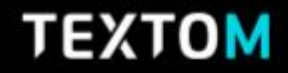

빅데이터 분석 솔루션, TEXTOM

# **TEXTOM is New Things** EILAWES <u>UHALL</u>

10th Anniversary Special Version

## All in One, TEXTOM

다른 툴 필요없이 수집, 정제, 분석, 시각화 모두 가능합니다. 더욱 다양해진 분석툴로 더 면밀한 분석을 이용해보세요. 내 모든 현황을 한눈에 볼 수 있는 대시보드 제공, 더욱 편리해졌습니다.

## **CONTENTS**

목차를 클릭하면 해당 페이지로 넘어갑니다. 이용 전 매뉴얼을 숙지하시면 쉽게 이용하실 수 있습니다.

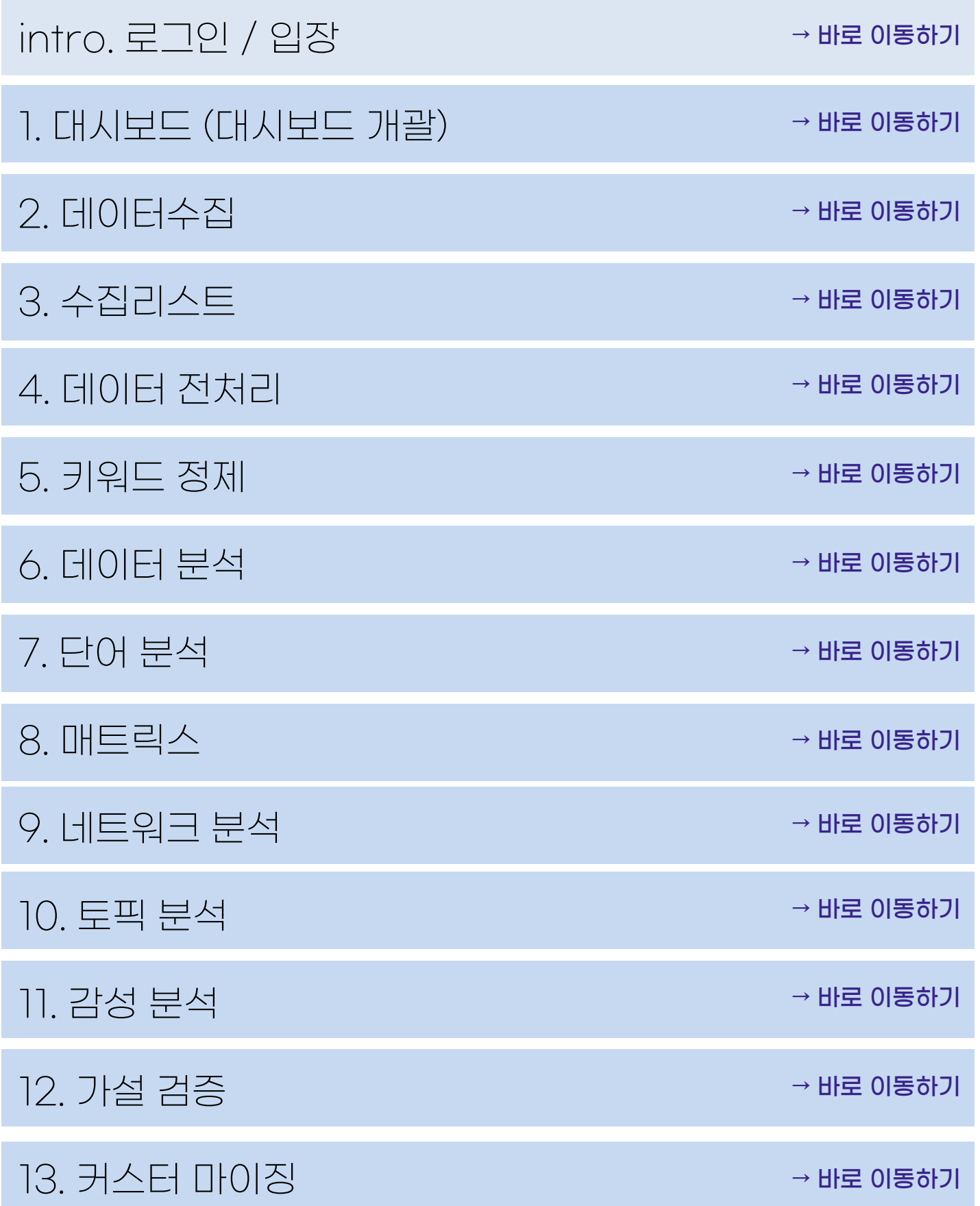

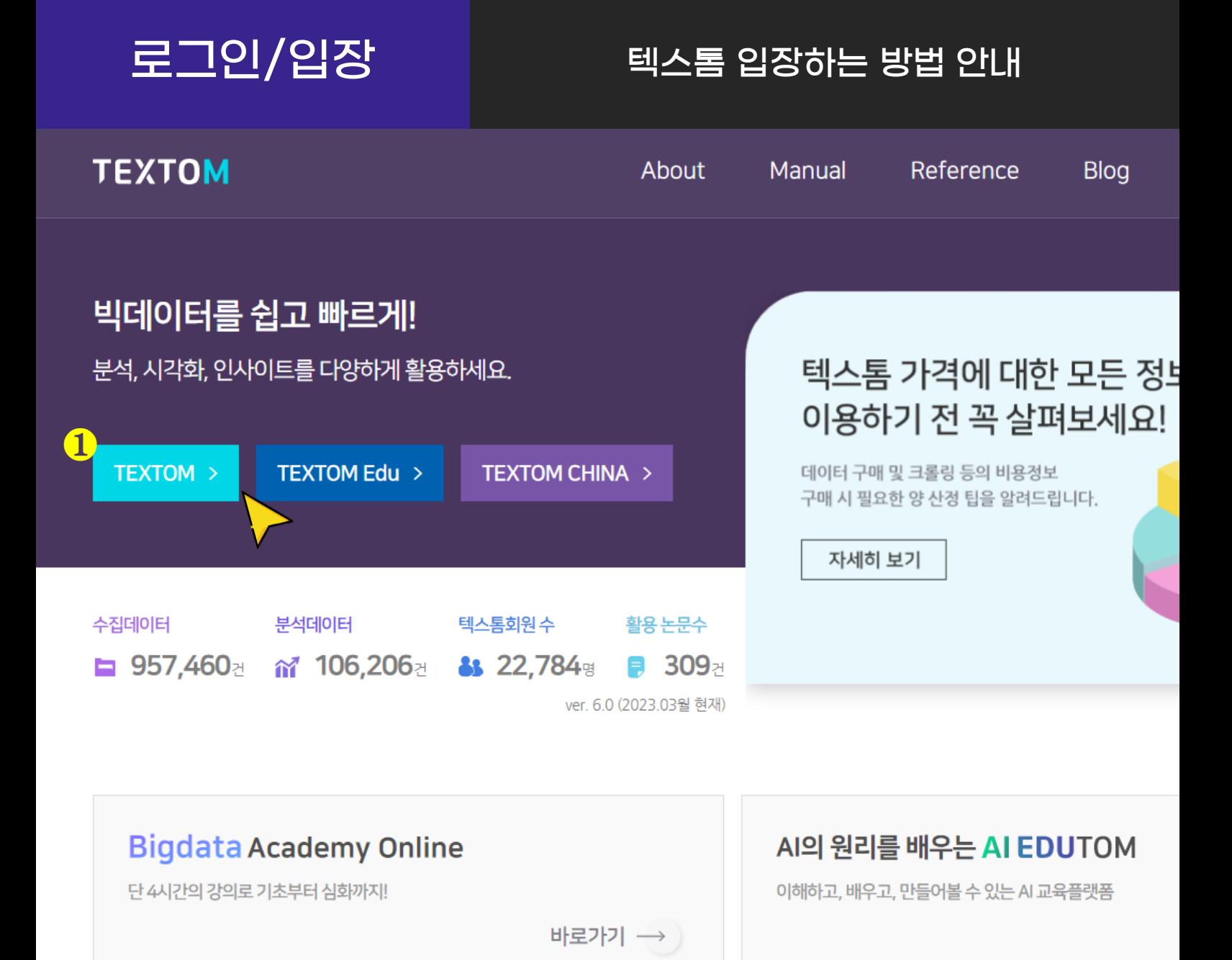

❶ [TEXTOM] 버튼을 클릭하여 입장해주세요.

※ 로그인 및 회원가입은 각 버튼 클릭 후 페이지로 입장 시 가능합니다.

## 대시보드 대시보드

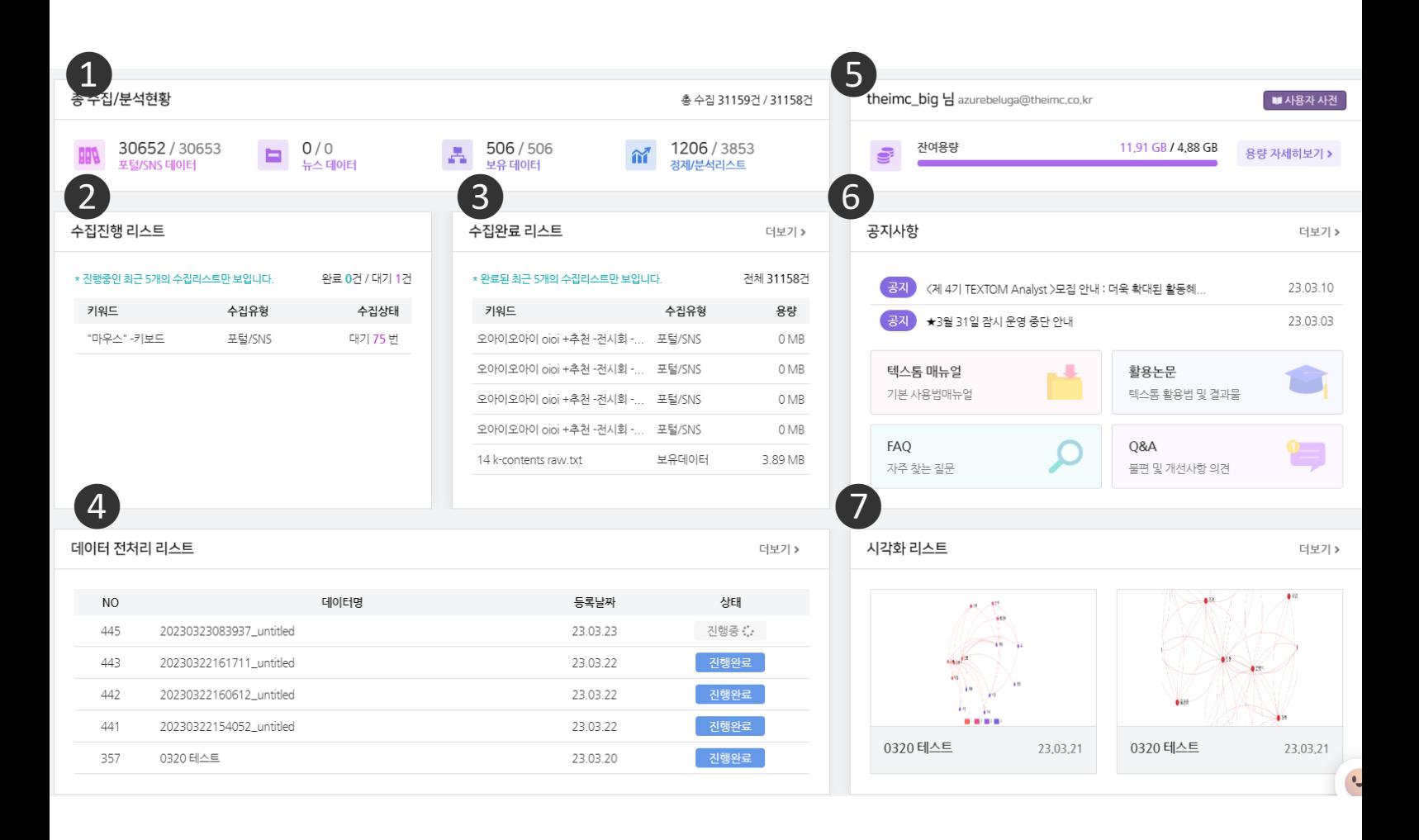

 업로드, 수집, 정제 등 텍스톰 이용현황을 알 수 있습니다. 수집 진행 중인 데이터를 확인할 수 있습니다.  $\bullet$  수집이 완료된 데이터를 볼 수 있습니다.. 특정 데이터셋의 전처리가 진행 중인지, 완료인지 확인할 수 있습니다.  $\bigodot$  잔여 데이터를 확인할 수 있습니다. 공지사항, 텍스톰 매뉴얼, 활용논문 등 정보를 확인할 수 있습니다. 생성한 시각화 데이터를 확인할 수 있습니다.

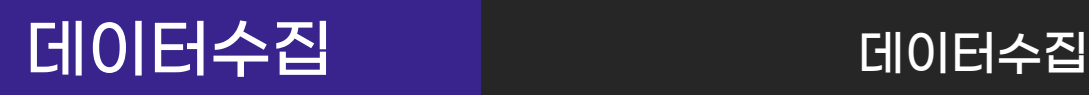

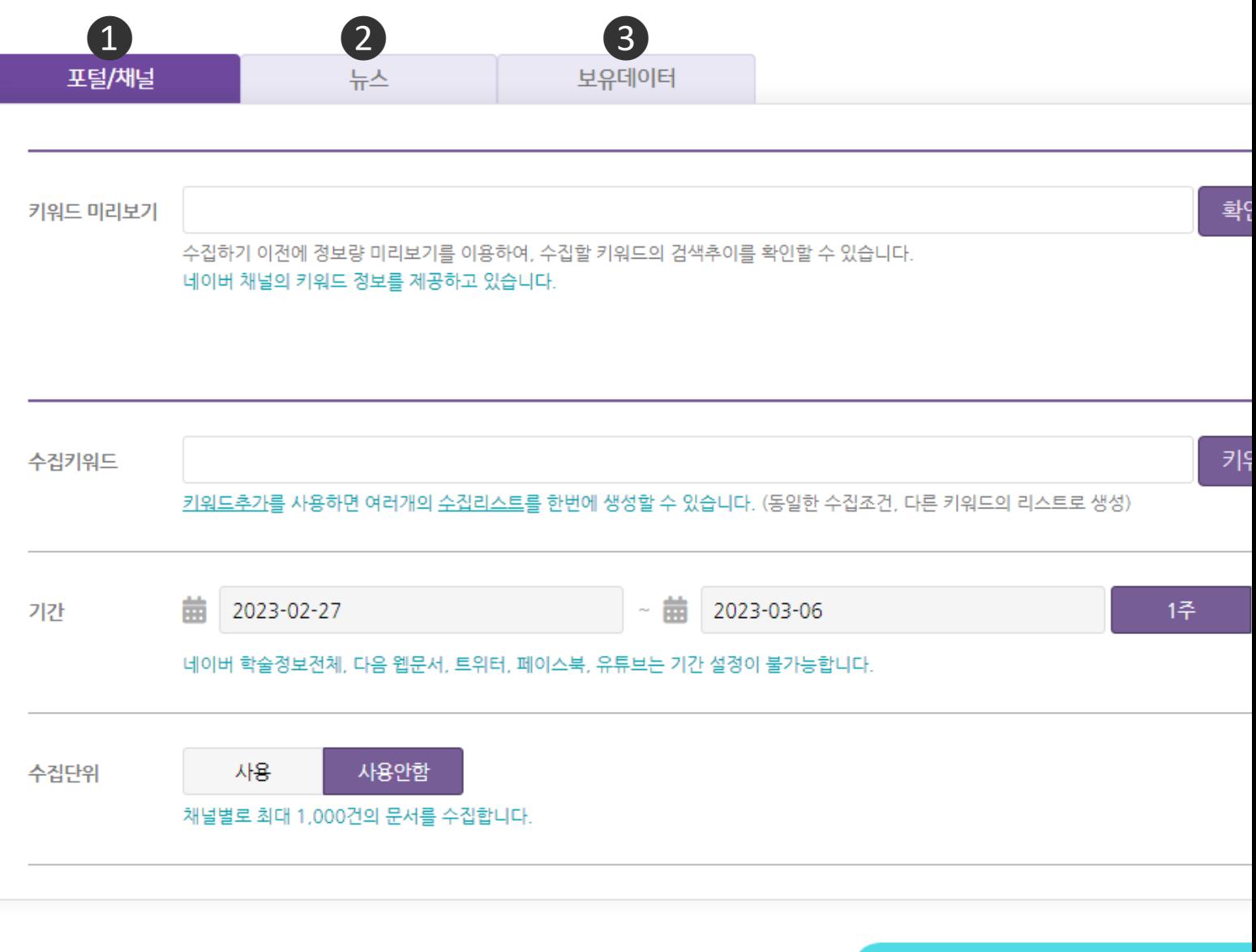

❶ [포털/SNS] 채널 수집 - 네이버, 다음, 구글, 바이두, 유튜브, 트위터, 페이스북 데이터 수집이 가능합니다. ❷ [뉴스] 채널 수집 - KBS, MBC, SBS, YTN, 조선일보, 중앙일보 등 언론사 20곳의 기사 데이터 수집이 가능합니다. (댓글 데이터는 수집하지 않습니다)

## ❸ [보유데이터] 수집

- 텍스트로 작성된 PDF, TXT, XLSX 형식의 파일 업로드가 가능합니다.

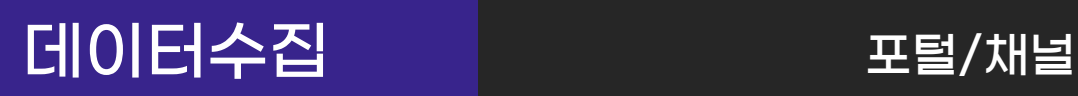

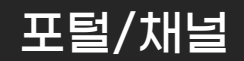

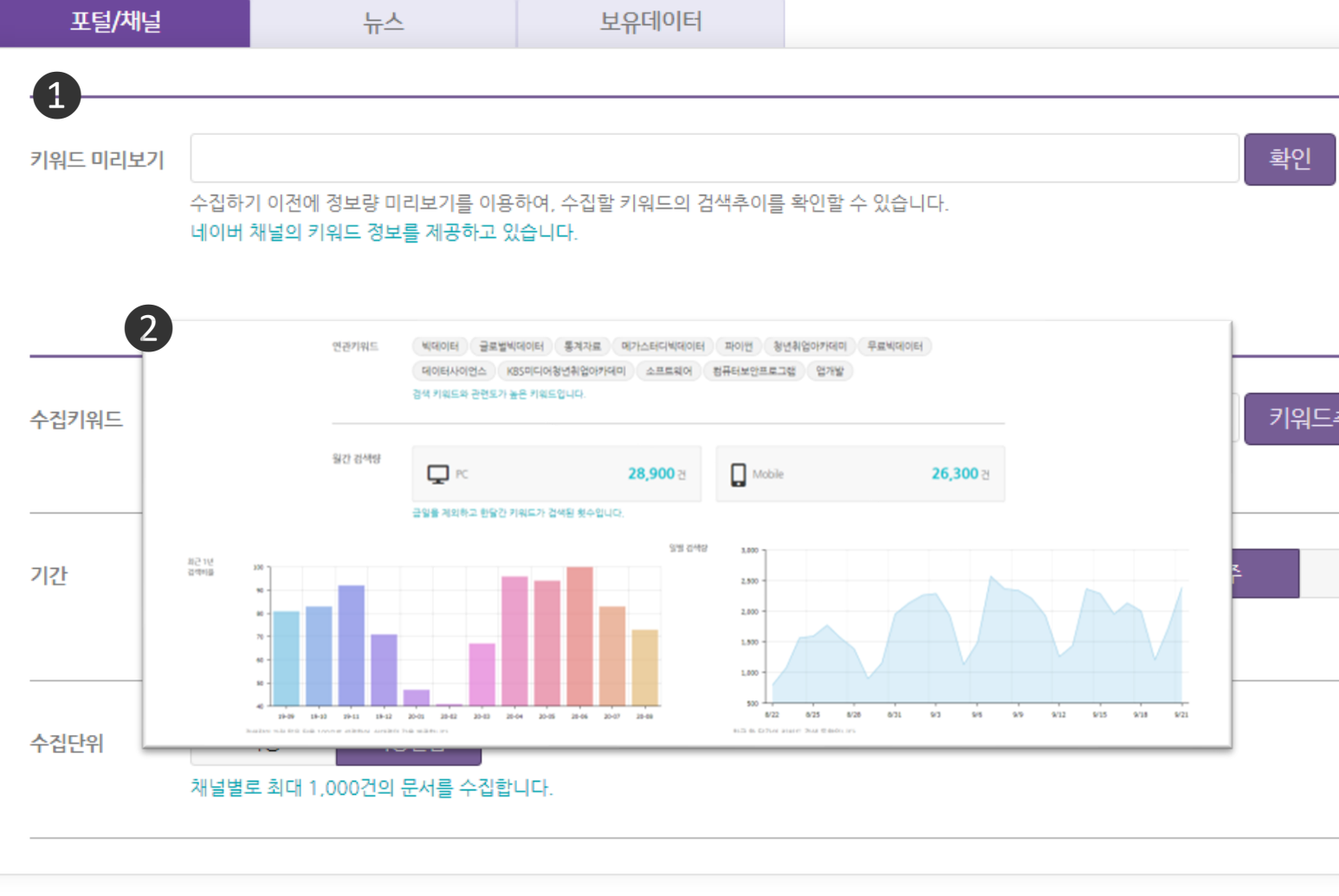

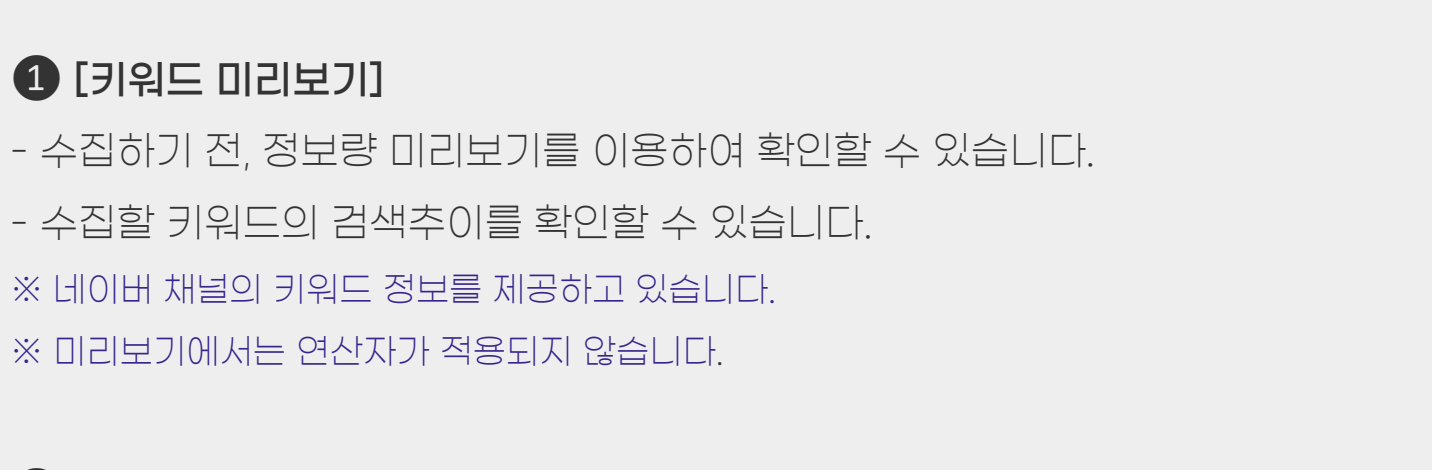

 $\Omega$  미리보기 키워드를 입력 후  $[$ 확인 $]$ 을 클릭하면 팝업창으로 확인 가능합니다.

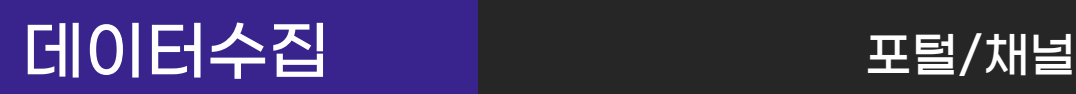

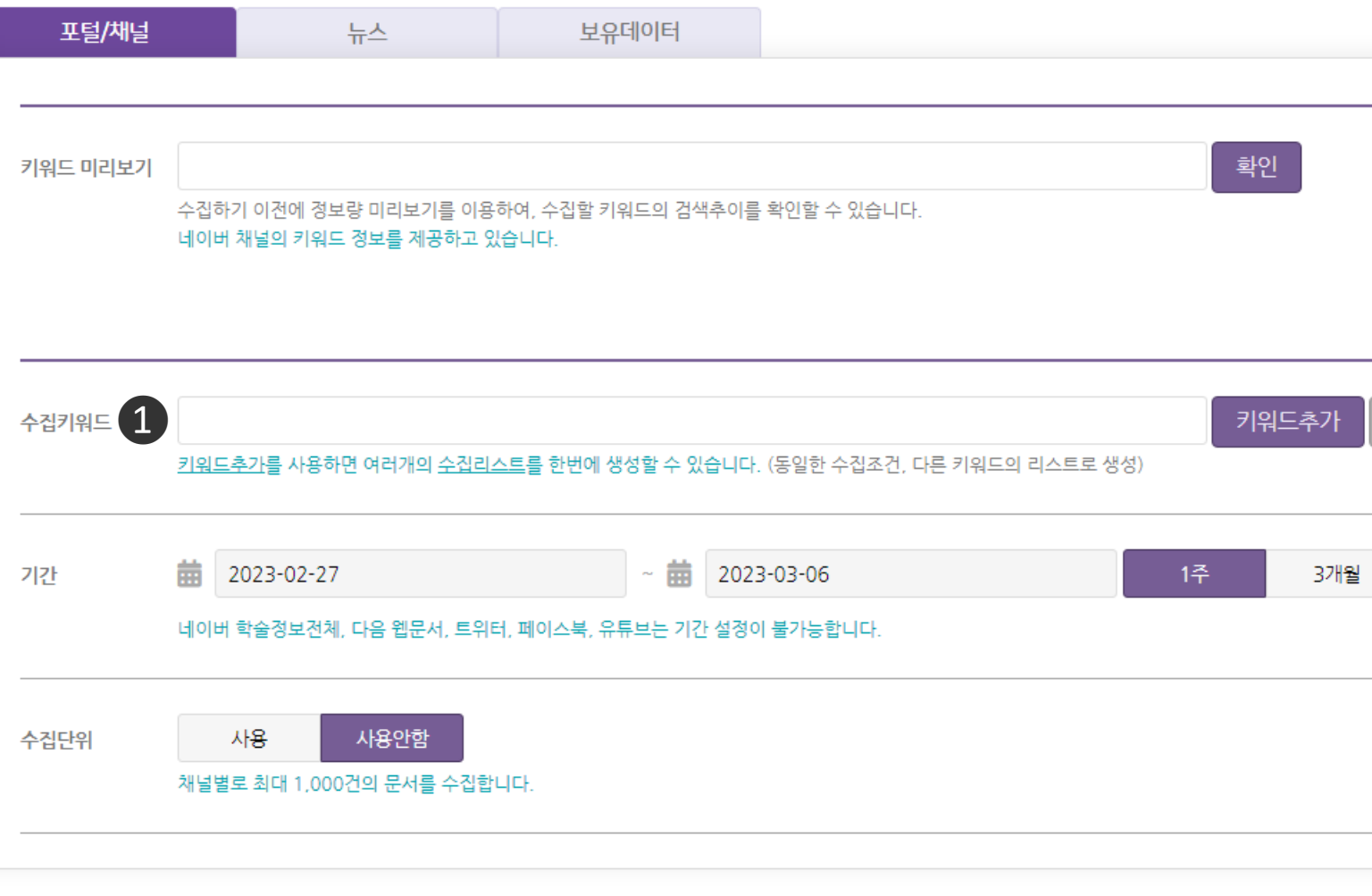

## $\bigcirc$  [수집키워드]

### - 텍스톰에은 이용자가 키워드 란에 기입한 형태 그대로 각 채널 검색창에

검색을 하여 그에 따른 검색 결과를 수집하게 됩니다.

### ※ 수집 전 대략적인 용량을 파악하고 싶다면 수집하고자 하는 채널에서 상세검색을

실시하여 기간을 설정하여 검색해본 후 나오는 결과 건 수를 확인해보세요.

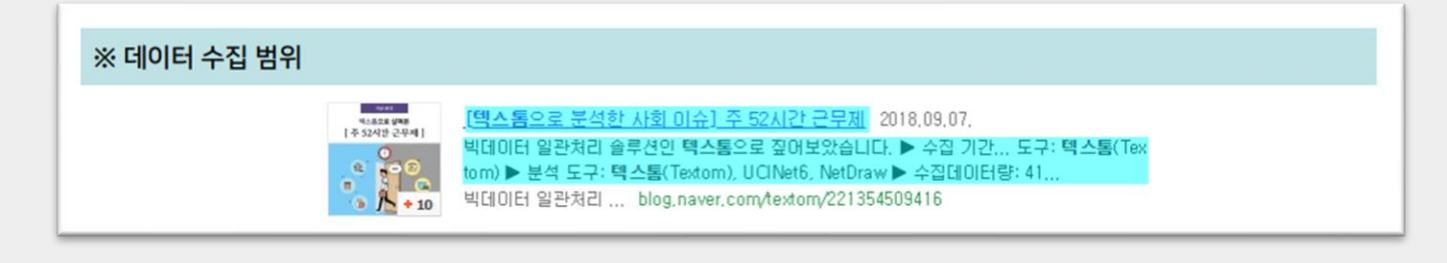

### ※ 검색 시 노출되는 게시글의 제목과 요약문을 수집합니다.

## 데이터수집 포털/채널

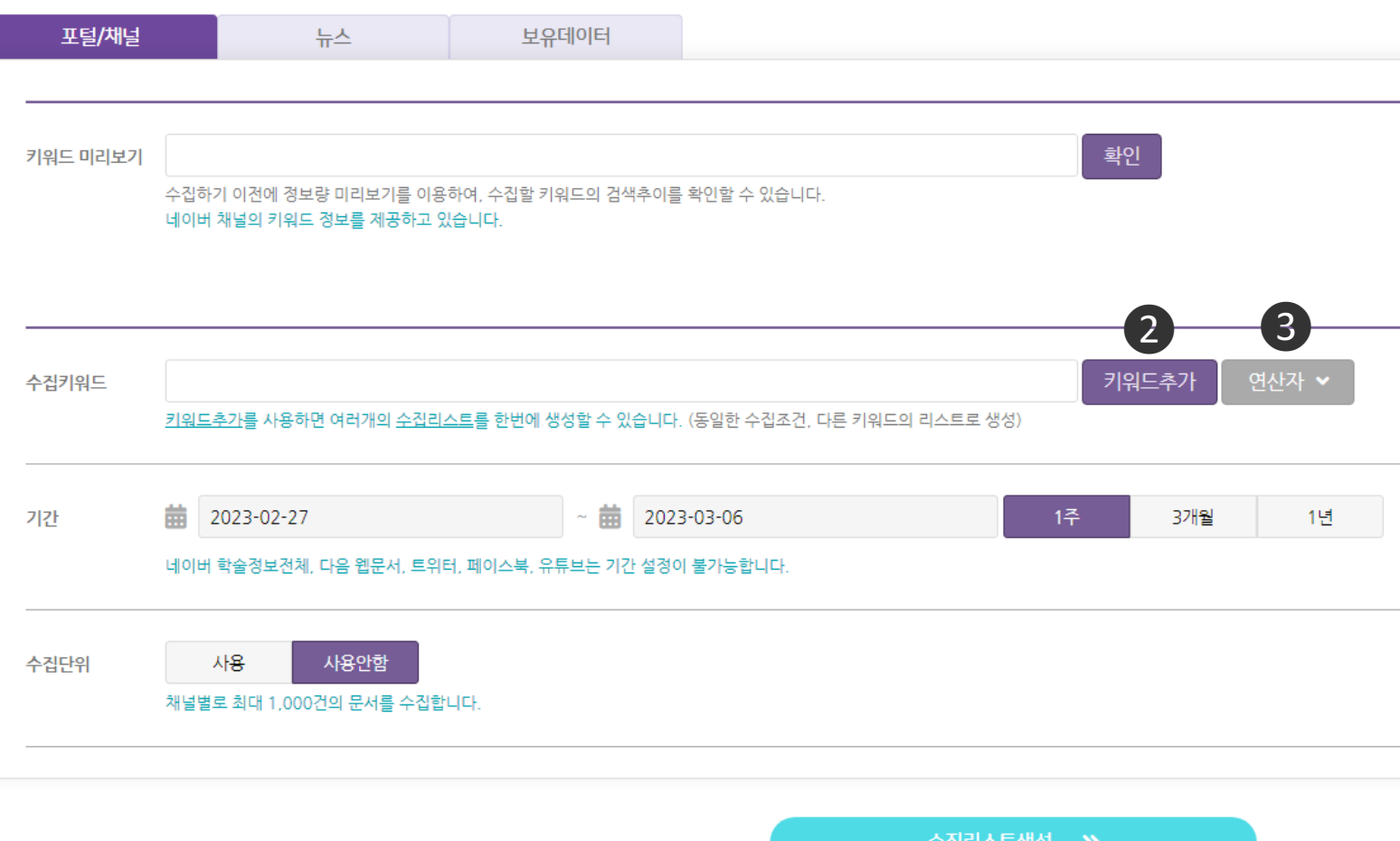

❷ [키워드 추가]

## - 여러 키워드를 동일한 설정(기간, 수집단위, 채널)으로 수집하고 싶을 때 사용하면 유용한 기능입니다.

- 분석의 목적과 주제에 맞는 정확한 데이터를 수집하기 위해서는 세밀한 키워드 선정이 필요합니다.

## $\bigcirc$   $[$   $\bigcirc$   $\bigcirc$

- 네이버와 구글은 연산자 기능이 사용 가능한 채널입니다. ※ 상황에 맞게 적절한 특수문자(연산자)를 사용하면 더욱 정확한 데이터를 수집할 수 있습니다.

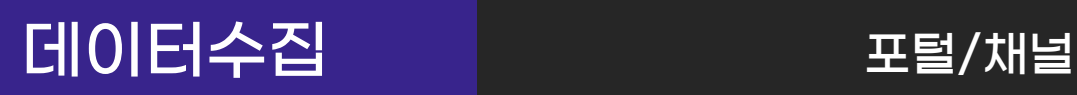

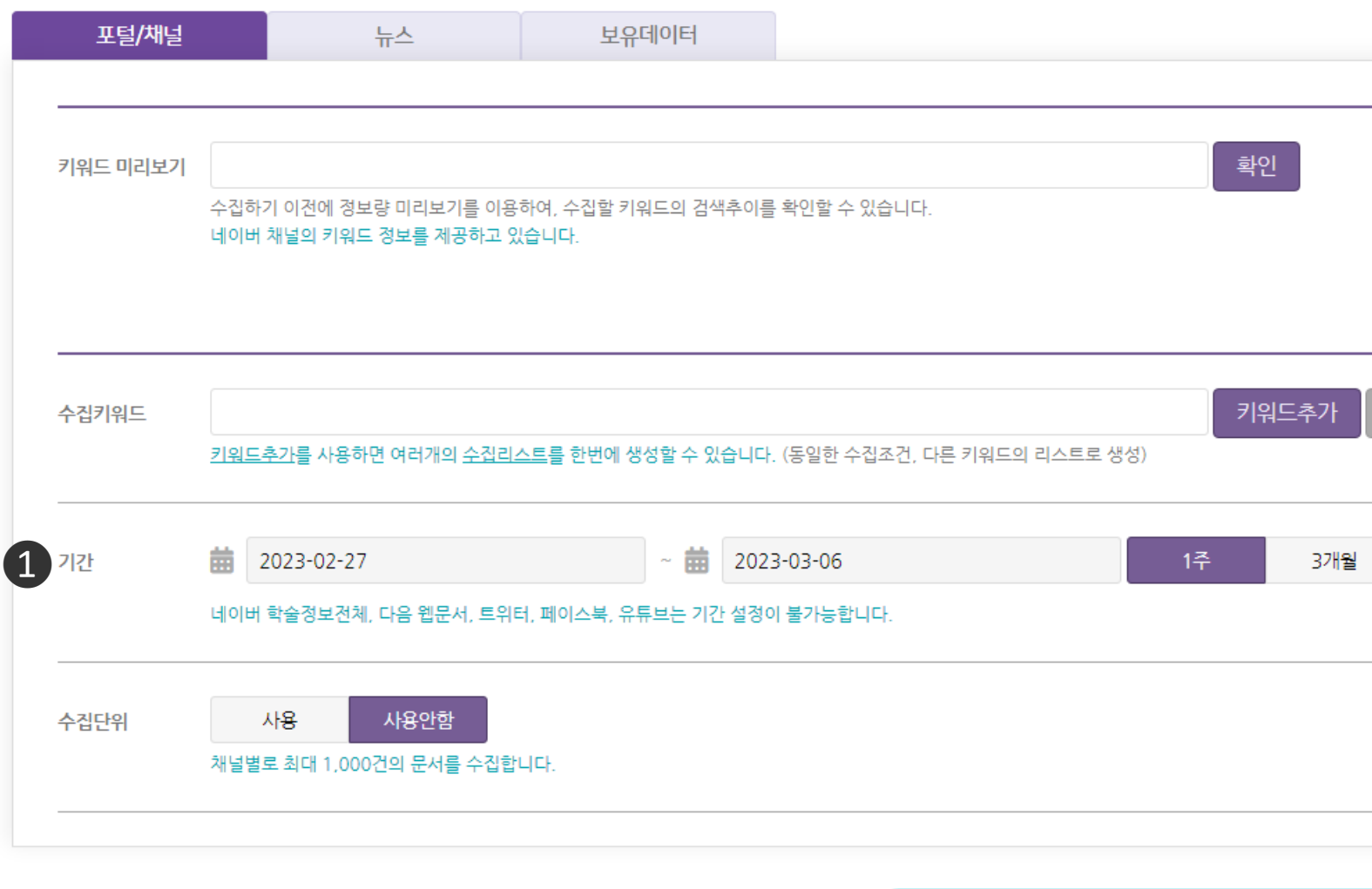

## $\bigoplus$  [수집기간 설정] West Applied Applied Applied Applied Applied Applied Applied Applied Applied Applied Applied Applied Applied Applied Applied Applied Applied Applied Applied Applied Applied Applied Applied Applied Applie

\* 포털/SNS의 네이버 학술정보전체, 다음 웹문서, 유튜브, 트위터, 페이스북은 기간 - 설정 기간 내에 만들어진 데이터를 수집하게 됩니다.

※ 포털/SNS의 네이버 학술정보전체, 다음 웹문서, 유튜브, 트위터, 페이스북은 기간 설정이 수집하게 됩니다 적용되지 않으며, 수집이 진행되는 시점의 해당 채널 검색 결과를 그대로 수집하게 됩니다.

※ 뉴스의 언론사 전체 채널은 최대 3개월까지 수집 가능합니다.

요청해 나누어 나는 사람들은 그만 아이들까지 같은 거야만 나누어.<br>- 그러나 3개월 시작한다. 이 번 사람들은 이용해 주시기 시작한다. 합니다. 3개월 씩 나누어 여러 번 수집해 주셔야 합니다.- 긴 기간을 수집하려면 요청채널 서비스(유료)를 이용해주시거나

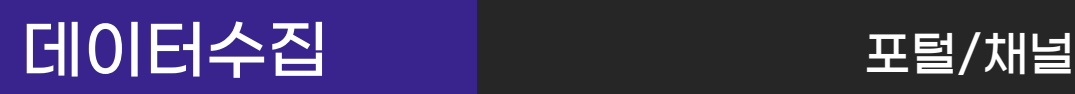

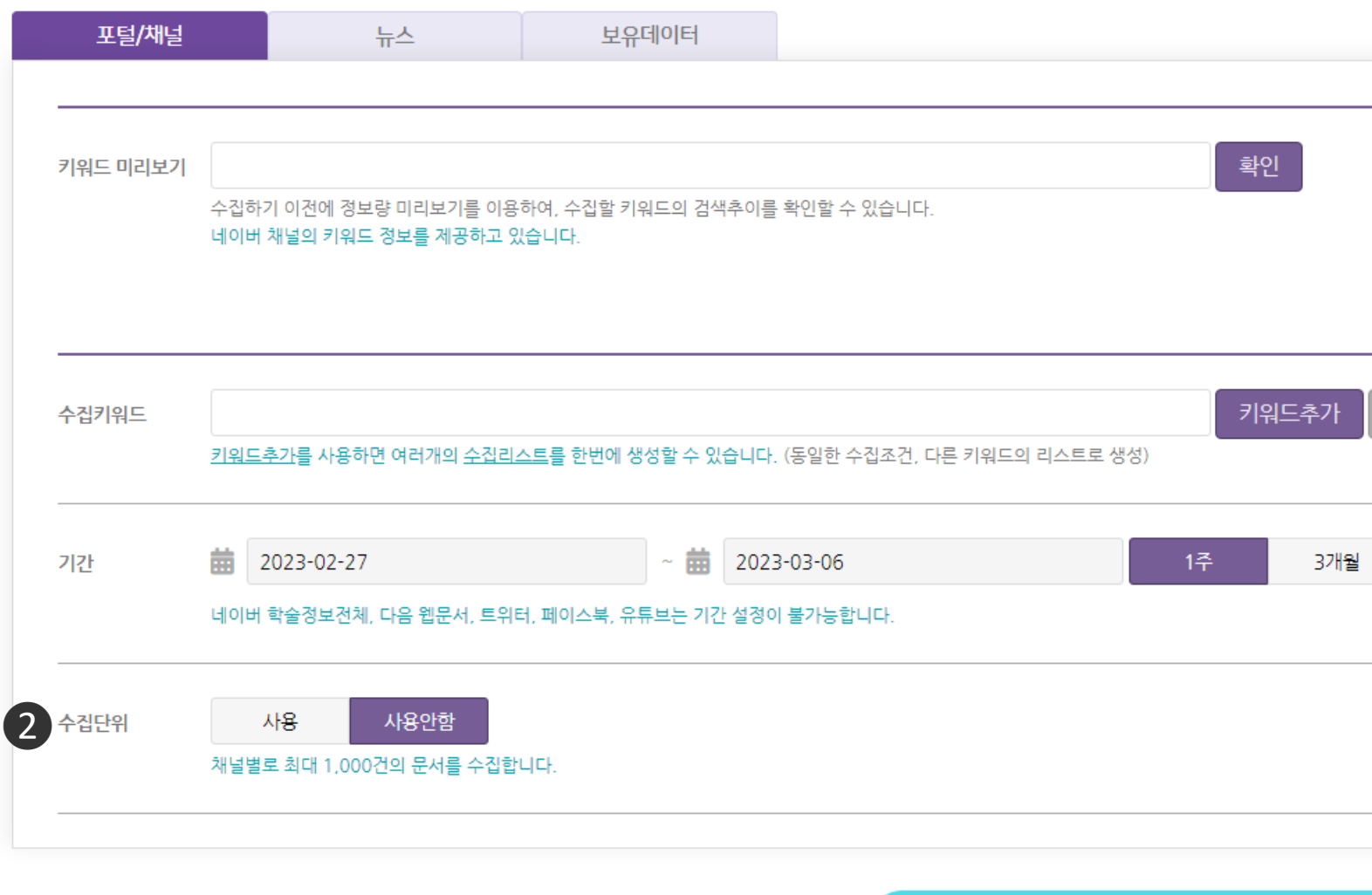

## ❶ 설정 기간 내에 만들어진 데이터를 수집하게 됩니다. ❷ [수집단위 설정]

## - 수집단위는 일/주/월/년의 시간 단위 중 선택된 단위로 데이터를

최대 1,000건까지 수집하는 기능입니다. 최대 최대 최대 최적 최대 최대

※ 1년(365일)의 데이터를 일단위로 수집할 경우

- 최대 365,000건의 데이터를 수집할 수 있습니다.
- 요청 시대는 구름대가 지어나라 그고 구름을 이꾸, 피데 1,000대 구름답니다<br>-- 동일한 기간을 수집단위 사용안함 으로 수집할 경우, 최대 1,000건 수집됩니다

### $\frac{1}{2}$ . ※ 수집단위 기능을 사용할 수 있는 채널

- 네이버 블로그, 카페, 지식IN, 뉴스 / 다음 블로그, 카페, 뉴스 / 구글 뉴스입니다.

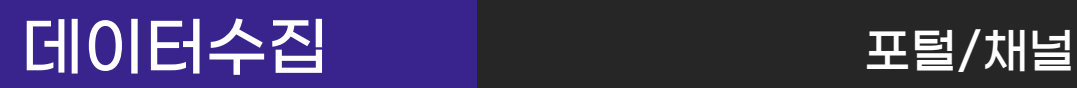

 $\sum$ 

**三 데이터수집** 

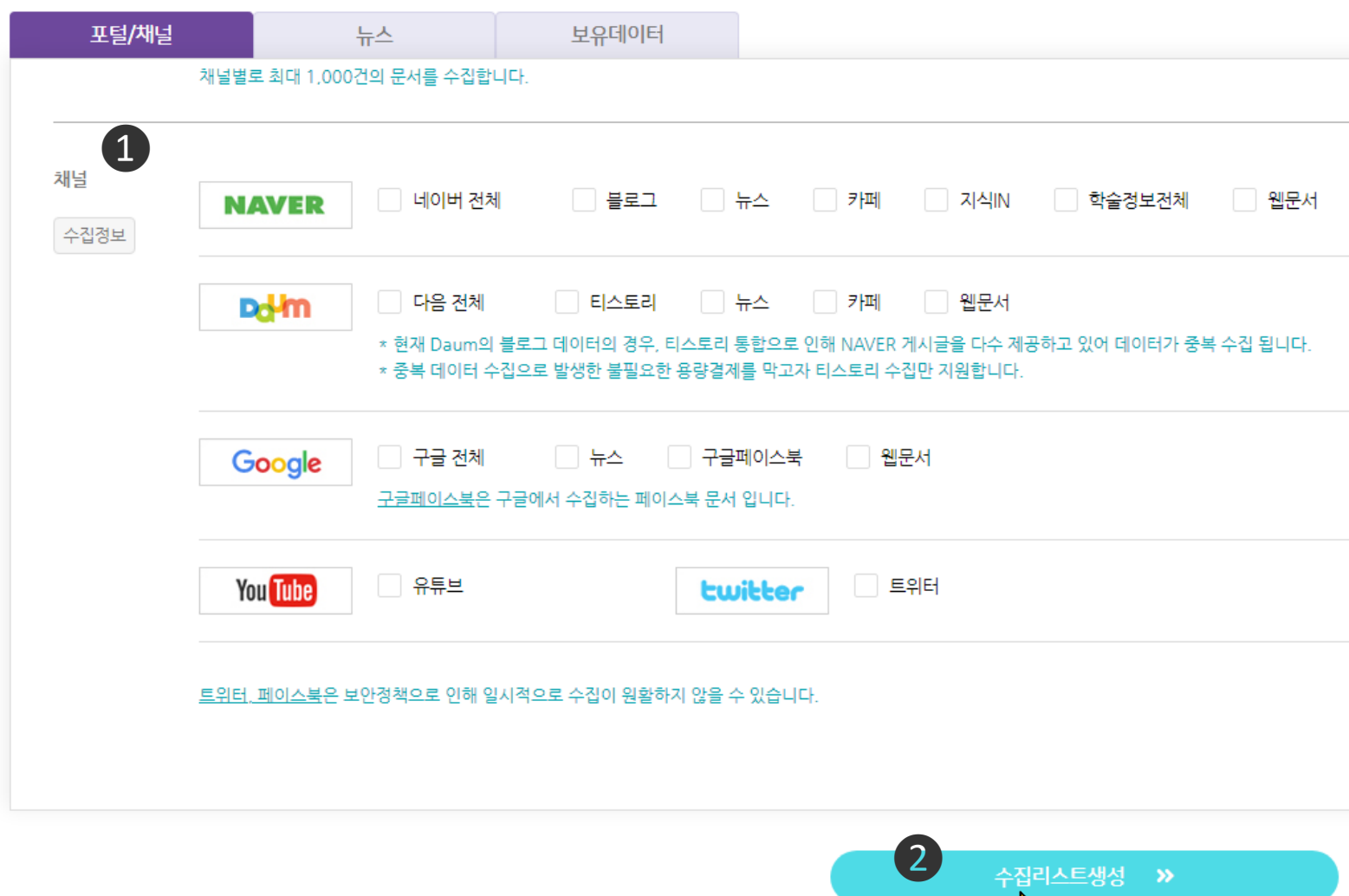

 $\bigodot$  수집 가능한 채널은 해당 이미지와 같습니다.

- 네이버 : 전체/블로그/뉴스/카페/지식IN/학술정보전체/웹문서
- 다음 : 전체/티스토리/뉴스/카페/웹문서
- 구글 : 전체/뉴스/구글페이스북/웹문서
- 유튜브 / 트위터

 $2$  조건 설정 후  $[421]$ 스트 생성 $]$  클릭 시 수집리스트가 생성됩니다.

## 데이터수집 뉴스

### **三 데이터수집**

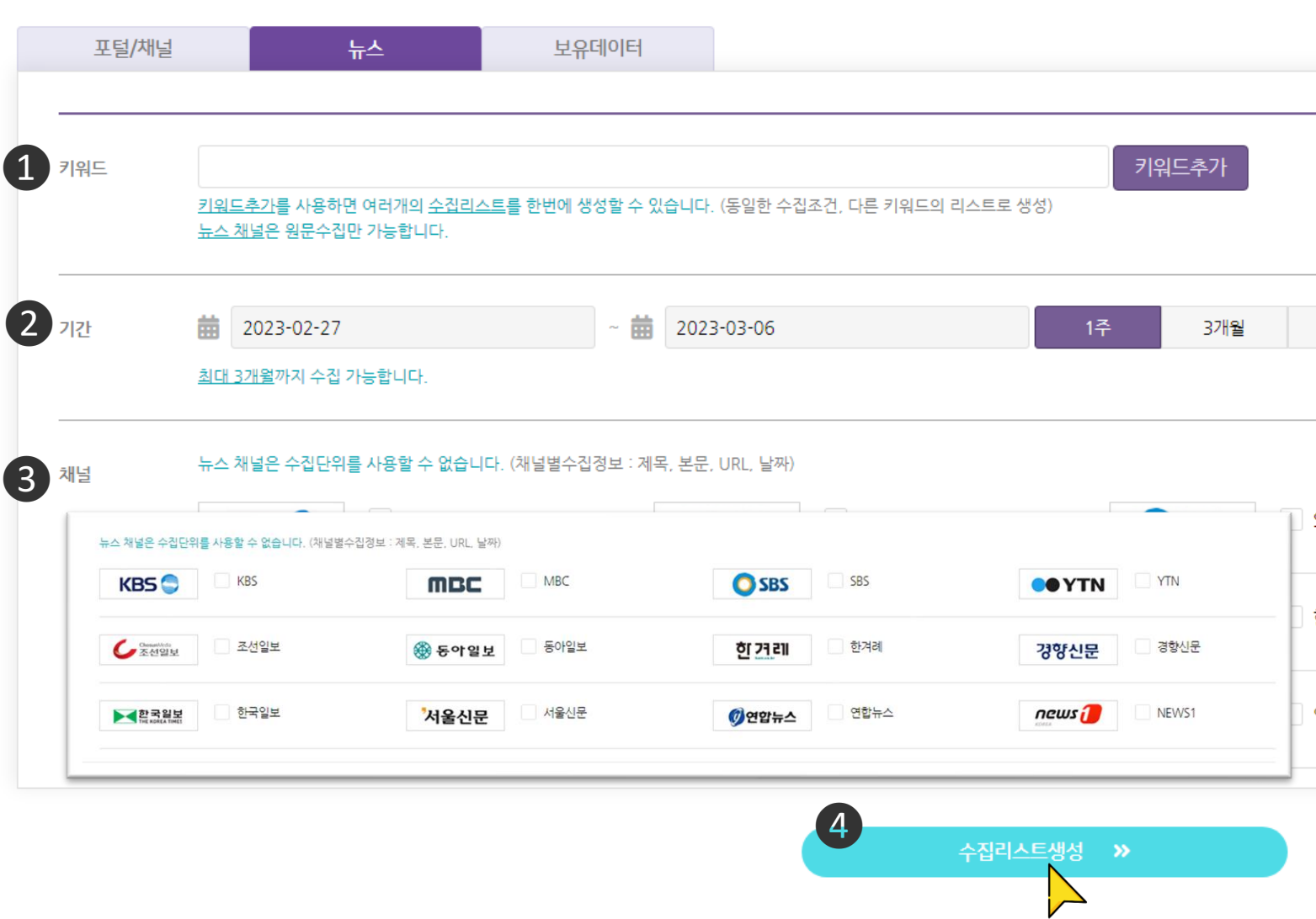

❶ [키워드] 란에 기입한 형태 그대로, 각 채널 검색창에 검색을 하고 그 검색 결과를 수집하게 됩니다.

❷ 원하는 수집 [기간]을 설정할 수 있으며 설정 기간 내에 만들어진 데이터를 수집하게 됩니다.

❸ 수집 가능한 채널은 이미지(총 12개 언론사)와 같습니다.

4 조건 설정 후 [수집리스트 설정] 클릭 시 수집리스트가 생성됩니다.

## 데이터수집 보유데이터

三 데이터수집

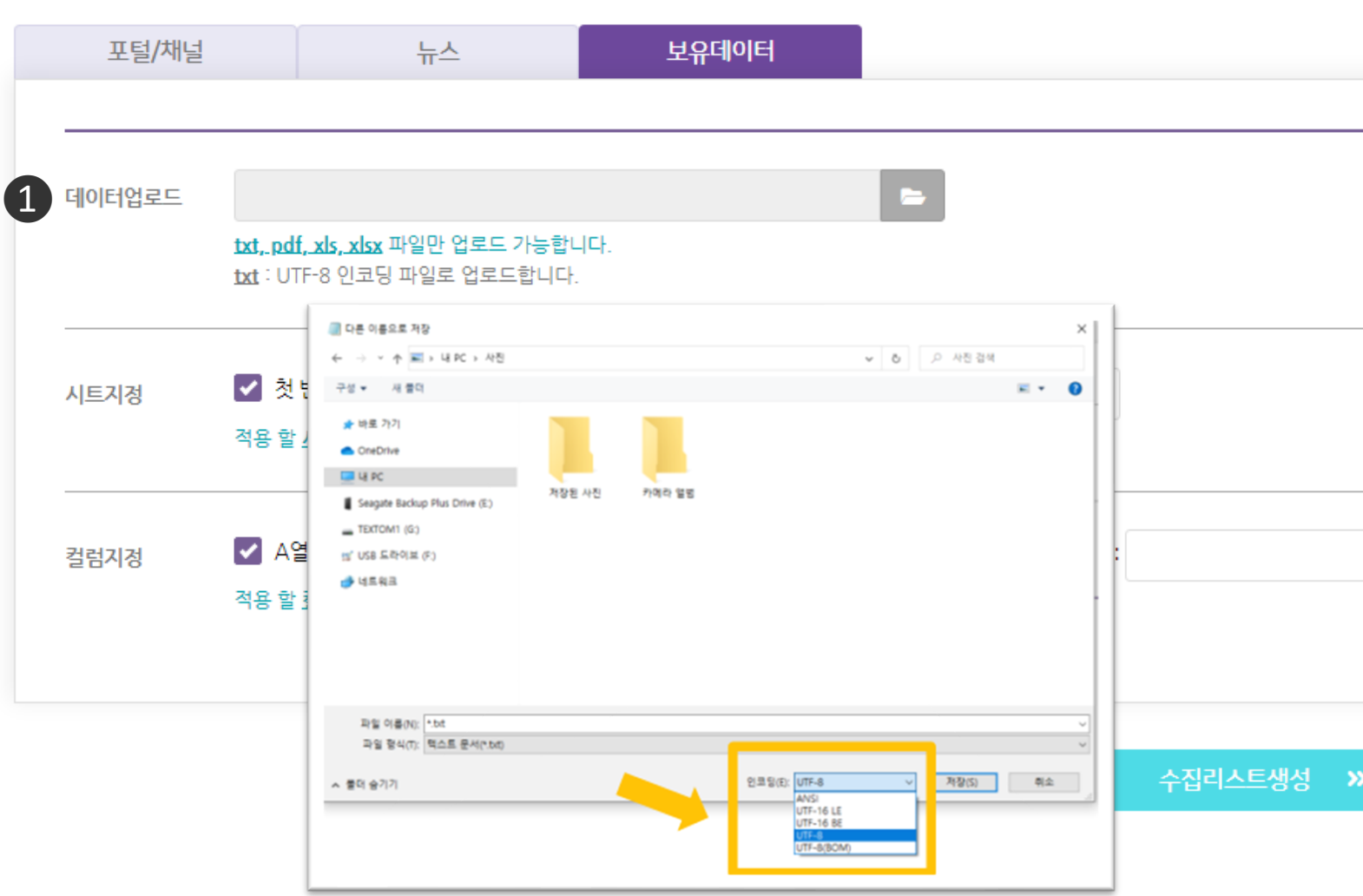

 $\bigodot$  가지고 있는 데이터를 텍스톰에 업로드하여 정제, 분석, 시각화 할 수 있습니다.

※ TXT, PDF, XLSX, XLS 파일만 업로드 가능합니다. ※ TXT 파일은 UTF-8 인코딩 파일로 업로드 해 주셔야 합니다. ※ PDF 파일은 스캔본 및 이미지 파일은 이미지로 인식되어 분석되지 않습니다.

## 데이터수집 보유데이터

### 三 데이터수집

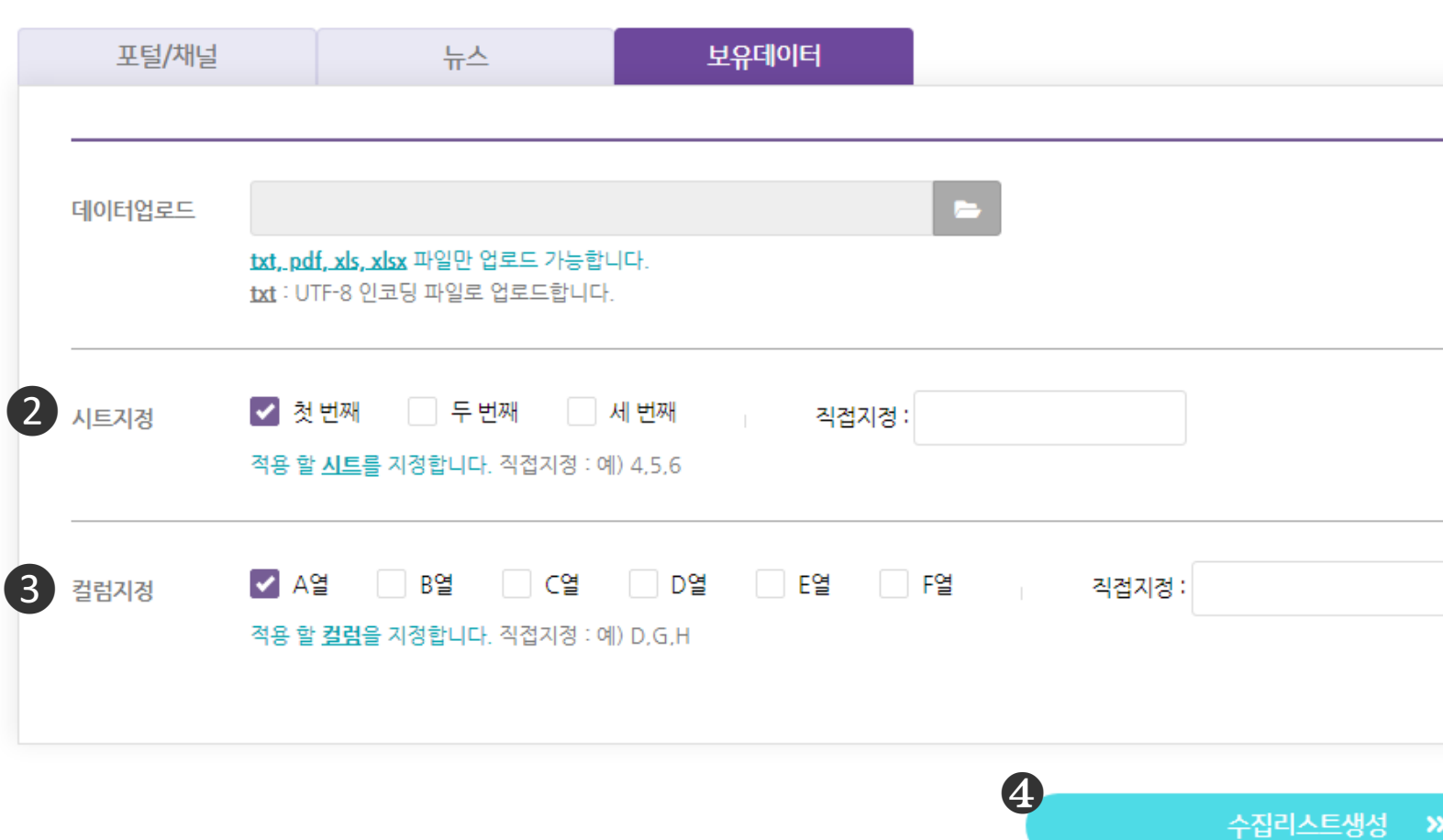

### $Q$  [ $\lambda$   $\equiv$   $\preceq$   $\preceq$   $\preceq$   $\preceq$

- 엑셀파일을 업로드한 경우 파일 내 분석에 사용할 시트를 지정할 수 있습니다.

### $\theta$  [컬럼지정]

- 엑셀 파일 업로드 시, 분석에 사용할 열을 지정할 수 있습니다. ※ 단, 컬럼 다중 선택 시 컬럼들은 한 컬럼으로 합쳐져 분석되게 됩니다.

❹ 조건 설정 후 [수집리스트 생성] 클릭 시 수집리스트가 생성됩니다.

## 수집리스트 수집리스트

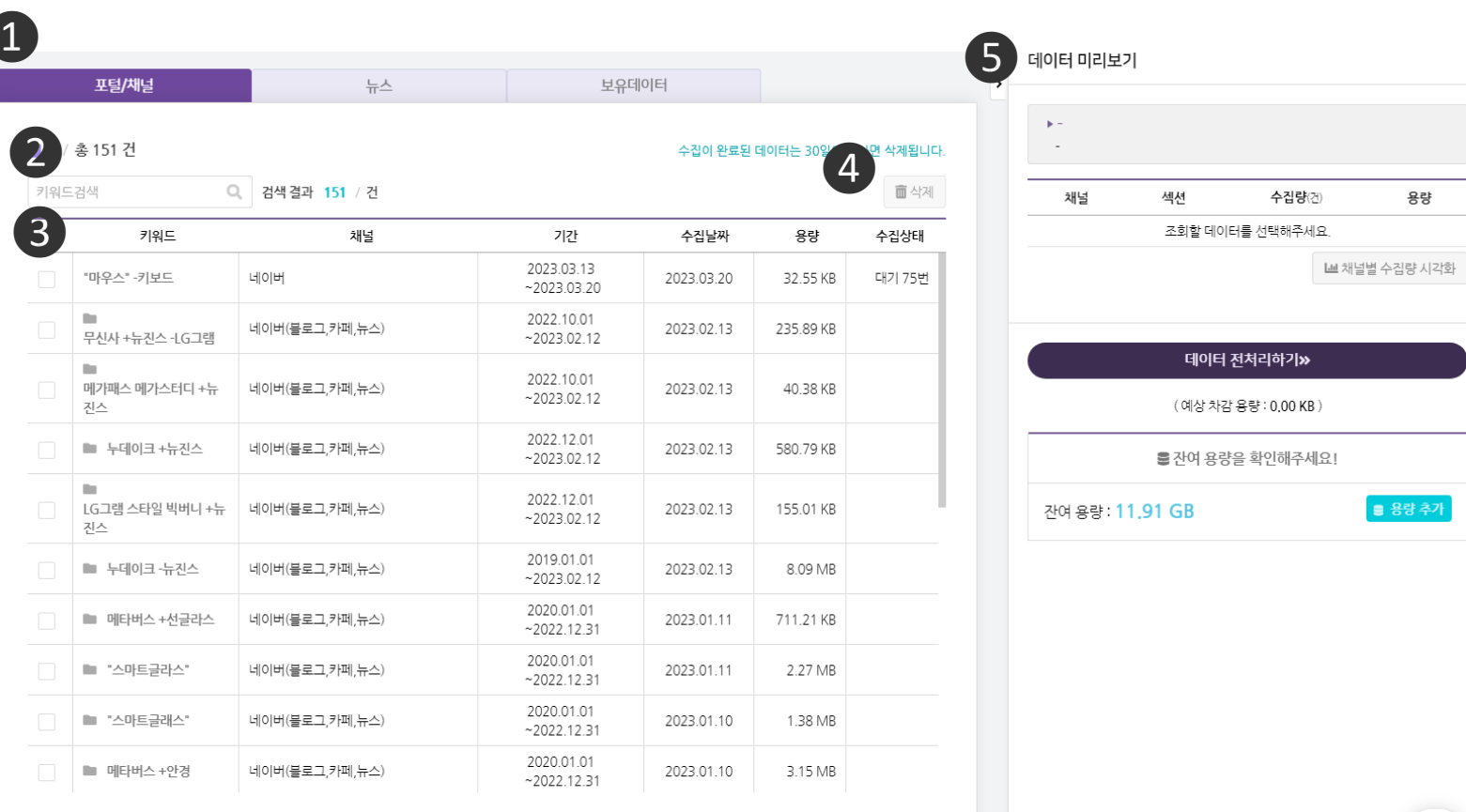

※ 수집량이 1,000건인 데이터가 많습니다. 왜 그런가요? 오픈API를 통해서 데이터를 수집하는 경우, 섹션별로 한번에 최대 1,000건까지 수집할 수 있습니다 1,000건 이상의 데이터를 수집 해야 하는 경우 <u>수집단위 기능</u>을 사용해주세요

❶ 수집한 채널별로 수집 리스트를 확인할 수 있습니다.

 $\Omega$  키워드를 통해 검색이 가능합니다.

❸ 수집한 데이터를 확인할 수 있는 구역입니다.

❹ 데이터의 체크박스를 체크 후 해당 버튼을 누르면 수집리스트에서 삭제가 가능합니다.

❺ 좌측 수집 데이터 구역에서 데이터를 클릭하면 미리보기 영역에

해당 데이터의 채널, 섹션, 수집량 등의 미리보기 정보를 제공합니다.

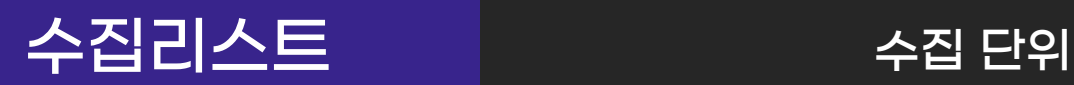

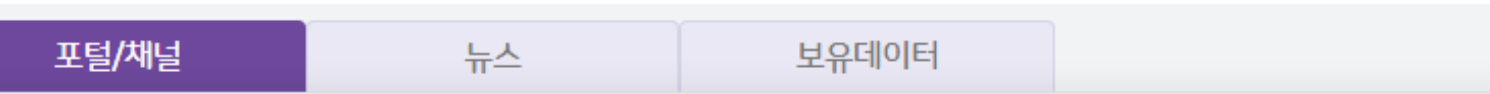

 $2/2$ 

수집완료 리스트의 데이터는 30일이 지나면 삭제됩니다.

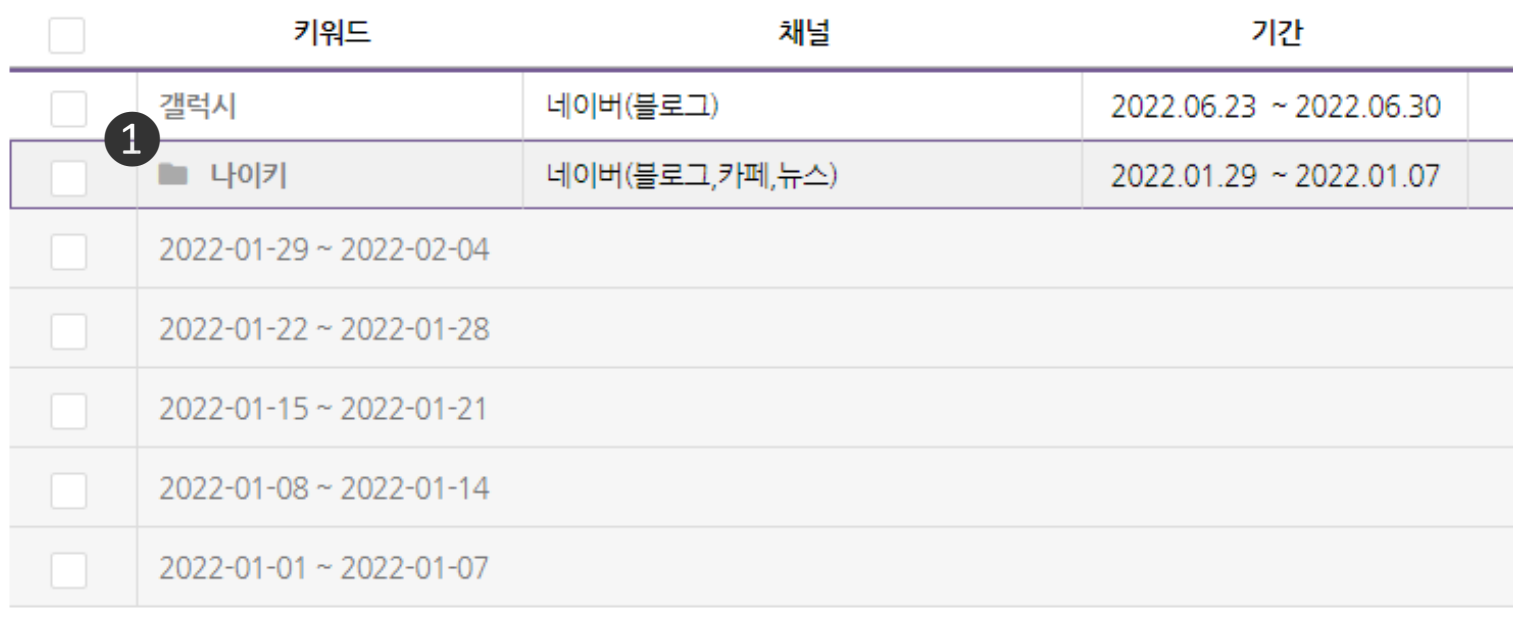

❶ 수집 시, [수집단위] 기능을 사용한 데이터는 키워드 앞에 폴더 아이콘이 있으며 해당 리스트를 클릭하면 수집 시 선택한 수집단위로 나뉘어진 하위 리스트가 다음과 같이 펼쳐집니다.

※ 수집단위 기능

- 일/주/월/년의 시간 단위 중 선택된 단위로 데이터를 최대 1,000건 수집하는 기능입니다.

- 예를 들어, 1년(365일)의 데이터를 일단위 수집할 경우, 최대 365,000건의 데이터를 수집할 수 있습니다. 동일 기간을 수집단위 사용안함으로 수집할 경우, 최대 1,000건 수집됩니다.

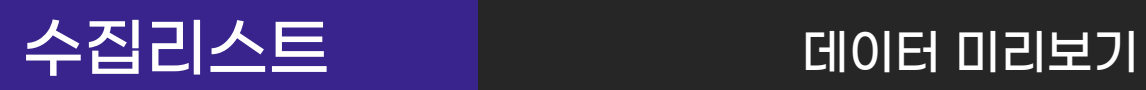

### 데이터 미리보기

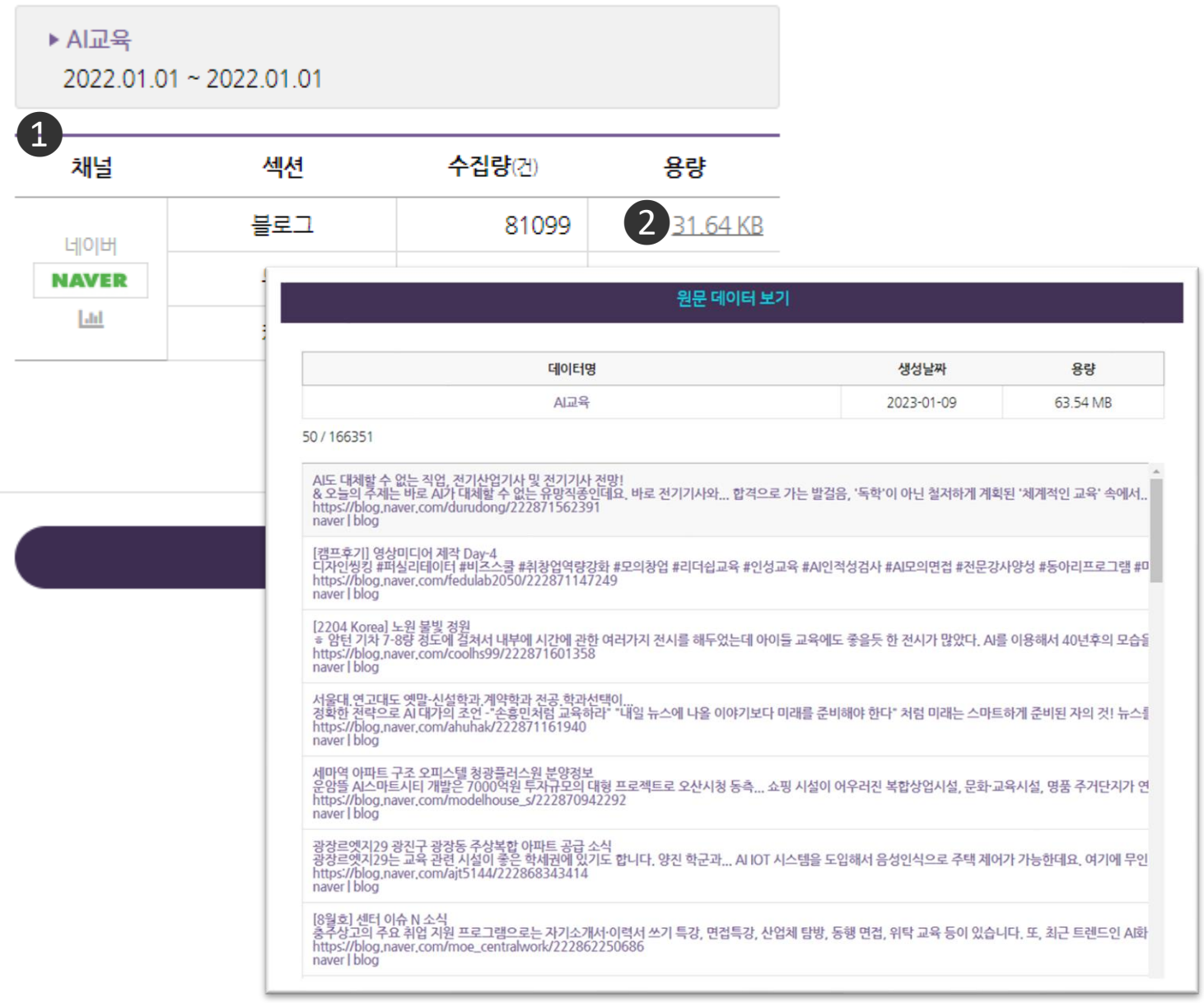

### $\bigcirc$  [리스트별 수집 내역 확인]

- 데이터리스트를 선택하면 우측 [데이터 미리보기] 대시보드에서

[채널별/섹션별] 수집된 건 수와 용량 수치를 확인 할 수 있습니다.

### $\odot$  [원문데이터 미리보기]

- 각 용량을 클릭하면 수집데이터의 원문을 팝업창으로 미리 살펴볼 수 있습니다.

## 수집리스트 데이터 미리보기

### 데이터 미리보기

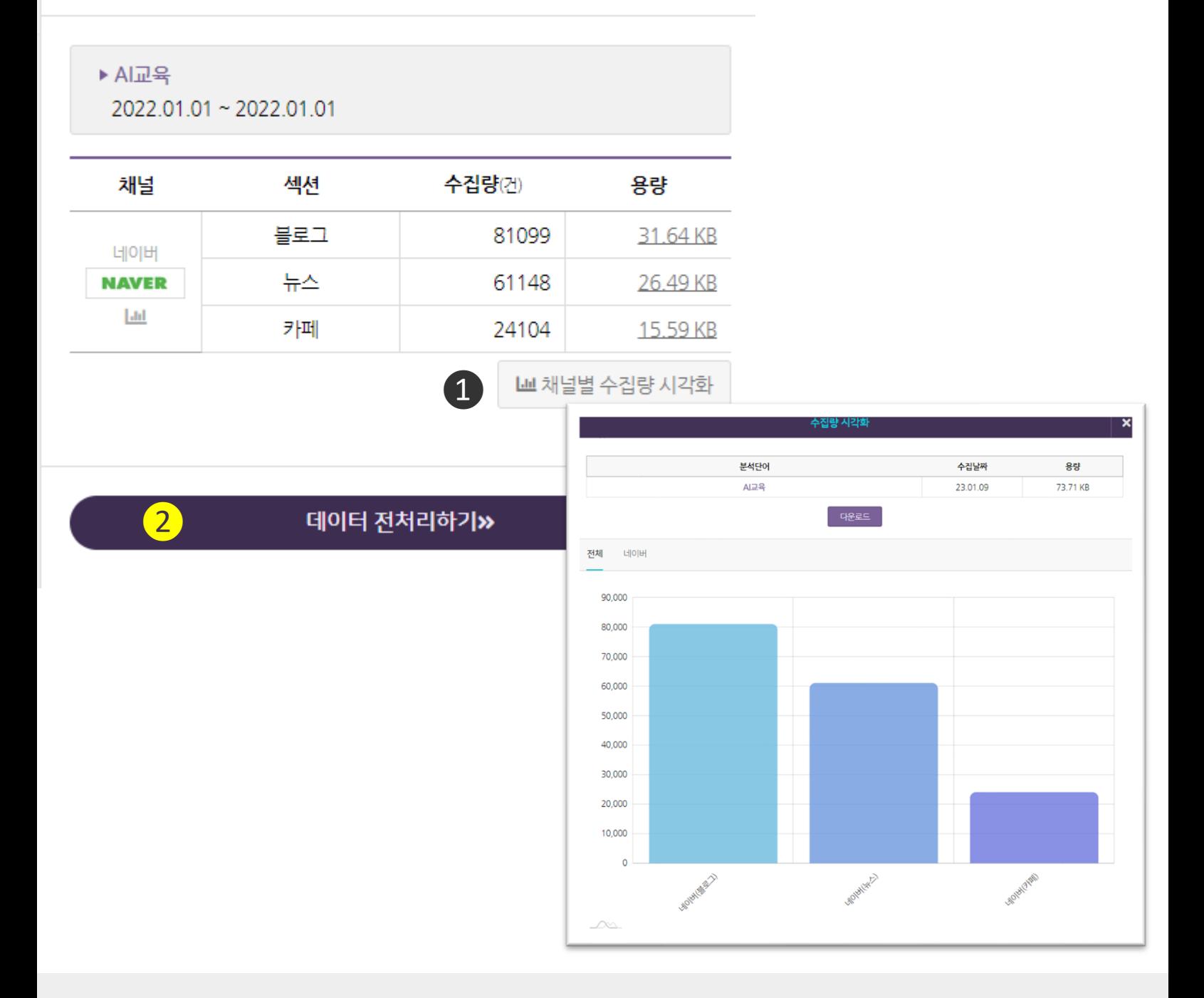

### $\bigcirc$  [채널별 수집량 시각화]

- 각 채널별로 수집된 데이터 양을 확인 할 수 있는 팝업창이 등장합니다.
- 팝업창 내 [다운로드] 버튼을 클릭하면 그래프가 png 파일로 다운로드 됩니다.
- ❷ 데이터를 확인하였다면 해당 수집리스트를 체크한 후 [데이터 전처리하기] 버튼을 클릭하여 전처리 과정을 진행하실 수 있습니다.

## 데이터전처리 데이터전처리

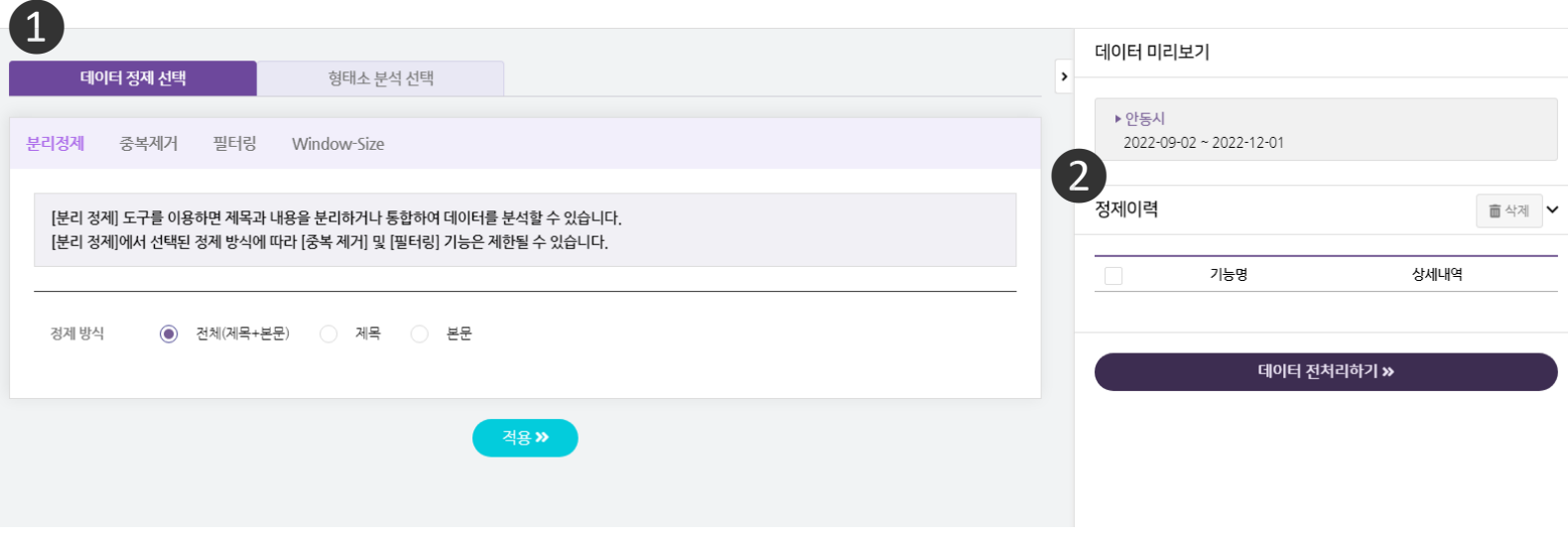

❶ 데이터 전처리에서는 데이터 정제, 형태소 분석을 진행할 수 있습니다. ※ 데이터 정제

- 중복제거, 키워드 필터링, window-size 등의 기능을 활용하여 원문 데이터를 분석이 가능한 형태로 가공하는 과정
- ※ 형태소 분석
- 단어를 구성하는 각각의 형태소들을 인식하고 용언의 활용, 불규칙 활용이나 축약, 탈락현상이 일어난 형태소를 원형으로 복원 하는 과정

<sup>2</sup> [정제이력]은 데이터 전처리에서 적용한 정제, 형태소 분석 과정을 저장 및 삭제할 수 있는 영역입니다.

## 데이터전처리 분리정제

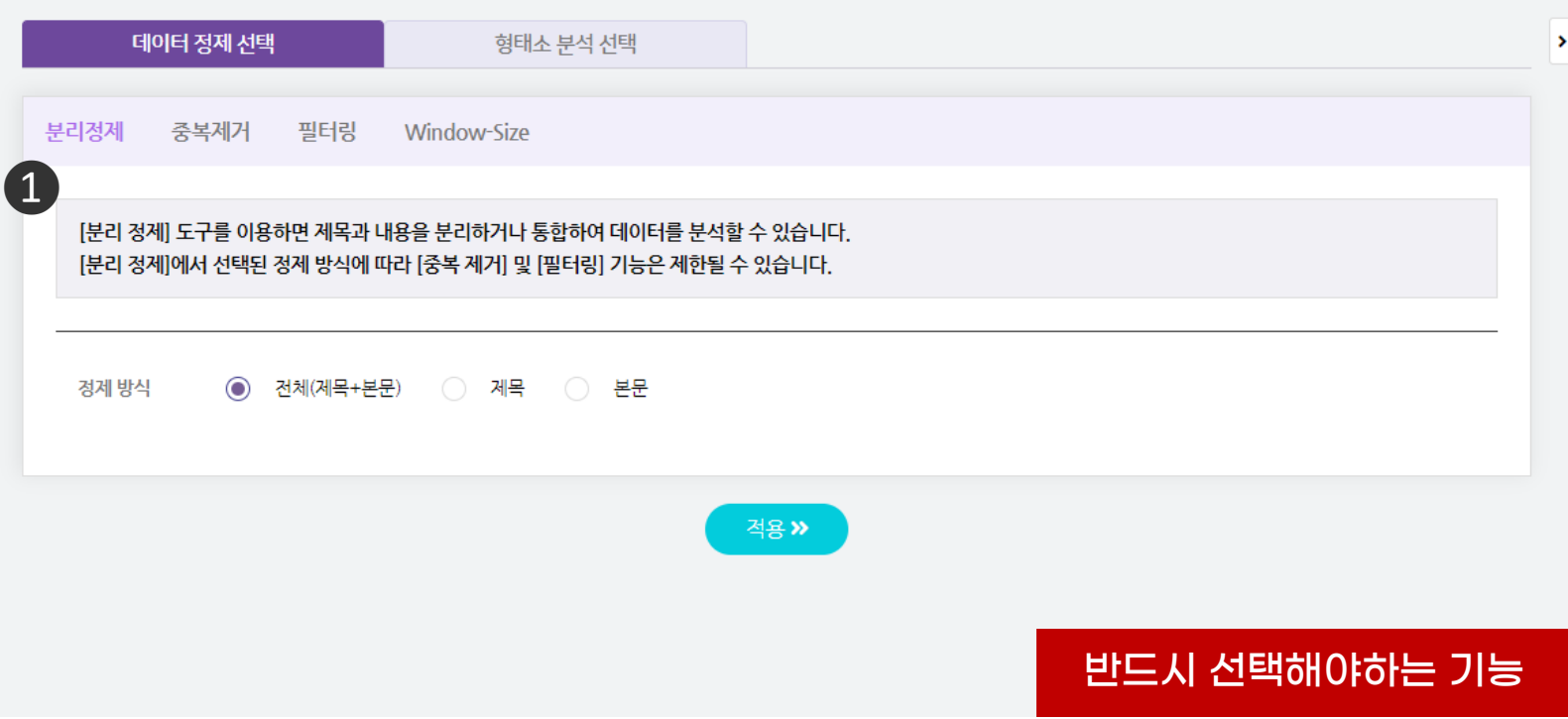

## ❶ [분리정제]

- 제목과 내용을 분리하거나 통합하여 분석할 수 있습니다.
- 분리 정제에서 선택된 항목에 대해 중복 제거, 필터링 기능이 적용됩니다.
- 반드시 진행해야하는 단계로 선택 후 [적용] 버튼을 꼭 클릭하세요.

### ※ [전체] 선택 시

- 전체(제목과 본문)을 통합하여 분석을 진행하며, 중복 제거나 필터링 기능이 제목과 본문에 모두 적용됩니다.
- ※ [제목] 선택 시
- 제목만 분석을 진행하며, 중복 제거나 필터링 기능이 제목에만 적용됩니다. ※ [본문] 선택 시
- 본문만 분석을 진행하며, 중복 제거나 필터링 기능이 본문에만 적용됩니다.

## 데이터전처리 하나 중복제거

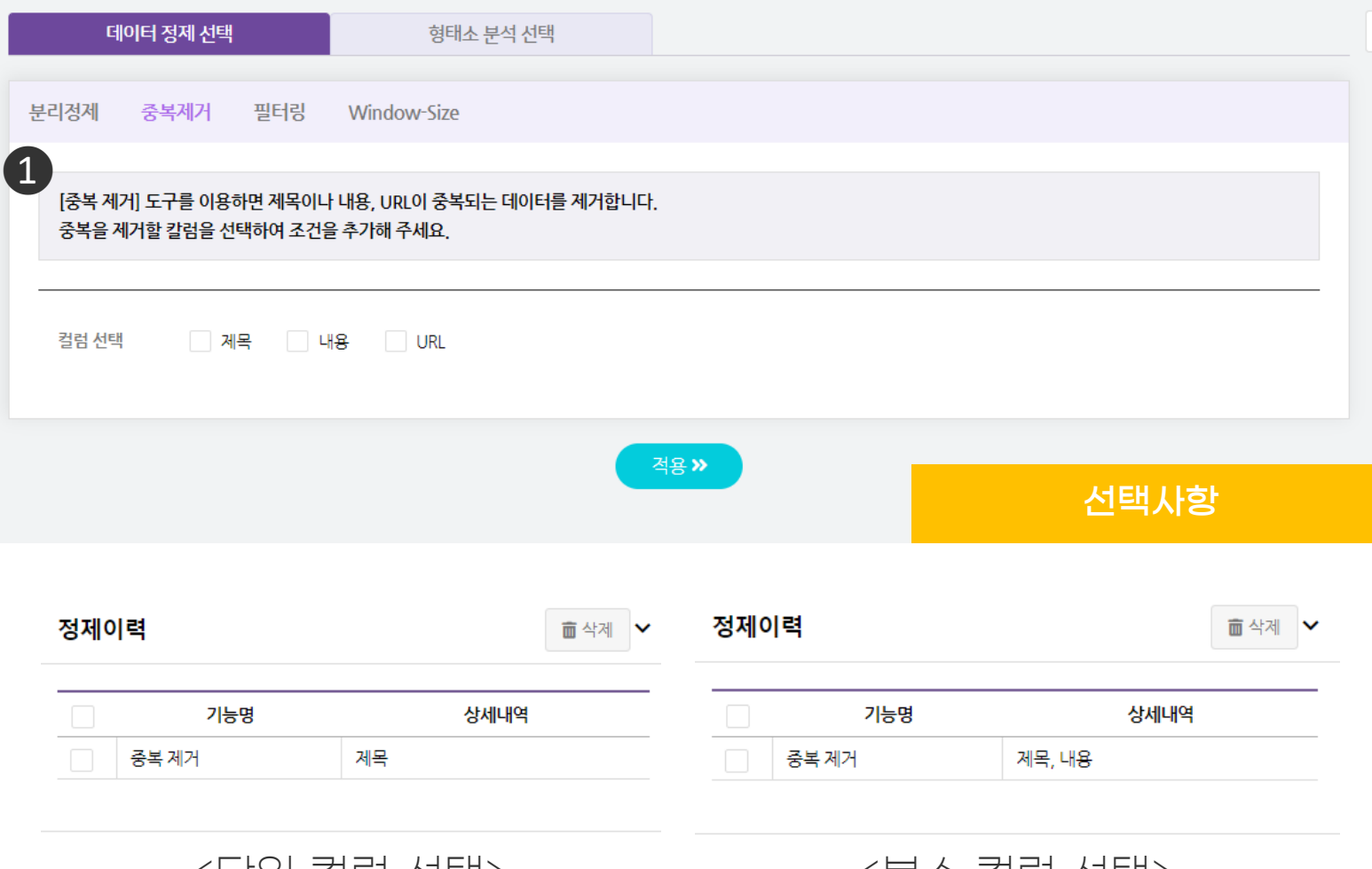

<단일 컬럼 선택> <복수 컬럼 선택>

### $O$  [중복제거]

- 중복되는 데이터를 [제목, 내용, URL] 기반으로 제거합니다.
- 복수 조건 등록 시 두 컬럼 모두 동일한 데이터를 모두 삭제하는 것이 아니라, 각각의 컬럼에서 동일한 데이터를 삭제합니다.
- 선택한 항목이 있다면 [적용] 버튼을 꼭 눌러 정제이력을 확인해주세요.

### ※ 단일 컬럼 선택 시

- 제목 컬럼 선택 시 제목 컬럼에서 동일한 데이터만 삭제합니다.

### ※ 복수 컬럼 선택 시

- 제목, 내용 컬럼 선택 시 제목 컬럼에서 중복 데이터 삭제, 내용 컬럼에서 동일한 데이터 삭제를 각각 수행합니다. (제목과 내용이 함께 동일한 데이터를 삭제하지는 않습니다.)

## 데이터전처리 필터링

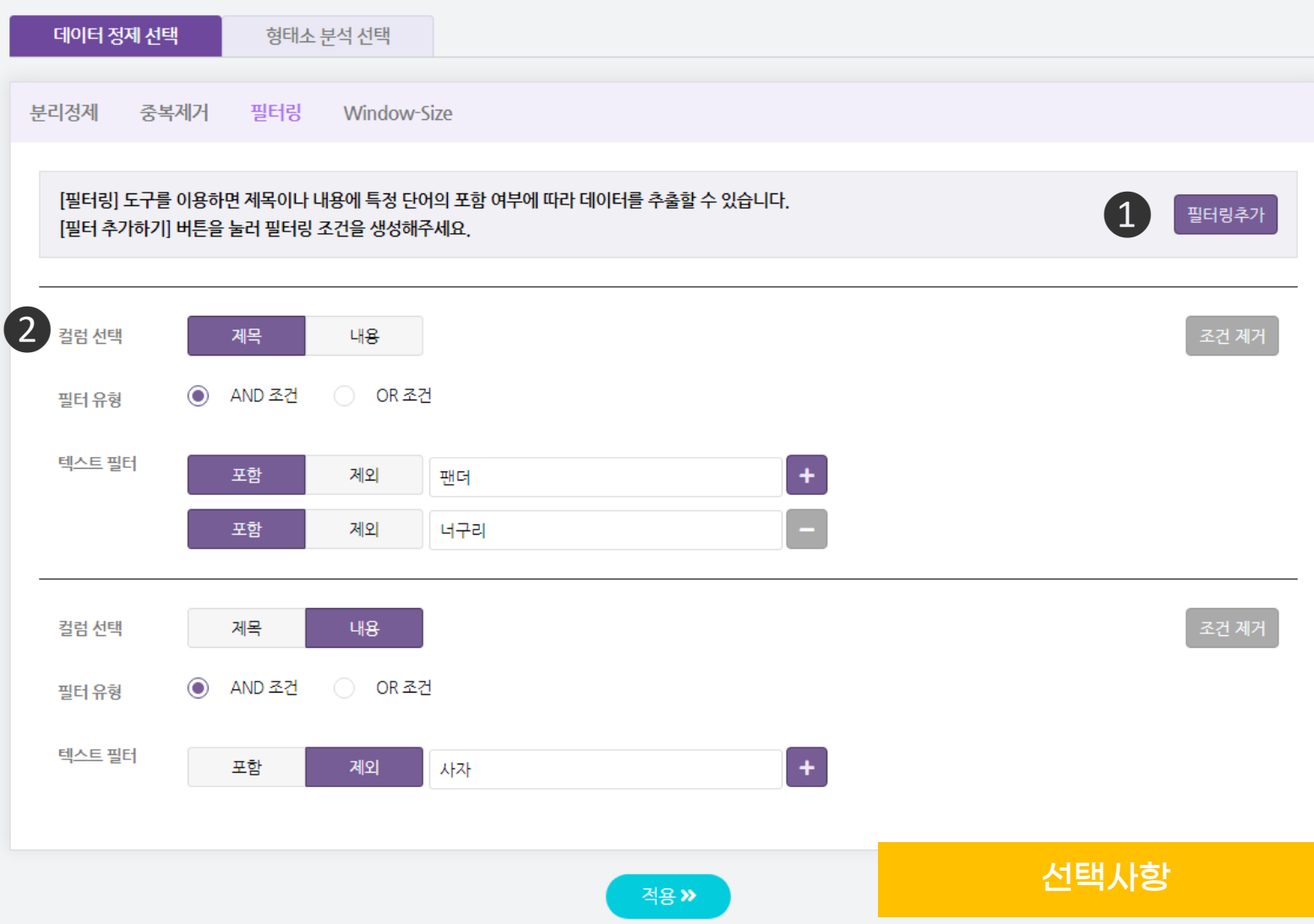

❶ [필터링 추가] 버튼을 누르면 아래에 텍스트 필터링 설정 란이 생성됩니다.

필터링 조건은 최대 2개까지 설정 가능합니다.

❷ 필터링 조건을 적용할 컬럼(제목/내용)을 선택합니다.

- [분리정제] 단계에서 선택한 정제 방식을 기반으로 컬럼을 선택 하셔야 합니다. ※ 전체(제목+내용) 선택 : 제목, 내용 컬럼 모두 선택가능 ※ 제목 선택 : 제목 컬럼만 선택(내용 컬럼 선택 불가) ※ 내용 선택 : 내용 컬럼만 선택(제목 컬럼 선택 불가)

## 데이터전처리 필터링

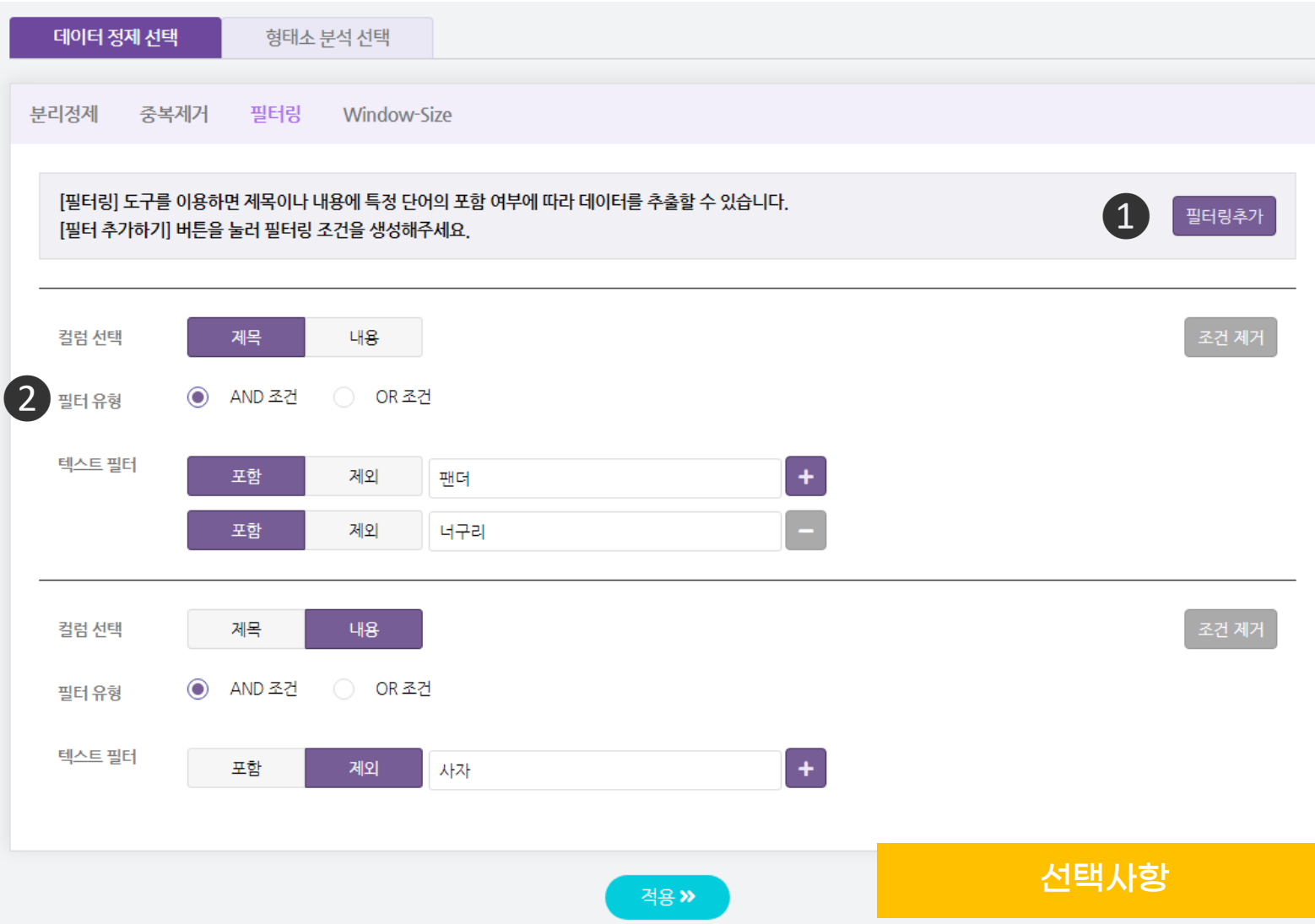

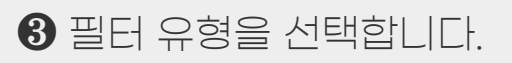

※ AND 조건 : AND 조건일 경우 제목에 팬더와 너구리를 포함한 결과를 생성합니다. ※ OR 조건 : OR 조건일 경우 제목에 팬더 또는 너구리를 포함한 결과를 생성합니다.

## 데이터전처리 필터링

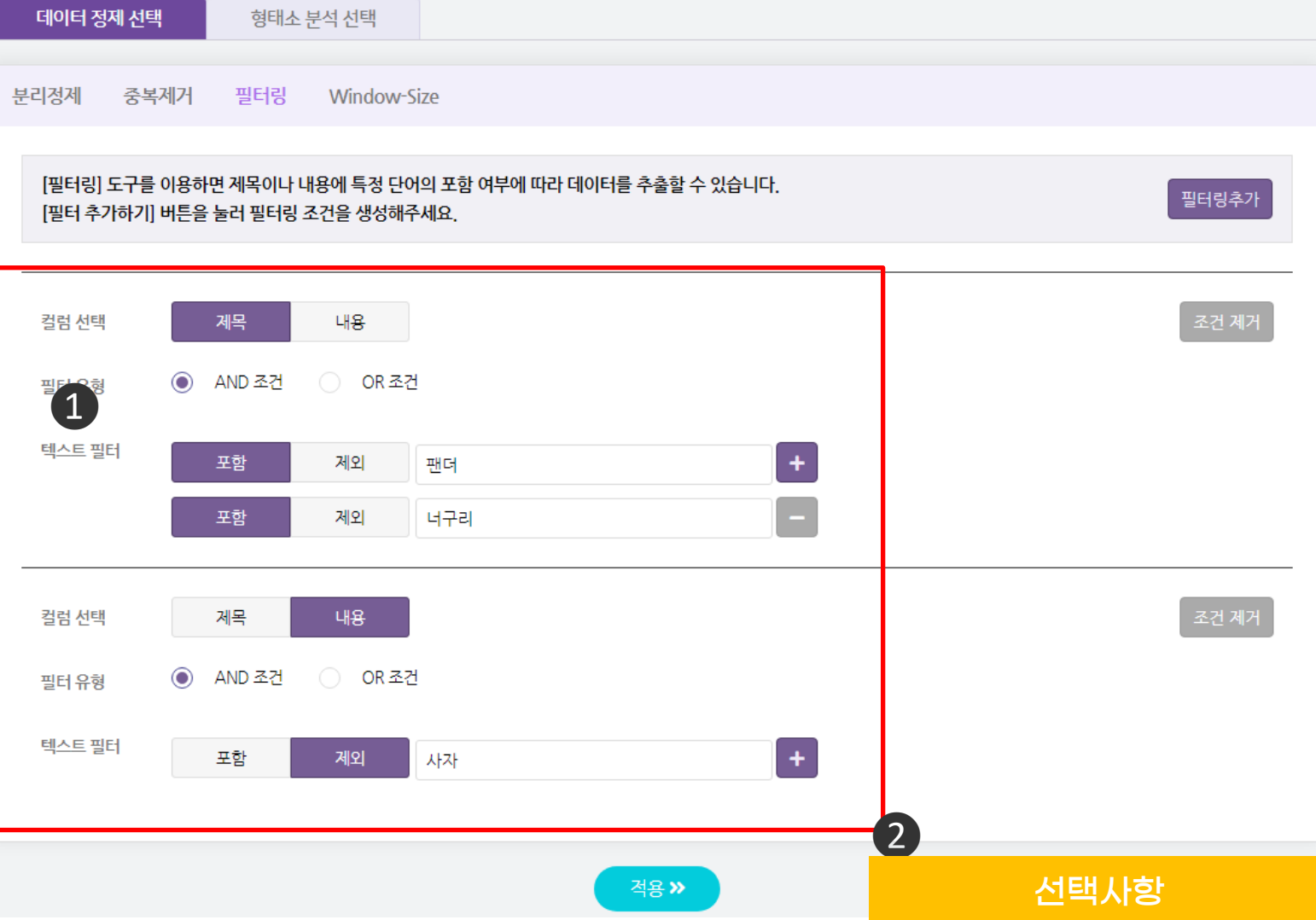

 $\bigcirc$  [텍스트 필터] - 필터링할 조건(유형)을 선택 후 필터링할 텍스트를 입력합니다. - (+), (-) 클릭 시 텍스트를 추가 및 삭제할 수 있습니다. ※ 포함: 입력한 키워드를 포함하는 내용들을 필터링합니다. ※ 제외: 입력한 키워드를 제외한 나머지 내용들을 필터링합니다.

 $\Omega$  해당 조건으로 두 개의 필터링을 선택하고  $[$ 적용 $]$  버튼을 클릭할 경우 아래 선택한 필터링 조건을 모두 적용합니다. ※ (필터링1) 제목에서 팬더와 너구리를 포함하고, (필터링2) 내용에서 사자를 제외한 데이터

## 데이터전처리 Window-Size

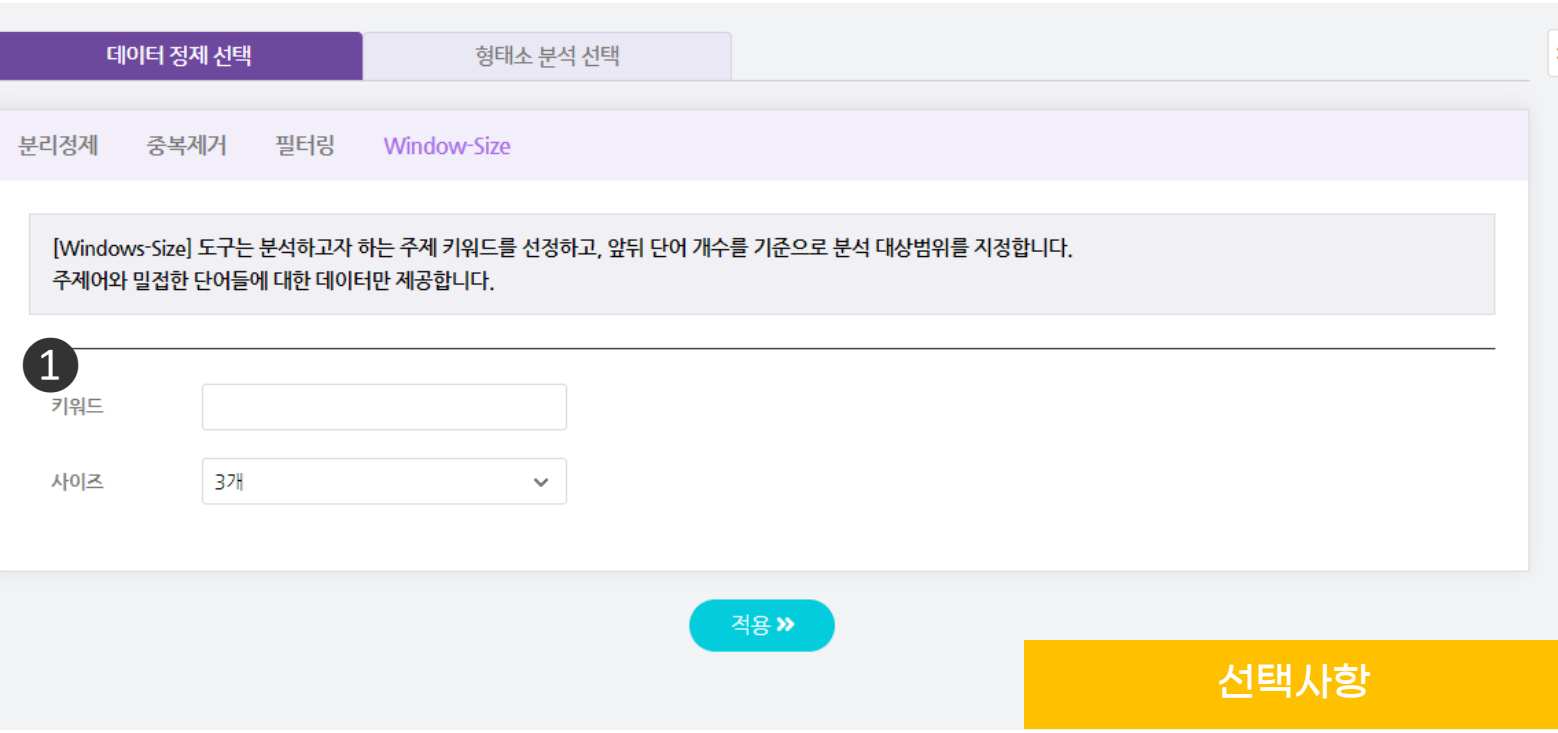

## ❶ [Window-Size]

- 한 문서 내에서 입력한 키워드를 기준으로 앞뒤로 단어 개수 범위를 지정하여 데이터를 정제할 수 있습니다.
- 선택 후 [적용] 버튼을 꼭 눌러 정제이력 리스트를 확인하세요.

※ 예시) "나랏말싸미 듕귁에 달아 문자와로 서르 사맛디 아니할쎄" 라는 문장에서 키워드를 [달아] / 사이즈를 2로 설정한다면, [달아]의 앞뒤로 2개까지의 단어인 "나랏말싸미/듕귁에/[달아]/문자와로/서르"까지 추출된 결과를 확인하게 됩니다.

## 데이터전처리 하는 형태소 분석

 $\overline{\phantom{a}}$ 

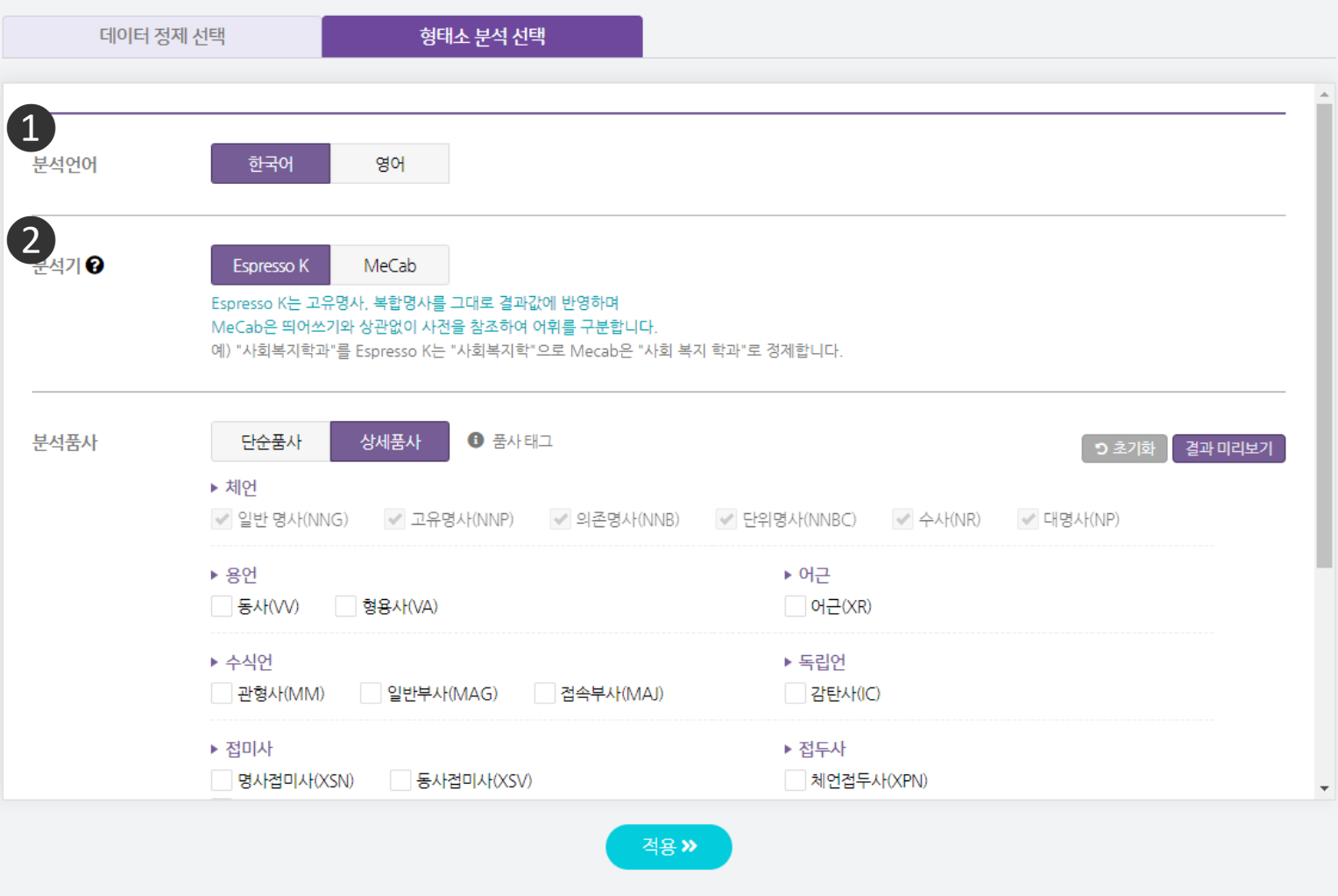

형태소 분석은 단어를 구성하는 각각의 형태소들을 인식하고 용언의 활용, 불규칙 활용이나 축약, 탈락현상이 일어난 형태소를 원형으로 복원 하는 과정을 의미하며, 형태소 분석기는 텍스트를 형태소 단위로 분석하고 품사를 함께 출력해주거나 특정 품사에 해당하는 형태소만 선별해 주는 패키지를 의미합니다.

 $\bigcirc$  분석할 언어를 선택합니다.

 $\bigcirc$  각 분석기의 특성을 참고하여 형태소 분석기를 선택해줍니다. ※ Espresso K는 고유명사, 복합명사를 그대로 결과값에 반영하며 ※ MeCab은 띄어쓰기와 상관없이 사전을 참조하여 어휘를 구분합니다. 예) "사회복지학과"를 Espresso K는 "사회복지학"으로 Mecab은 "사회 복지 학과"로 정제합니다.

## 데이터전처리 하는 형태소 분석

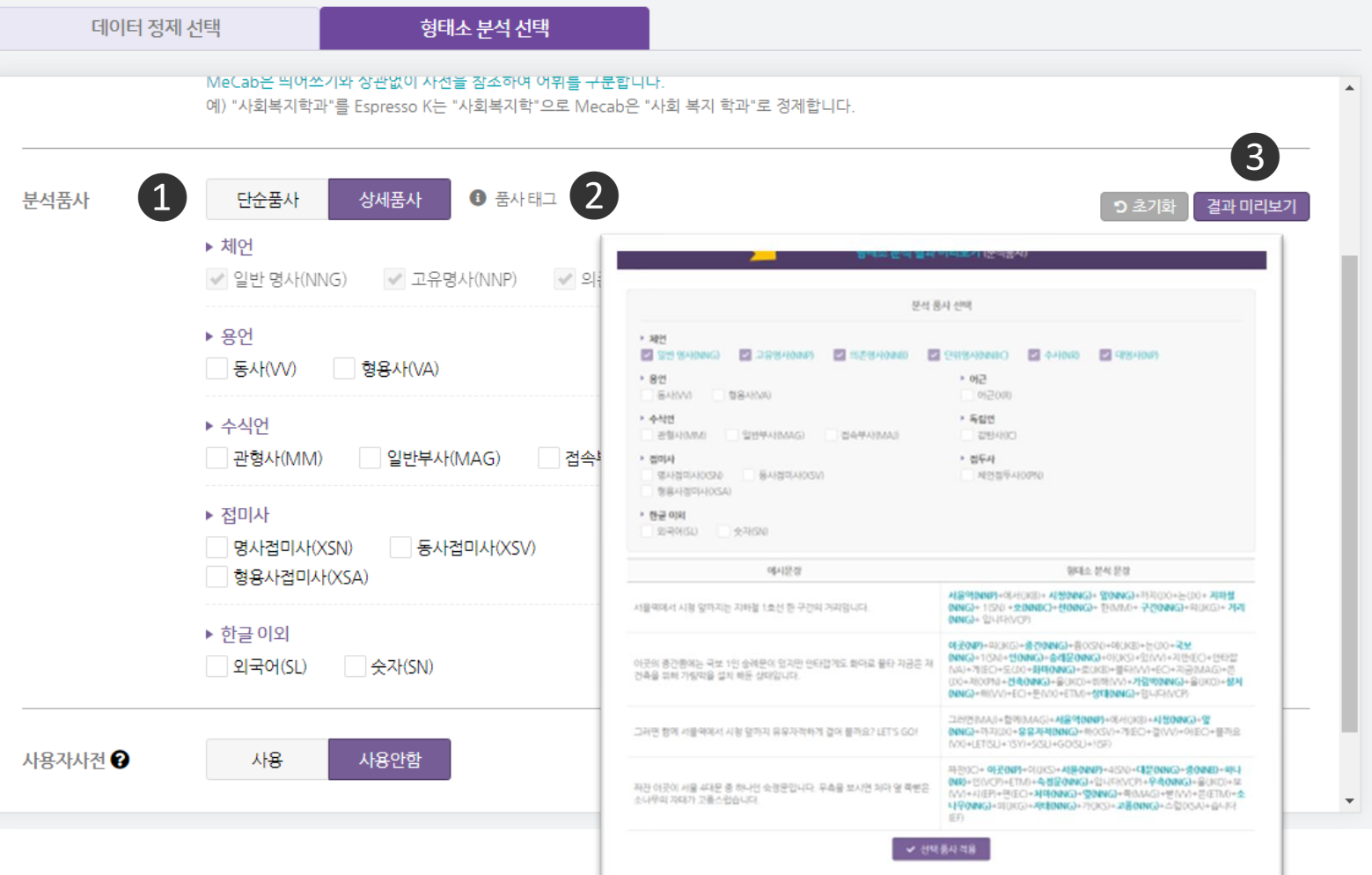

 $\bigcirc$  분석 품사를 선택할 수 있습니다. ※ 단순품사: 명사, 형용사, 동사, 외국어, 숫자를 선택할 수 있습니다. ※ 상세품사: 체언, 용언, 어근, 수식언, 독립언, 접미사, 접속부사, 외국어, 숫자를 선택할 수 있습니다.

 $\bigcirc$  분석기별 품사 태그를 확인할 수 있습니다.

❸ 선택한 품사가 예시문장에 바로 적용되어 정제데이터에 선별될 단어를 미리 확인할 수 있습니다.

## 데이터전처리 하는 형태소 분석

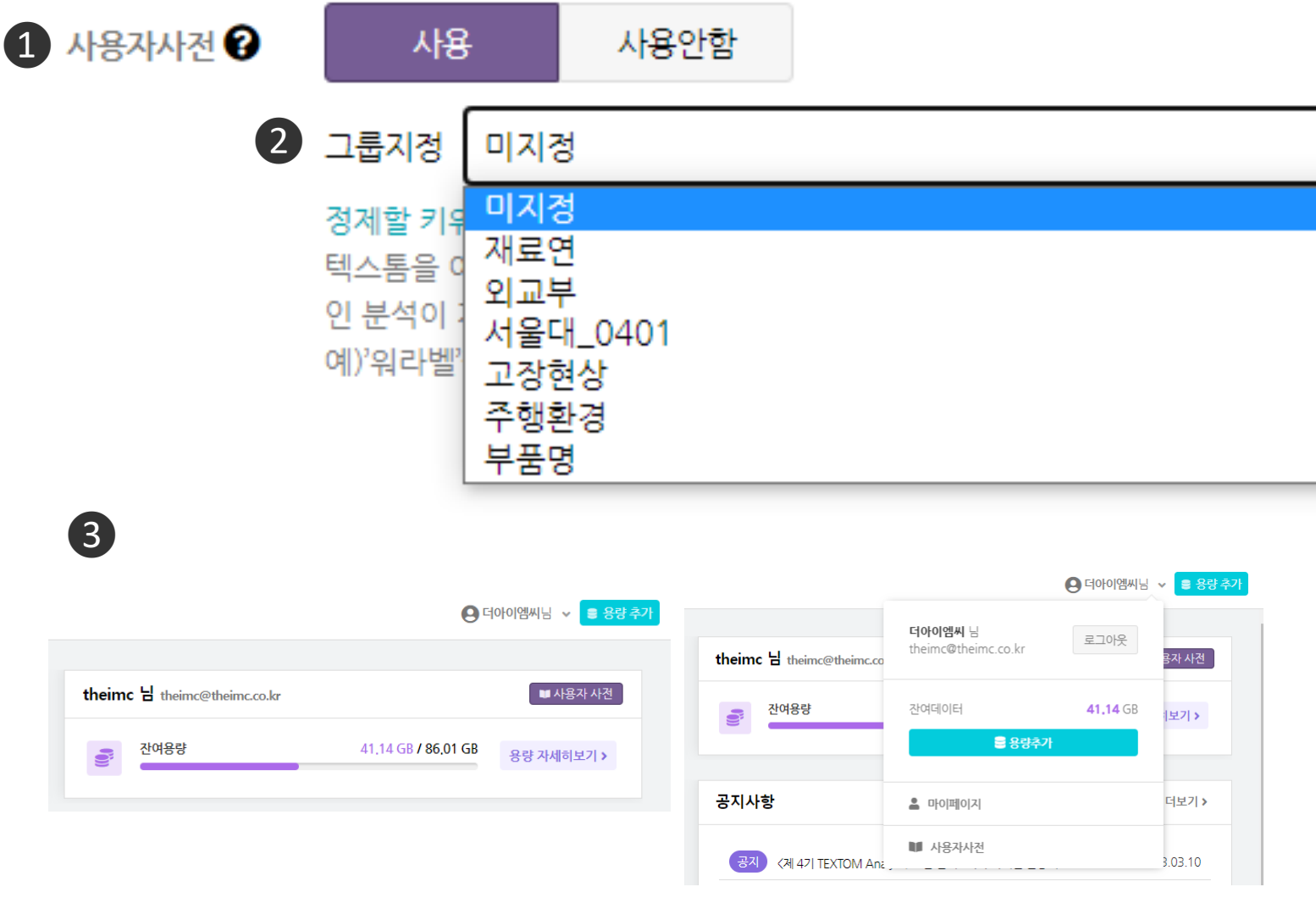

## $\bigcirc$  [사용자 사전]

- 유사한 주제의 데이터 또는 동일한 주제의 기간 및 채널만 다른 데이터를 반복 정제해야 하는 경우, 변경할 단어 들을 사전으로 구축해두면, 형태소 분석 과정에서 지정해둔 수정 단어들로 일괄 변경되는 기능입니다.
- $\bigcirc$  사전은 여러 가지를 설정해둘 수 있으며 미리 설정해둔 사용자 사전을 [그룹지정]을 통해 불러와 사용할 수 있습니다.
- ❸ 사용자 사전은 대시보드 우측 및 내 정보 확인 구간에서 [사용자 사전] 버튼 클릭 시 편집 페이지로 이동할 수 있습니다.

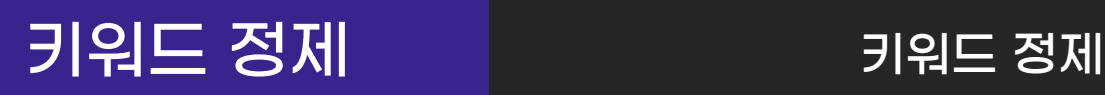

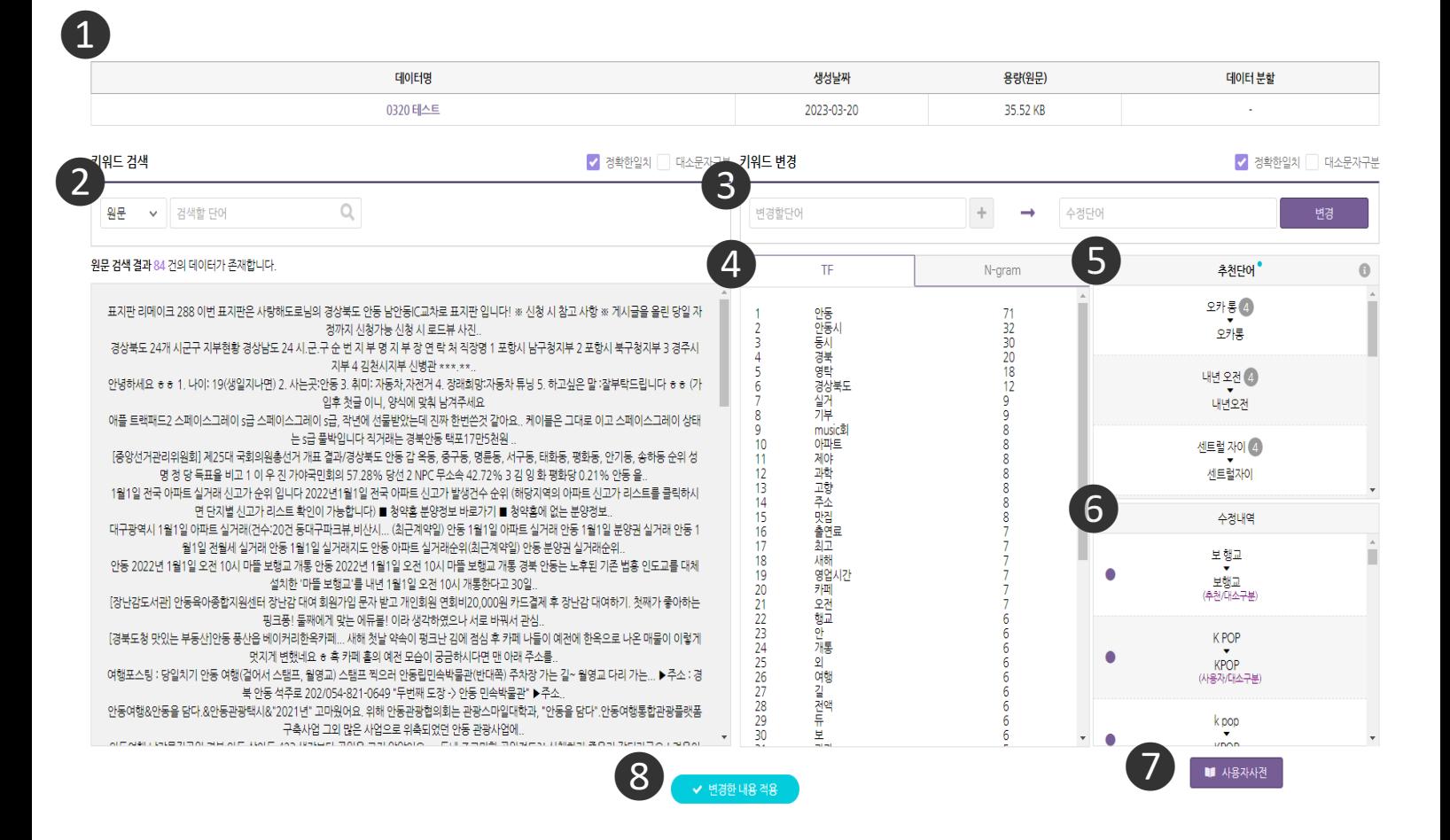

 $\Omega$  데이터에 대한 간략한 정보가 표시됩니다.

- 원문 데이터, 정제 데이터, N-gram 결과에 대해 키워드 검색을 할 수 있습니다.
- 변경할 단어, 수정할 단어를 입력해 키워드 변경을 할 수 있습니다.
- TF(단어 빈도), N-Gram 결과를 확인할 수 있습니다.
- 정제 추천 단어를 확인하고, 정제에 적용할 수 있습니다.
- $\overline{6}$  수정 내역을 확인할 수 있습니다.

 정제하고 있는 수정 내역을 사용자 사전에 등록하거나, 기존 보유하고 있던 사용자 사전을 불러올 수 있습니다.

변경한 내용 적용을 클릭하면 키워드 정제 내역이 적용됩니다.

## 키워드 정제 키워드 검색

키워드 검색

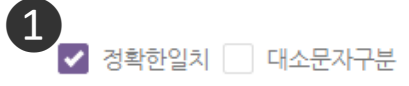

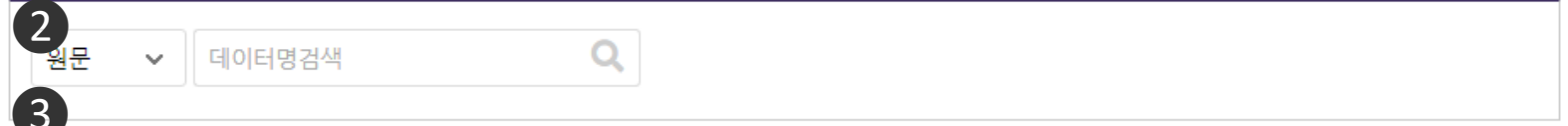

### 워무 검색 결과 8165 건의 데이터가 존재합니다.

갤럭시s21 플러스 색상 후속모델 비교 갤럭시s21 플러스 색상부터 시작해서 다양한 스펙을 알아보기로 한 것도 바로 이런... 갤럭시s21 플러스 색상을 보 자면 팬텀 실버, 팬텀 블랙, 팬텀 바이올렛 그리고 팬텀.

갤럭시 3in1 무선충전기, 우승테크 WL-31 Qi 인증 고속 멀티... 제품은 갤럭시 전용과 아이폰 전용이 각각 출시가 이뤄졌으므로 처음 구매할 때 반드시 확 인하고 구매해야 돼요 저는 갤럭시 스마트폰을 사용하다보니 나머지..

갤럭시s22 울트라 버건디 사려면 이 곳 추천 오늘 포스팅 통해 간단히 알려드릴테니 갤럭시s22 울트라 버건디 같은 최신폰 구매... 하지만 이 프로그램은 갤럭시s22 울트라 버건디를 48개월 할부로 구입한 다음에..

경기가 안좋은 요즘, 핸드폰 교체가 필요하다면 '갤럭시 Jump2... 제품을 추천드리게 된 계기 지금 구매하기 좋은 삼성 갤럭시 Jump2 경기가 너무... 추천 드리는 갤럭시 Jump2는 이런 부모님들께서 구매하시기 굉장히 좋은 조건을 갖고..

케이스티파이 갤럭시 케이스! 지존 Zizone 첫구매... 갤럭시S20은 이제 구형이라 케이스도 이쁜게 안나온다고오오오오 ㅠㅠㅠ!!! 헌데... 다양하고 갤럭시

### $\bigcap$  [키워드 검색]

- [정확한일치], [대소문자구분] 여부를 설정하여 검색할 수 있습니다.

※ 정확한일치: 정확하게 일치하는 문자열만 검색합니다.

※ 예시) '이번v메르스v사태'와 '이번메르스사태'에서 '메르스'를 '코로나'로 변경하고자 할 때,

- **정확한일치**는 **띄어쓰기**가 있는 '이번v메르스v사태'를 '이번v코로나v사태'로 변경하고, '이번메르스사태'는 변경하지 않습니다.

- **부분일치**는 '이번v메르스v사태', '이번메르스사태'를 '이번v코로나v사태', '이번코로나사태'로 *'*메르스'를 포함한 **모든 문자열을 변경**합니다.

※ 대소문자구분: 대문자 소문자 구분 여부를 지정합니다.

 $\bigcirc$  원문 데이터, 정제 데이터, N-gram 결과에 대해 키워드 검색을 할 수 있습니다. ※ 원문: 정제를 적용하기 전 원문 데이터입니다. ※ 정제: 데이터 전처리(데이터 정제, 형태소 분석)가 적용된 후의 데이터입니다. ※ N-Gram: N개의 연속적인 단어 나열로, 결과에서는 2-gram의 결과를 제공합니다.

❸ 검색 결과가 나타나는 영역입니다. 스크롤을 내리면 데이터를 더 확인할 수 있으며, ❷번의 원문/정제 구간을 설정하면 아래의 내용 또한 같이 변동됩니다.

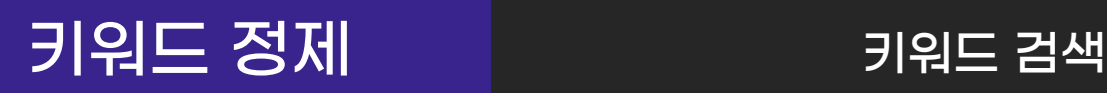

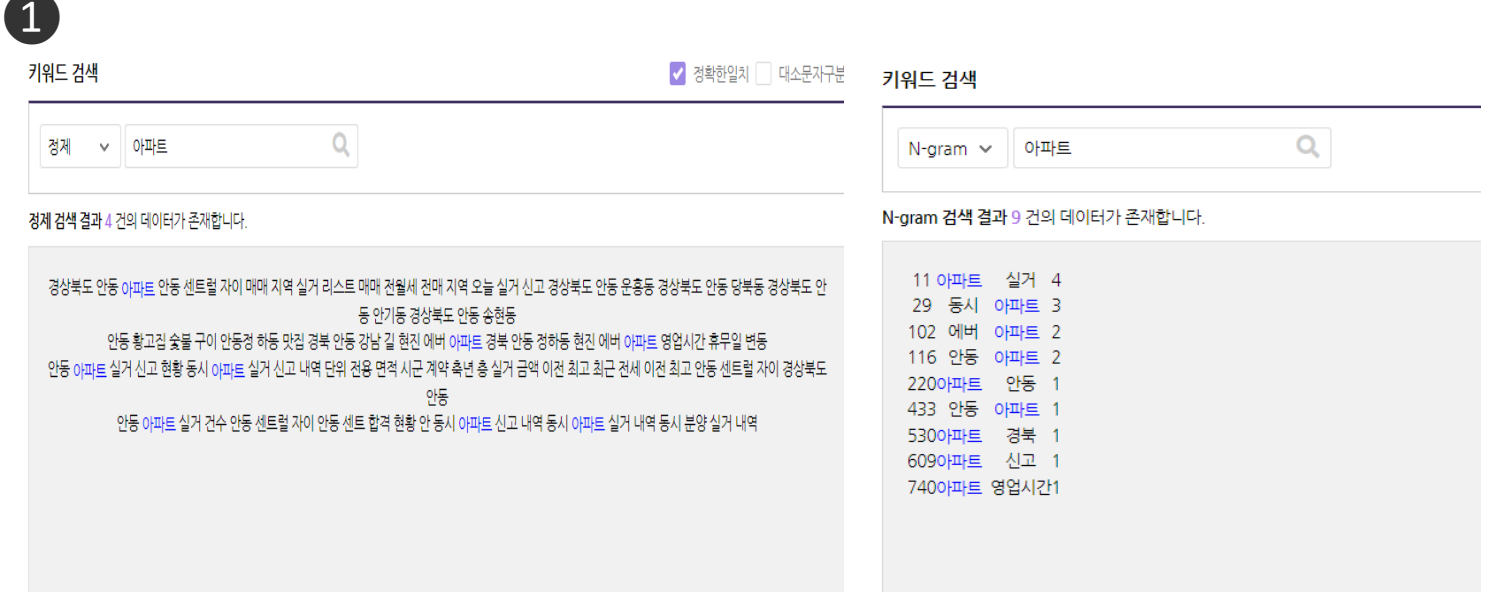

❶ [키워드 검색] 기능은 데이터 정제 과정 중 데이터 확인, 연결된 단어 확인 적용된 결과 확인을 위해 활용할 수 있습니다.

※ 원문, 정제 검색

- 키워드 정제를 진행하는 중 특정 키워드가 원문 데이터와 정제 데이터에서 어떤 식으로 활용되고 있는지 보고자 할 때 해당 기능을 활용할 수 있습니다.

### 원문, 정제 데이터에 '아파트'을 검색해 '아파트'이라는 단어가 원문과 정제 데이터에서 어떤 식으로 활용 되는지 확인할 수 있습니다.

※ N-Gram 검색

- 특정 키워드가 어떤 단어와 함께 사용되고 있는지 파악하여 정제하는데 활용할 수 있습니다.

N-Gram에 '아파트'을 검색해 '아파트'이라는 단어가 어떤 단어들과 많이 쓰였는지 볼 수 있습니다. 해당 결과를 참고해 손쉽게 키워드 정제를 할 수 있습니다.

## 키워드 정제 키워드 변경

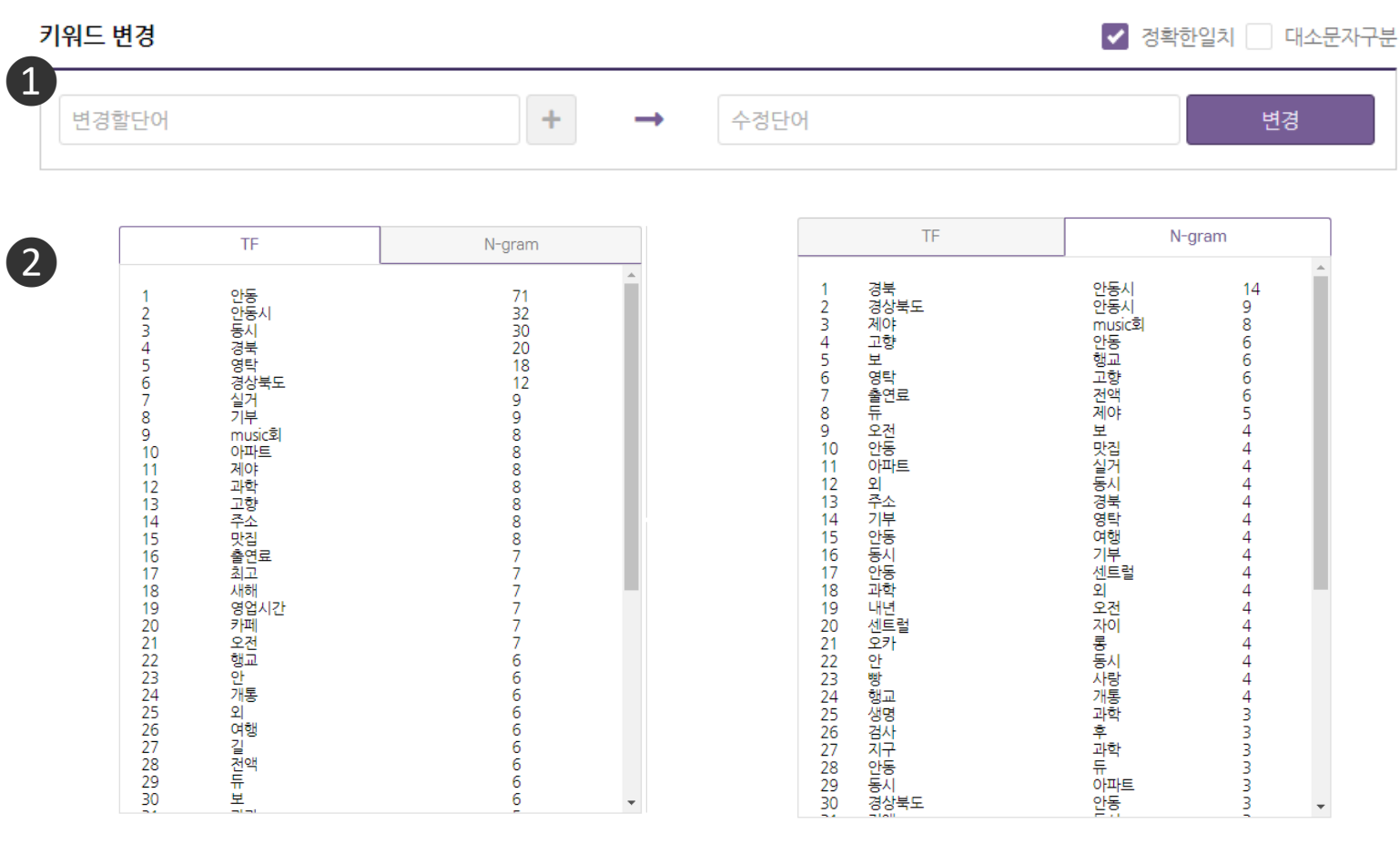

<TF> <N-Gram>

### ❶ 좌측 칸에 [변경하고자 하는 단어]를 입력하고

우측 칸에는 [수정된 결과 단어]를 입력합니다.

- ※ 변경할 단어 여러 개를 하나의 수정단어로 변경하고자 할 때, +(플러스)버튼을 클릭하면 변경할 단어를 추가할 수 있습니다.
- ※ 단어빈도와 N-gram 분석결과를 참고하면 수정할 유의어, 제거할 불용어, 결합할 단어 찾기에 효과적입니다.

❷ 탭을 클릭해 TF와 N-Gram 결과를 확인할 수 있습니다.

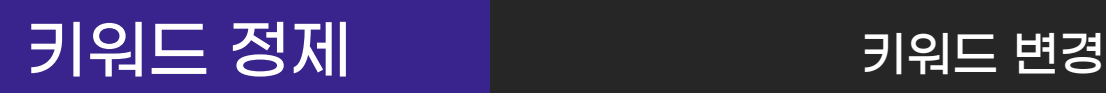

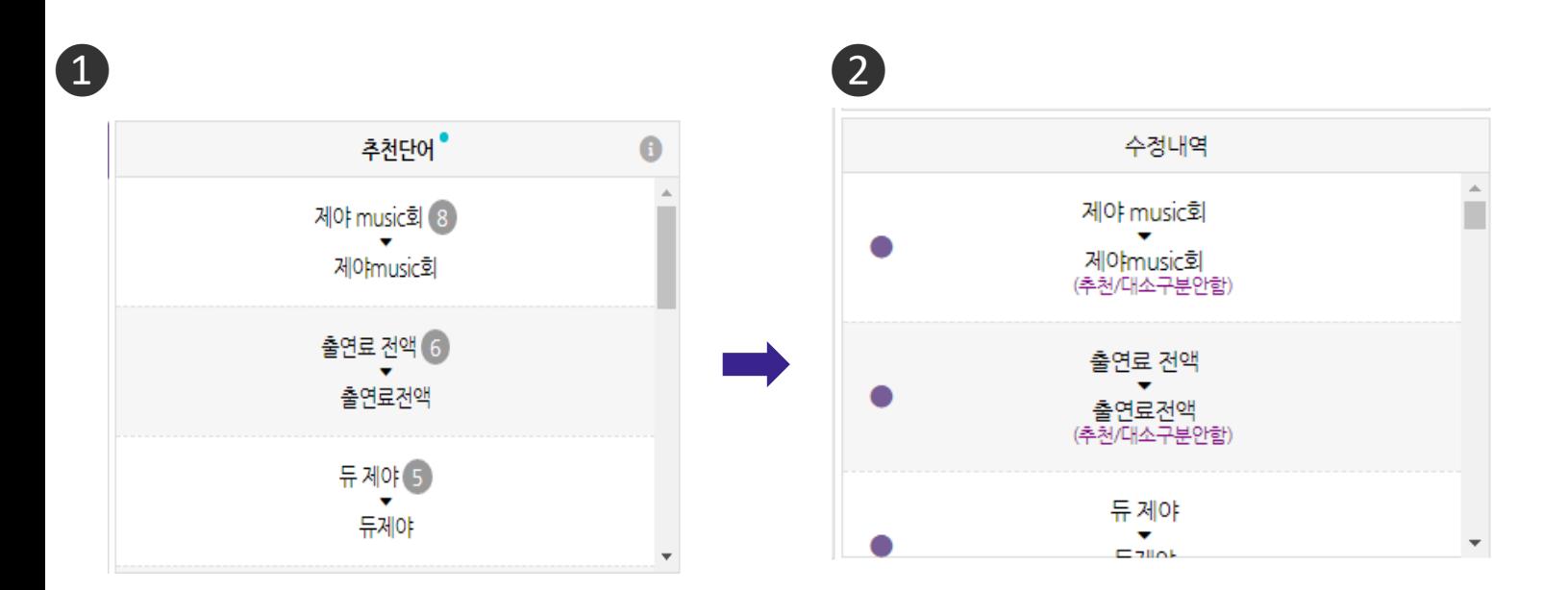

## ❶ [추천단어] 영역

- N-Gram 기반 확률 모델을 통해 단어쌍을 선별하여 추천합니다.

- 추천단어 리스트에서 변경하고자 하는 추천단어를 클릭하면 입력을 하지 않아도 바로 수정 됩니다.

### ❷ [수정내역] 영역

- 수정한 단어 내역을 보여줍니다. 단어를 클릭하면 해당 단어의 변경을 취소할 수 있습니다.
- 단, 변경한 내용 적용 버튼을 누른 후에는 수정 내역을 되돌릴 수 없습니다.

## 데이터 분석 기분 보석리스트

### 데이터분석

**9권혜진님 ▽ ■ 용량 추가** 

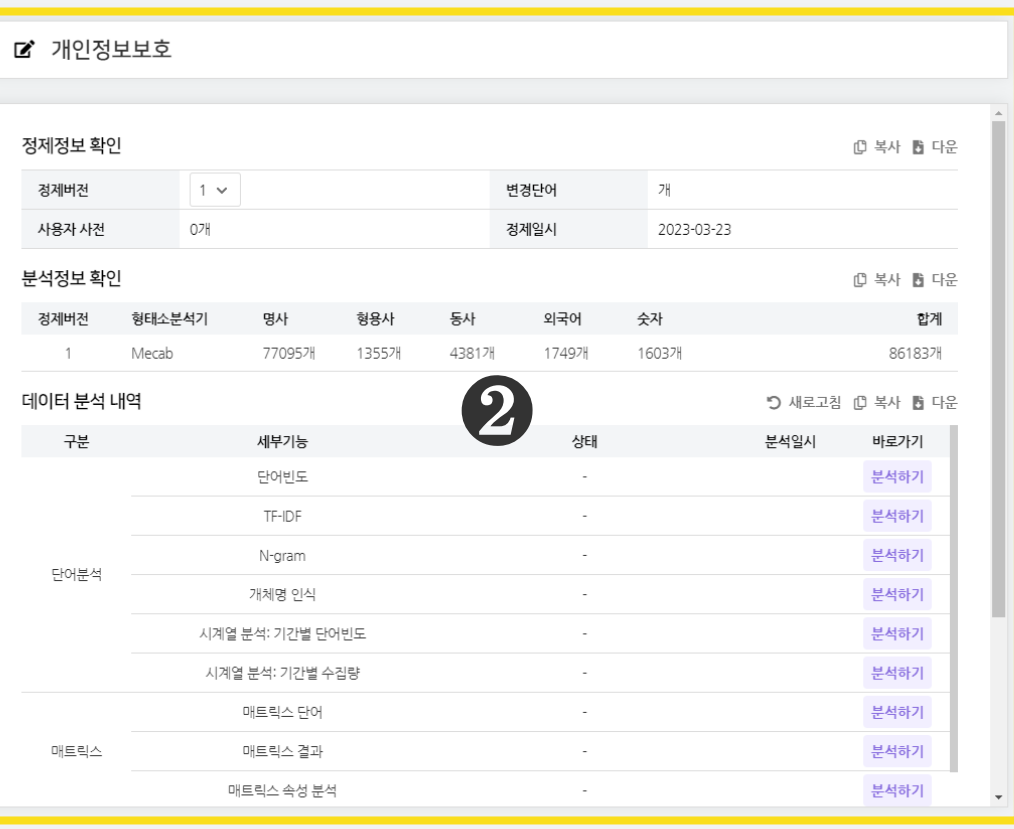

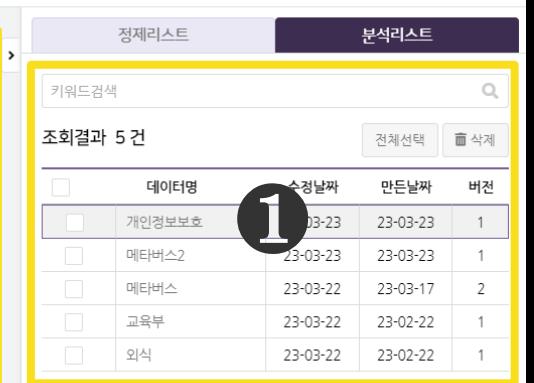

우측 영역은 분석리스트를 조회한 결과를 나타냅니다.

좌측 영역은 선택한 분석리스트의 정보를 나타냅니다.

## 데이터 분석 분석리스트(분석리스트 조회결과)

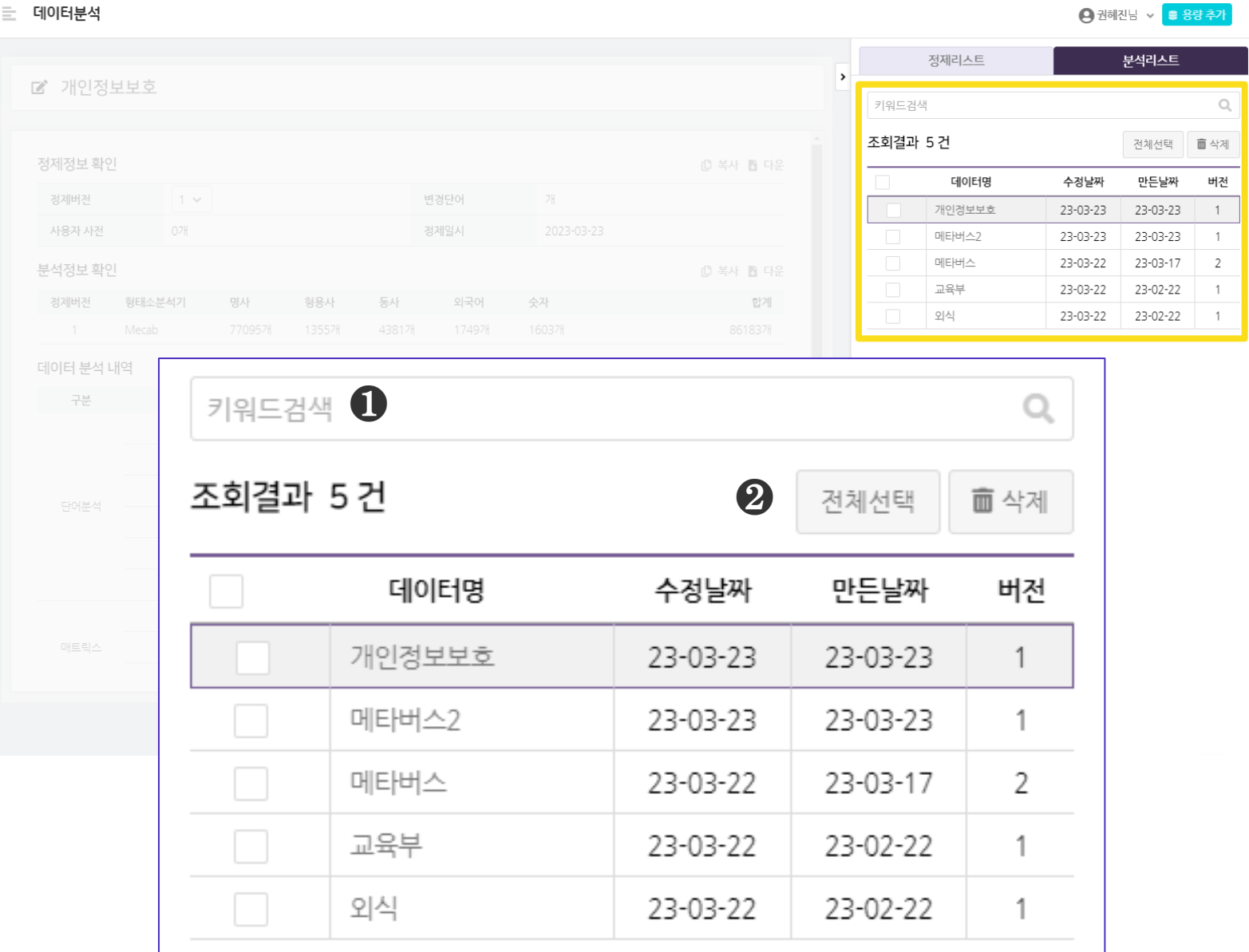

❶ 키워드를 검색하여 분석리스트를 조회할 수 있습니다.

 $\Theta$  분석리스트를 [전체선택] 하거나, 선택한 분석리스트를 [삭제] 할 수 있습니다.

## 확인할 수 있습니다.

 $\bigcirc$  [분석정보 확인] 에서 해당 데이터를 형태소분석 결과를 확인할 수 있습니다.

## $\bigcirc$  [데이터 분석 내역] 에서 해당 데이터로 분석을 진행한 내역을

 $\Theta$  [정제정보 확인] 에서 해당 데이터를 정제한 조건을 확인할 수 있습니다.

 $\bigodot$  데이터명을 나타냅니다.  $\bigboxtimes'$  클릭하면, 데이터명을 수정할 수 있습니다.

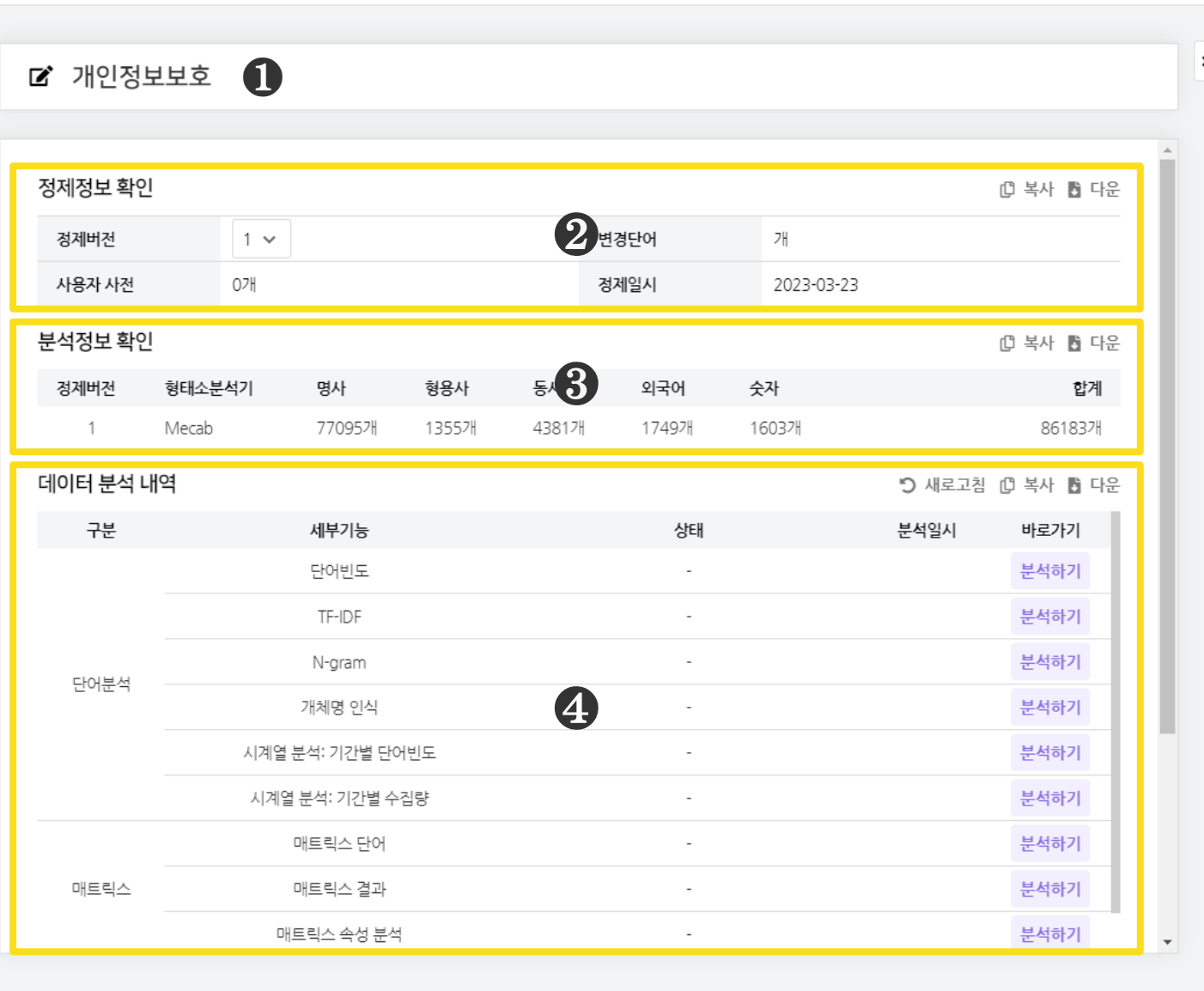

**三 데이터분석** 

데이터 분석 분석리스트(분석리스트 정보)

키워드검색

조회결과
## 데이터 분석 데이터 분석 콘솔(공통)

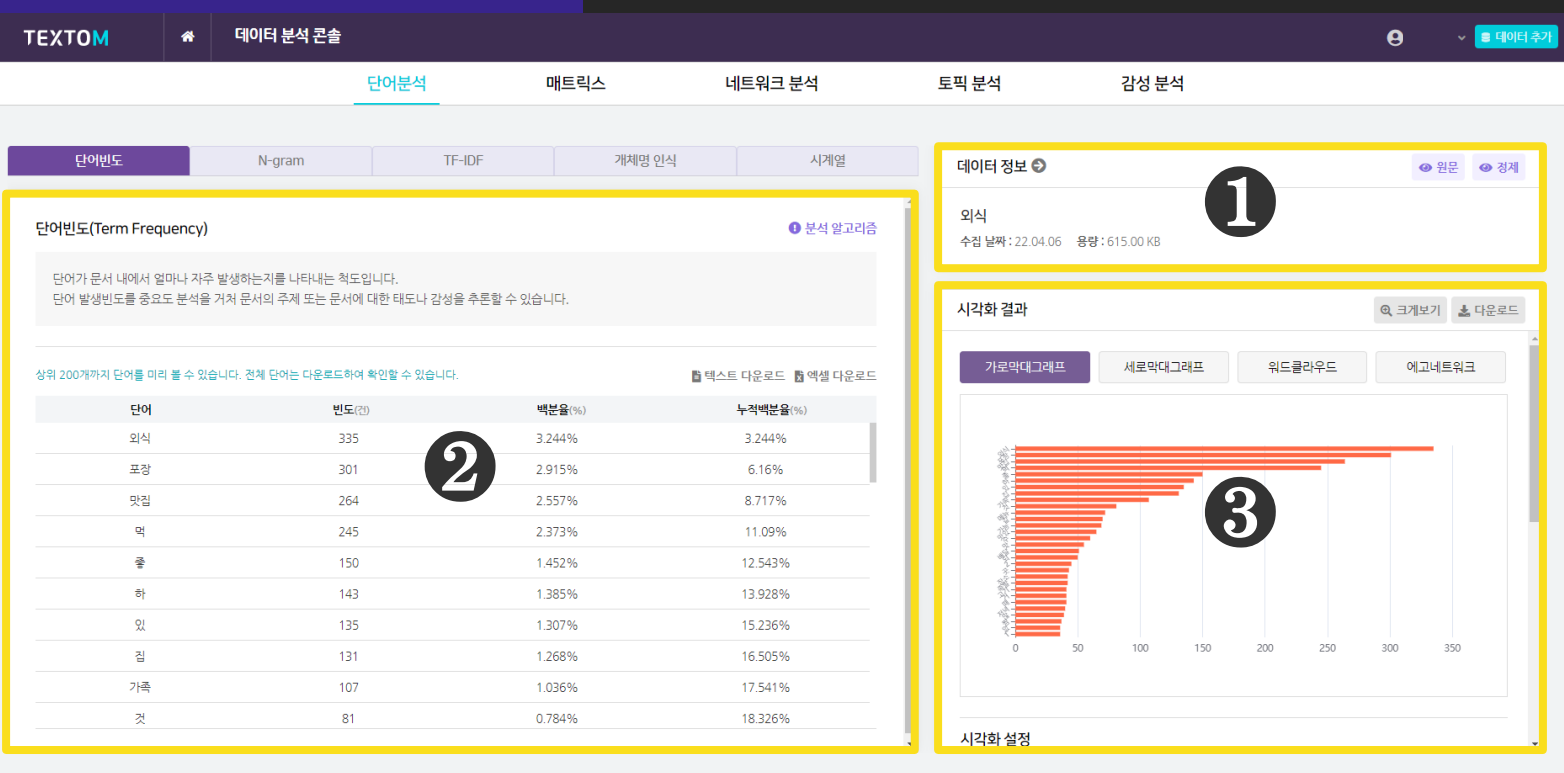

데이터 분석은 데이터 분석 콘솔에서 진행됩니다.

데이터 분석 콘솔은 크게 3개의 영역으로 구성되어 있습니다.

 $\bigcirc$  영역은 분석에 적용된  $[H]$ 이터 정보 $]$ 를 나타냅니다.

 $\bm{9}$  영역은 [데이터 분석 결과]를 나타냅니다.

 $\bigcirc$  영역은 데이터 분석의  $[$ 시각화 결과]를 나타냅니다.

### $\bigcirc$  데이터 정보 $\bigcirc$  화살표를 클릭하면, [데이터 상세 정보] 가 나타납니다.

### $\bigodot$  [데이터 정보] 에서 분석에 적용된 데이터 정보를 확인할 수 있습니다.

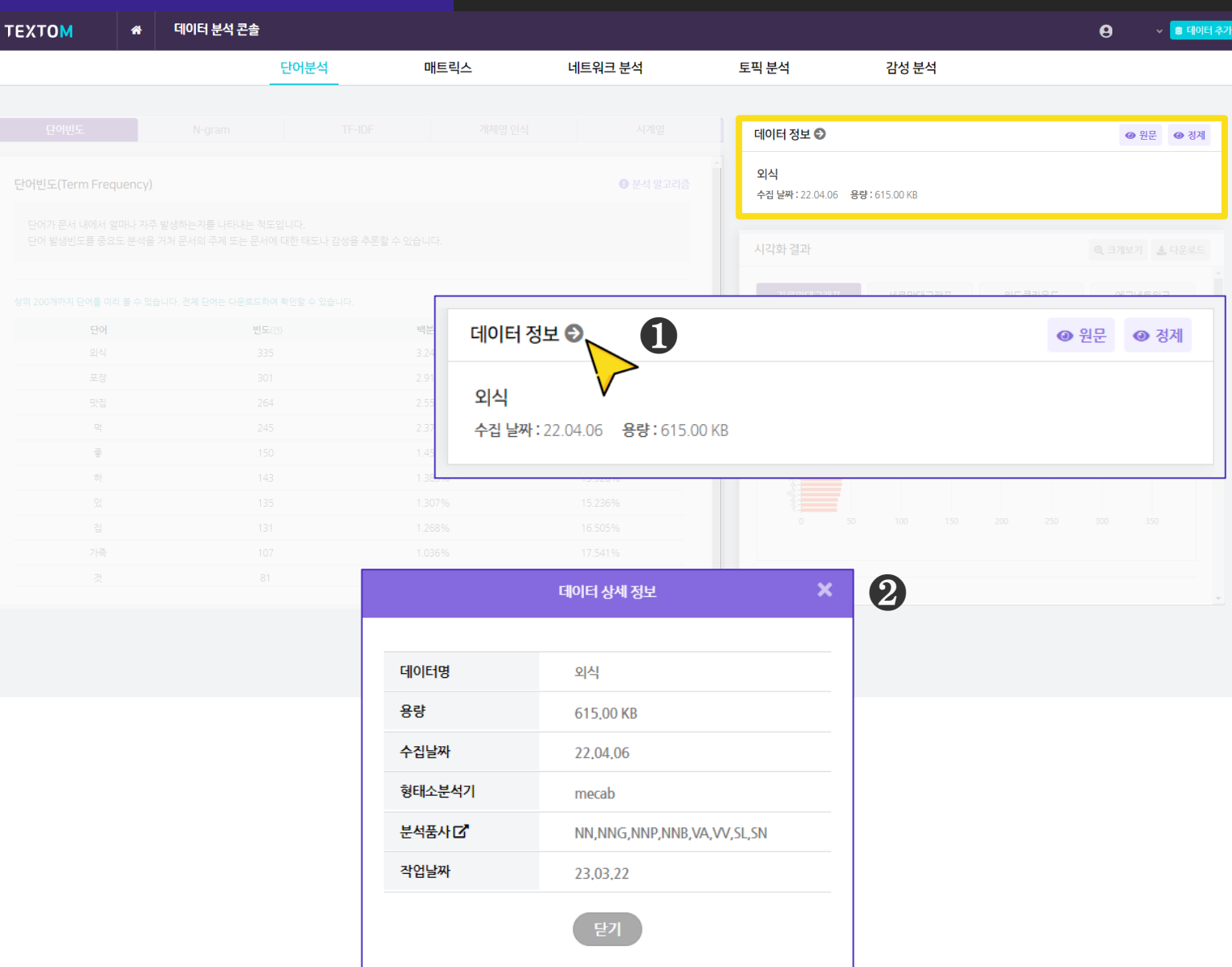

단어

## 데이터 분석 기기 데이터 분석 콘솔(데이터 정보)

## 데이터 분석 데이터 분석 콘솔(데이터 정보)

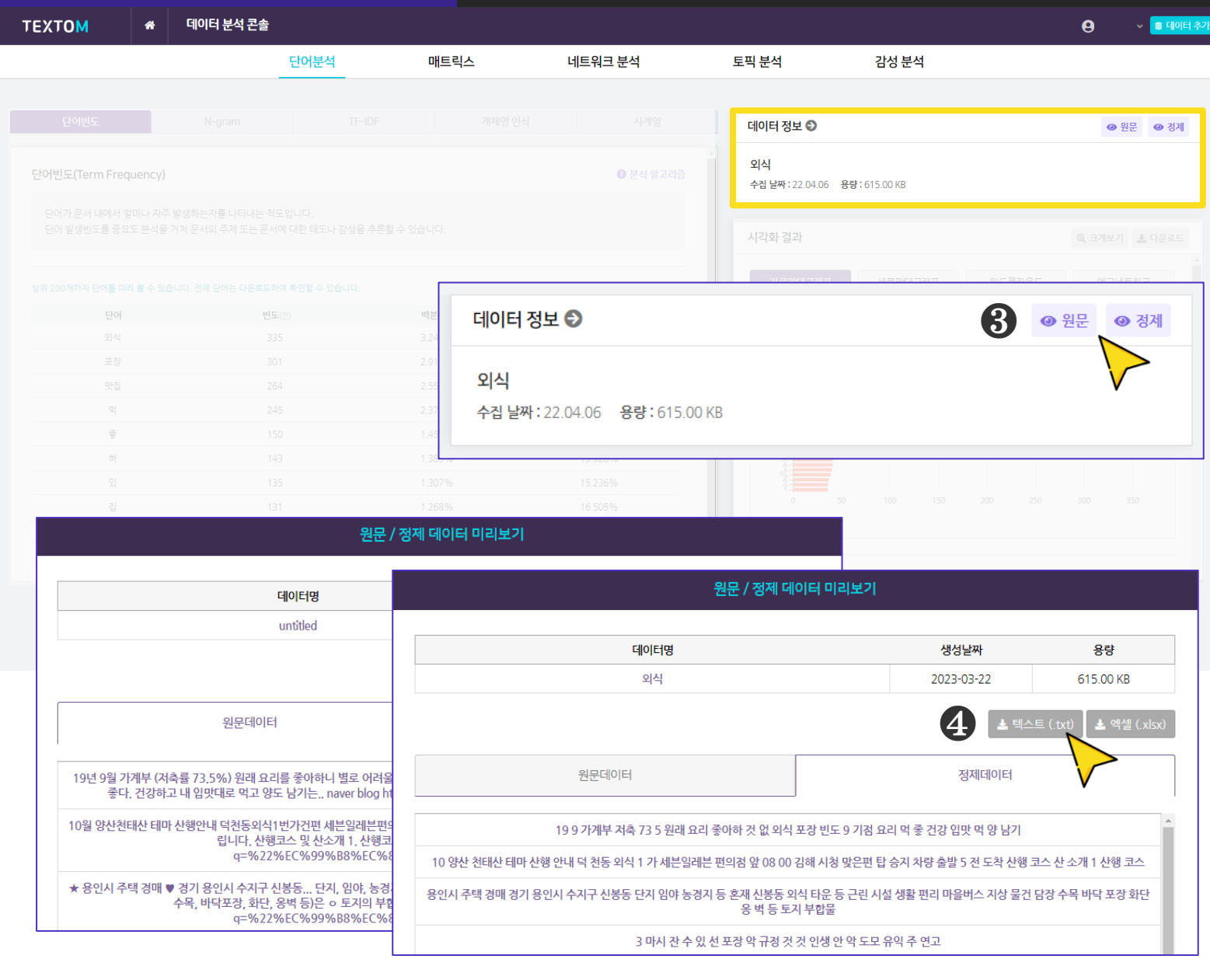

<sup>3</sup> ● <sup>원문</sup> ● <sup>정제</sup> 버튼을 클릭하면, 분석데이터의 [원문/정제 데이터 미리보기] 가 팝업으로 나타납니다.

4 프렉스 [ 스 렉셀 (xlsx) 버튼을 클릭하면, 미리보기 창의 데이터를

해당 파일 형식으로 다운받을 수 있습니다. ※ 분석에 적용된 [원문 데이터]의 텍스트(.txt) 파일, 엑셀(.xlsx) 파일 다운로드 ※ 분석에 적용된 [정제 데이터]의 텍스트(.txt) 파일, 엑셀(.xlsx) 파일 다운로드

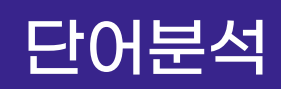

## 단어분석 기업 단어빈도 분석결과

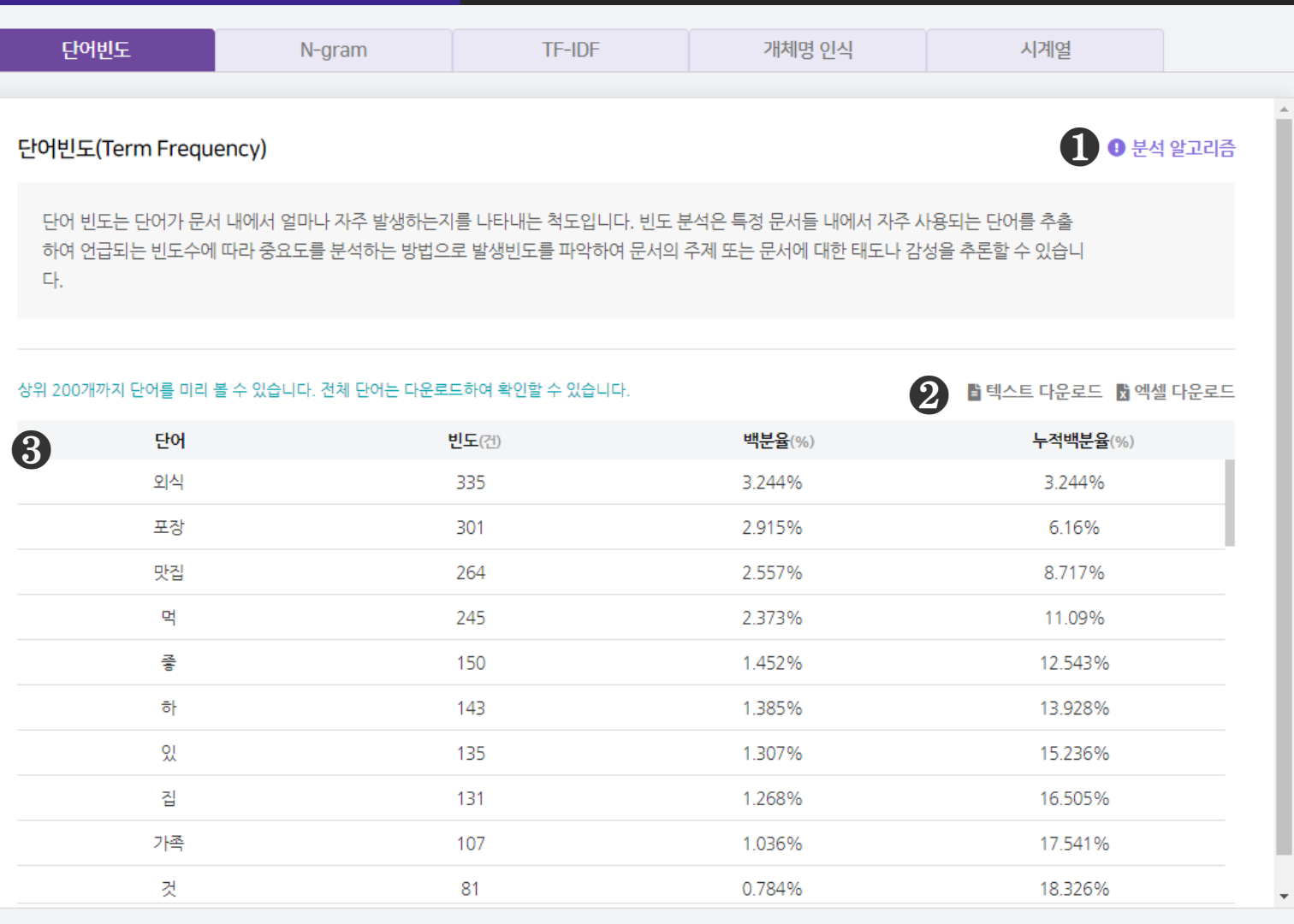

 $\bigcirc$  [분석 알고리즘] 버튼을 클릭하면 분석 알고리즘에 대한 설명을 확인할 수 있습니다.

#### ❷ [텍스트 다운로드], [엑셀 다운로드] 를 클릭하면, 선택한 형식으로

분석 결과 파일이 다운로드 됩니다.

- ❸ 단어빈도 분석결과로 추출된 단어와 데이터 내 해당 단어의 빈도(건), 백분율(%), 누적백분율(%)을 나타냅니다.
- 백분율(%)은 전체 언급량을 100으로 했을 때 언급된 양을 의미합니다.
- 빈도(건) 수가 높다는 것은 정제데이터 내에 해당 단어가 등장하는 빈도가 높다는 것을 의미합니다.

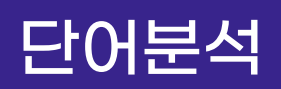

## 단어분석 기대 단어빈도 시각화결과

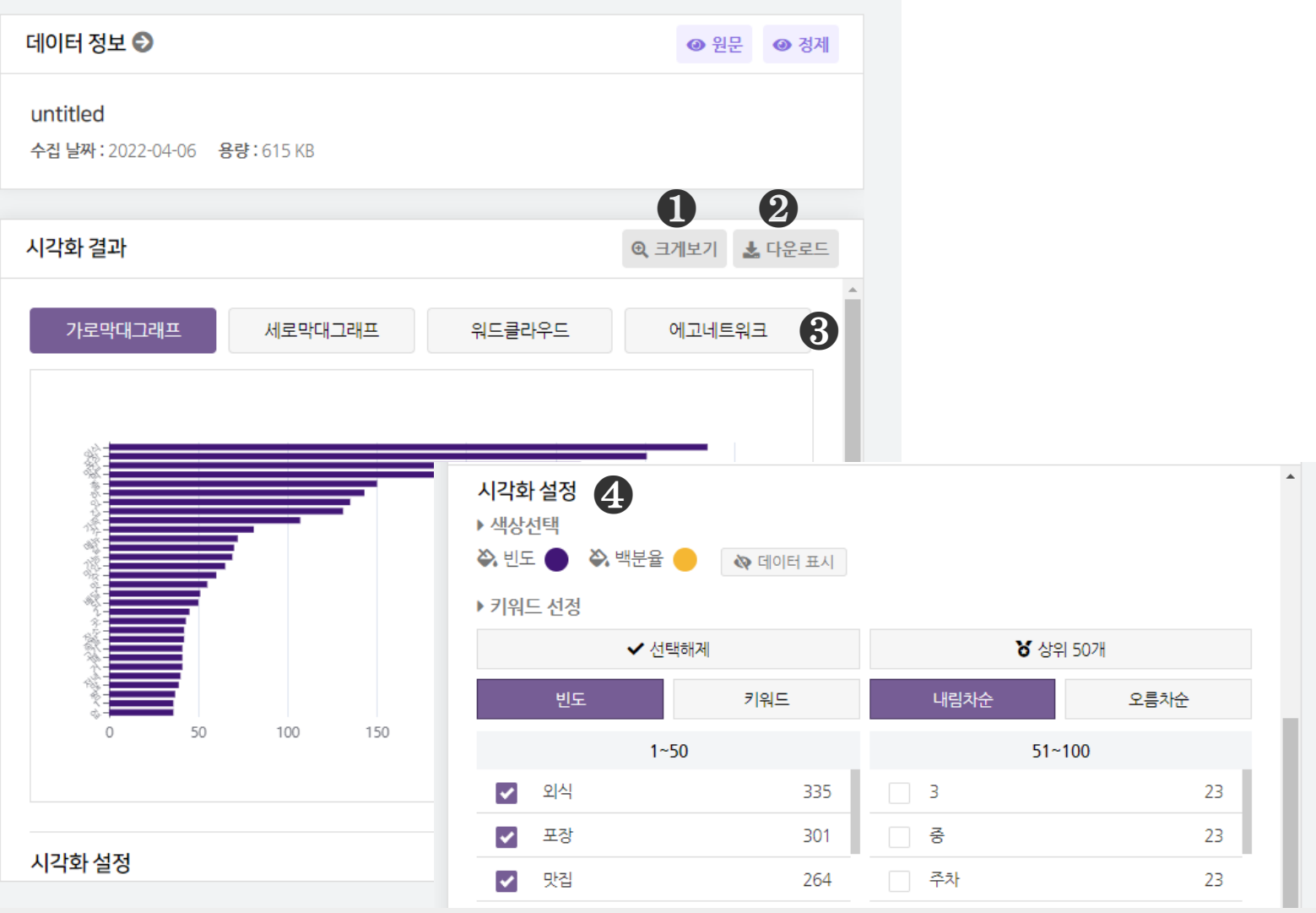

#### [크게보기] 버튼 클릭 시, 시각화가 팝업으로 크게 나타납니다.

 $\Theta$  [다운로드] 버튼 클릭 시, 시각화가 다운로드 됩니다.

#### 단어빈도 분석은 4종의 시각화 결과를 제공합니다.

- 가로막대 그래프, 세로막대 그래프, 워드클라우드, 에고네트워크

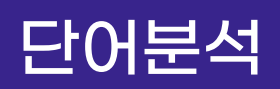

## 단어분석 단어빈도 시각화결과

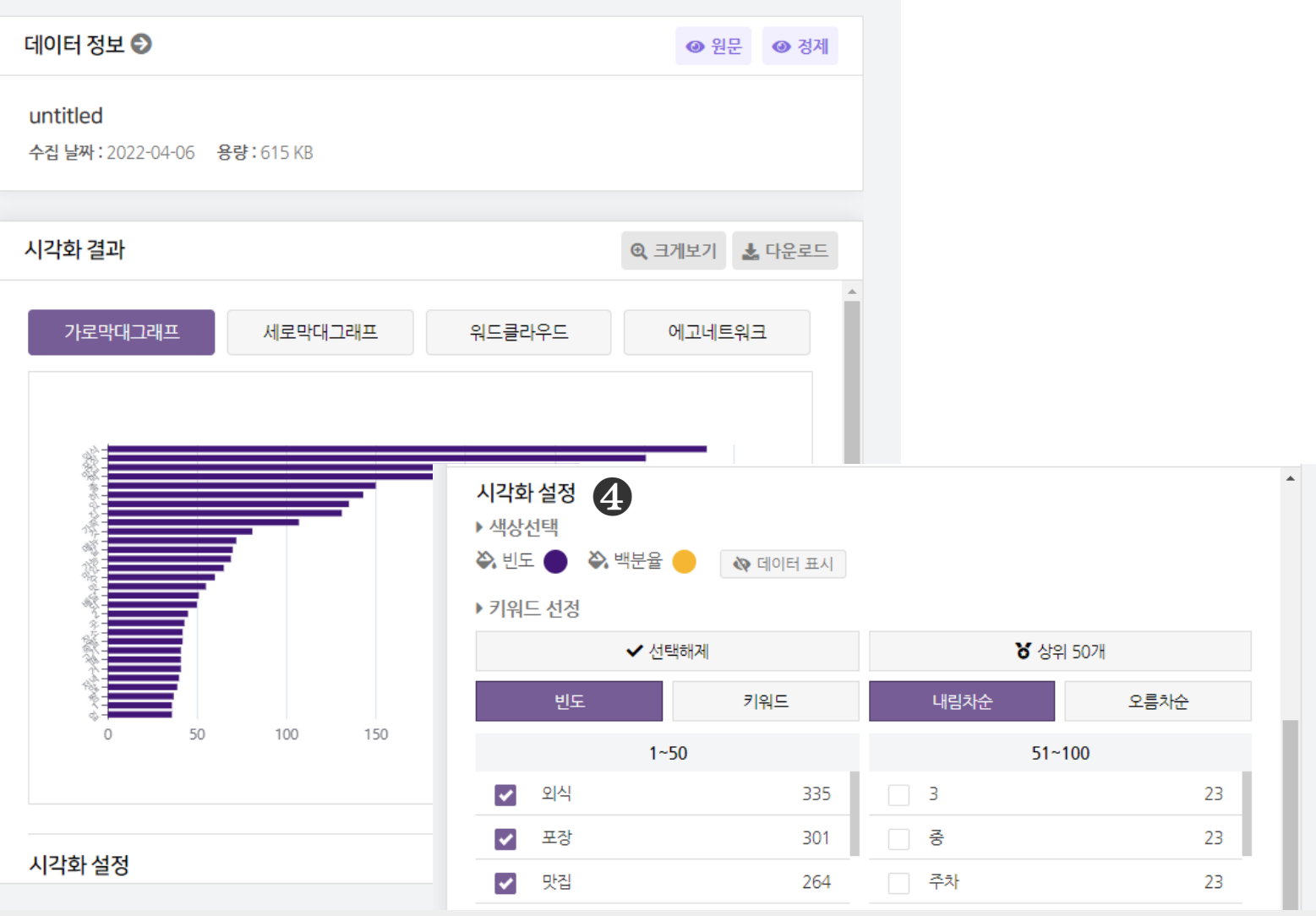

#### $\bigcirc$  [시각화 설정] 을 통해시각화의 색상과 키워드를 변경할 수 있습니다.

- 빈도 : 막대 색상, 백분율 : 꺽은선 색상

- 키워드 : 빈도 또는 키워드(내림차순/오름차순) 기준으로 정렬하여 키워드를 선택할 수 있습니다. ※ 막대 위에 마우스를 올리면 데이터 값(빈도)를 확인할 수 있습니다

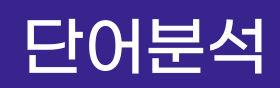

## 단어분석 N-gram 분석결과

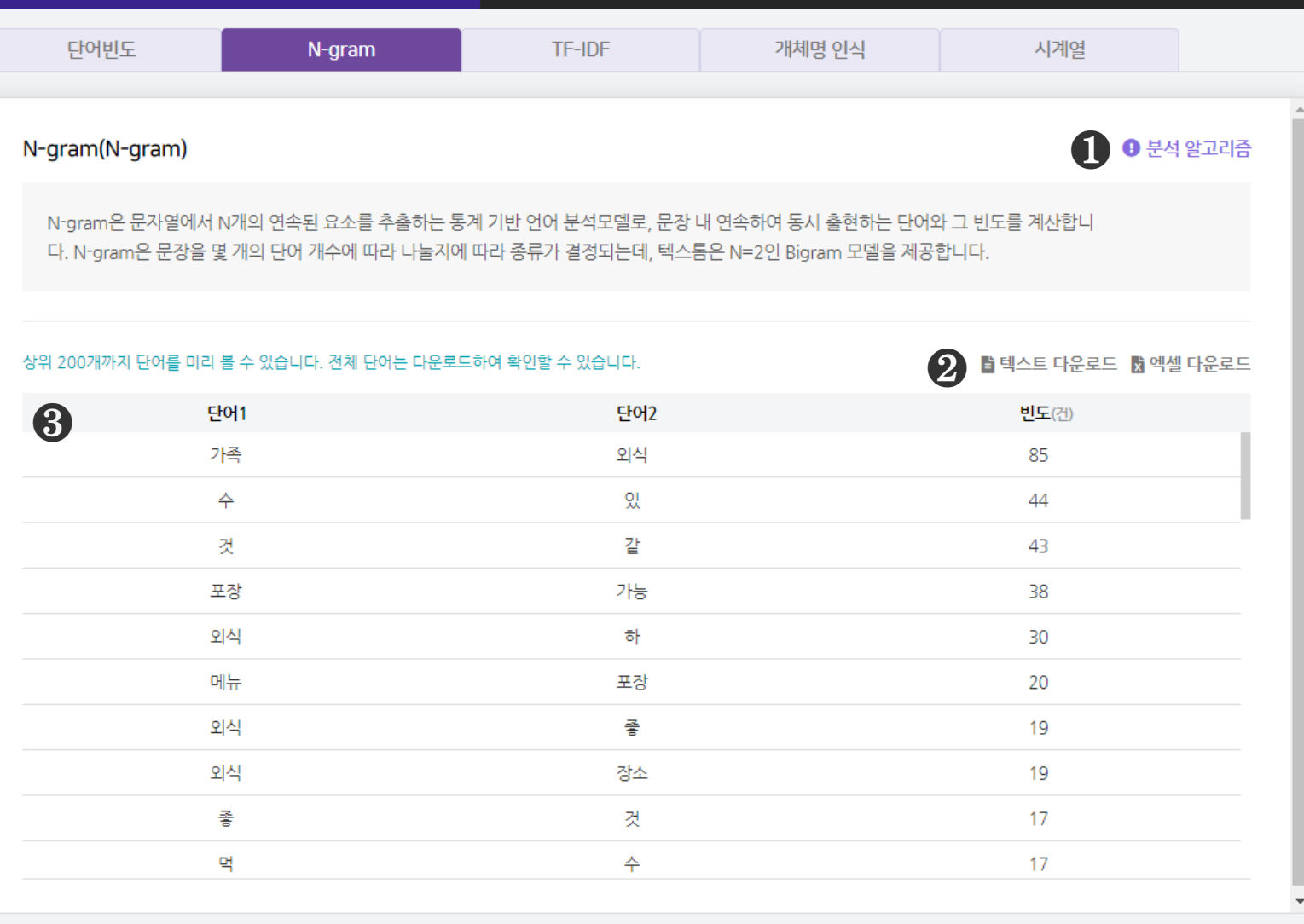

### $\bigcirc$  [분석 알고리즘]을 클릭하면 분석 알고리즘에 대한 설명을 확인할 수 있습니다.

### ❷ [텍스트 다운로드], [엑셀 다운로드] 를 클릭하면, 선택한 형식으로

분석 결과 파일이 다운로드 됩니다.

#### ❸ N-gram 분석결과로 N개의 연속된 단어(단어쌍)와 그 빈도(건) 을 산출합니다.

- 단어1, 단어2(단어쌍)의 빈도가 높다는 것은 두 단어가 동시에 등장하는 빈도가 높다는 것을 의미합니다.
- ※ 텍스톰은 N=2인 Bi-gram 값을 제공하고 있습니다.

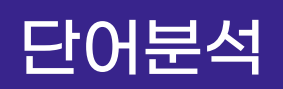

## 단어분석 N-gram 시각화결과

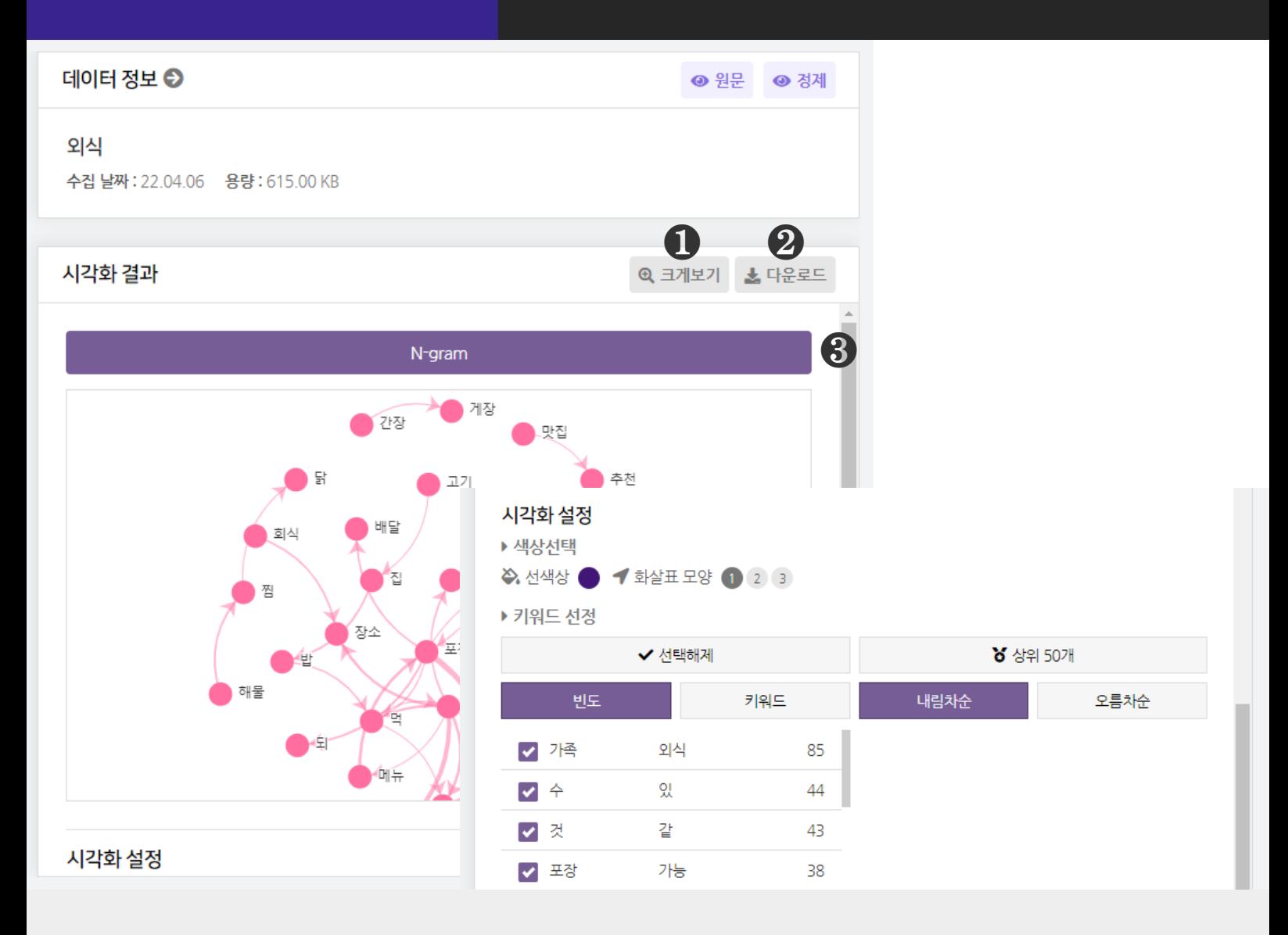

 $\bigodot$  [크게보기] 버튼 클릭 시, 시각화가 팝업으로 크게 나타납니다.

 $\bigcirc$  [다운로드] 버튼 클릭 시, 시각화가 다운로드 됩니다.

❸ N-gram 분석은 1종의 시각화 결과를 제공합니다.

## 단어분석 N-gram 시각화결과

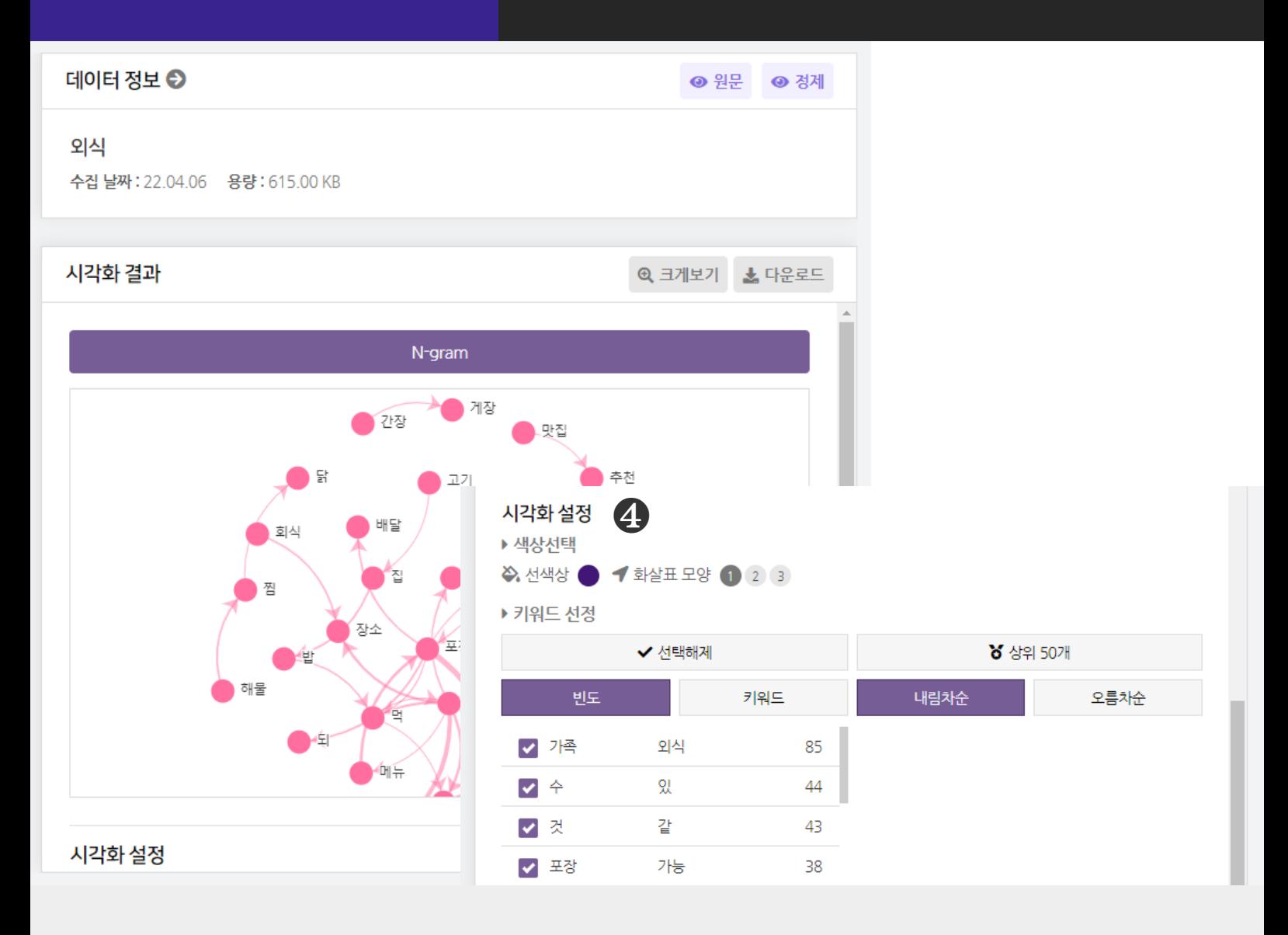

#### $\bigcirc$  [시각화 설정]을 클릭하면 시각화의 선 색상, 화살표 모양과 키워드를

변경할 수 있습니다.

- 빈도 또는 키워드(내림차순/오름차순) 기준으로 정렬하여 키워드를 선택할 수 있습니다. ※ 마우스 휠 스크롤을 상/하로 움직이면 시각화를 확대/축소해서 볼 수 있습니다. ※ 단어 위에 마우스를 올리면 연결된 단어 구조를 확인할 수 있습니다

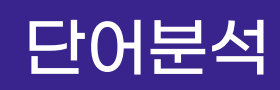

## 단어분석 TF-IDF 분석결과

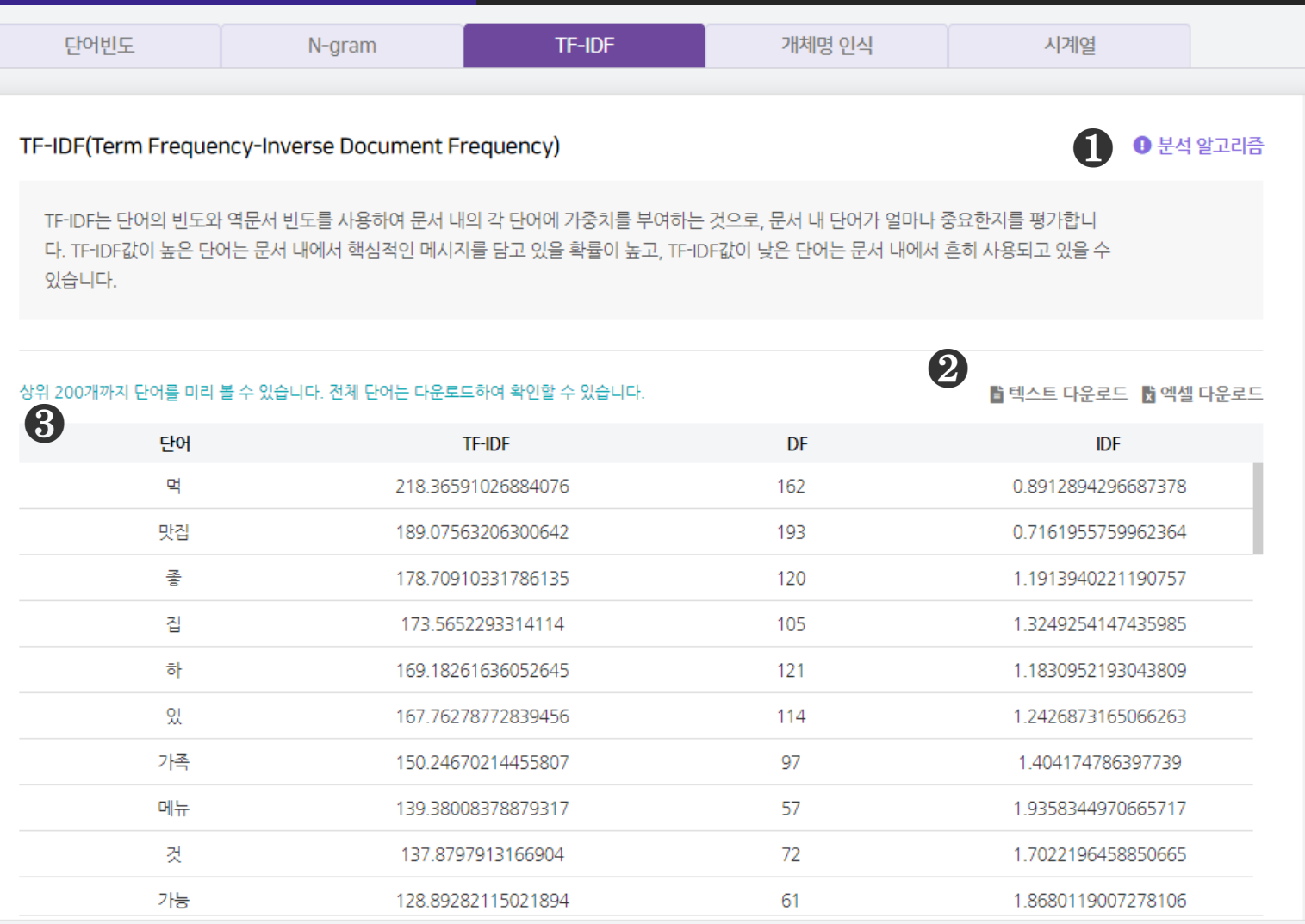

### $\bigcirc$  [분석 알고리즘] 을 클릭하면 분석 알고리즘에 대한 설명을 확인할 수 있습니다.

#### ❷ [텍스트 다운로드], [엑셀 다운로드] 를 클릭하면, 선택한 형식으로

분석 결과 파일이 다운로드 됩니다.

#### ❸ TF-IDF 분석결과로 단어의 TF-IDF, DF, IDF 값 을 산출합니다.

- TF-IDF : TF와 IDF를 곱한 값으로, 문서 내 단어가 얼마나 중요한지를 평가하는 지표
- TF(Term Frequency) : 전체 문서 내에서 단어 w의 등장 횟수
- DF(Document Frequency) : 단어 w가 등장한 문서의 수
- IDF(Inverse Document Frequency) : DF의 역수, (전체 문서 수)/(해당 단어가 등장한 문서 수)

## 단어분석 TF-IDF 시각화결과

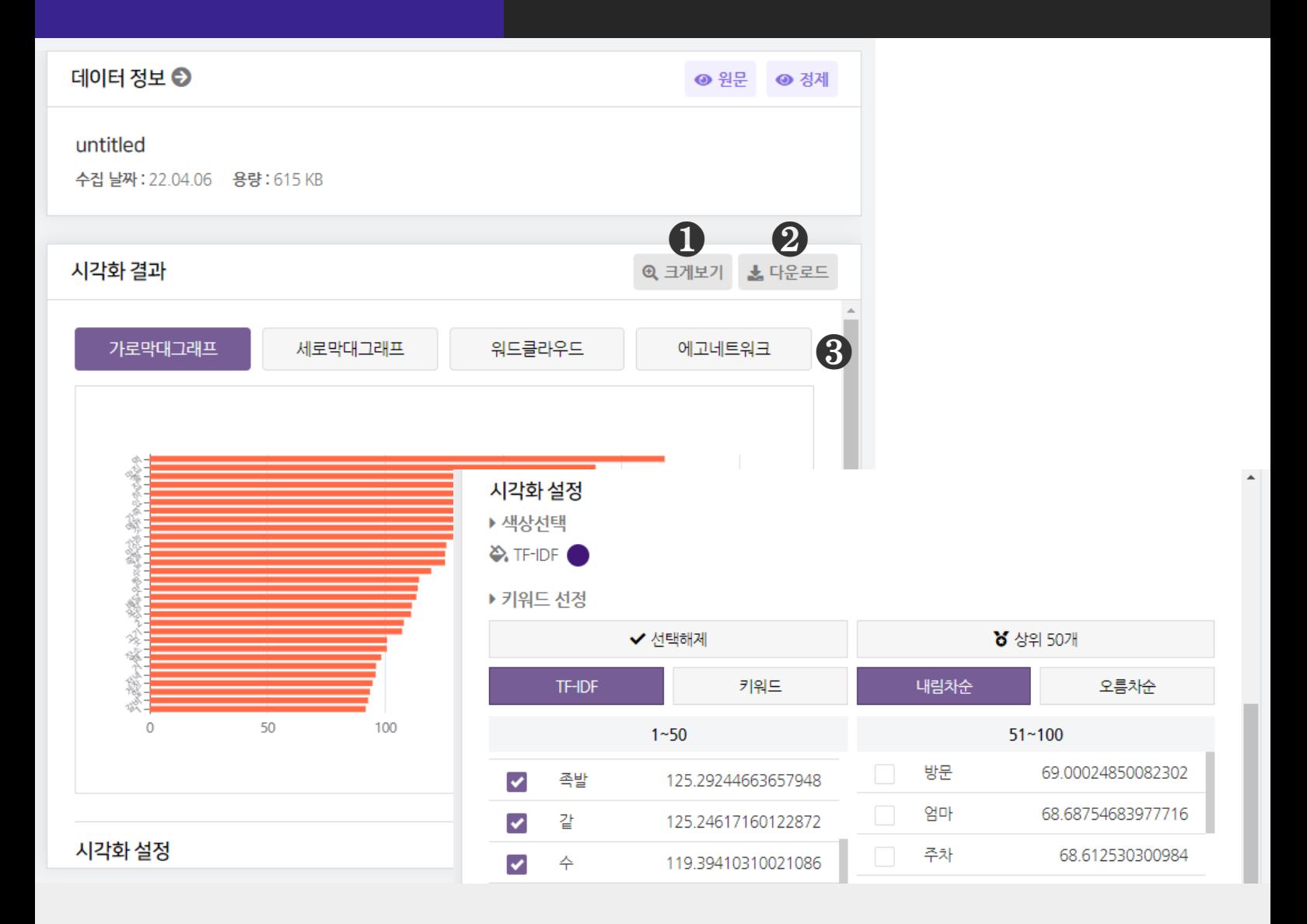

### $\bigodot$  [크게보기] 버튼 클릭 시, 시각화가 팝업으로 크게 나타납니다.

 $\bigcirc$  [다운로드] 버튼 클릭 시, 시각화가 다운로드 됩니다.

#### ❸ TF-IDF 분석은 4종의 시각화 결과를 제공합니다.

- 가로막대 그래프, 세로막대 그래프, 워드클라우드, 에고네트워크

## 단어분석 TF-IDF 시각화결과

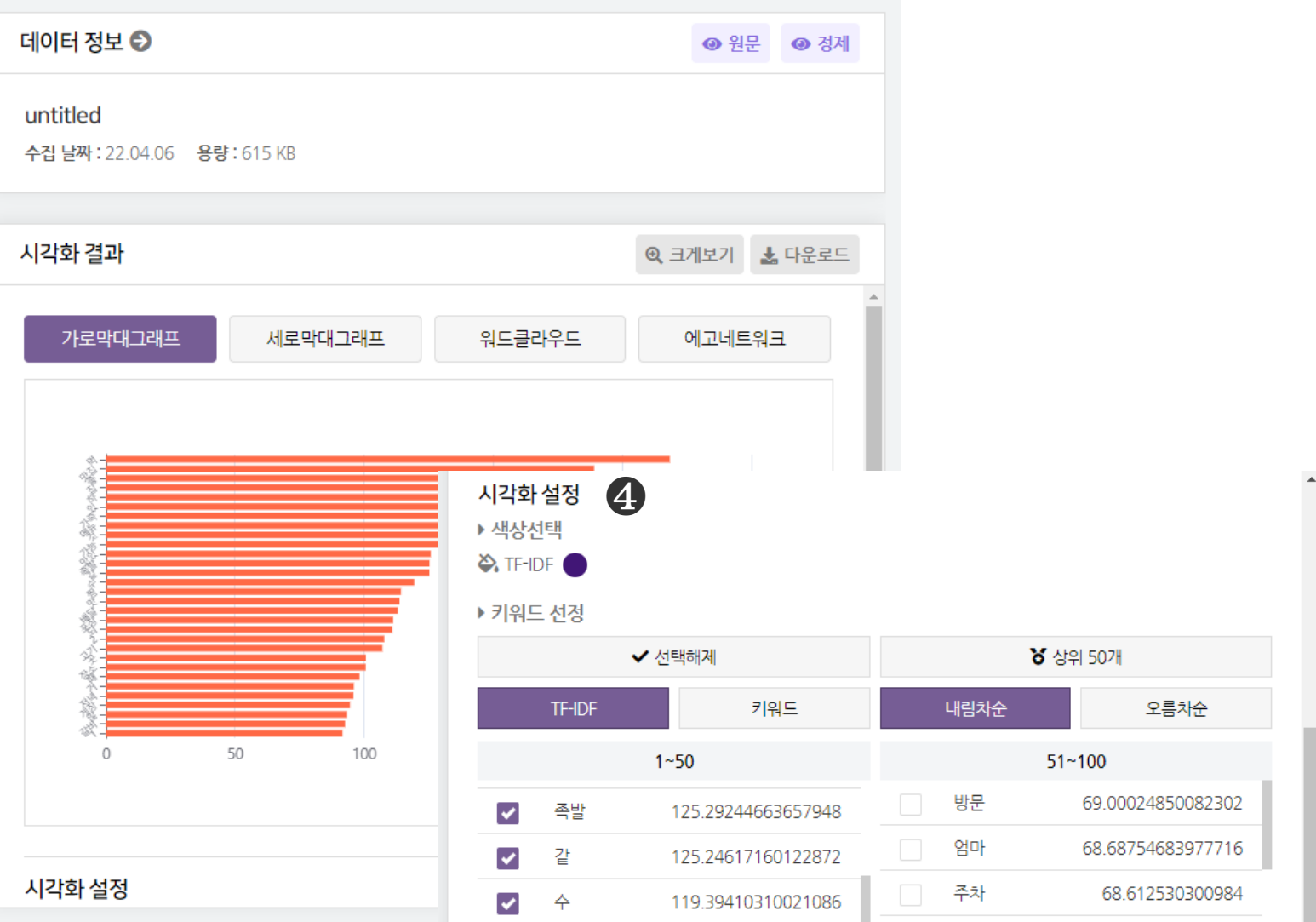

### ❹ [시각화 설정]

- 시각화의 색상과 키워드를 변경할 수 있습니다.

- TF-IDF : 막대 색상

- TF-IDF 또는 키워드(내림차순/오름차순) 기준으로 정렬하여 키워드를 선택할 수 있습니다. ※ 막대 위에 마우스를 올리면 데이터 값(빈도)를 확인할 수 있습니다

## 단어분석 개체명 인식 분석결과

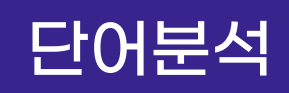

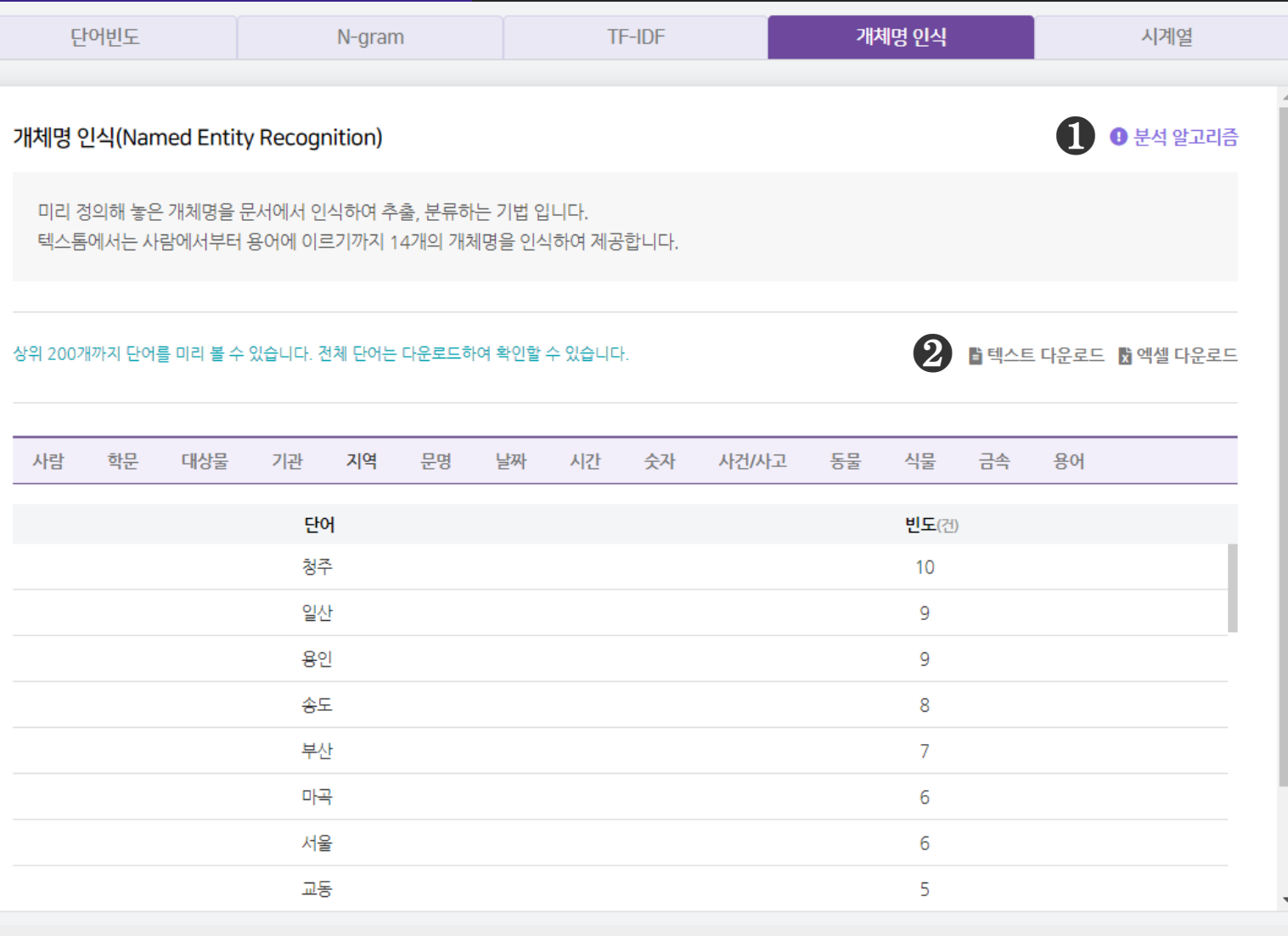

 $\bigcirc$  [분석 알고리즘]을 클릭하면 분석 알고리즘에 대한 설명을 확인할 수 있습니다.

## $\odot$  [텍스트 다운로드], [엑셀 다운로드] 를 클릭하면, 선택한 형식으로

분석 결과 파일이 다운로드 됩니다.

## 단어분석 기계체명 인식 분석결과

개체명 인식

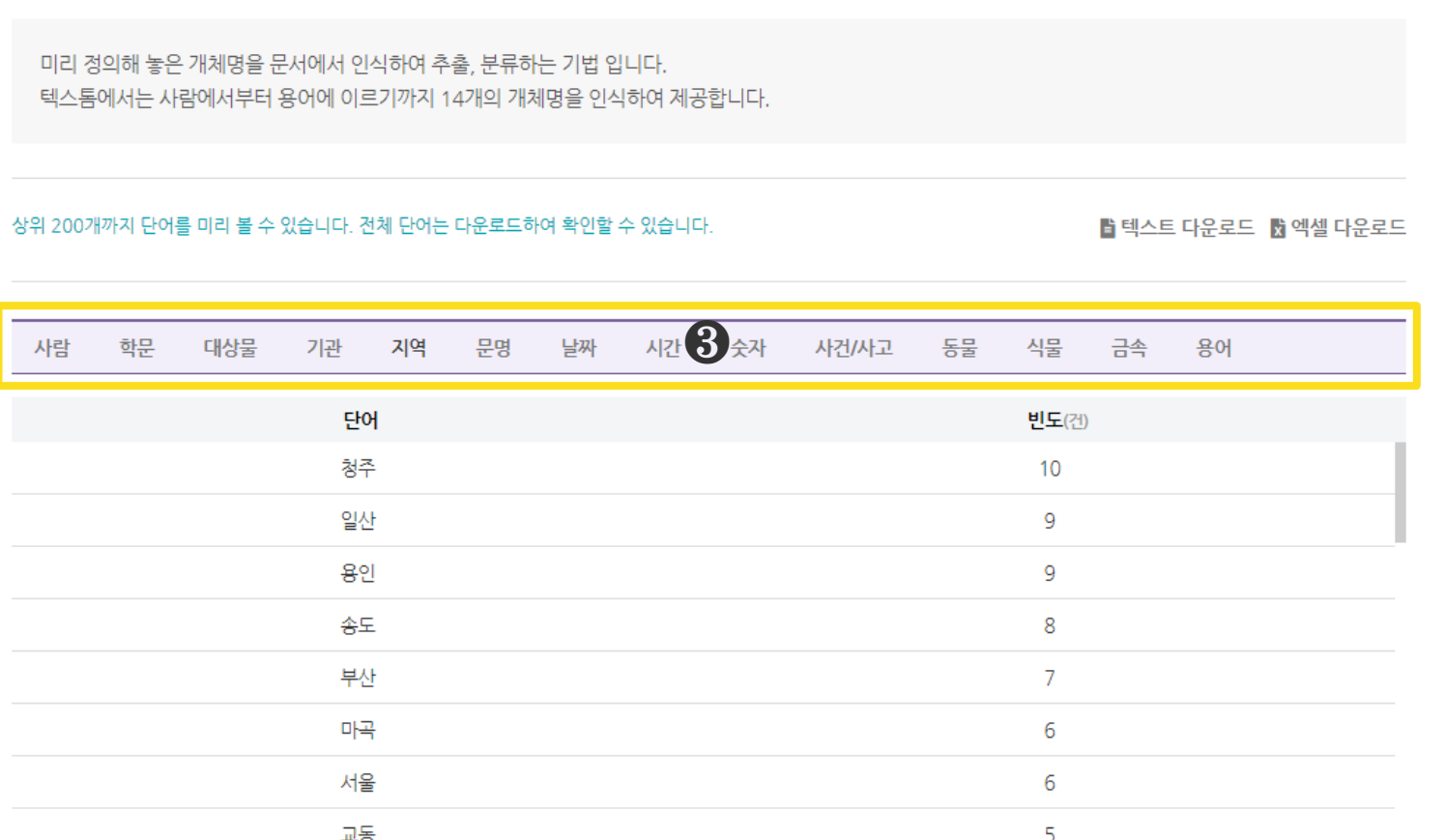

**TF-IDF** 

#### ❸ 개체명 인식 분석결과로 14개 개체명 범주에 따라 분류된 단어와

#### 그 빈도(건)를 산출합니다.

※ 개체명(Named Entity) 범주

- 사람, 학문, 대상물, 기관, 지역, 문영, 날짜, 시간, 숫자, 사건/사고, 동물 식물, 금속, 용어

※ 텍스톰은 창원대학교에서 개발한 개체명 인식기로 분석하고 있습니다.

※ 산출되는 단어는 개체명 인식기에 탑재된 형태소 분석기로 출력된 것으로,

정제/편집한 데이터와는 차이가 있습니다.

※ 해당 문서에서 14개 개체명에 속하는 키워드가 없다면 개체명이 나타나지 않습니다.

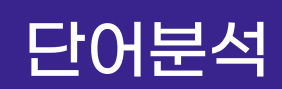

개체명 인식(Named Entity Recognition)

N-gram

단어빈도

 $\theta$  분석 알고리즘

시계열

## 단어분석 개체명 인식 시각화결과

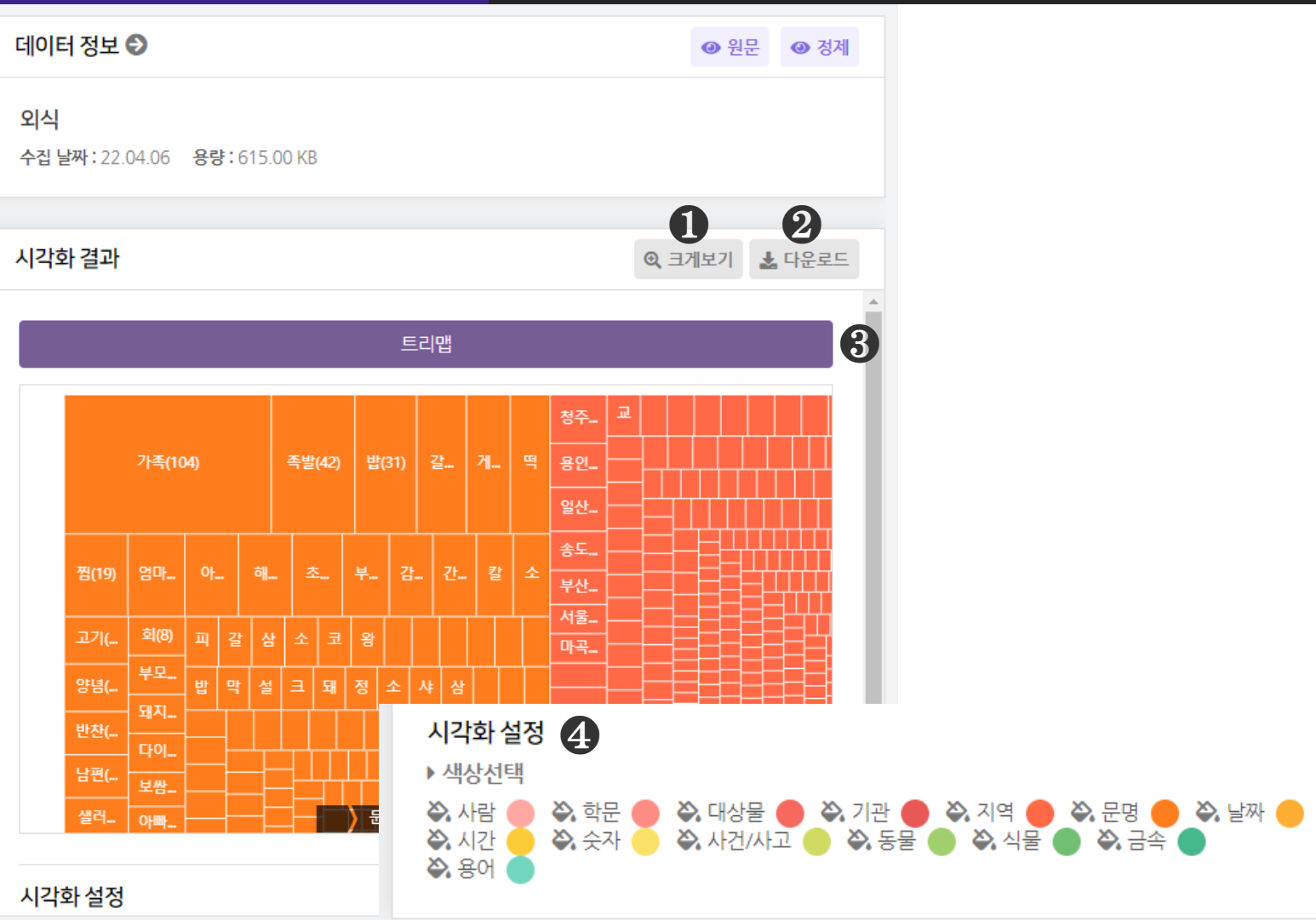

 $\bigodot$  [크게보기] 버튼 클릭 시, 시각화가 팝업으로 크게 나타납니다.

 $\bigcirc$  [다운로드] 버튼 클릭 시, 시각화가 다운로드 됩니다.

❸ 개체명 인식 분석은 1종의 시각화 결과(트리맵)를 제공합니다.

 $\bigcirc$  [시각화 설정]을 통해, 시각화의 색상을 변경할 수 있습니다. ※ 맵 위에 마우스를 올리면 데이터 값(빈도)를 확인할 수 있습니다 ※ 마우스 휠 스크롤을 상/하로 움직이면 시각화를 확대/축소해서 볼 수 있습니다.

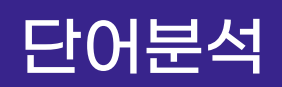

## 단어분석 서비스 시계열 분석결과 - ① 기간별 수집량

 $\bigcirc$   $\bigcirc$   $\bigcirc$ 

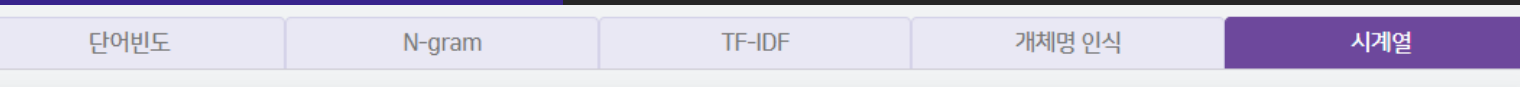

시계열 분석: 기간별 수집량 시계열 분석: 기간별 단어빈도

#### 시계열 분석: 기간별 수집량

수집단위에서 설정한 기간 및 수집 채널별로 데이터 수집량을 분석합니다. 시계열분석은 수집하기에서 수집단위를 사용하여 수집한 데이터만 분석 이 가능합니다.

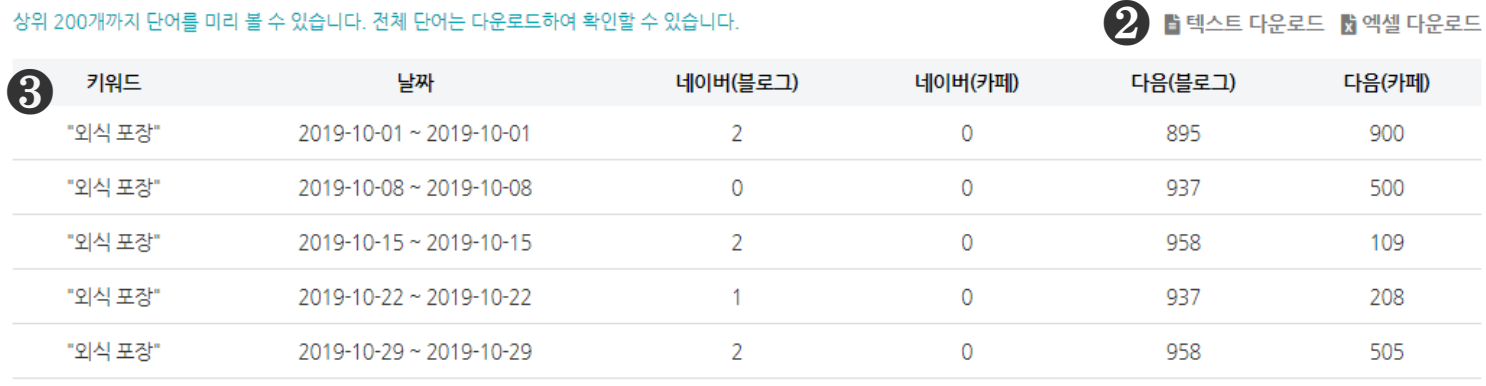

 $\bigcirc$  [분석 알고리즘] 을 클릭하면 분석 알고리즘에 대한 설명을 확인할 수 있습니다.

#### ❷ [텍스트 다운로드], [엑셀 다운로드] 를 클릭하면, 선택한 형식으로

분석 결과 파일이 다운로드 됩니다.

❸ 시계열 기간별 수집량 분석결과로 기간별로 수집한 각 채널의 수집량(문서량)을 산출합니다. ※ 데이터 수집 시, 수집단위를 이용하여 수집을 한 경우에만 시계열 분석이 가능합니다.

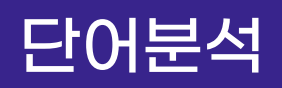

## $E$ 어분석 서계열 시각화결과 - ① 기간별 수집량

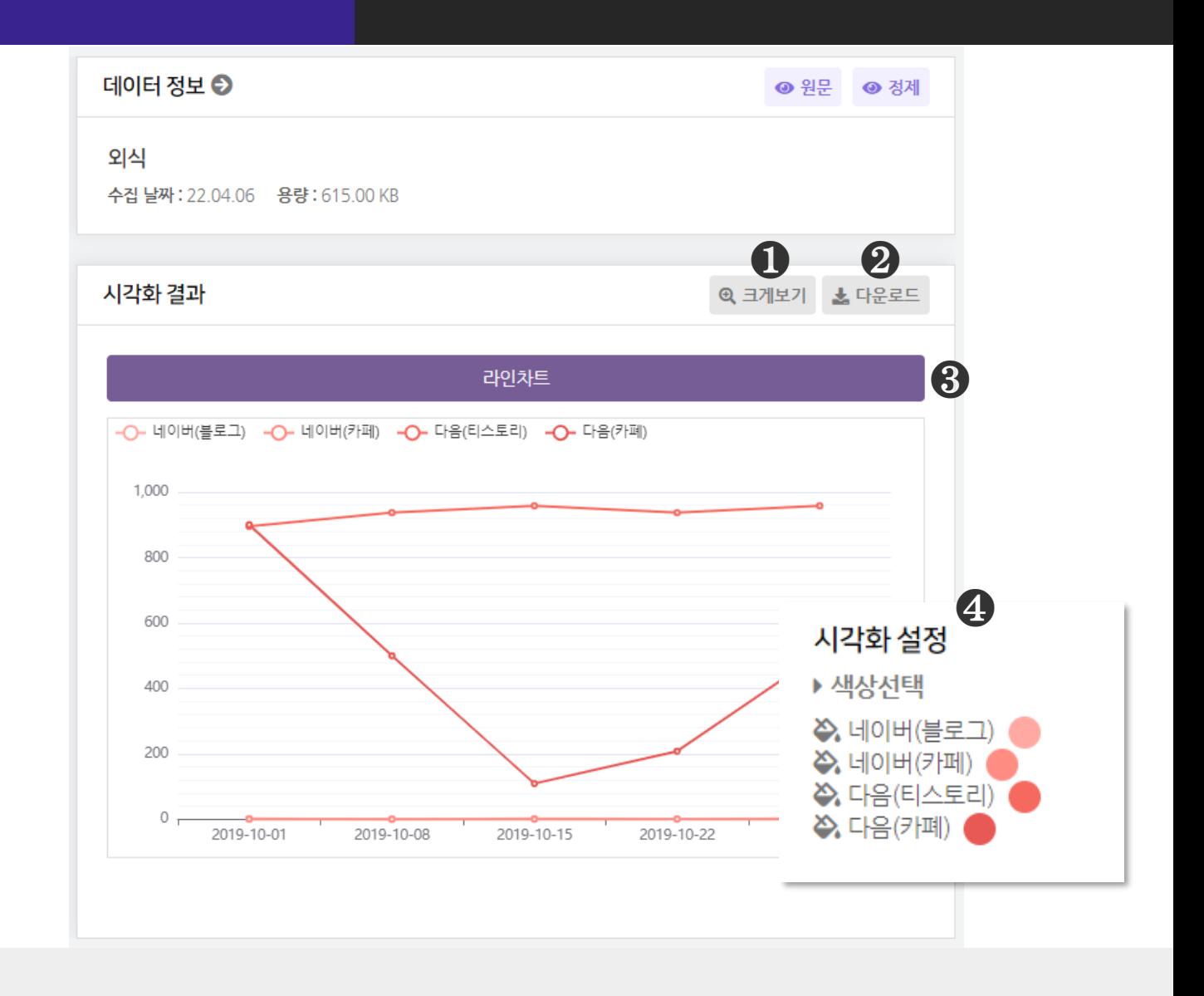

 $\bigcirc$  [크게보기] 버튼 클릭 시, 시각화가 팝업으로 크게 나타납니다.

 $\bigcirc$  [다운로드] 버튼 클릭 시, 시각화가 다운로드 됩니다.

❸ 시계열 기간별 수집량 분석은 1종의 시각화 결과(라인차트)를 제공합니다.

 $\bigcirc$  [시각화 설정]을 통해, 시각화의 색상을 변경할 수 있습니다. ※ 표식 위에 마우스를 올리면 데이터 값(문서량)을 확인할 수 있습니다.

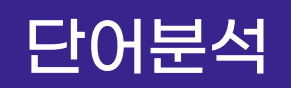

## 단어분석 시계열 분석결과 - ② 기간별 단어빈도

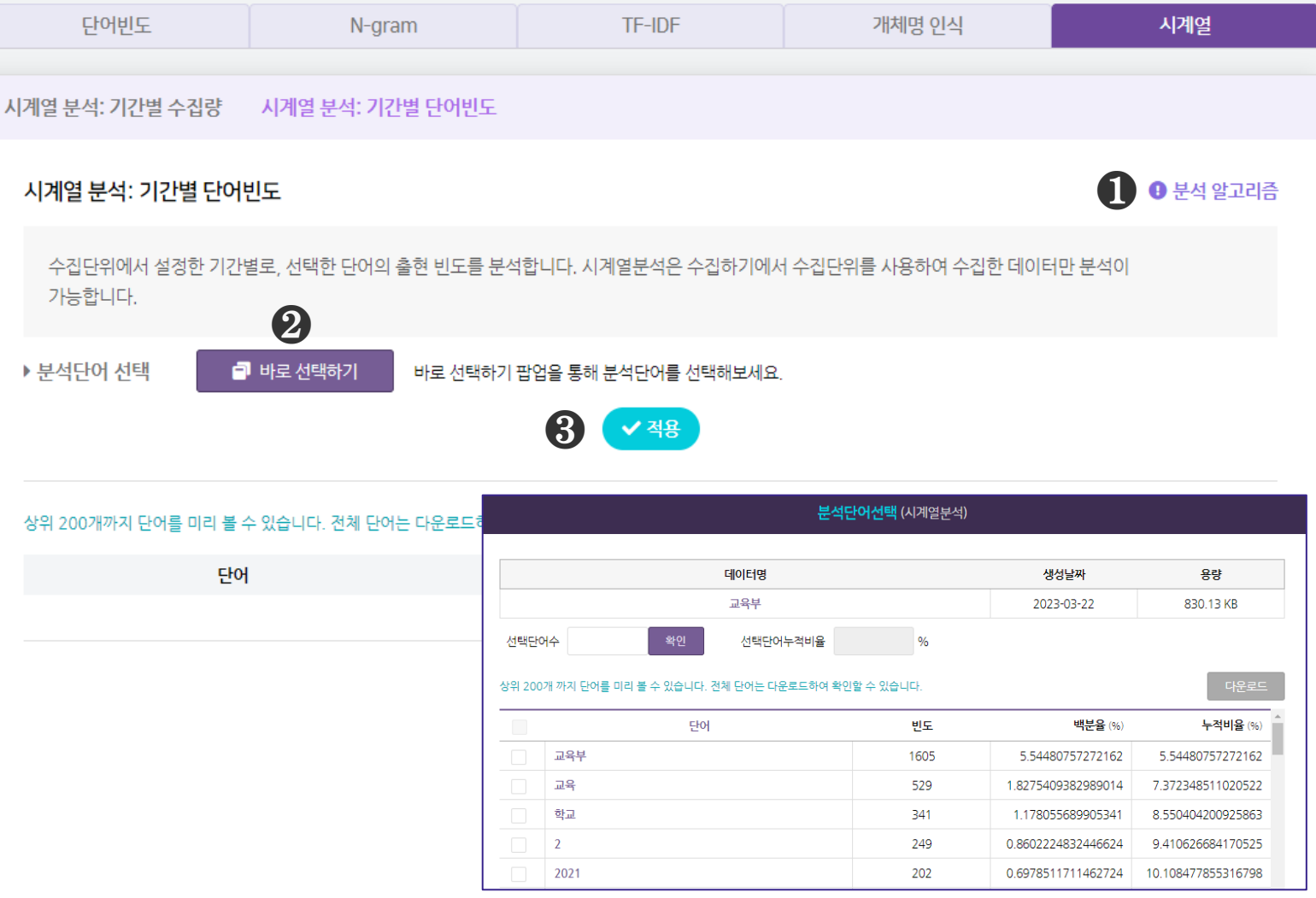

### $\bigcirc$  [분석 알고리즘] 을 클릭하면 분석 알고리즘에 대한 설명을 확인할 수 있습니다.

❷ [바로 선택하기] 버튼을 클릭하여 분석할 단어 최대 10개 선택합니다.

 $\bigcirc$  [적용] 버튼을 눌러, 시계열 분석을 실행해주세요.

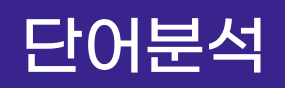

## 단어분석 시계열 분석결과 - ② 기간별 단어빈도

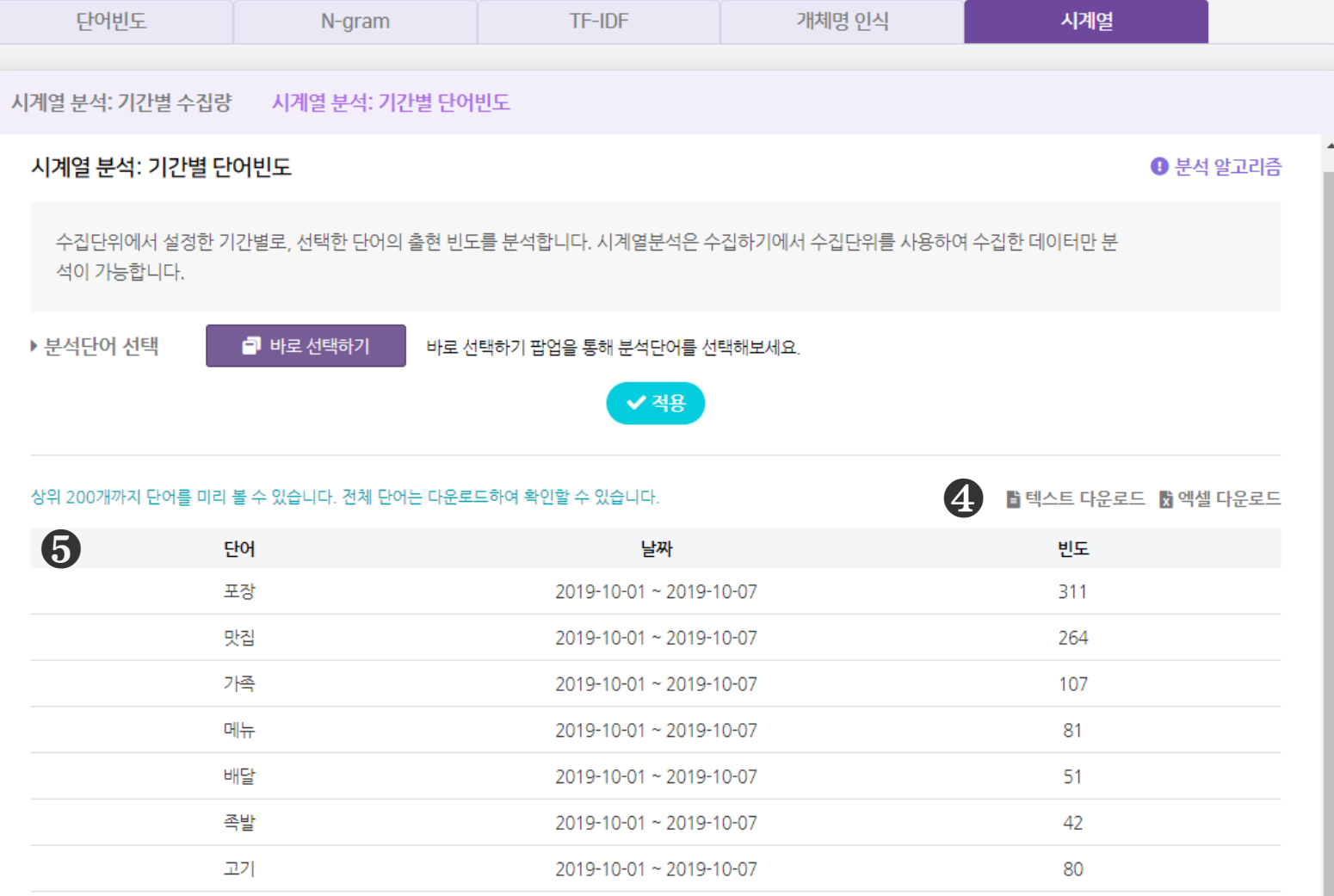

#### ❹ [텍스트 다운로드], [엑셀 다운로드] 를 클릭하면, 선택한 형식으로

분석 결과 파일이 다운로드 됩니다.

❺ 시계열 기간별 단어빈도 분석결과로 선택한 단어의 기간별 빈도를 산출합니다. ※ 데이터 수집 시, 수집단위를 이용하여 수집을 한 경우에만 시계열 분석이 가능합니다.

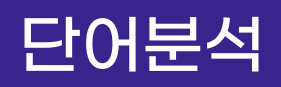

## 단어분석 시계열 시각화결과 - ② 기간별 단어빈도

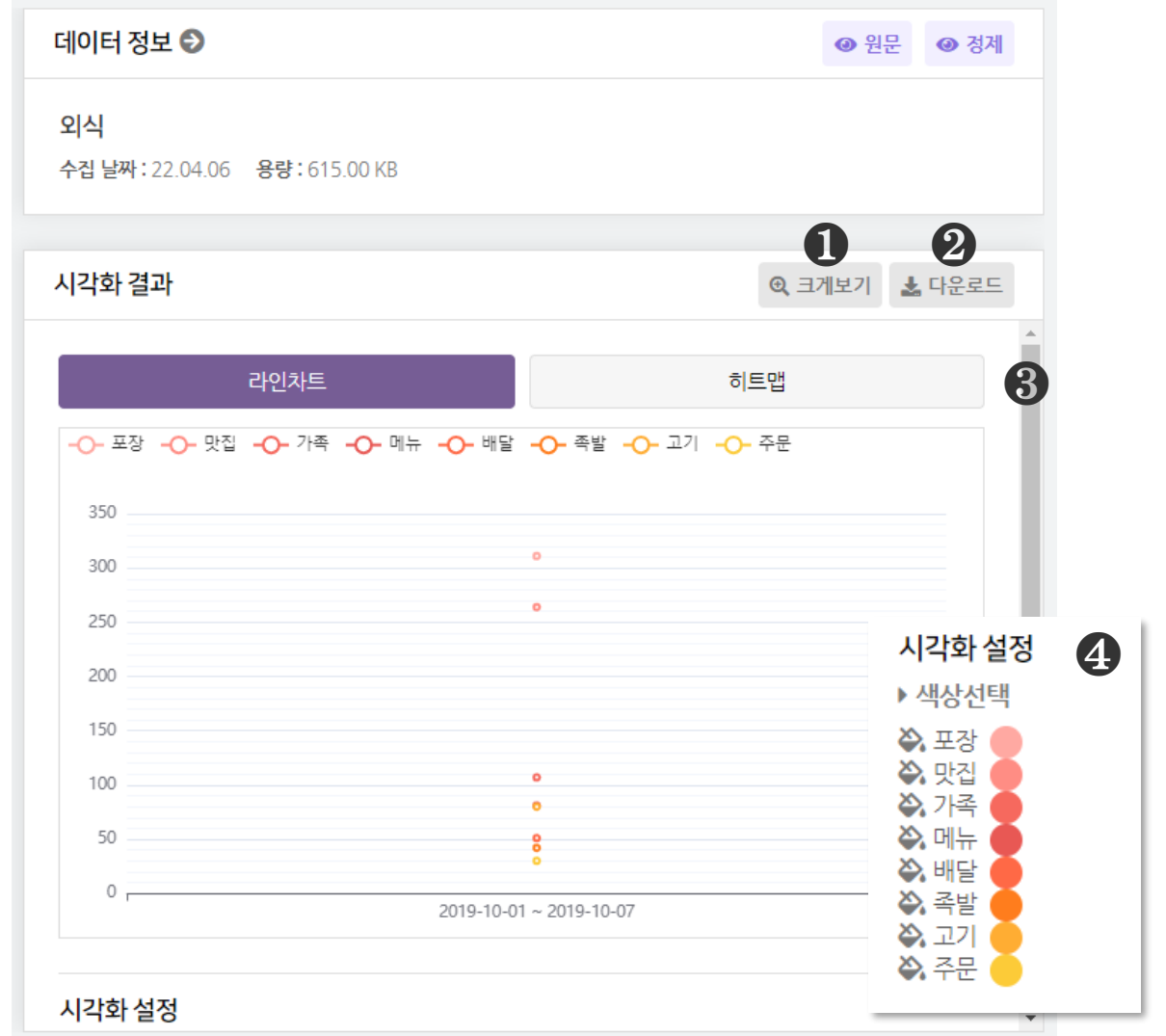

 $\bigodot$  [크게보기] 버튼 클릭 시, 시각화가 팝업으로 크게 나타납니다.

 $\bigcirc$  [다운로드] 버튼 클릭 시, 시각화가 다운로드 됩니다.

❸ 시계열 기간별 단어빈도 분석은 2종의 시각화 결과를 제공합니다.

- 라인차트, 히트맵

 $\bigcirc$  [시각화 설정] 을 통해, 시각화의 색상을 변경할 수 있습니다. ※ 점(표식) 위에 마우스를 올리면 데이터 값(단어빈도)을 확인할 수 있습니다.

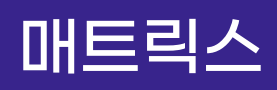

## 매트릭스 1-Mode 분석결과 - ① 매트릭스 단어

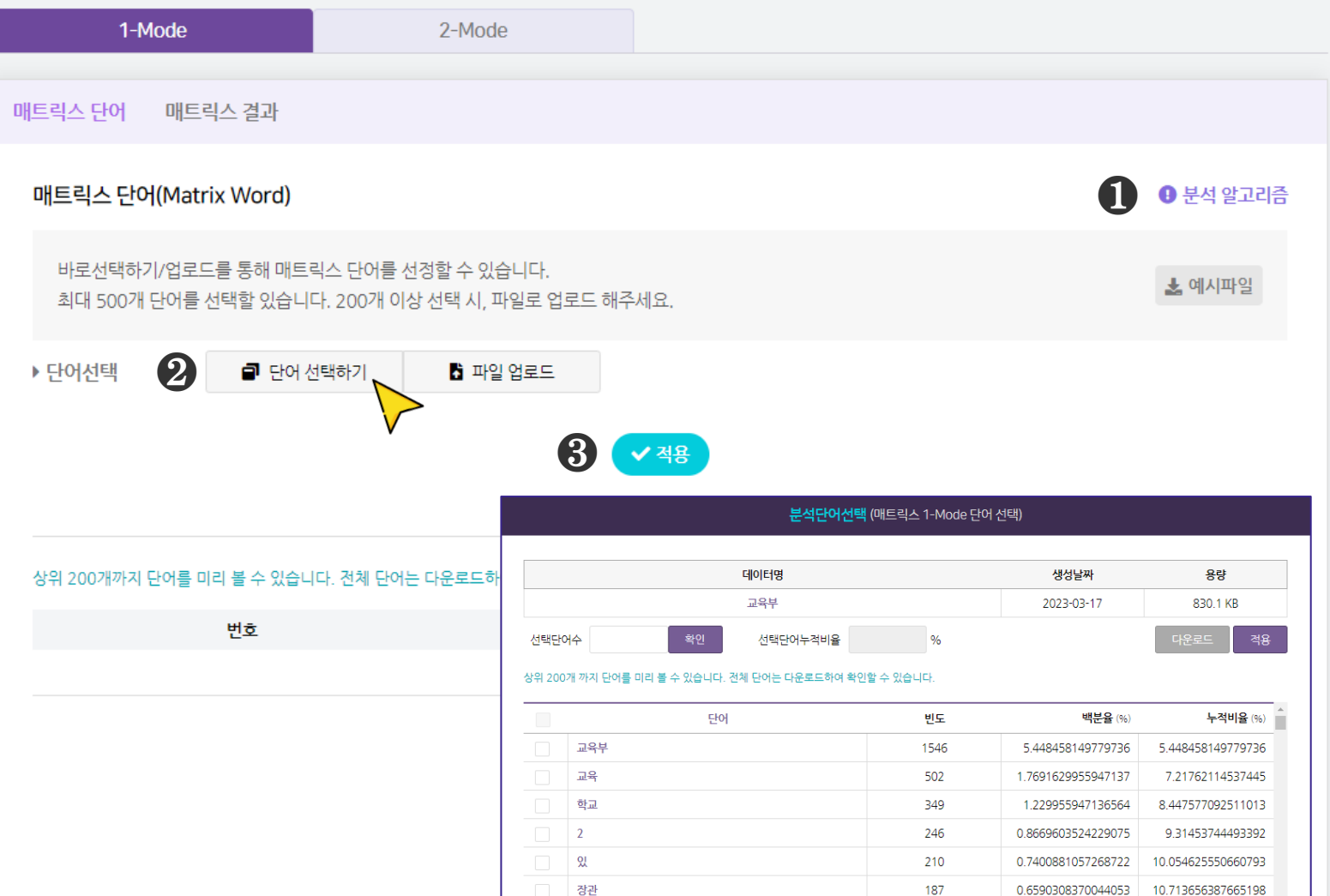

#### $\bigcirc$  [분석 알고리즘]을 클릭하면 분석 알고리즘에 대한 설명을 확인할 수 있습니다.

#### ❷ [매트릭스 분석을 진행할 단어를 선택] : 단어 선택하기

- [단어 선택하기] 를 클릭하면, 단어를 선택할 수 있는 새 창이 나타납니다.

 $\bigcirc$  단어 선택을 완료한 후, [적용] 버튼을 눌러주세요.

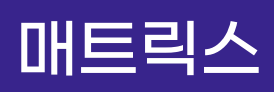

## 매트릭스 1-Mode 분석결과 - ① 매트릭스 단어

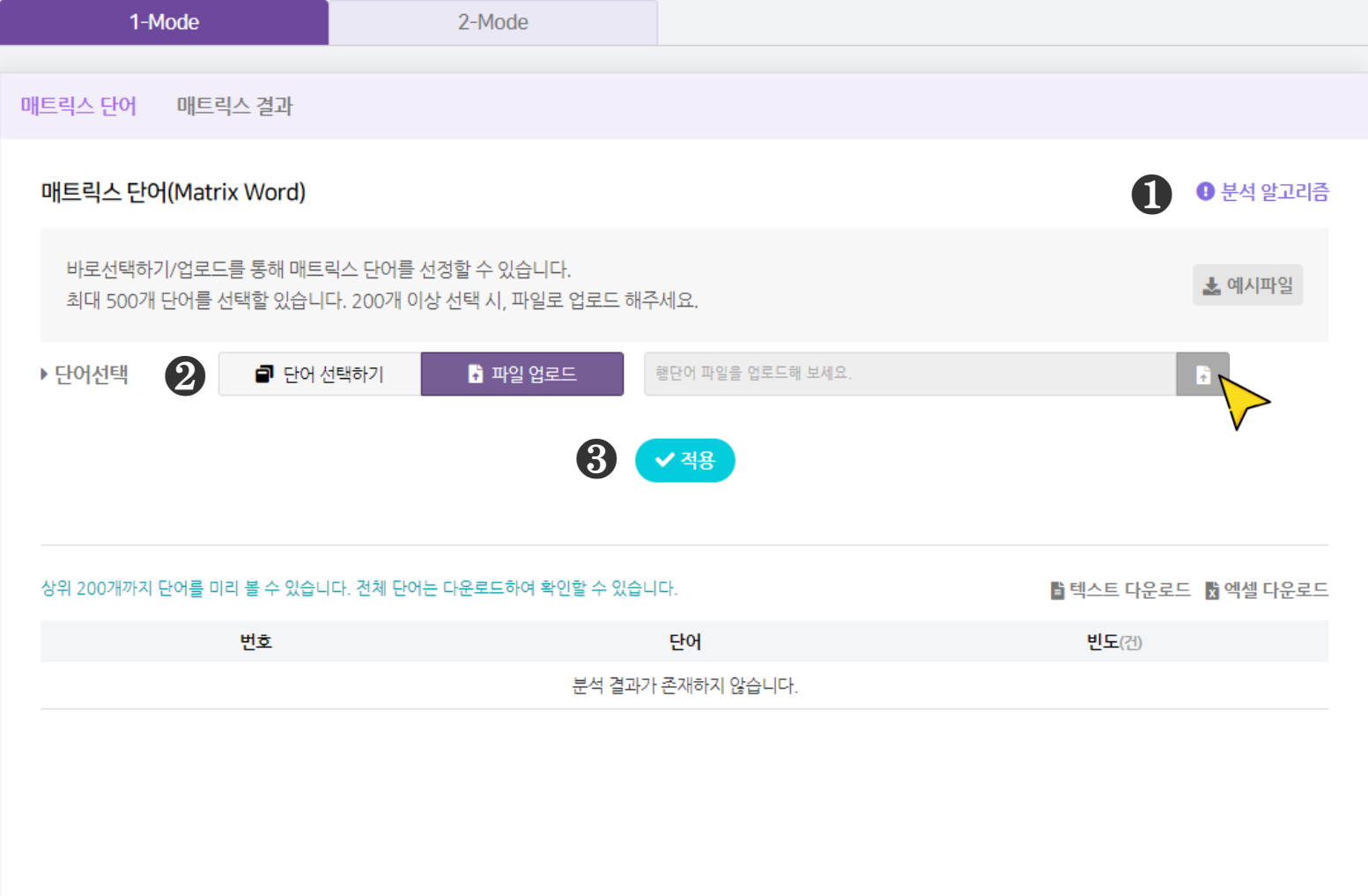

#### $\bigcirc$  [분석 알고리즘]을 클릭하면 분석 알고리즘에 대한 설명을 확인할 수 있습니다

#### ❷ [매트릭스 분석을 진행할 단어를 선택] : 파일 업로드

- [파일 업로드] 를 클릭하면, 오른쪽에서 파일 업로드 창이 생성됩니다.

- 엑셀(xlsx), 메모장(txt)을 활용해 단어 목록을 작성해 업로드 해주세요.

※ 파일 업로드 시, 데이터에 등장하는 단어를 입력해주세요.

 $\bigcirc$  단어 선택을 완료한 후, [적용] 버튼을 눌러주세요.

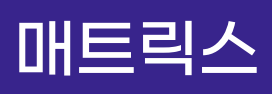

## 매트릭스 1-Mode 분석결과 - ① 매트릭스 단어

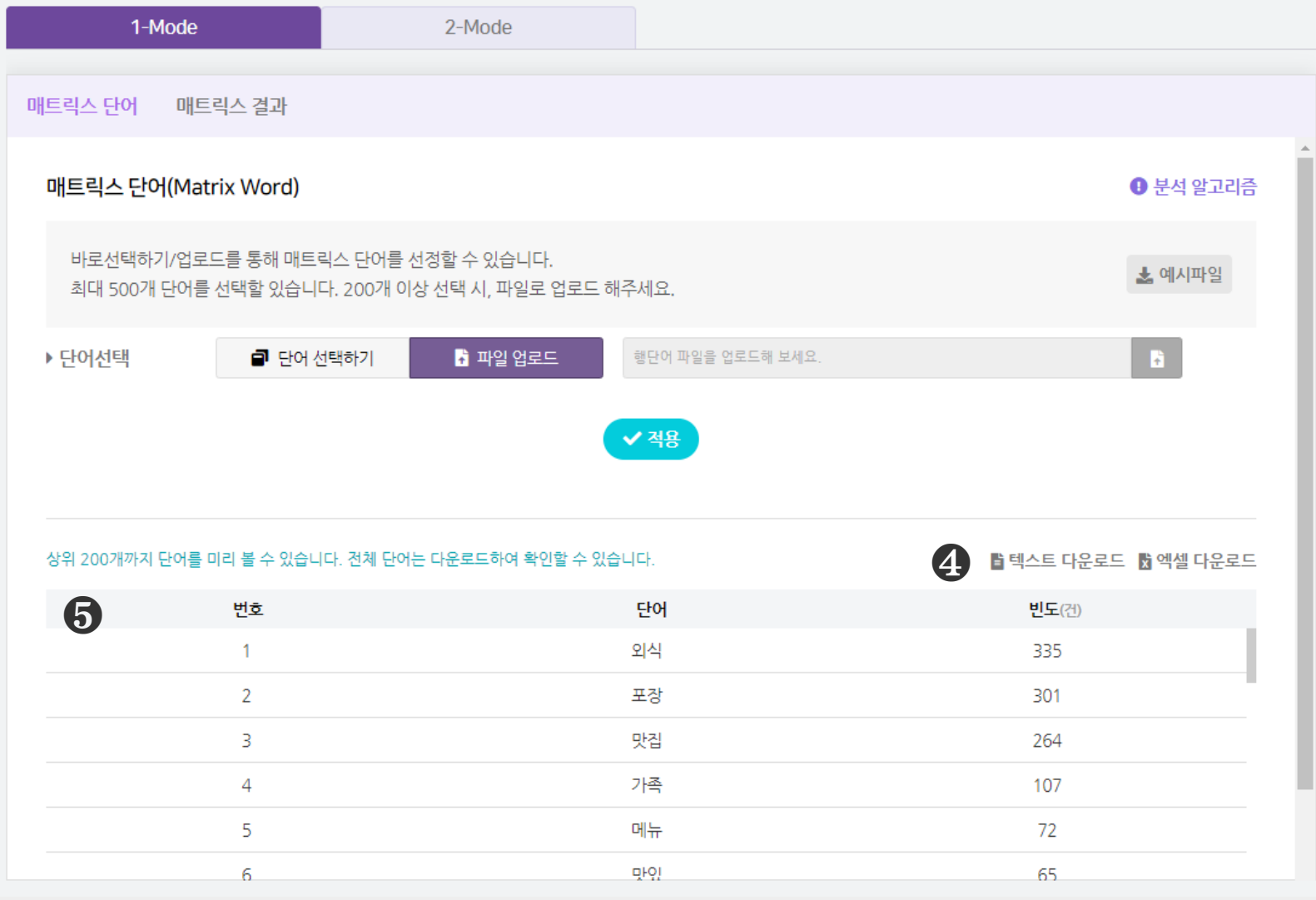

#### [텍스트 다운로드], [엑셀 다운로드] 를 클릭하면, 선택한 형식으로

분석 결과 파일이 다운로드 됩니다.

매트릭스 단어 결과로 매트릭스 분석에 선택한 단어의 빈도가 나타납니다.

## 매트릭스 1-Mode 시각화결과 - ① 매트릭스 단어

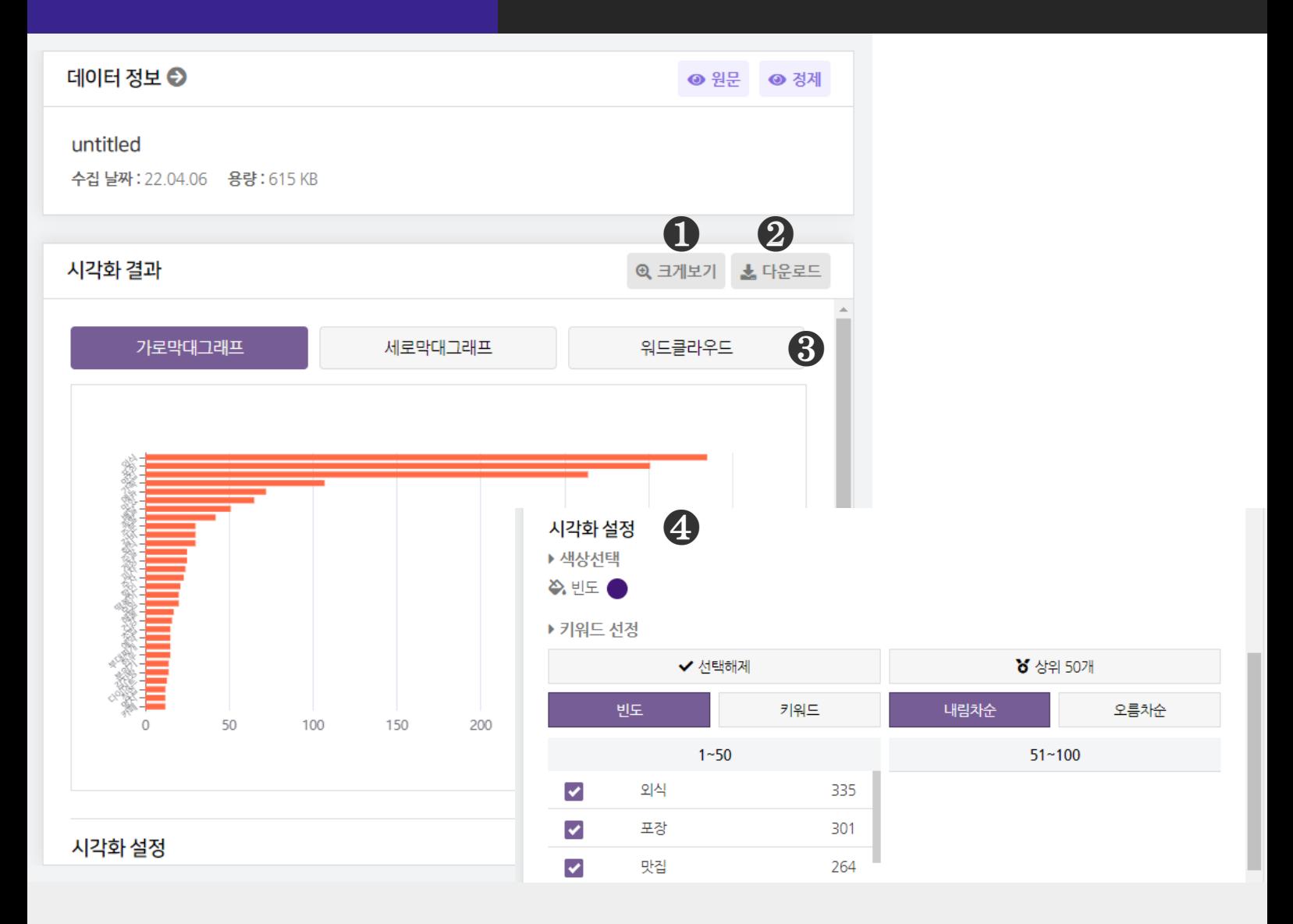

 $\bigcirc$  [크게보기] 버튼 클릭 시, 시각화가 팝업으로 크게 나타납니다.

 $\bigcirc$  [다운로드] 버튼 클릭 시, 시각화가 다운로드 됩니다.

#### ❸ 매트릭스 단어는 3종의 시각화 결과를 제공합니다.

- 가로막대 그래프, 세로막대 그래프, 워드클라우드

 $\bigcirc$  [시각화 설정] 을 통해, 시각화의 색상과 키워드를 변경할 수 있습니다.

- 빈도 : 막대 색상

- 빈도 또는 키워드(내림차순/오름차순) 기준으로 정렬하여 키워드를 선택할 수 있습니다. ※ 막대 위에 마우스를 올리면 데이터 값(빈도)를 확인할 수 있습니다

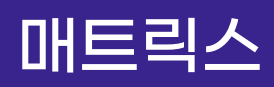

## 매트릭스 1-Mode 분석결과 - ② 매트릭스 결과

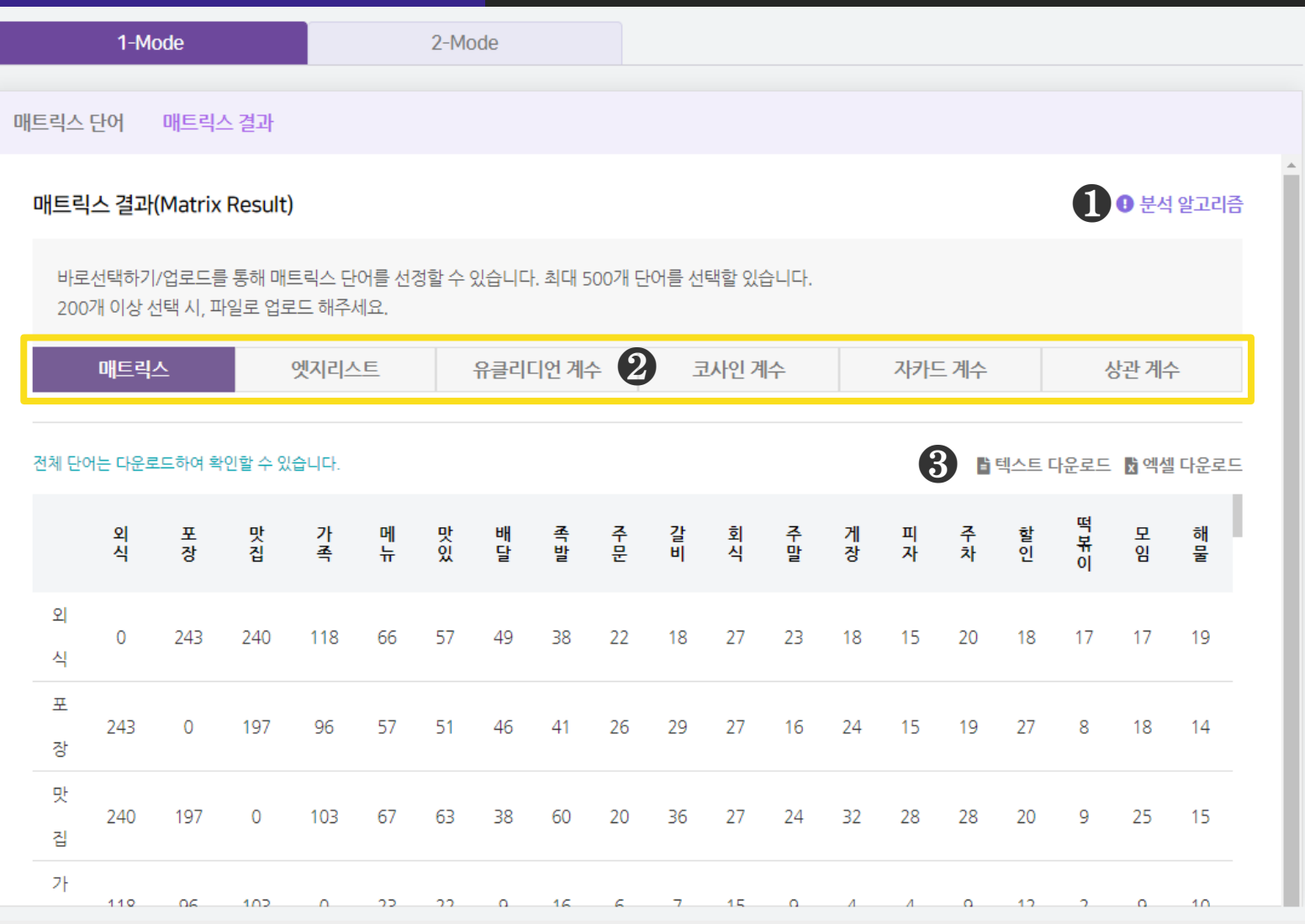

### $\bigcirc$  [분석 알고리즘]을 클릭하면 분석 알고리즘에 대한 설명을 확인할 수 있습니다.

## ❷ 매트릭스 결과(Matrix Result)는 6종의 분석 결과를 매트릭스 형태로 제공합니다.

- 매트릭스, 엣지리스트, 유클리디언 계수, 코사인 계수, 자카드 계수, 상관계수 ※ 분석 명칭을 클릭하면, 해당 분석결과를 하단에 나타냅니다.

# ❸ [텍스트 다운로드], [엑셀 다운로드] 를 클릭하면 선택한 형식으로

분석 결과 파일이 다운로드 됩니다.

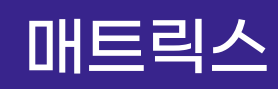

## 1-Mode 분석결과 - ② 매트릭스 결과

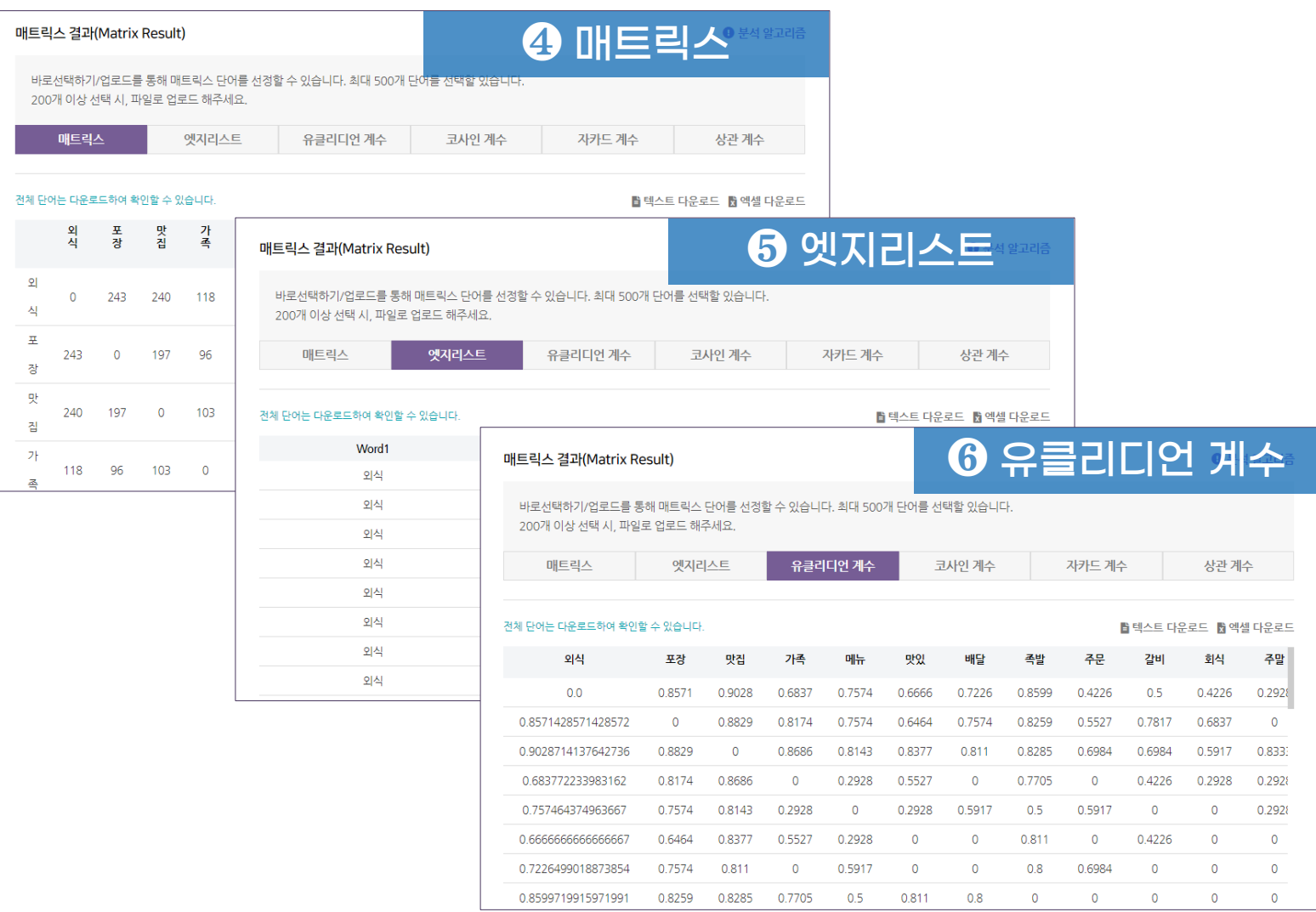

❹ [매트릭스] 는 전체 문서 내에서 매트릭스 선택단어의 출현빈도가 높은 순서대로 단어와 빈도를 표시합니다.

 $\bigcirc$  [엣지리스트] 는 전체 문서 내에서 매트릭스 선택단어의 연결 쌍,

즉 단어와 단어를 짝지어 목록으로 나타냅니다. (Weight : 빈도)

❻ [유클리디언 계수] 는 유클리디언 거리(Euclidean Distance)를 바탕으로 유사도를 나타낸 지표입니다.

※ 유사도 값은 0과 1 사이의 값을 갖고, 1에 가까울수록 두 단어의 거리가 가깝다는 것을 의미

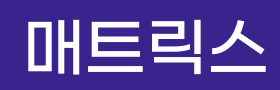

## 1-Mode 분석결과 - ② 매트릭스 결과

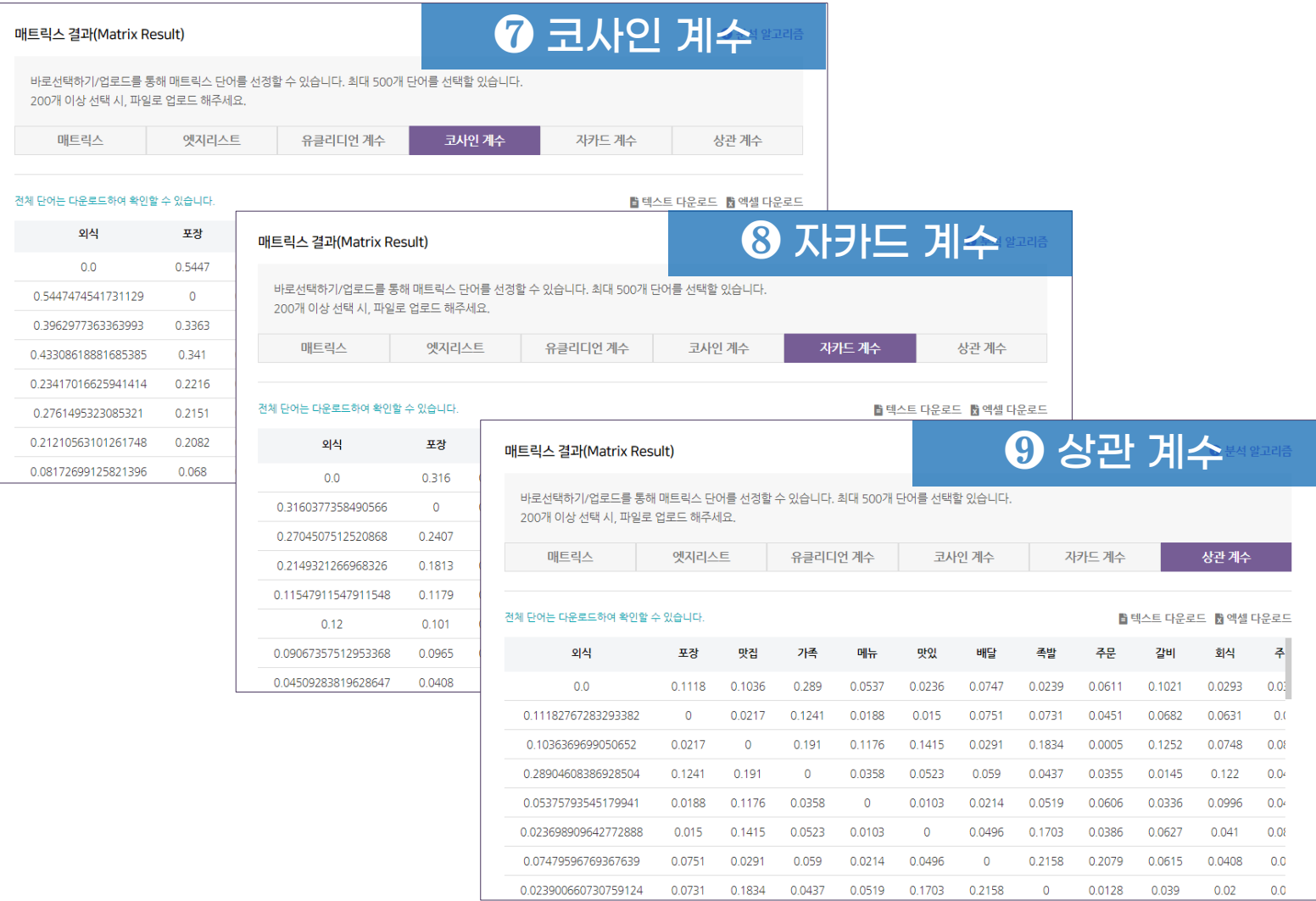

❼ [코사인 계수] 는 코사인 유사도로, 단어를 벡터로 표현하여 벡터간

이루는 내각의 크기로 유사도를 측정한 것입니다.

※ 유사도 값은 0과 1 사이의 값을 갖고, 1에 가까울수록 유사도가 높습니다.

 $\bigcirc$  [자카드 계수] 는 자카드 유사도로, 두 집합 사이의 겹치는 정도를 나타낸

것입니다.

※ 유사도 값은 0과 1 사이의 값을 갖고, 1에 가까울수록 유사도가 높습니다.

❾ [상관 계수] 는 두 변수 중에서 한 변수의 변화가 다른 변수의 변화에 따라 어떻게 변화하는지 보여주는 지표입니다.

※ 상관계수의 절대값이 높을 수록 두 변수 간의 관계가 높다고 할 수 있습니다.

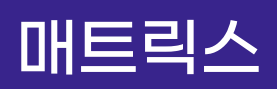

## 1-Mode 시각화결과 - ② 매트릭스 결과

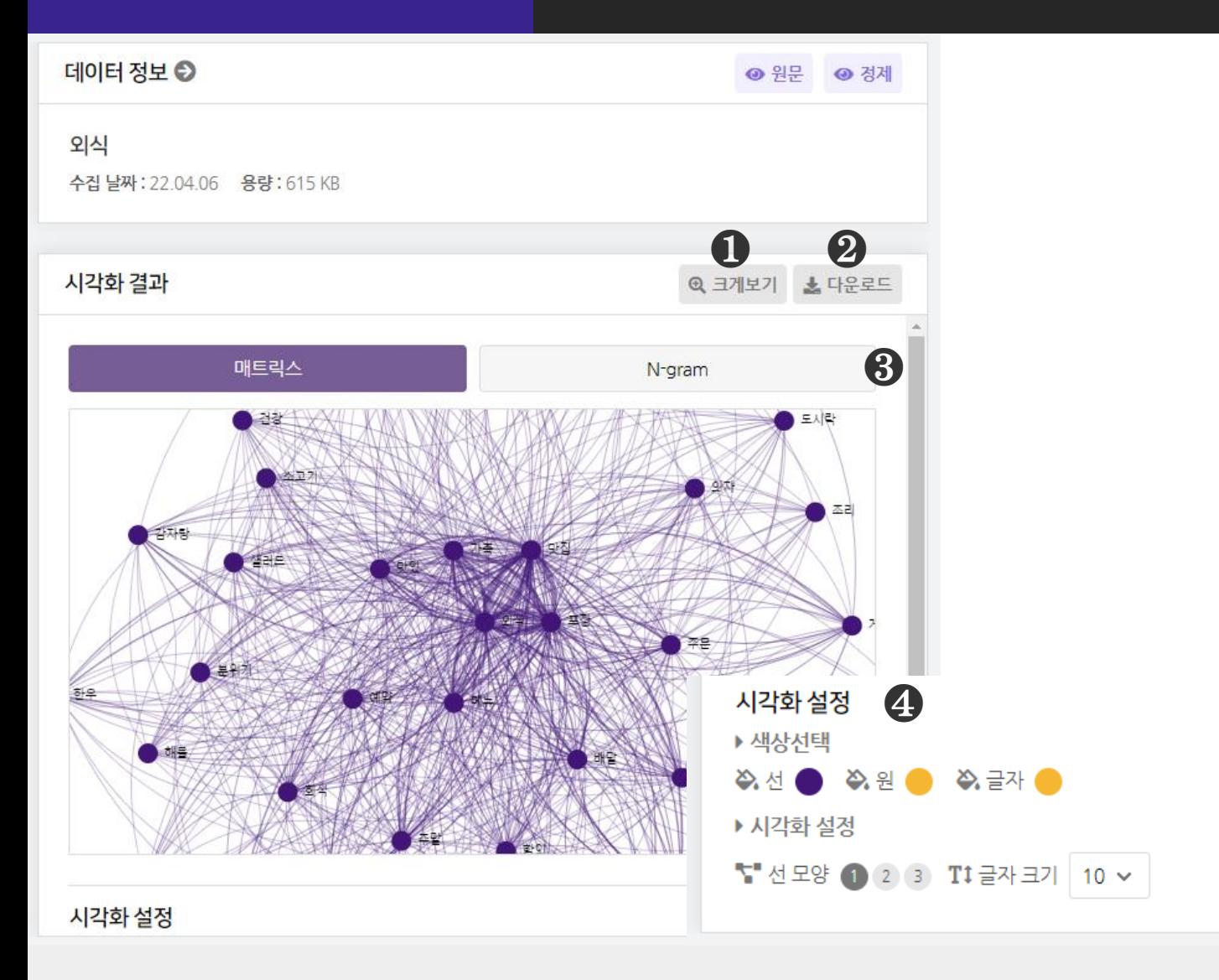

#### $\bigodot$  [크게보기] 버튼 클릭 시, 시각화가 팝업으로 크게 나타납니다.

 $\bigcirc$  [다운로드] 버튼 클릭 시, 시각화가 다운로드 됩니다.

#### ❸ 매트릭스 분석은 2종의 시각화 결과를 제공합니다.

- 매트릭스, N-gram

 $\bigcirc$  [시각화 설정] 을 통해, 시각화의 색상과 모양 등을 변경할 수 있습니다. ※ 마우스 휠 스크롤을 상/하로 움직이면 시각화를 확대/축소해서 볼 수 있습니다.

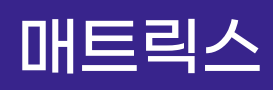

## 매트릭스 2-Mode 분석결과 - ① 매트릭스 단어

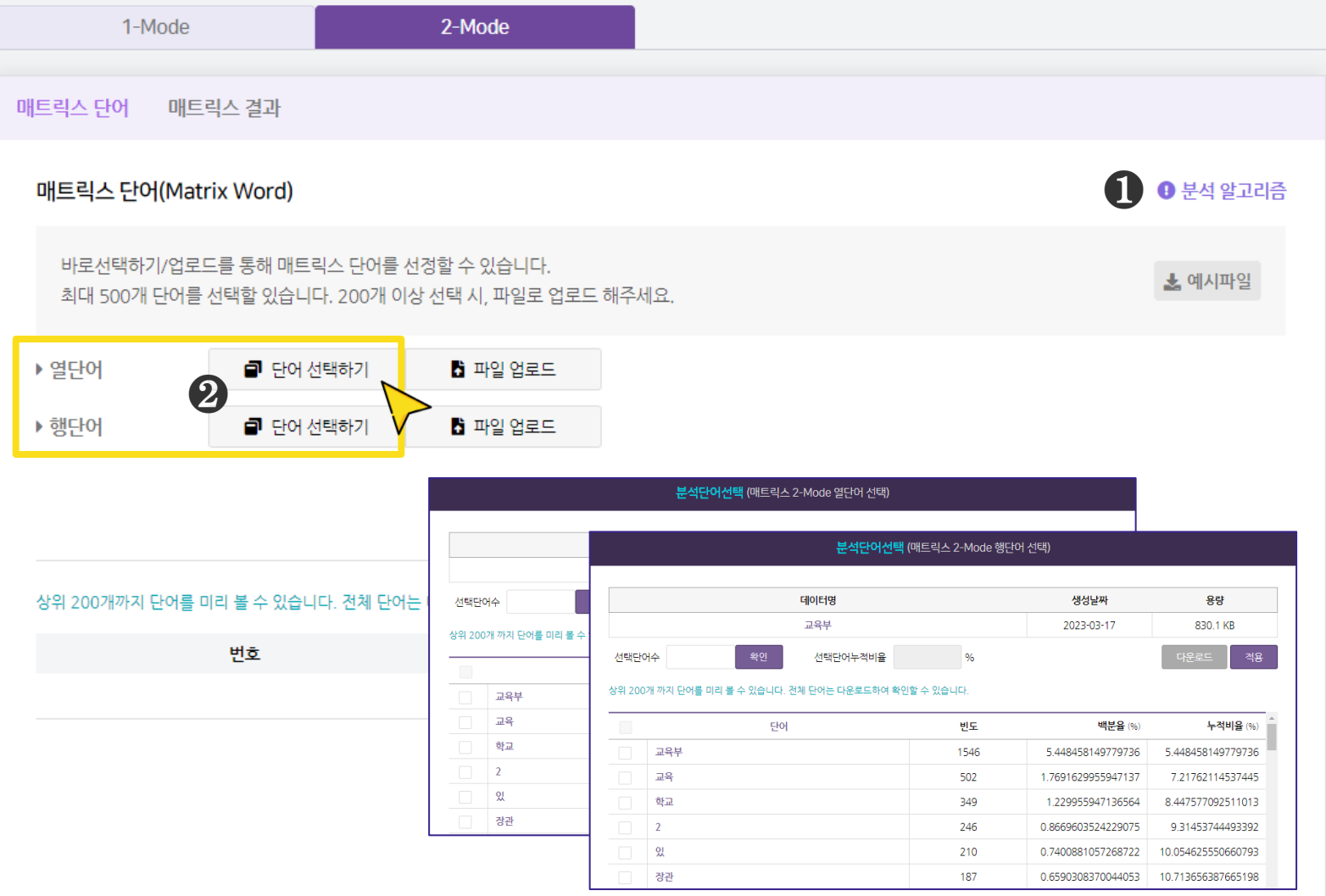

### $\bigcirc$  [분석 알고리즘] 을 클릭하면 분석 알고리즘에 대한 설명을 확인할 수 있습니다.

#### ❷ [매트릭스 분석을 진행할 단어를 선택] : 단어 선택하기

- 2-Mode 는 열과 행으로 구분하여 단어를 선택해주세요.

- [단어 선택하기] 를 클릭하면, 단어를 선택할 수 있는 새 창이 나타납니다.

 $\bigcirc$  단어 선택을 완료한 후,  $[X \leq 3]$  버튼을 눌러주세요.

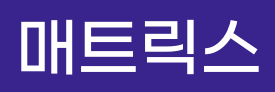

## 매트릭스 2-Mode 분석결과 - ① 매트릭스 단어

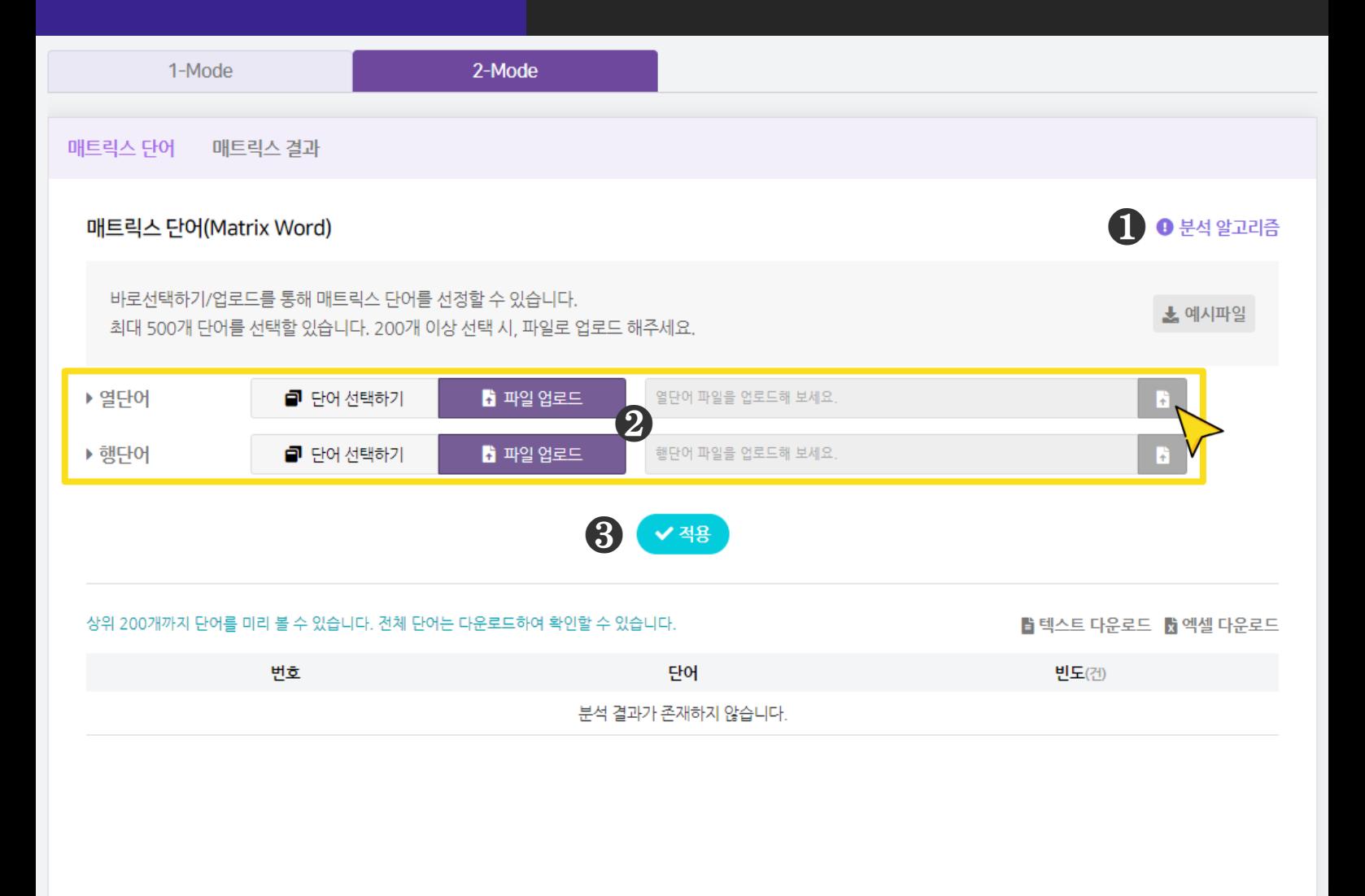

#### $\bigcirc$  [분석 알고리즘] 을 클릭하면 분석 알고리즘에 대한 설명을 확인할 수 있습니다.

#### $\Omega$  [매트릭스 분석을 진행할 단어를 선택] : 파일 업로드

- 2-Mode 는 열과 행으로 구분하여 단어를 선택해주세요.
- [파일 업로드] 를 클릭하면, 오른쪽에서 파일 업로드 창이 생성됩니다.
- 엑셀(xlsx), 메모장(txt)을 활용해 단어 목록을 작성해 업로드 해주세요.

※ 파일 업로드 시, 데이터에 등장하는 단어를 입력해주세요.

 $\bigcirc$  단어 선택을 완료한 후,  $[X \leq 3]$  버튼을 눌러주세요.

## 매트릭스 2-Mode 분석결과 - ① 매트릭스 단어

11

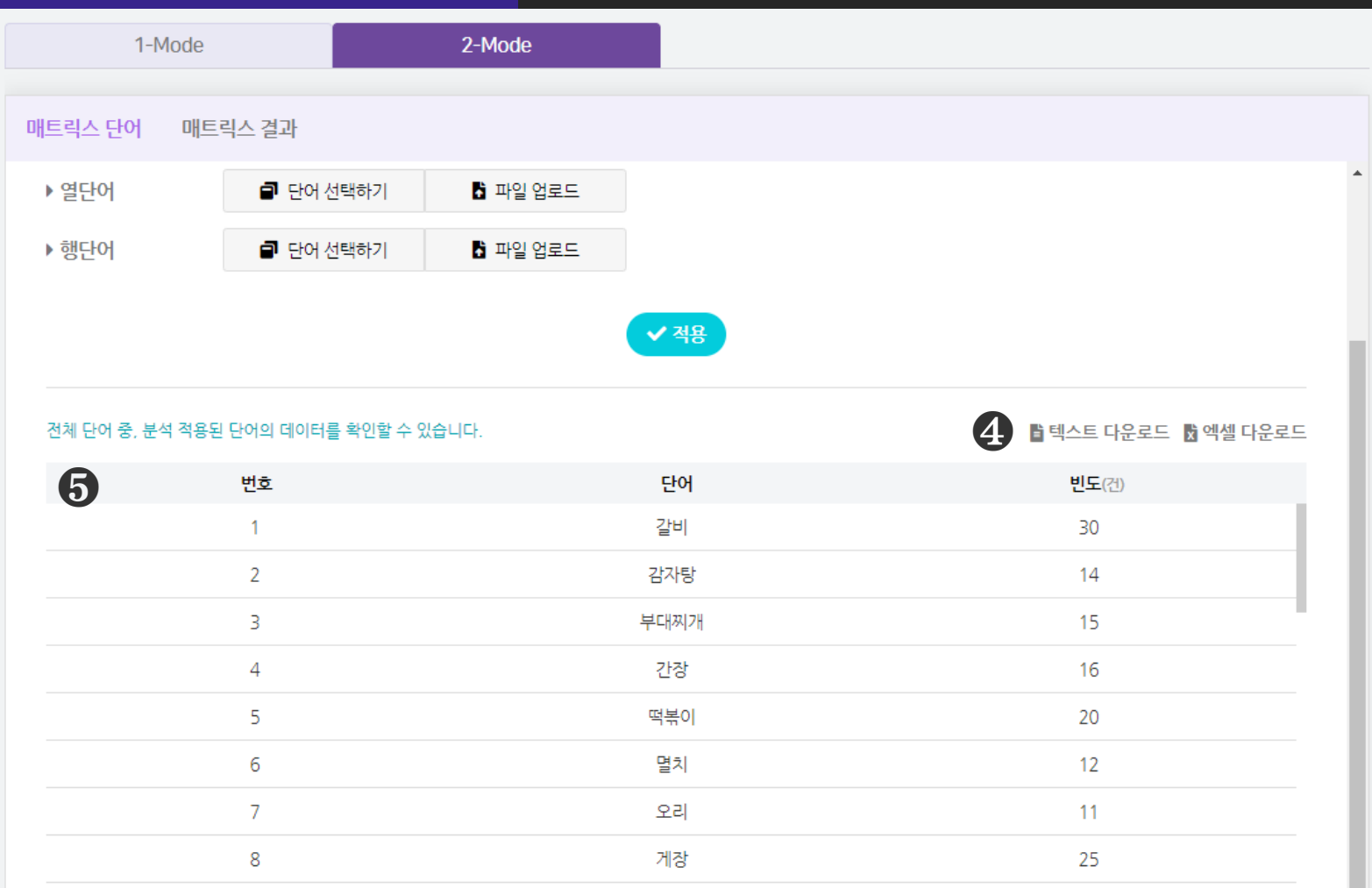

샐러드

### ❹ [텍스트 다운로드], [엑셀 다운로드] 를 클릭하면, 선택한 형식으로

분석 결과 파일이 다운로드 됩니다.

 $\overline{9}$ 

❺ 매트릭스 단어 결과로 매트릭스 분석에 선택한 단어의 빈도가 나타납니다.

## 매트릭스 2-Mode 시각화결과 - ① 매트릭스 단어

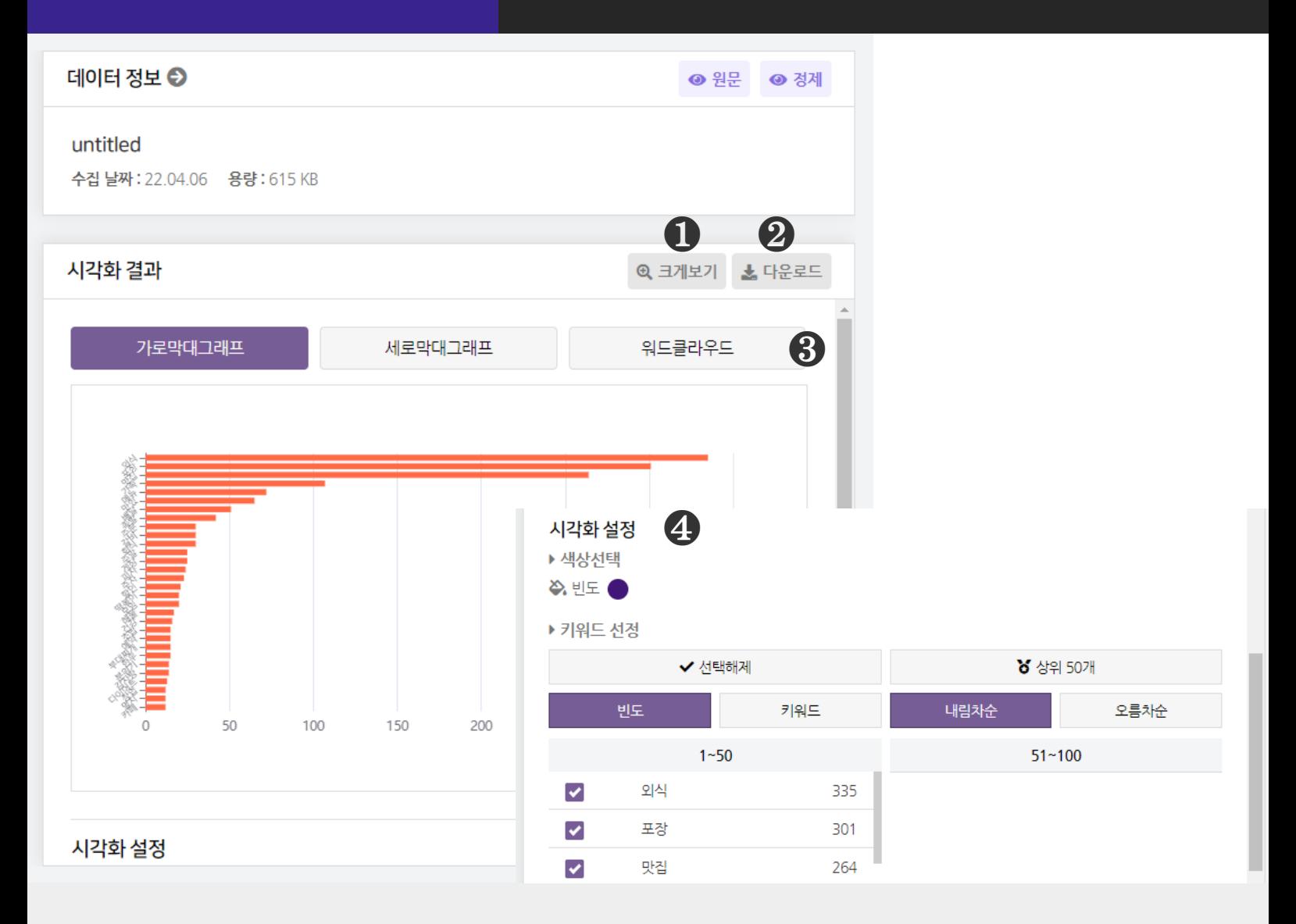

 $\bigcirc$  [크게보기] 버튼 클릭 시, 시각화가 팝업으로 크게 나타납니다.

 $\bigcirc$  [다운로드] 버튼 클릭 시, 시각화가 다운로드 됩니다.

#### ❸ 매트릭스 단어는 3종의 시각화 결과를 제공합니다.

- 가로막대 그래프, 세로막대 그래프, 워드클라우드

 $\bigcirc$  [시각화 설정] 을 통해, 시각화의 색상과 키워드를 변경할 수 있습니다.

- 빈도 : 막대 색상

- 빈도 또는 키워드(내림차순/오름차순) 기준으로 정렬하여 키워드를 선택할 수 있습니다. ※ 막대 위에 마우스를 올리면 데이터 값(빈도)를 확인할 수 있습니다.

# 매트릭스

## 2-Mode 분석결과 - ② 매트릭스 결과

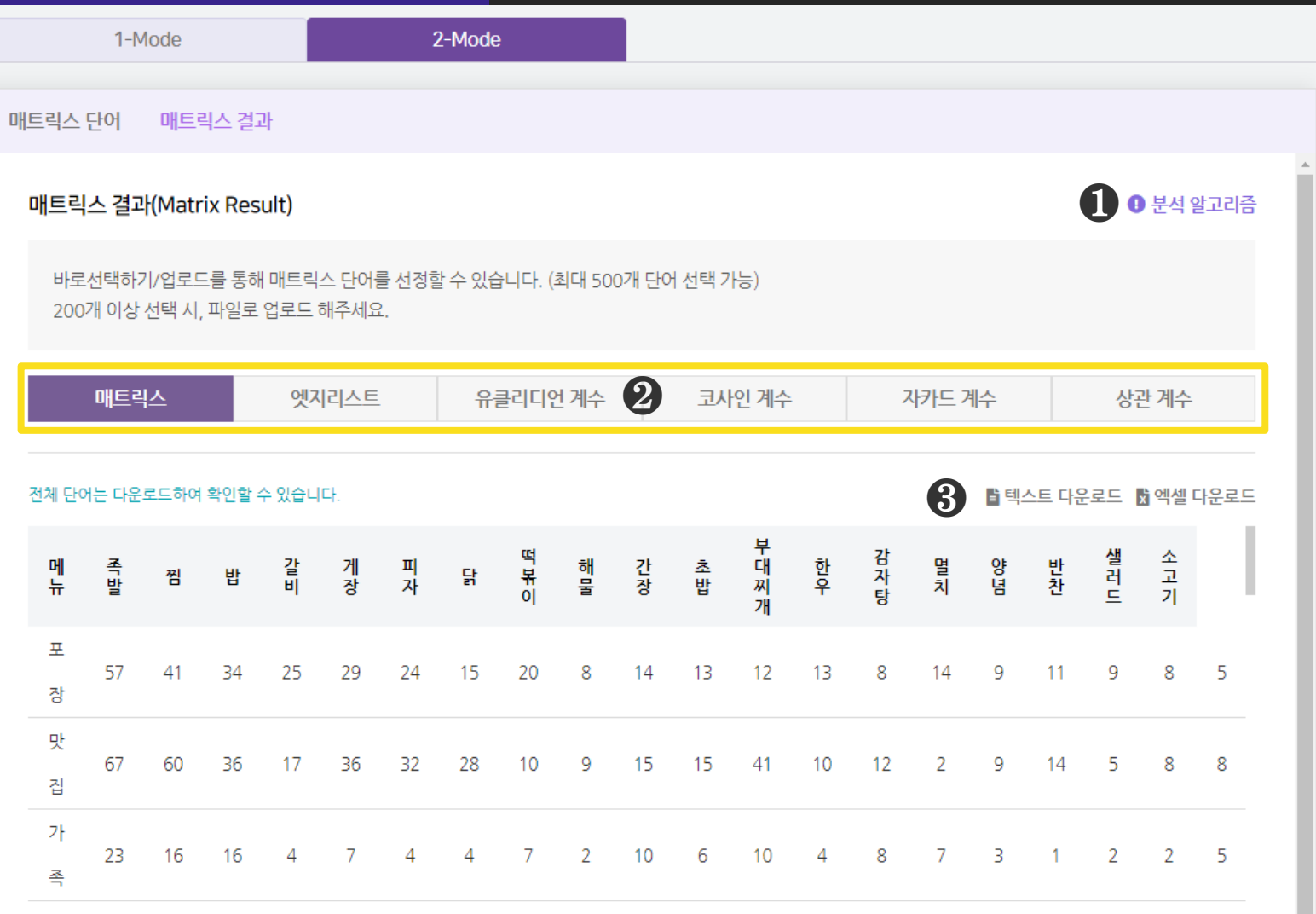

 $\bigcirc$  [분석 알고리즘]을 클릭하면 분석 알고리즘에 대한 설명을 확인할 수 있습니다.

## ❷ 매트릭스 결과(Matrix Result)는 6종의 분석 결과를 매트릭스 형태로 제공합니다.

- 매트릭스, 엣지리스트, 유클리디언 계수, 코사인 계수, 자카드 계수, 상관계수 ※ 분석 명칭을 클릭하면, 해당 분석결과를 하단에 나타냅니다.

# ❸ [텍스트 다운로드], [엑셀 다운로드] 를 클릭하면 선택한 형식으로

분석 결과 파일이 다운로드 됩니다.

## 매트릭스 2-Mode 시각화결과 - ② 매트릭스 결과

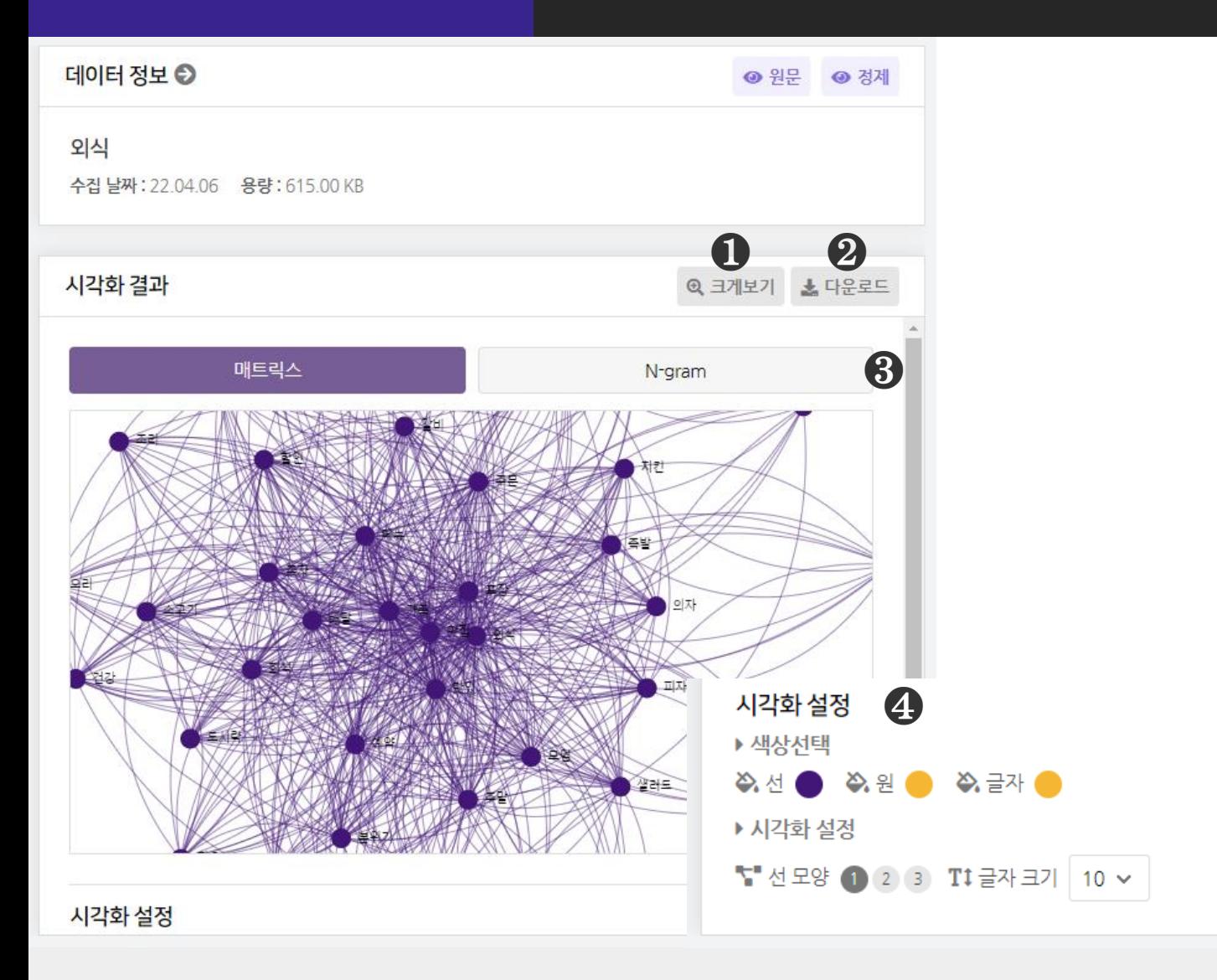

#### $\bigodot$  [크게보기] 버튼 클릭 시, 시각화가 팝업으로 크게 나타납니다.

 $\bigcirc$  [다운로드] 버튼 클릭 시, 시각화가 다운로드 됩니다.

#### ❸ 매트릭스 분석은 2종의 시각화 결과를 제공합니다.

- 매트릭스, N-gram

 $\bigcirc$  [시각화 설정] 을 통해, 시각화의 색상과 모양 등을 변경할 수 있습니다. ※ 마우스 휠 스크롤을 상/하로 움직이면 시각화를 확대/축소해서 볼 수 있습니다.

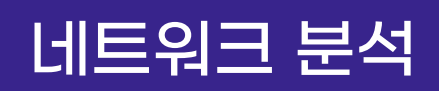

## 네트워크 분석 네트워크 속성 분석결과

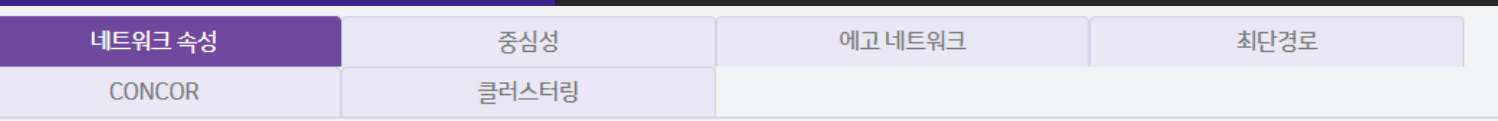

#### 네트워크 속성

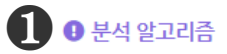

네트워크 전체에 대한 구조적 기술 통계량을 분석합니다. 네트워크의 노트들이 상호 간에 얼마나 연결이 잘되어 있는가를 관련 지수로 측정합니다.

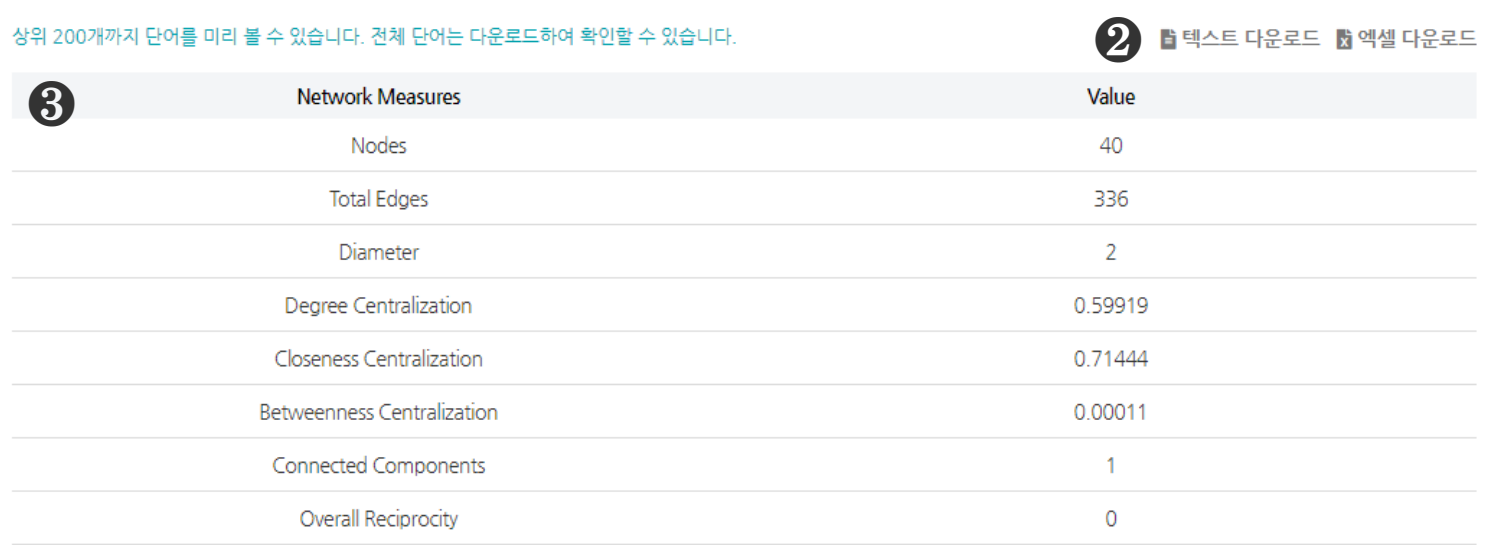

#### $\bigcirc$  [분석 알고리즘] 을 클릭하면 분석 알고리즘에 대한 설명을 확인할 수 있습니다.

## ❷ [텍스트 다운로드], [엑셀 다운로드] 를 클릭하면, 선택한 형식으로 분석 결과 파일이 다운로드 됩니다.

#### ❸ 네트워크 속성 분석결과는 1-Mode 매트릭스에 대한 네트워크의 구조적 속성

#### 지표 8종을 산출합니다.

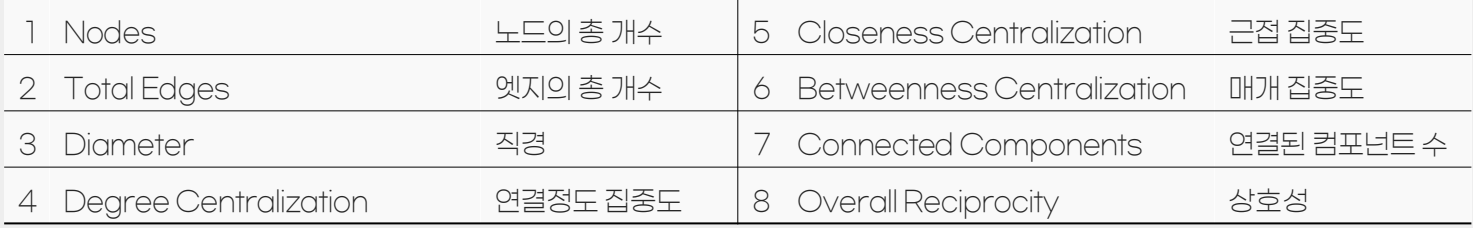

※ 네트워크 속성은 1-Mode 매트릭스 결과를 진행하여야 나타나며, 시각화결과가 없습니다.

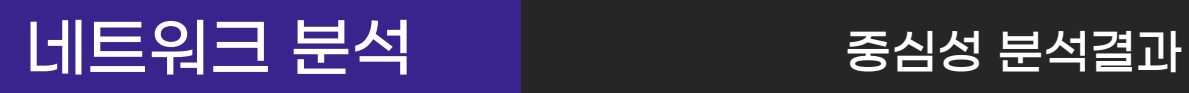

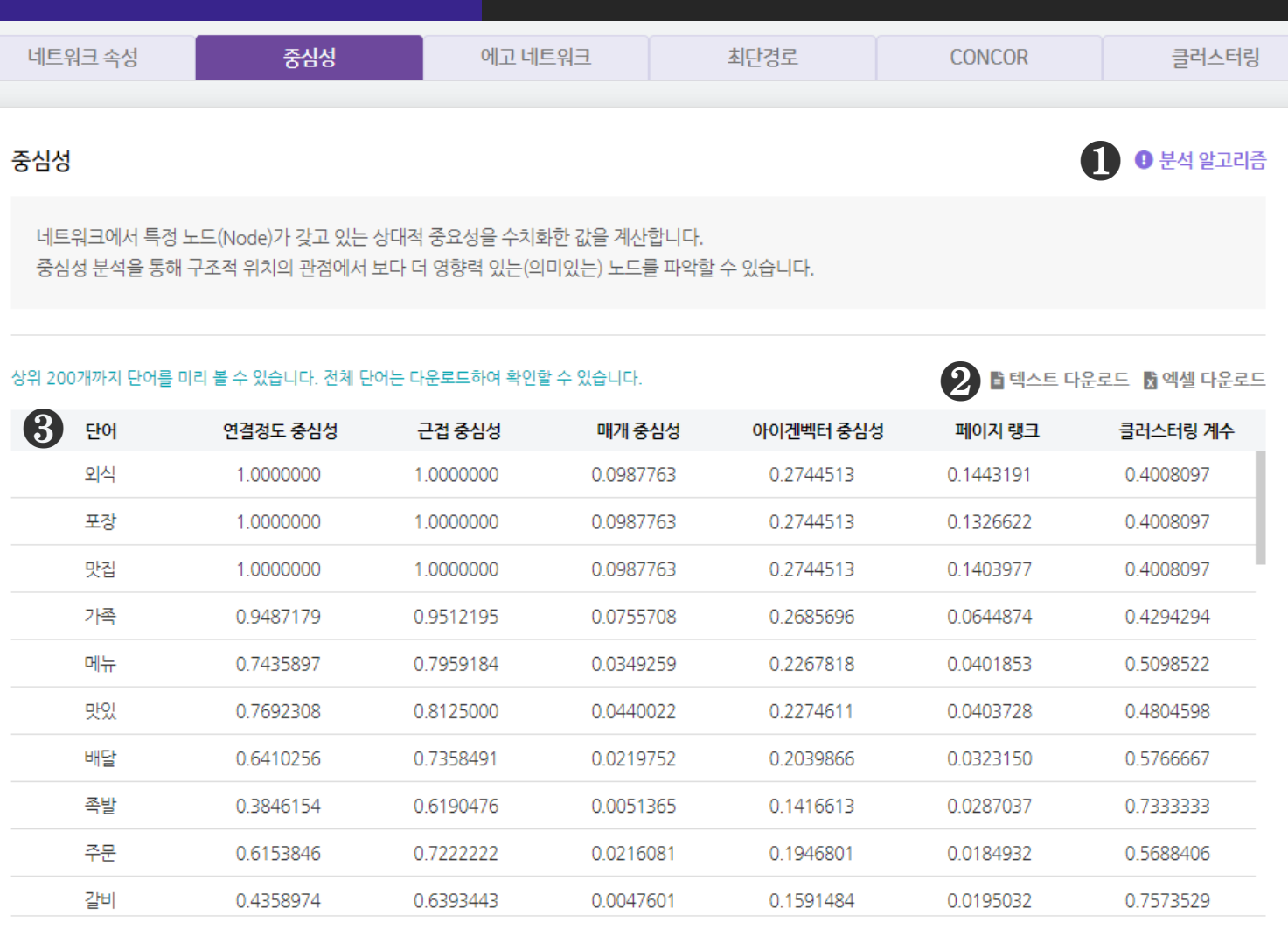

### $\bigcirc$  [분석 알고리즘] 을 클릭하면 분석 알고리즘에 대한 설명을 확인할 수 있습니다.

## ❷ [텍스트 다운로드], [엑셀 다운로드]를 클릭하면, 선택한 형식으로 분석 결과 파일이 다운로드 됩니다.

❸ 중심성 분석결과로 노드(단어)별 네트워크 내 중심성 척도 6종을 산출합니다.

- 연결정도 중심성, 근접 중심성, 매개 중심성, 아이겐벡터 중심성, 페이지 랭크, 클러스터링 계수

※ 중심성은 1-Mode 매트릭스 결과를 진행하여야 나타납니다.
# 네크워크 분석 중심성 시각화결과

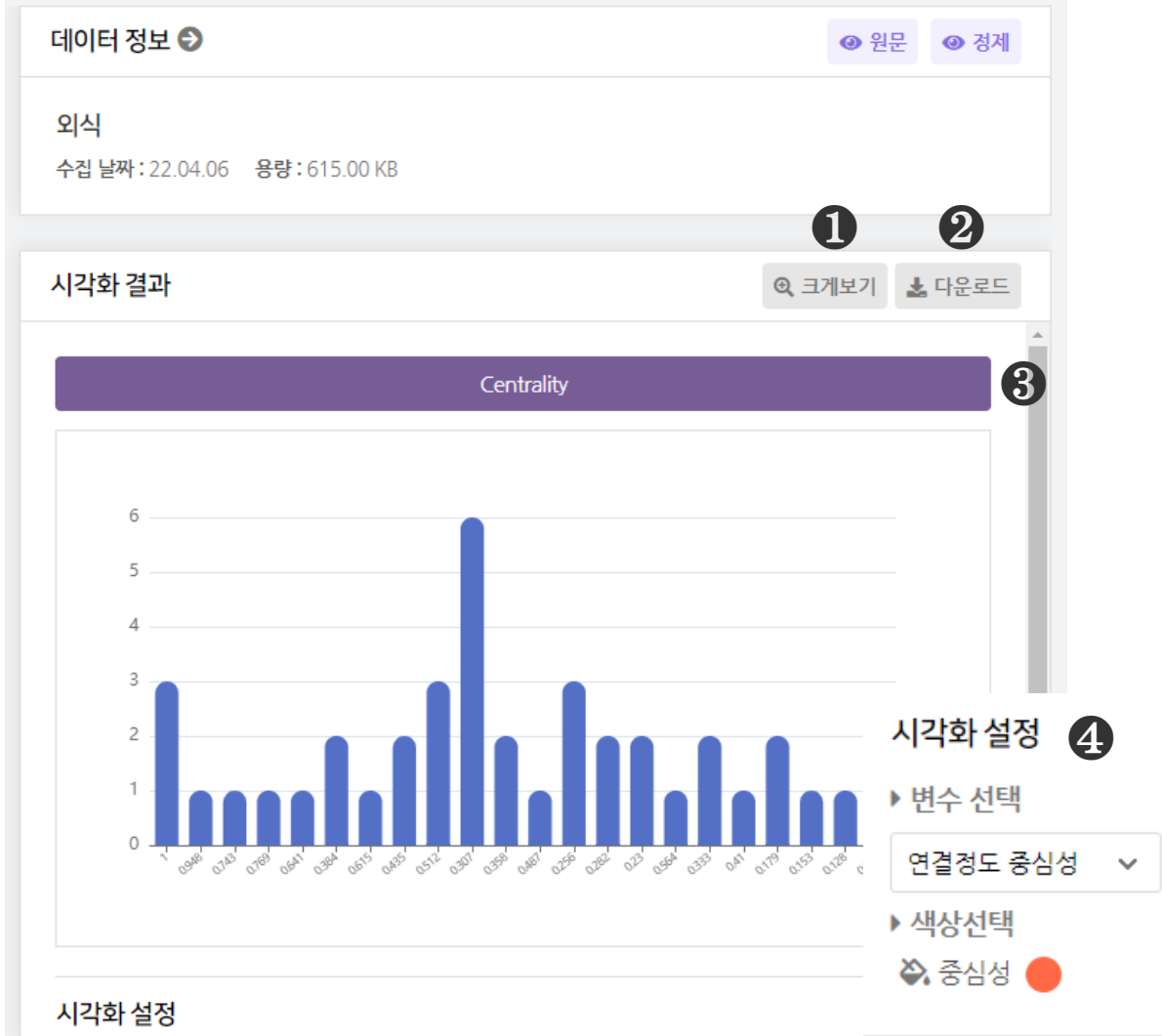

 $\bigodot$  [크게보기] 버튼 클릭 시, 시각화가 팝업으로 크게 나타납니다.

 $\bigcirc$  [다운로드] 버튼 클릭 시, 시각화가 다운로드 됩니다.

❸ 중심성은 1종의 시각화 결과를 제공합니다.

- Centrality(x=중심성 값, y=중심성 값의 빈도)

 $\bigcirc$  [시각화 설정] 을 통해, 시각화의 색상과 변수를 변경할 수 있습니다.

- 변수 선택 : 연결정도 중심성, 근접 중심성, 매개 중심성, 아이겐벡터 중심성, 페이지 랭크, 클러스터링 계수 중 선택할 수 있습니다.

※ 막대 위에 마우스를 올리면 데이터 값(빈도)를 확인할 수 있습니다.

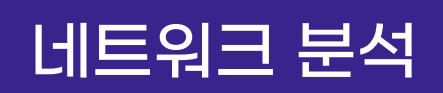

# 네트워크 분석 에고 네트워크 분석결과

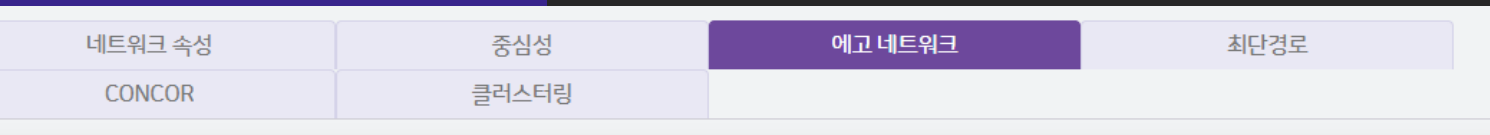

### 에고 네트워크

에고 네트워크는 한 노드를 에고(Ego)에 위치시키고,에고와 다른 노드(타자, Alter)와의 연결을 표현한 네트워크를 의미합니다. 텍스톰은 전체 네트워크에서 특정노드(에고)를 대상으로 하는 에고 네트워크를 추출하며, 에고와 연결된 타자노드들 간의 연결 관계를 분석합니다.

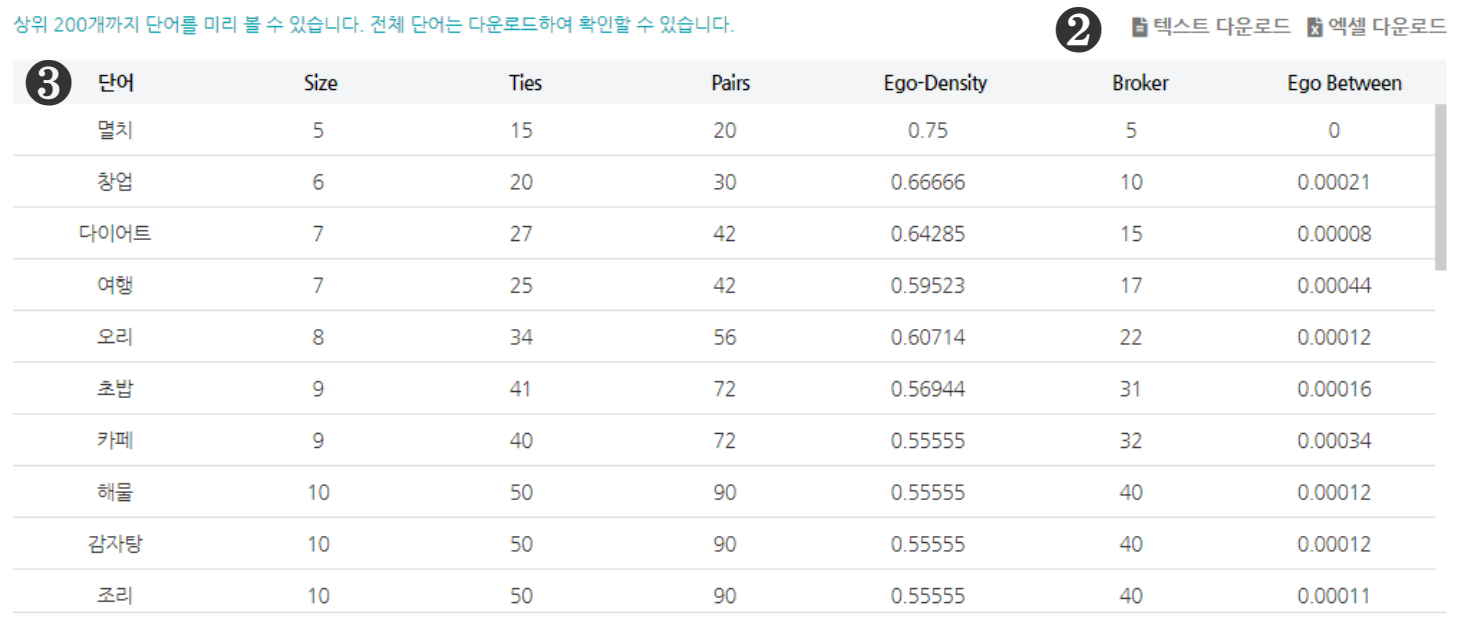

## $\bigcirc$  [분석 알고리즘] 을 클릭하면 분석 알고리즘에 대한 설명을 확인할 수 있습니다.

## ❷ [텍스트 다운로드], [엑셀 다운로드] 를 클릭하면, 선택한 형식으로 분석 결과 파일이 다운로드 됩니다.

## ❸ 에고 네트워크 분석결과로 노드(단어)별 에고 네트워크 지표 6종을 산출합니다.

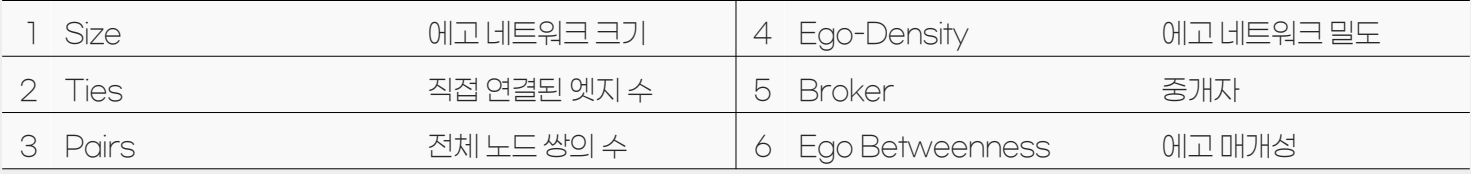

### ※ 중심성은 1-Mode 매트릭스 결과를 진행하여야 나타납니다.

❶

 $\theta$  분석 알고리즘

# 네크워크 분석 에고 네트워크 시각화결과

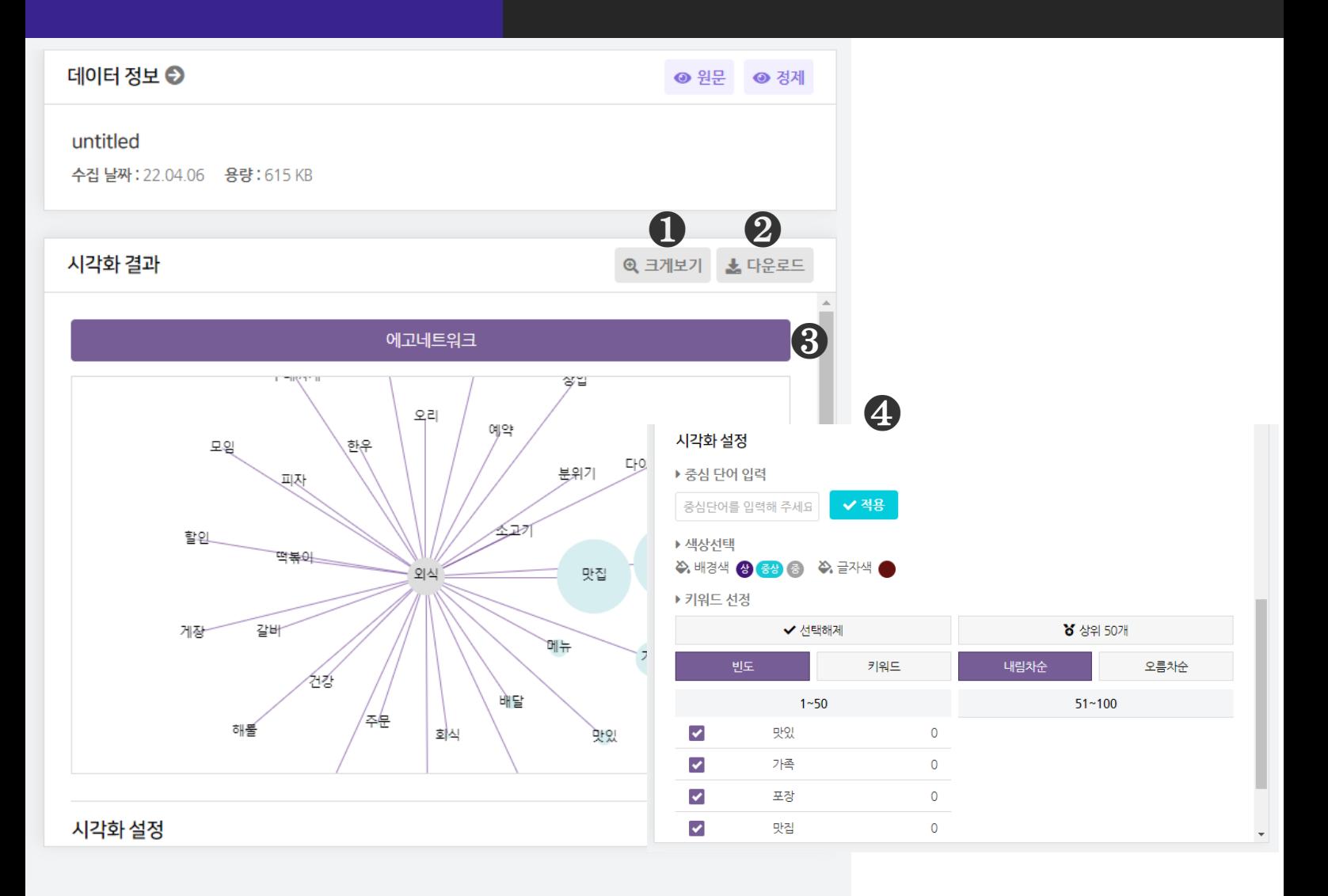

 $\bigodot$  [크게보기] 버튼 클릭 시, 시각화가 팝업으로 크게 나타납니다.

 $\bigcirc$  [다운로드] 버튼 클릭 시, 시각화가 다운로드 됩니다.

❸ 에고 네트워크는 1종의 시각화 결과를 제공합니다.

 $\bigcirc$  [시각화 설정] 을 통해, 시각화의 색상 변경과 중심 단어 입력, 키워드를 변경할 수 있습니다.

- 중심 단어 입력 : 에고 네트워크에서 에고에 해당하는 단어를 입력하고, 적용 버튼을 누릅니다. - 키워드 선정 : 에고 네트워크의 타자 노드들을 선택/해제할 수 있습니다.

※ 마우스 휠 스크롤을 상/하로 움직이면 시각화를 확대/축소해서 볼 수 있습니다.

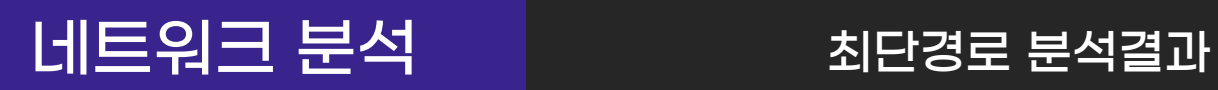

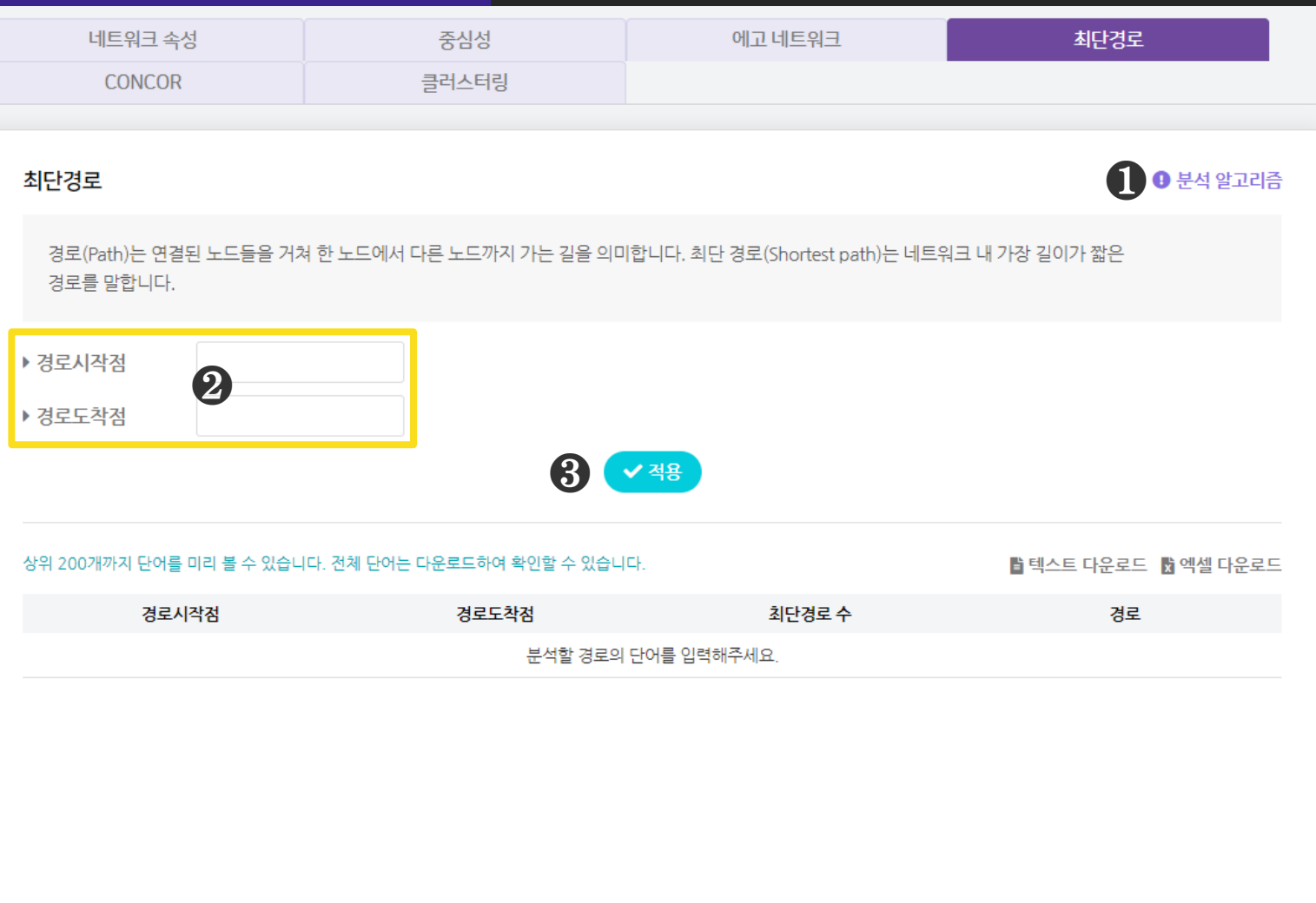

### $\bigcirc$  [분석 알고리즘] 을 클릭하면 분석 알고리즘에 대한 설명을 확인할 수 있습니다.

### ❷ [경로시작점], [경로도착점] 을 입력해주세요.

- 경로시작점(Source) : 네트워크 내에서 경로를 확인하고자 하는 최초 시작 단어를 입력 - 경로도착점(Target) : 네트워크 내에서 경로를 확인하고자 하는 최종 도작 단어를 입력 ※ 경로시작점과 경로도착점은 네트워크 내 존재하는 노드(단어)이어야 합니다.

### $\bigcirc$  [적용] 버튼을 눌러, 분석을 진행합니다.

※ 최단경로는 1-Mode 매트릭스 결과를 진행하여야 분석 가능합니다.

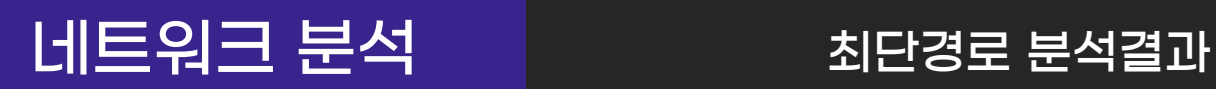

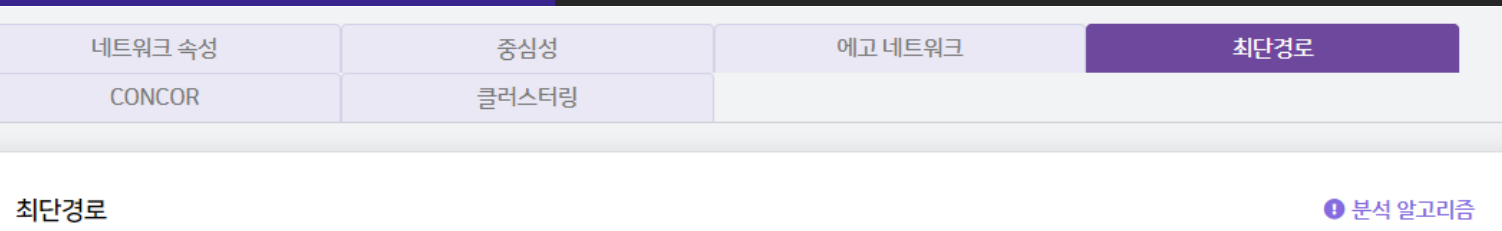

경로(Path)는 연결된 노드들을 거쳐 한 노드에서 다른 노드까지 가는 길을 의미합니다. 최단 경로(Shortest path)는 네트워크 내 가장 길이가 짧은 경로를 말합니다.

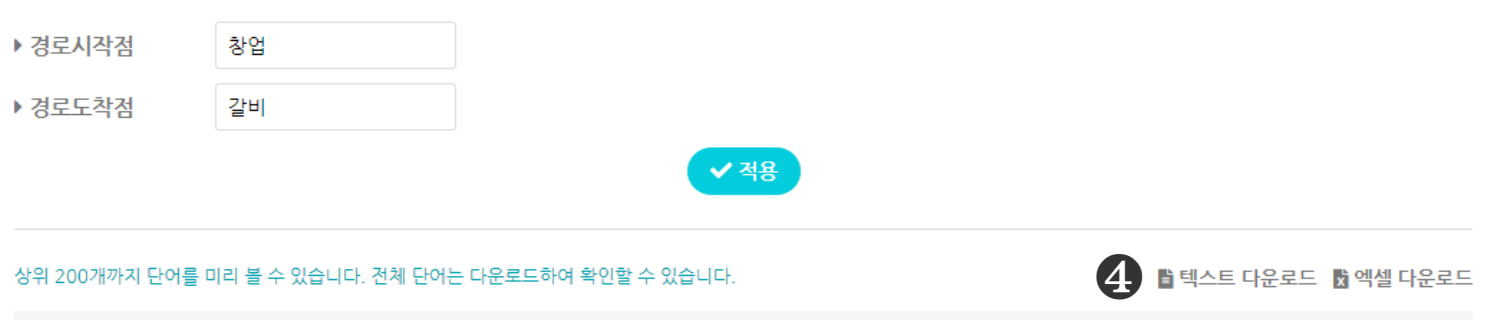

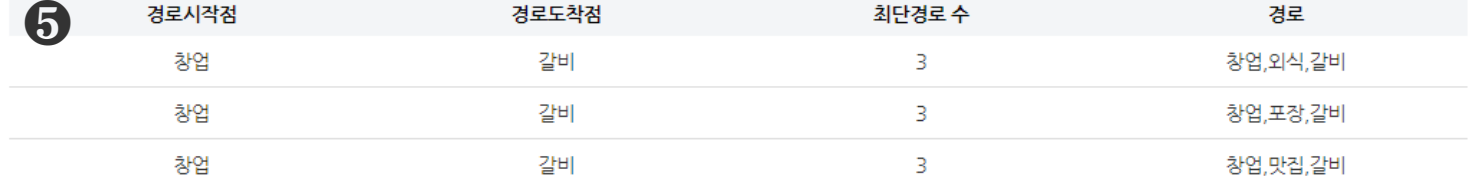

# ❹ [텍스트 다운로드], [엑셀 다운로드] 를 클릭하면, 선택한 형식으로 분석 결과 파일이 다운로드 됩니다.

❺ 최단경로 분석결과로 입력한 경로시작점에서 경로도착점까지

최단경로의 수와 경로를 산출합니다.

- 최단경로 수 : 경로시작점에서 경로도착점까지 도달하는 가장 짧은 경로의 경우의 수

- 경로 : 경로시작점에서 경로도착점까지 도달하는 노드의 경로를 나타냅니다.

※ 최단경로는 1-Mode 매트릭스 결과를 진행하여야 분석 가능합니다.

# 네크워크 분석 제대로 최단경로 시각화결과

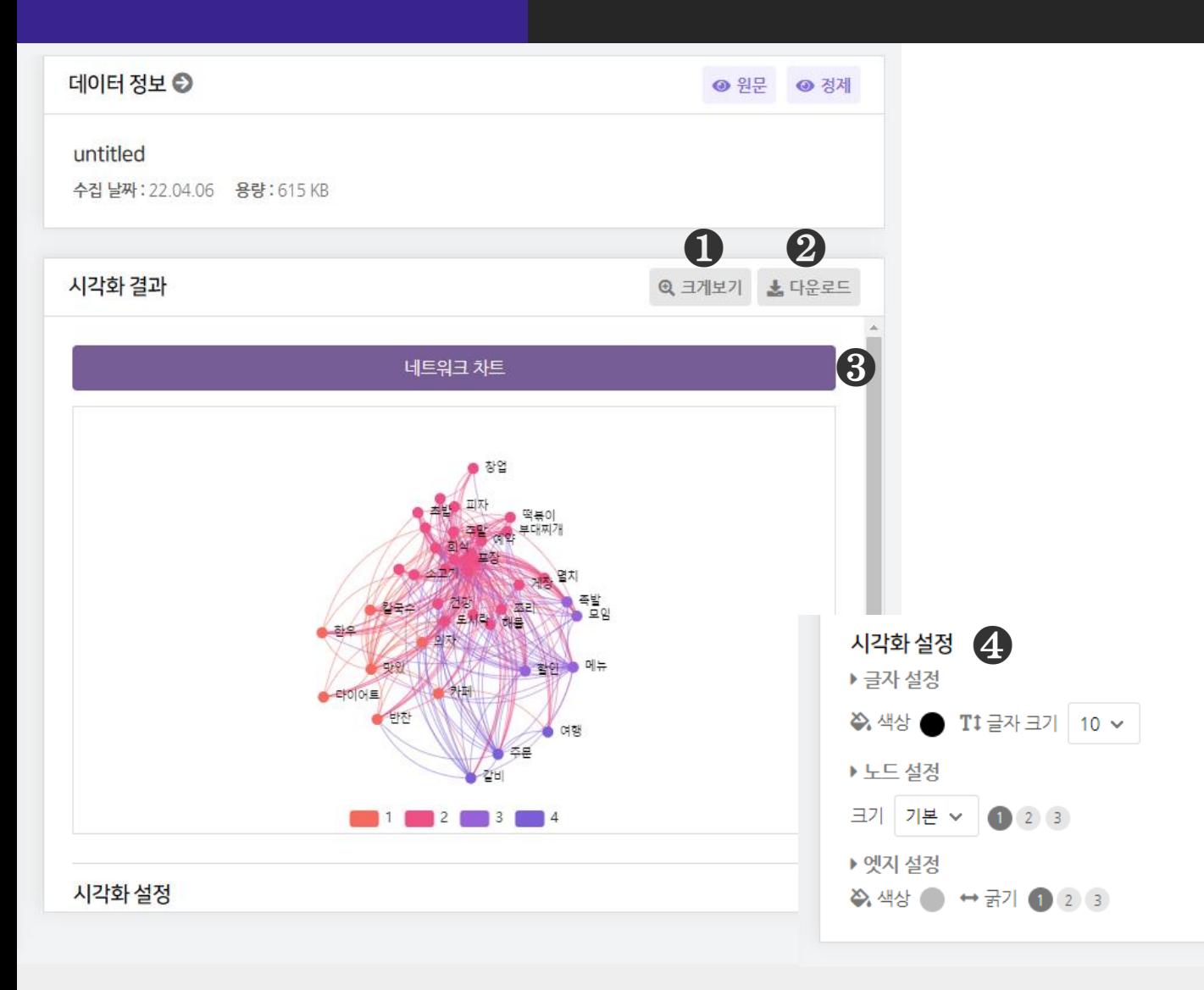

 $\bigodot$  [크게보기] 버튼 클릭 시, 시각화가 팝업으로 크게 나타납니다.

 $\bigcirc$  [다운로드] 버튼 클릭 시, 시각화가 다운로드 됩니다.

### ❸ 최단경로는 1종의 시각화 결과를 제공합니다.

 $\bigcirc$  [시각화 설정] 을 통해, 시각화의 글자, 노드, 엣지의 설정을 변경할 수 있습니다. - 글자 설정 : 글자 색상과 크기를 변경합니다.

- 노드 설정 : 노드 크기를 변경합니다.
- 엣지 설정 : 엣지의 색상과 굵기를 변경합니다.

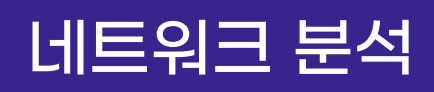

# 네트워크 분석 CONCOR 분석결과 - ① CONCOR

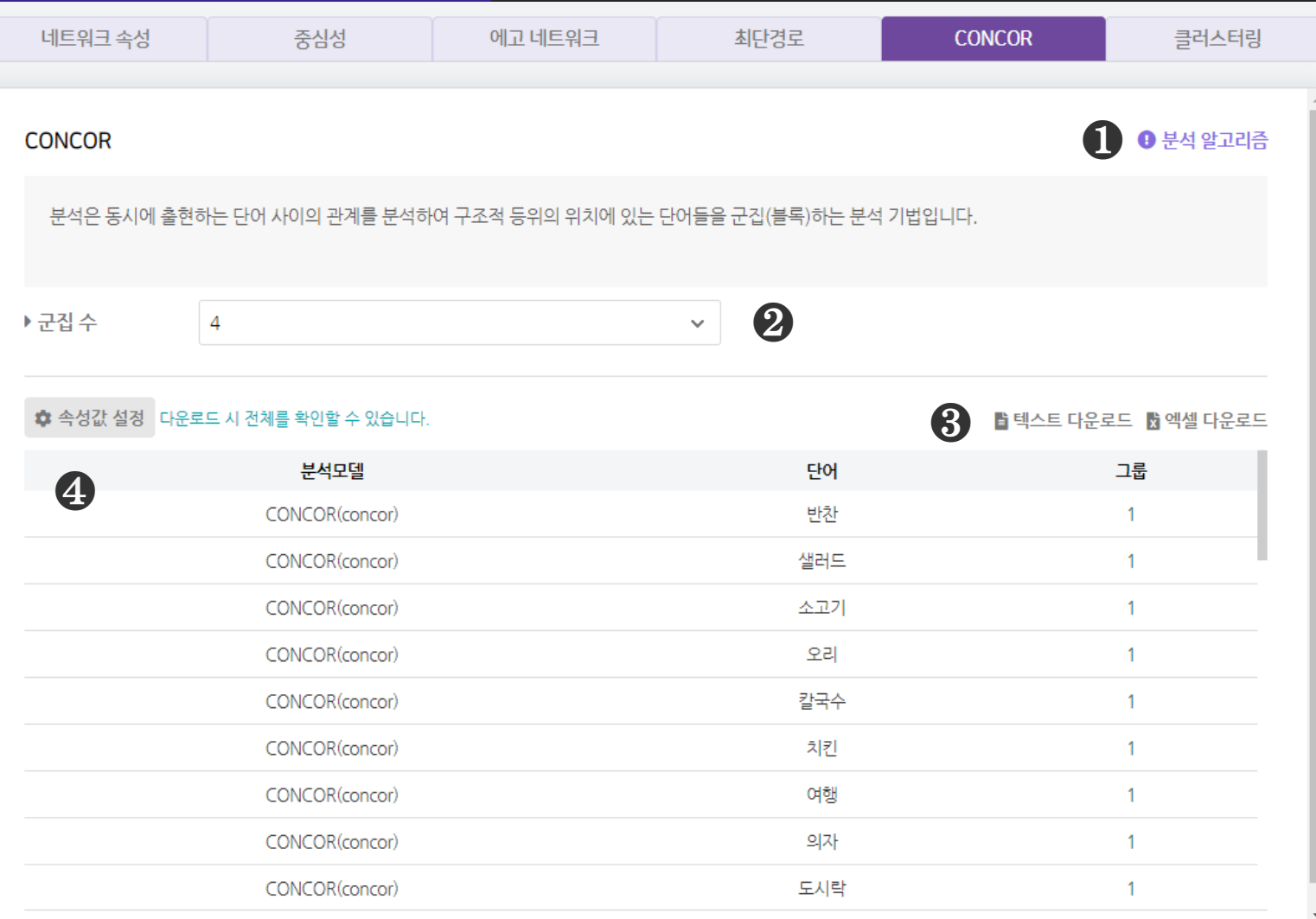

## $\bigcirc$  [분석 알고리즘]을 클릭하면 분석 알고리즘에 대한 설명을 확인할 수 있습니다.

## $\bigcirc$  [군집 수]를 선택합니다.

❸ [텍스트 다운로드], [엑셀 다운로드] 를 클릭하면, 선택한 형식으로 분석 결과 파일이 다운로드 됩니다.

❹ CONCOR 분석결과로 단어와 그 단어가 속한 그룹을 산출합니다. ※ CONCOR 는 1-Mode 매트릭스 결과를 진행하여야 나타납니다.

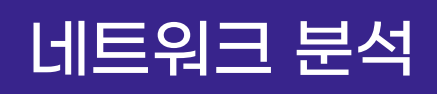

# 네트워크 분석 CONCOR 분석결과 - ① CONCOR

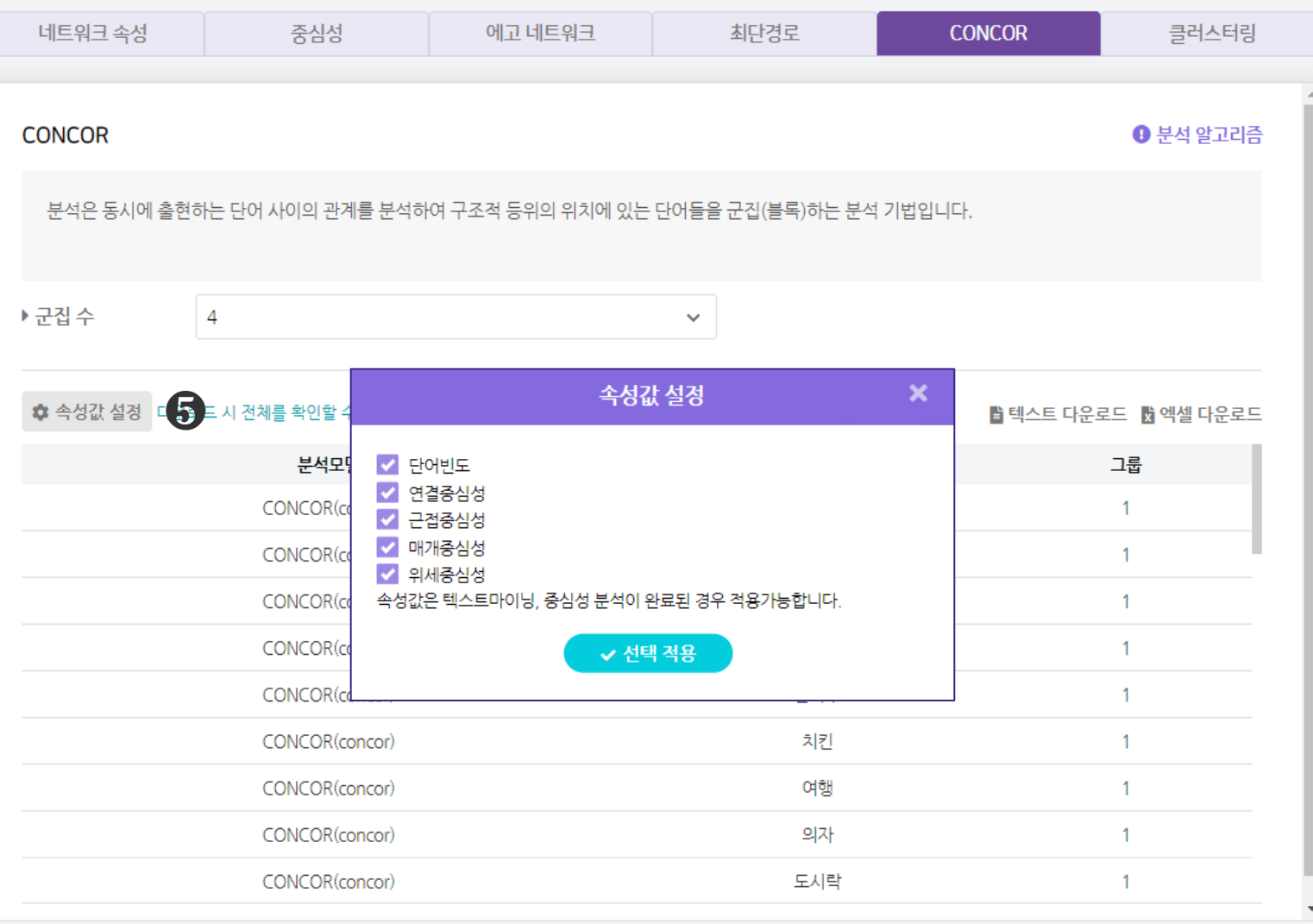

## $\bigcirc$  [속성값 설정] 을 통해 단어빈도, 중심성 분석 결과를 불러올 수 있습니다.

불러올 속성값을 선택한 후, [선택 적용] 버튼을 눌러주세요. ※ 속성값은 단어분석, 중심성 분석이 완료된 경우 적용 가능합니다. ※ CONCOR 는 1-Mode 매트릭스 결과를 진행하여야 나타납니다.

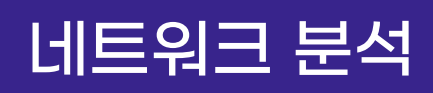

CONCOR(concor)

CONCOR(concor)

CONCOR(concor)

CONCOR(concor)

CONCOR(concor)

# 네트워크 분석 CONCOR 분석결과 - ① CONCOR

 $\overline{1}$ 

 $\overline{1}$ 

 $\overline{1}$ 

 $\overline{1}$ 

 $\overline{1}$ 

11

10

10

 $10$ 

 $10$ 

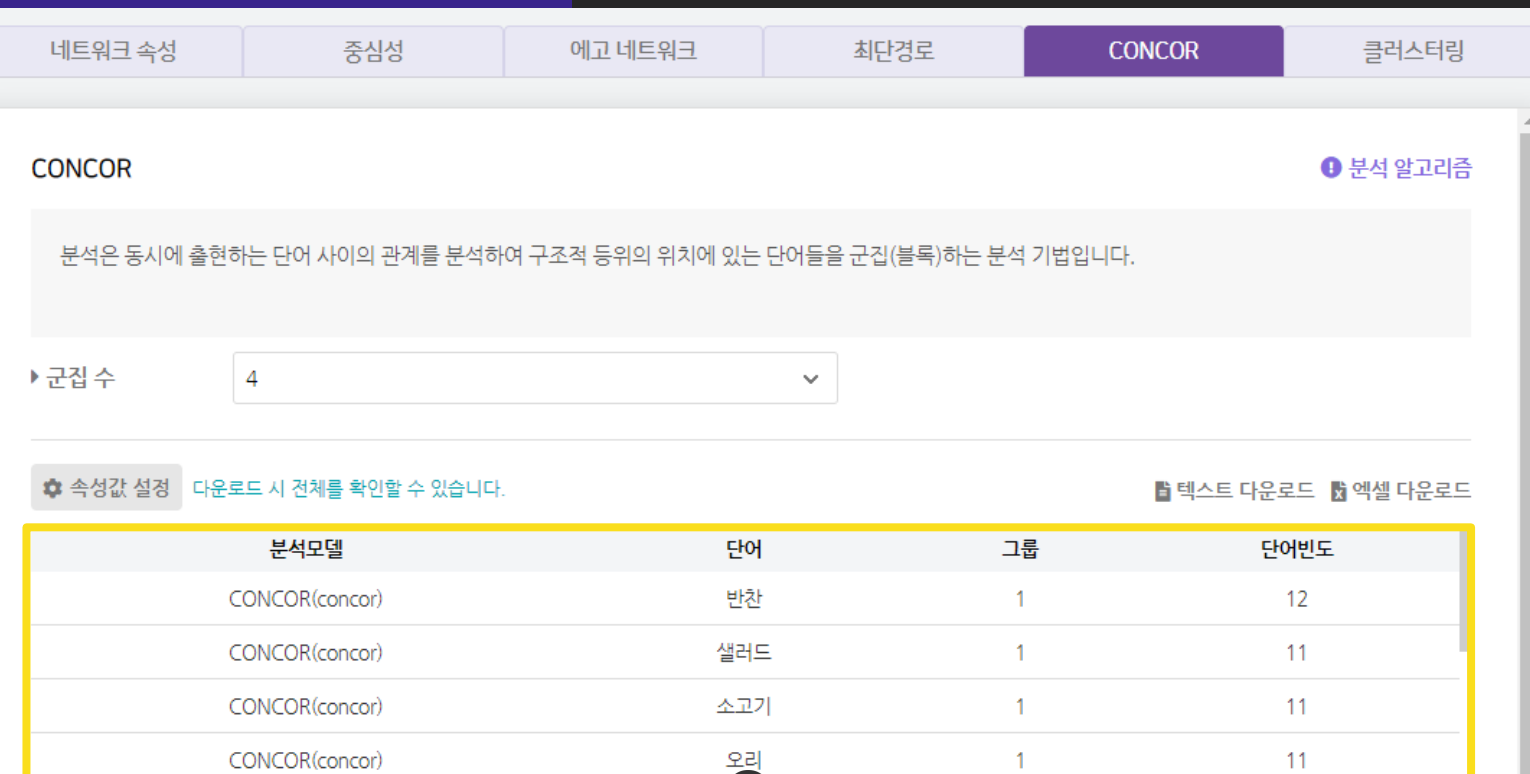

 $\ddot{\mathbf{6}}$ 

치킨

여행

의자

도시락

 $\bigcirc$  CONCOR 분석결과에  $[$ 속성값 설정 $]$  을 통해 불러온 속성값을 추가하여 산출합니다.

불러온 속성값은 [시각화 설정] 에서 노드의 크기에 적용할 수 있습니다.

※ CONCOR 는 1-Mode 매트릭스 결과를 진행하여야 나타납니다.

# 네크워크 분석 CONCOR 시각화결과 - ① CONCOR

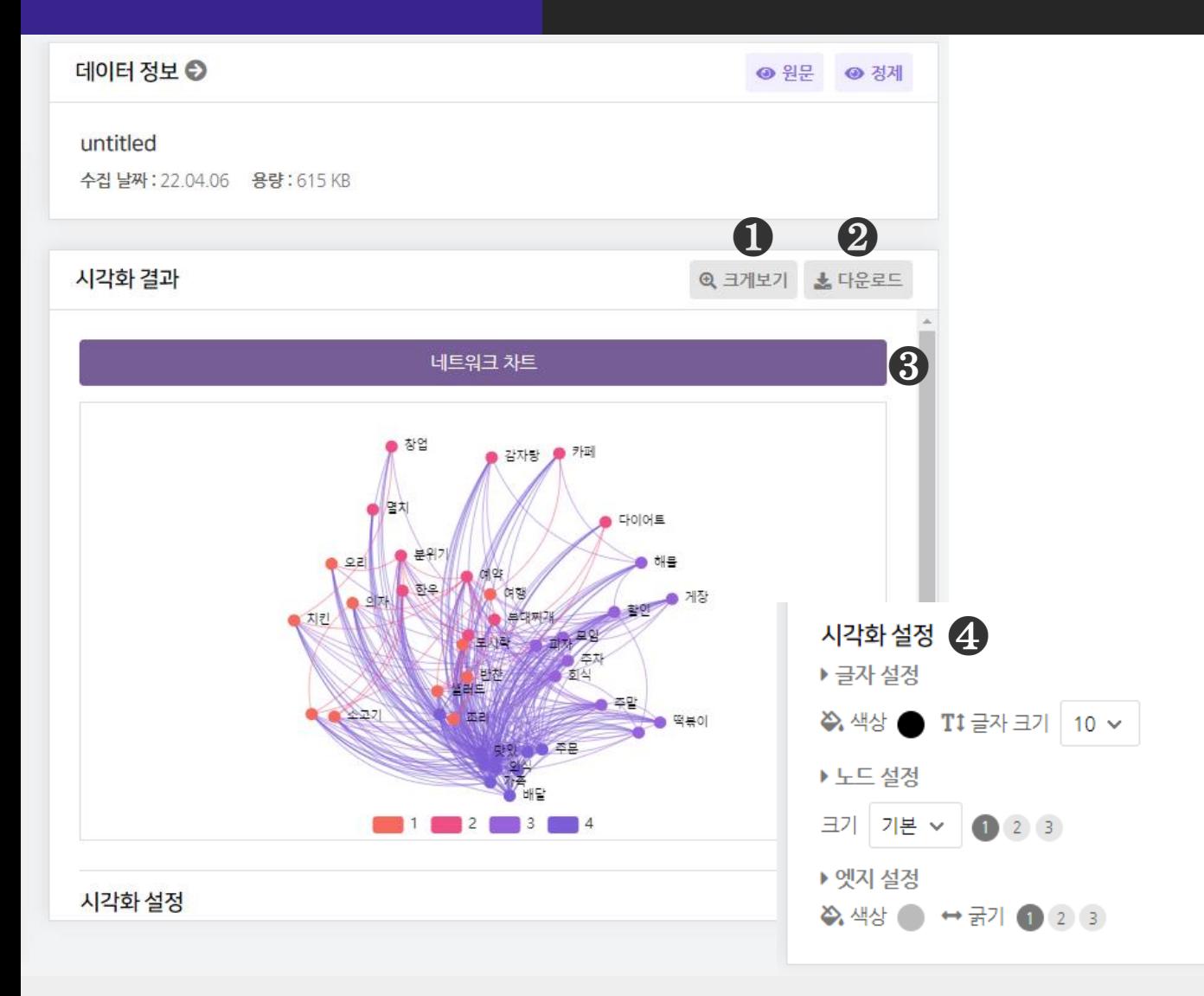

 $\bigcirc$  [크게보기] 버튼 클릭 시, 시각화가 팝업으로 크게 나타납니다.

 $\bigcirc$  [다운로드] 버튼 클릭 시, 시각화가 다운로드 됩니다.

❸ CONCOR 는 1종의 시각화 결과(네트워크 차트)를 제공합니다.

 $\bigcirc$  [시각화 설정] 을 통해, 글자, 노드, 엣지의 색상과 크기 등을 변경할 수 있습니다. ※ 마우스 휠 스크롤을 상/하로 움직이면 시각화를 확대/축소해서 볼 수 있습니다.

# 네크워크 분석 클러스터링 분석결과

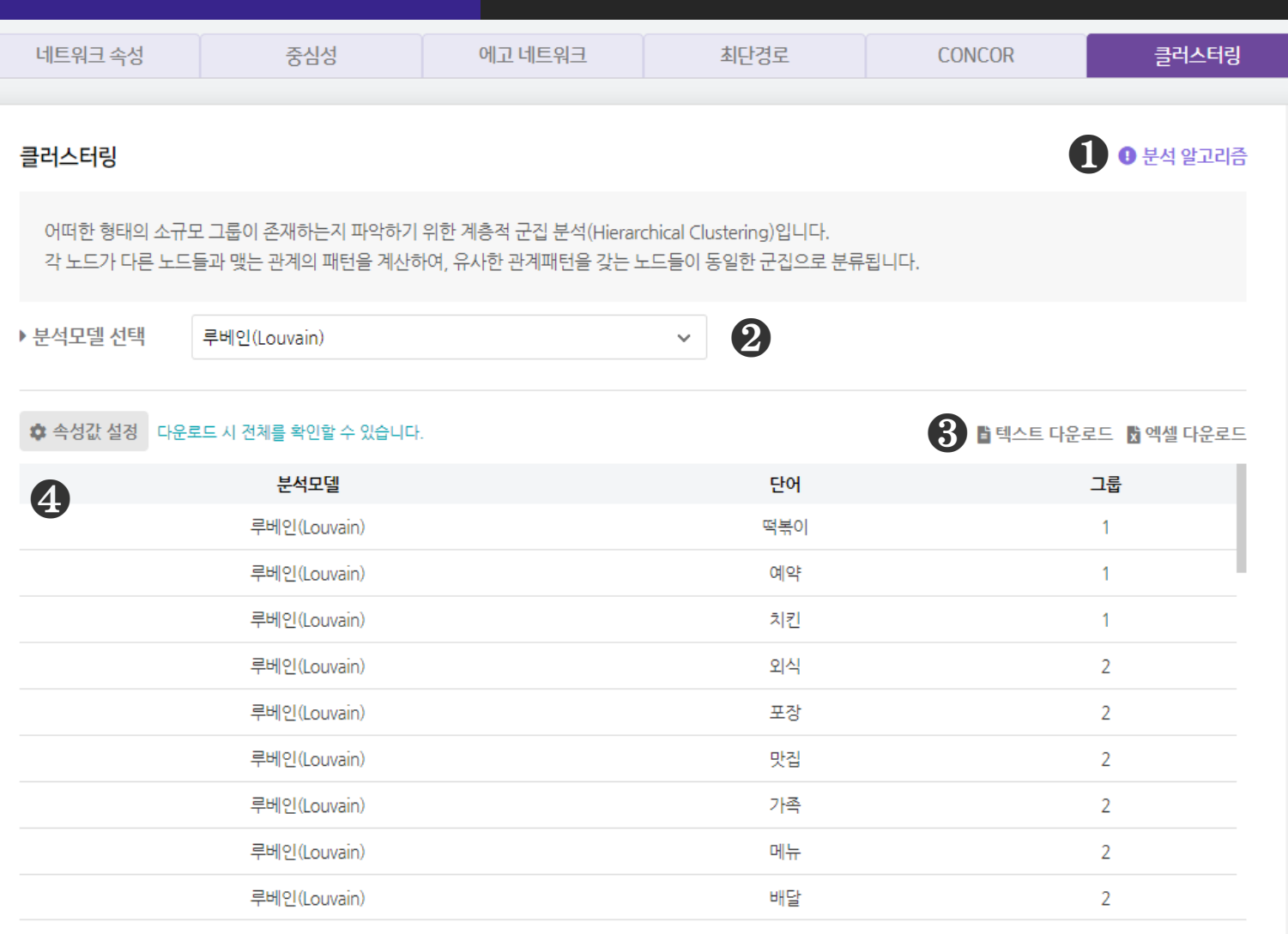

## $\bigcirc$  [분석 알고리즘] 을 클릭하면 분석 알고리즘에 대한 설명을 확인할 수 있습니다.

### $\bm{2}$  [분석모델 선택] 을 선택합니다.

- 클러스터링 분석은 루베인(Louvain), 레이든(Leiden),

GN(girvan\_newman), CNM(clauset\_newman\_moore) 알고리즘 4종을 제공합니다.

## ❸ [텍스트 다운로드], [엑셀 다운로드] 를 클릭하면, 선택한 형식으로 분석 결과 파일이 다운로드 됩니다.

## ❹ 클러스터링 분석결과로 단어와 그 단어가 속한 그룹을 산출합니다. ※ 클러스터링 은 1-Mode 매트릭스 결과를 진행하여야 나타납니다.

# 네크워크 분석 | 플러스터링 분석결과

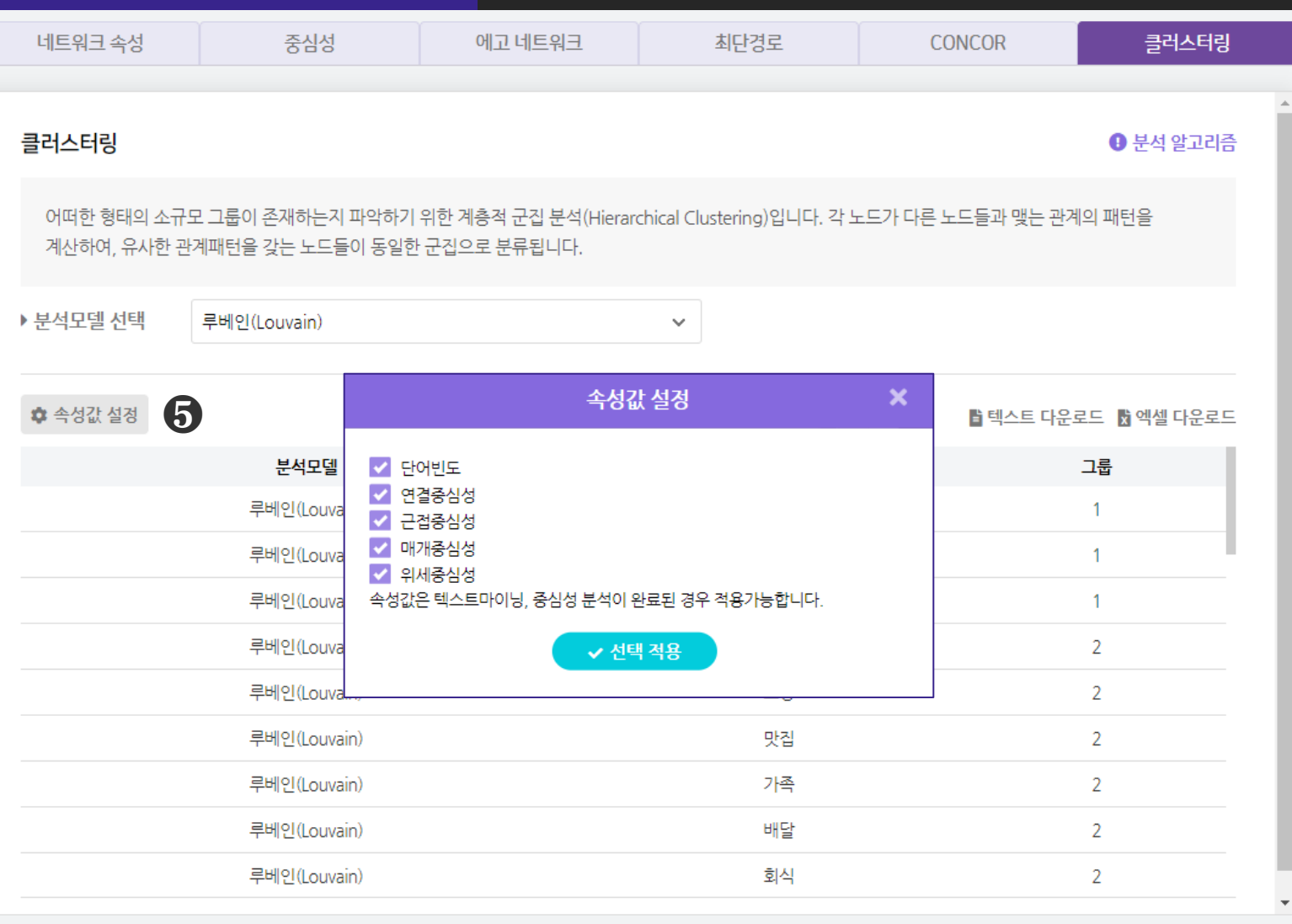

 $\bigcirc$  [속성값 설정] 을 통해 단어빈도, 중심성 분석 결과를 불러올 수 있습니다. 불러올 속성값을 선택한 후, [선택 적용] 버튼을 눌러주세요.

※ 속성값은 단어분석, 중심성 분석이 완료된 경우 적용 가능합니다. ※ 클러스터링 은 1-Mode 매트릭스 결과를 진행하여야 나타납니다.

# 네크워크 분석 | 클러스터링 분석결과

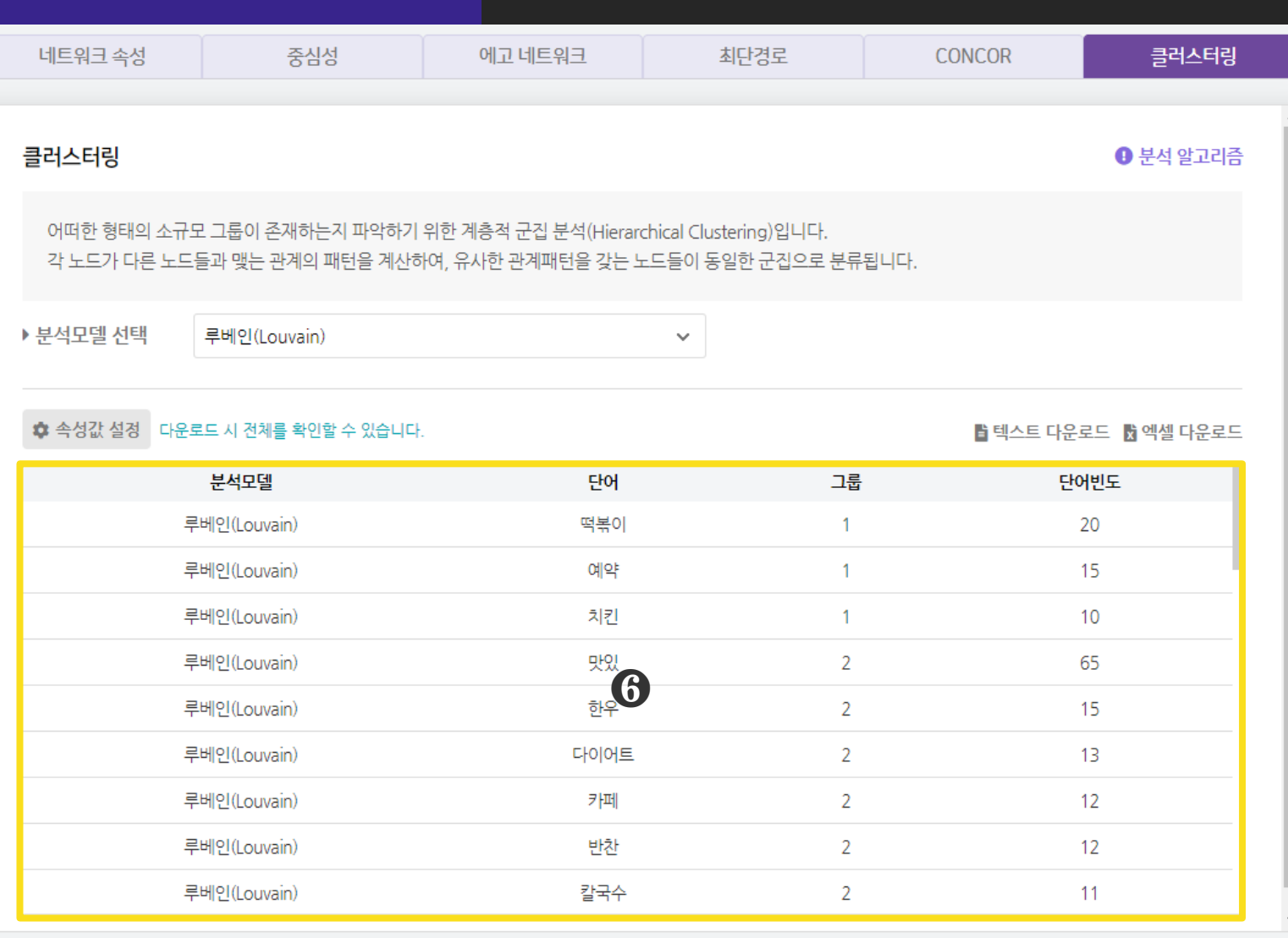

 $\bigcirc$  클러스터링 분석결과에  $[43]$  설정] 을 통해 불러온 속성값을 추가하여 산출합니다.

- 불러온 속성값은 [시각화 설정] 에서 노드의 크기에 적용할 수 있습니다.

※ 클러스터링 은 1-Mode 매트릭스 결과를 진행하여야 나타납니다.

# 네크워크 분석 클러스터링 시각화결과

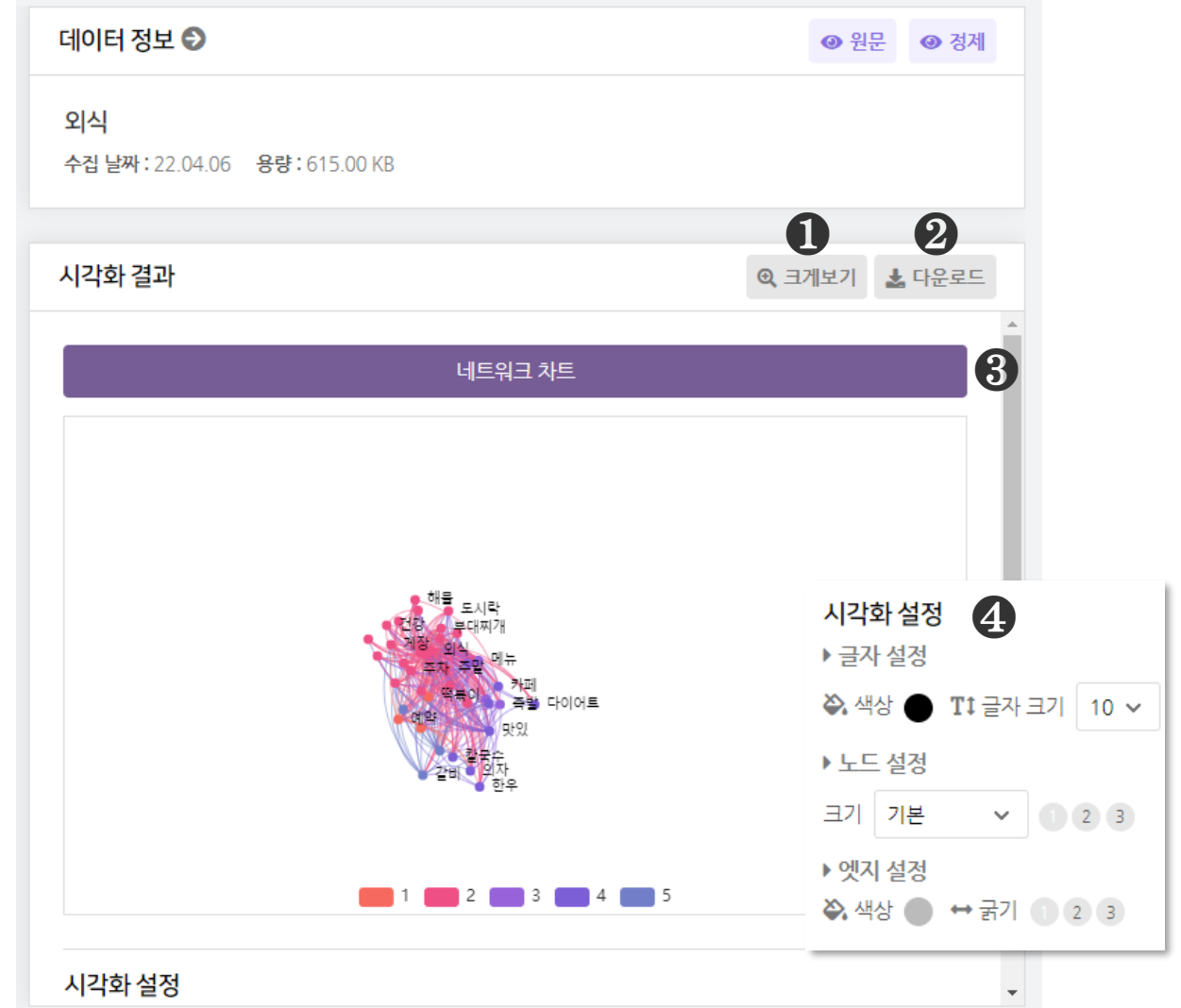

 $\bigodot$  [크게보기] 버튼 클릭 시, 시각화가 팝업으로 크게 나타납니다.

 $\bigcirc$  [다운로드] 버튼 클릭 시, 시각화가 다운로드 됩니다.

❸ 클러스터링은 1종의 시각화 결과(네트워크 차트)를 제공합니다.

 $\bigcirc$  [시각화 설정]을 통해, 시각화의 글자, 노드, 엣지 설정을 변경할 수 있습니다. - 노드 크기 : 속성값 설정을 통해 속성값을 불러온 경우,

속성값을 노드 크기에 적용할 수 있습니다.

※ 마우스 휠 스크롤을 상/하로 움직이면 시각화를 확대/축소해서 볼 수 있습니다.

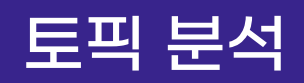

# 토픽 분석 LDA 분석결과 - ① 토픽 성능

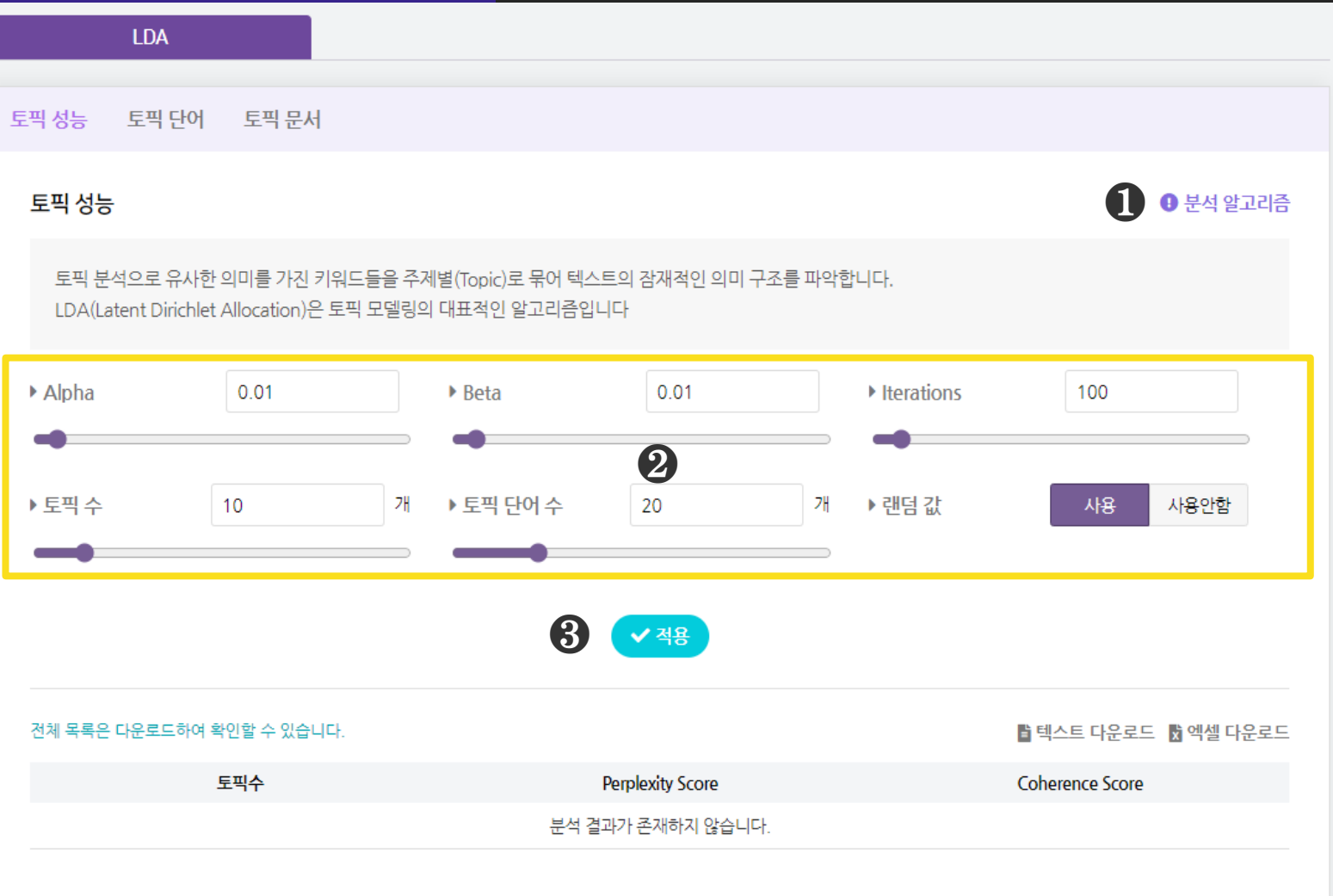

## $\bigcirc$  [분석 알고리즘]을 클릭하면 분석 알고리즘에 대한 설명을 확인할 수 있습니다.

### ❷ LDA 분석을 진행하기 위해 다음의 분석 조건 값을 설정해주세요.

- [Alpha], [Beta] : 0.01~1.00 범위의 수
- [Iterations] : 50~2000 범위의 수
- [토픽 수], [토픽 단어의 수] : 1~100 범위의 수
- [랜덤 값] 사용 시, 무작위 할당을 진행합니다(재현성이 떨어짐). 분석결과의 재현성을 확보하고 싶은 경우 사용안함을 선택해주세요.

### $\bigcirc$  분석 조건 설정을 완료한 후,  $[X \leq 3]$  버튼을 눌러주세요.

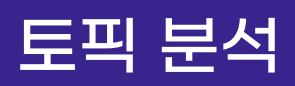

# 토픽 분석 LDA 분석결과 - ① 토픽 성능

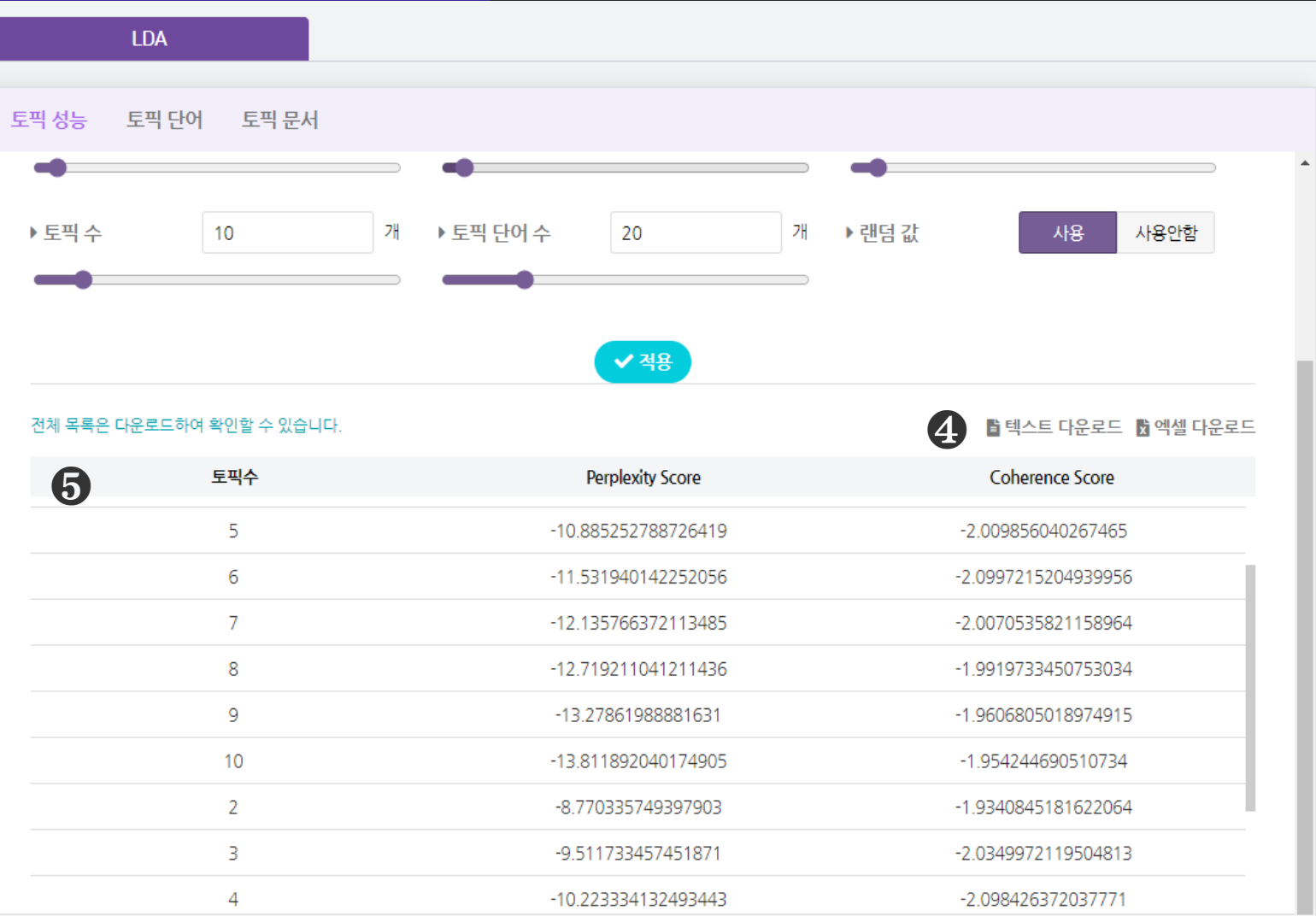

## ❹ [텍스트 다운로드], [엑셀 다운로드] 를 클릭하면, 선택한 형식으로

분석결과 파일이 다운로드 됩니다.

## $\bigcirc$  토픽성능 분석결과로 다음의 지표를 산출합니다.

1) Perplexity Score : 토픽모델의 예측 성능 지표로, 값이 작을 수록 토픽모델이 주어진 텍스트 데이터에 대해 학습을 효과적으로 수행한 것으로 판단합니다. 2) Coherence Score : 토픽모델 내 주제의 일관성 지표로, 값이 높을 수록 토픽 내 유사한 단어가 많이 등장함을 의미합니다.

- 일반적으로 Perplexity 값이 낮으면서, Coherence 값이 높을 때,

최적의 토픽 개수를 갖는다고 볼 수 있습니다.

Tip. 토픽성능 분석결과를 통해 최적의 토픽 개수를 확인한 후, LDA 조건에 해당 토픽 개수로 재설정하여 분석을 진행해보세요.

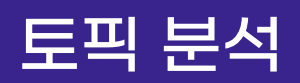

# 토픽 분석 LDA 시각화결과 - ① 토픽 성능

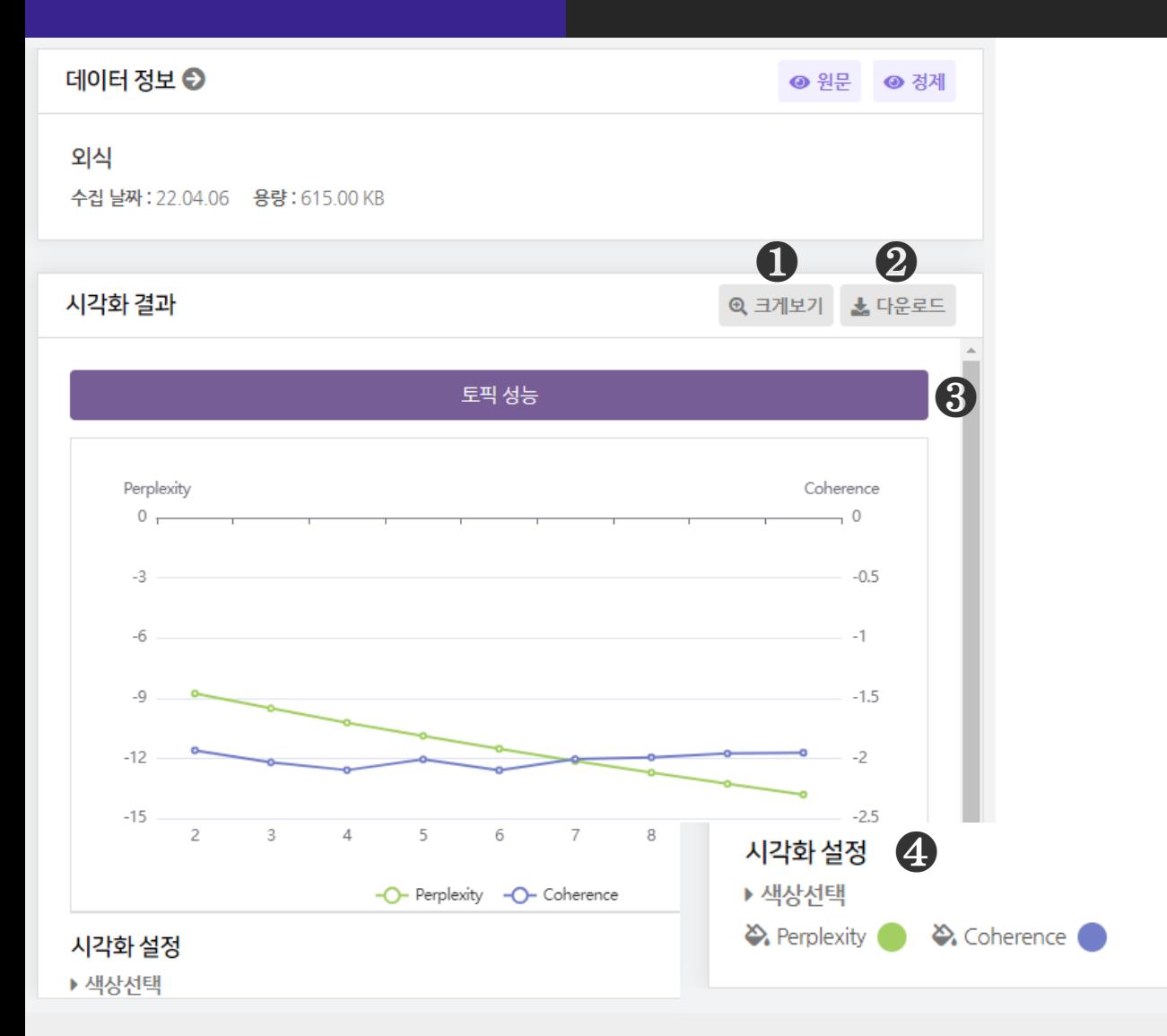

 $\bigodot$  [크게보기] 버튼 클릭 시, 시각화가 팝업으로 크게 나타납니다.

 $\bigcirc$  [다운로드] 버튼 클릭 시, 시각화가 다운로드 됩니다.

❸ 토픽 성능은 1종의 시각화(토픽성능)결과를 제공합니다.

 $\bigcirc$  [시각화 설정] 을 통해, 시각화의 색상을 변경할 수 있습니다.

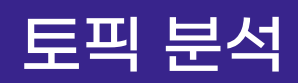

# 토픽 분석 LDA 분석결과 - ② 토픽 단어

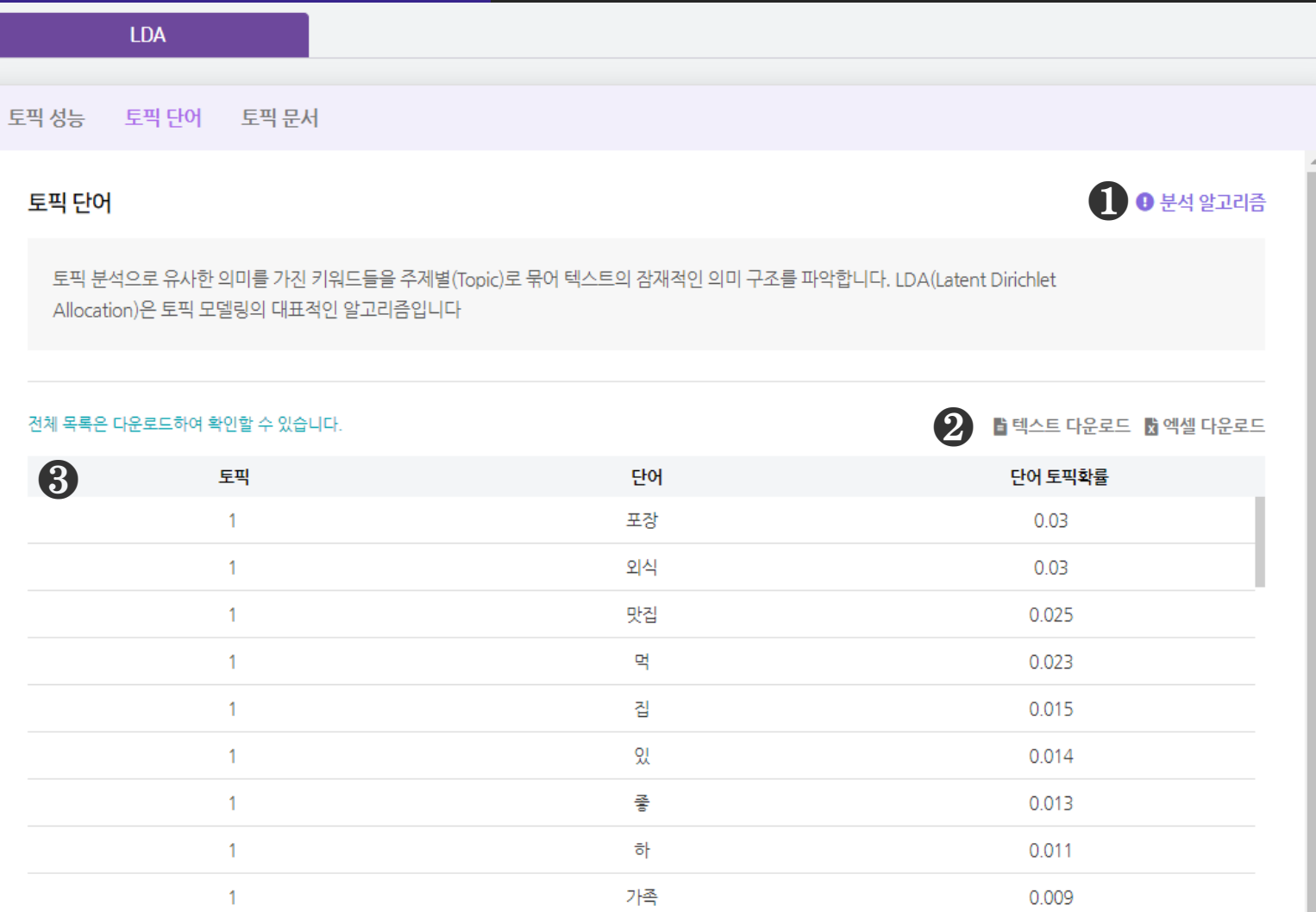

### $\bigcirc$  [분석 알고리즘] 을 클릭하면 분석 알고리즘에 대한 설명을 확인할 수 있습니다.

## ❷ [텍스트 다운로드], [엑셀 다운로드] 를 클릭하면, 선택한 형식으로 분석결과 파일이 다운로드 됩니다.

❸ 토픽단어 분석결과로 추출된 토픽과 단어의 토픽확률(%) 산출합니다. - 단어 토픽확률은 토픽에 해당 단어가 할당될 확률을 의미합니다.

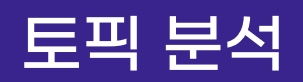

# 토픽 분석 LDA 시각화결과 - ② 토픽 단어

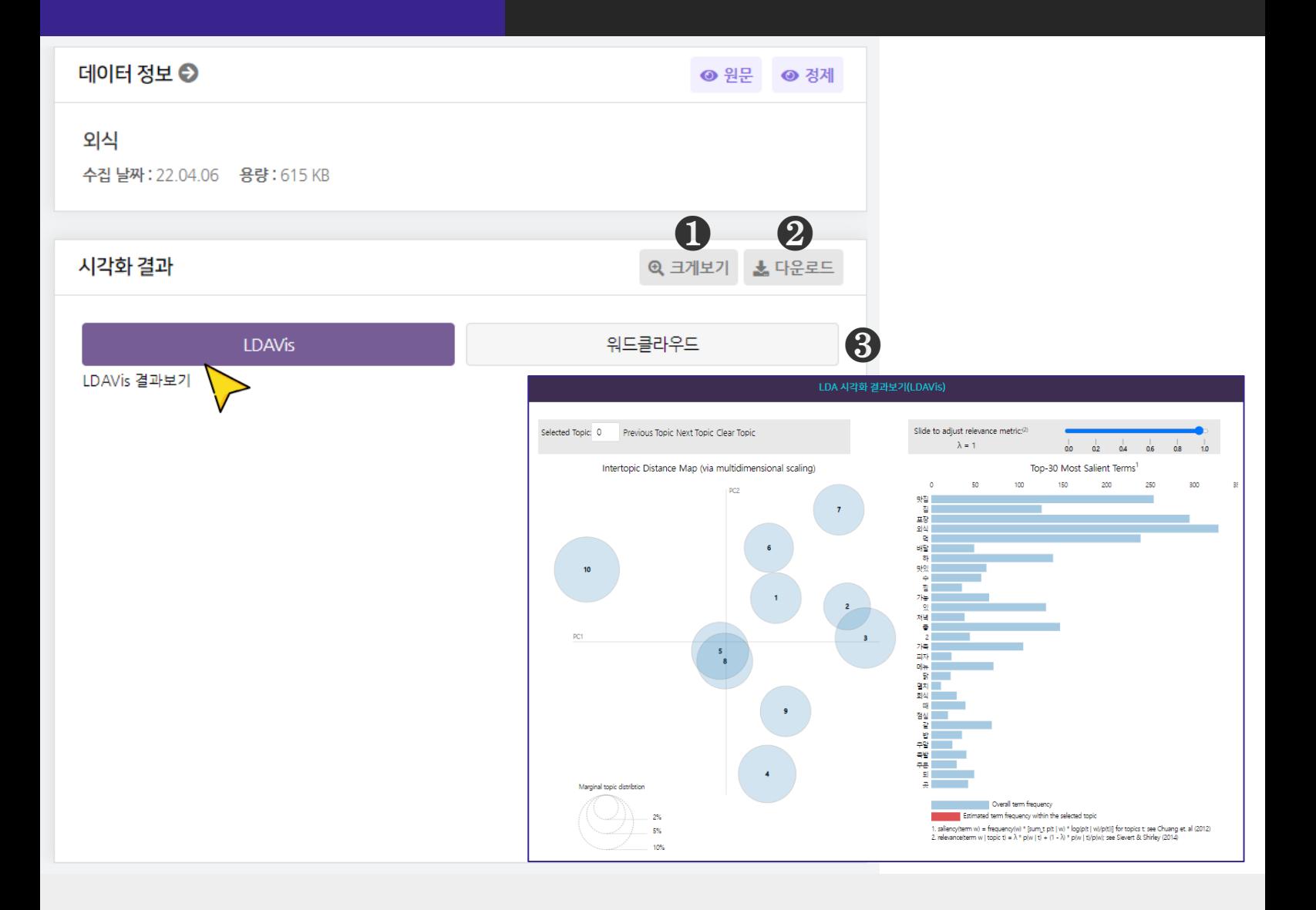

 $\bigodot$  [크게보기] 버튼 클릭 시, 시각화가 팝업으로 크게 나타납니다.

 $\odot$  [다운로드] 버튼 클릭 시, 시각화가 다운로드 됩니다.

❸ 토픽 단어 분석은 2종의 시각화 결과를 제공합니다.

- LDAVis, 워드클라우드

- LDAVis 는 [LDAVis 결과보기]를 클릭하여 확인합니다.

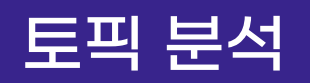

# 토픽 분석 LDA 시각화결과 - ② 토픽 단어

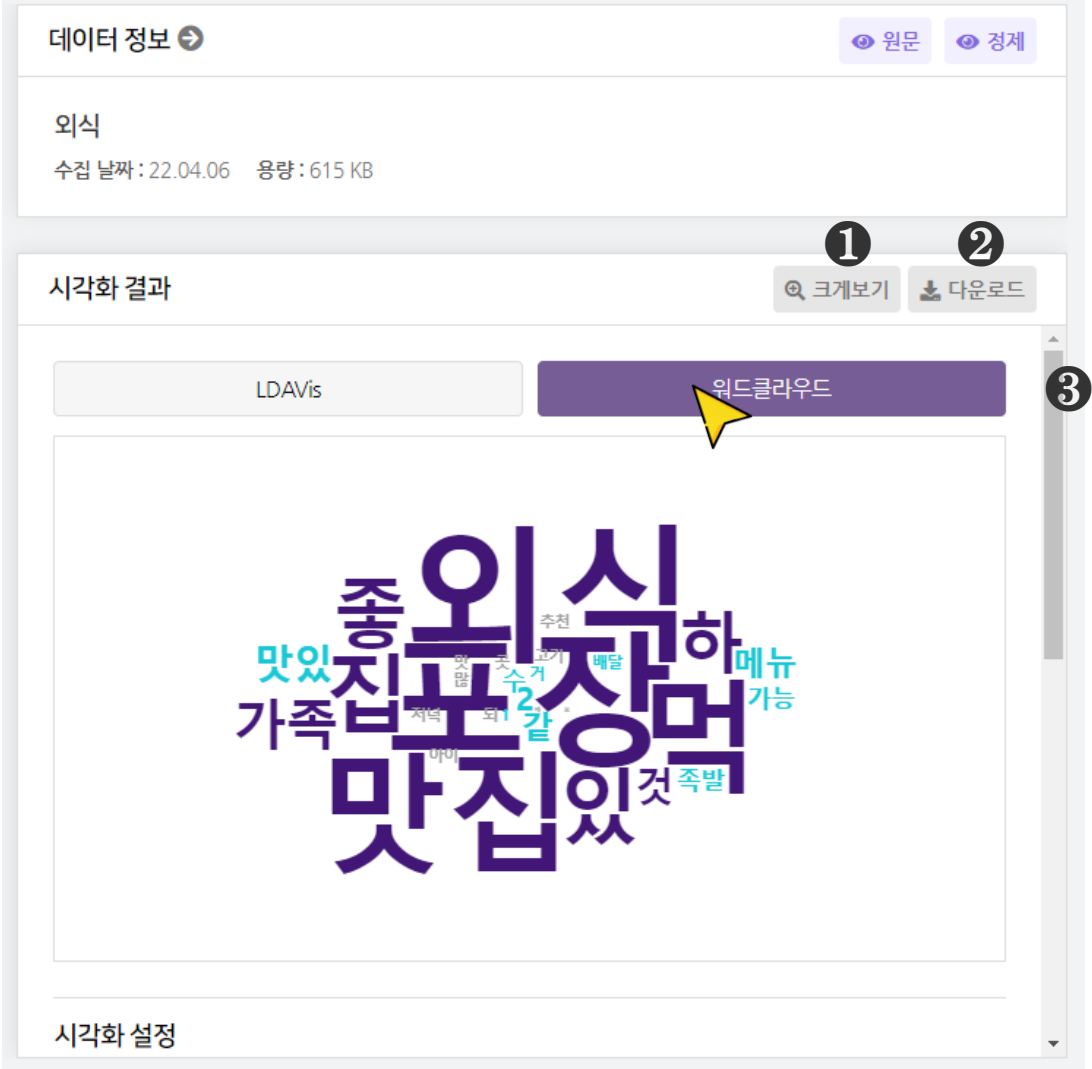

 $\bigodot$  [크게보기] 버튼 클릭 시, 시각화가 팝업으로 크게 나타납니다.

 $\bigcirc$  [다운로드] 버튼 클릭 시, 시각화가 다운로드 됩니다.

❸ 토픽 단어 분석은 2종의 시각화 결과를 제공합니다.

- LDAVis, 워드클라우드

- 워드클라우드 는 토픽별로 할당된 단어의 시각화입니다.

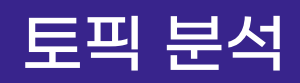

# 토픽 분석 LDA 분석결과 - ② 토픽 문서

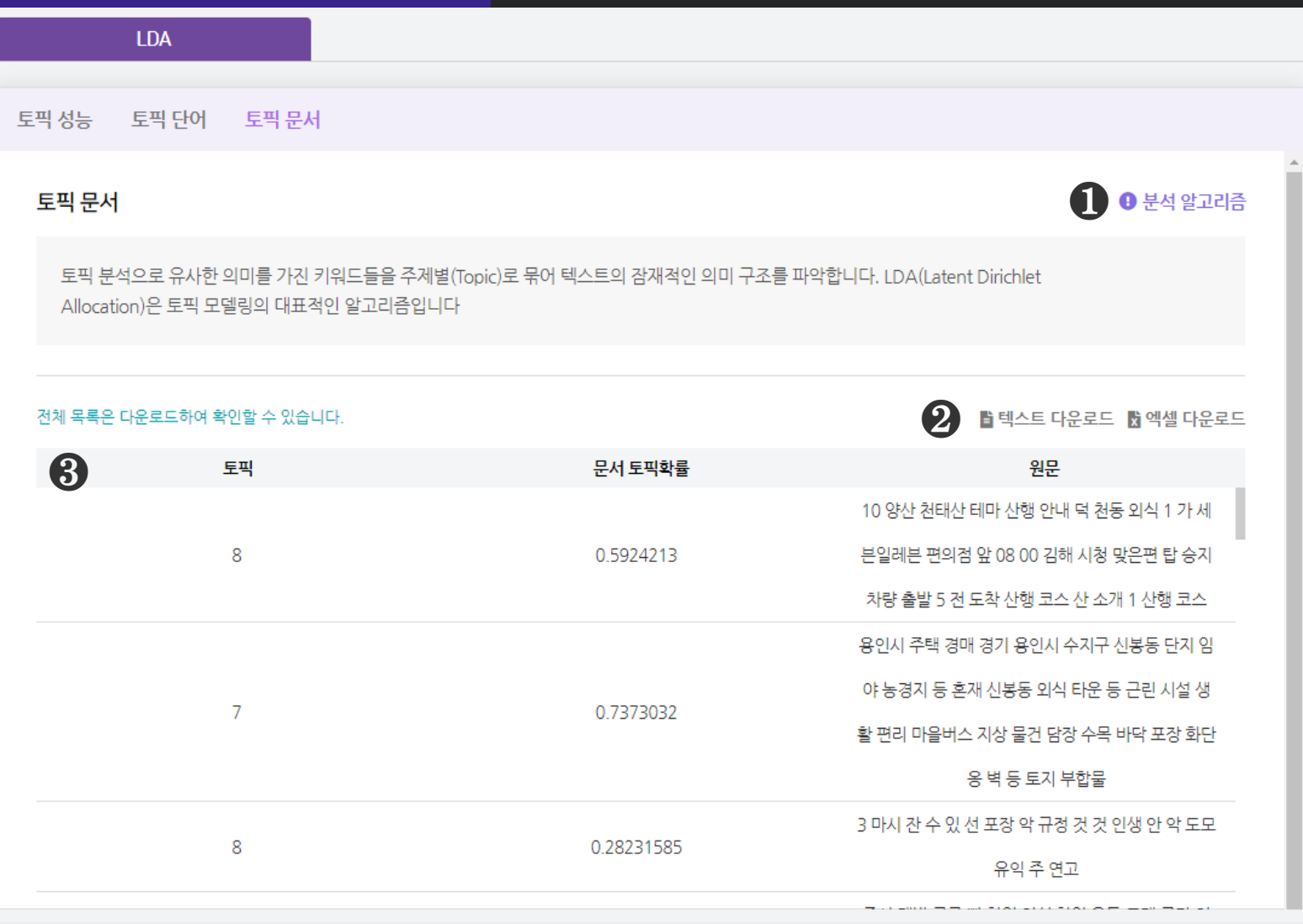

### $\bigcirc$  [분석 알고리즘] 을 클릭하면 분석 알고리즘에 대한 설명을 확인할 수 있습니다.

## ❷ [텍스트 다운로드], [엑셀 다운로드] 를 클릭하면, 선택한 형식으로 분석결과 파일이 다운로드 됩니다.

## ❸ 토픽 문서 분석결과로 추출된 토픽에 할당되는 원문과 해당 원문의 토픽확률(%)을 산출합니다.

※ LDA 토픽 문서는 시각화결과가 없습니다.

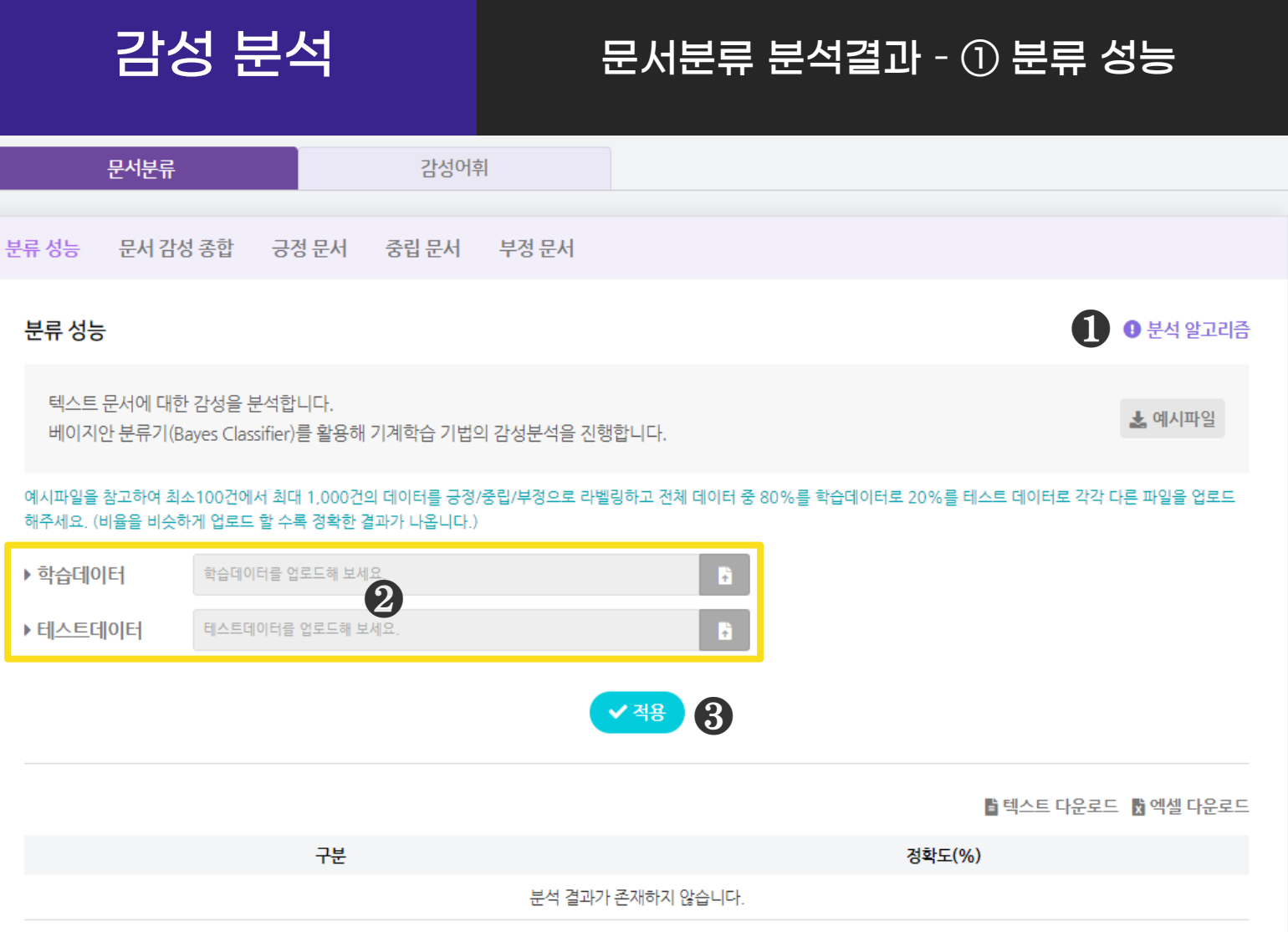

## $\bigcirc$  [분석 알고리즘] 을 클릭하면 분석 알고리즘에 대한 설명을 확인할 수 있습니다.

## ❷ 감성 문서분류 분석을 진행하기 위해 학습데이터와 테스트데이터를 업로드해 주세요.

- 학습 데이터 : 전체 데이터를 분류하기 위한 기준이 되는 데이터로,

각 극성의 비율을 비슷하게 태깅 하여 업로드해 주세요.

- 테스트데이터 : 학습데이터를 기반으로 만들어진 분류기의 성능을 확인하기 위한 테스트 데이터를 업로드해 주세요.

❸ 학습데이터와 테스트데이터 업로드 완료한 후, [적용] 버튼을 눌러주세요.

# 감성 분석 문서분류 분석결과 – ① 분류 성능

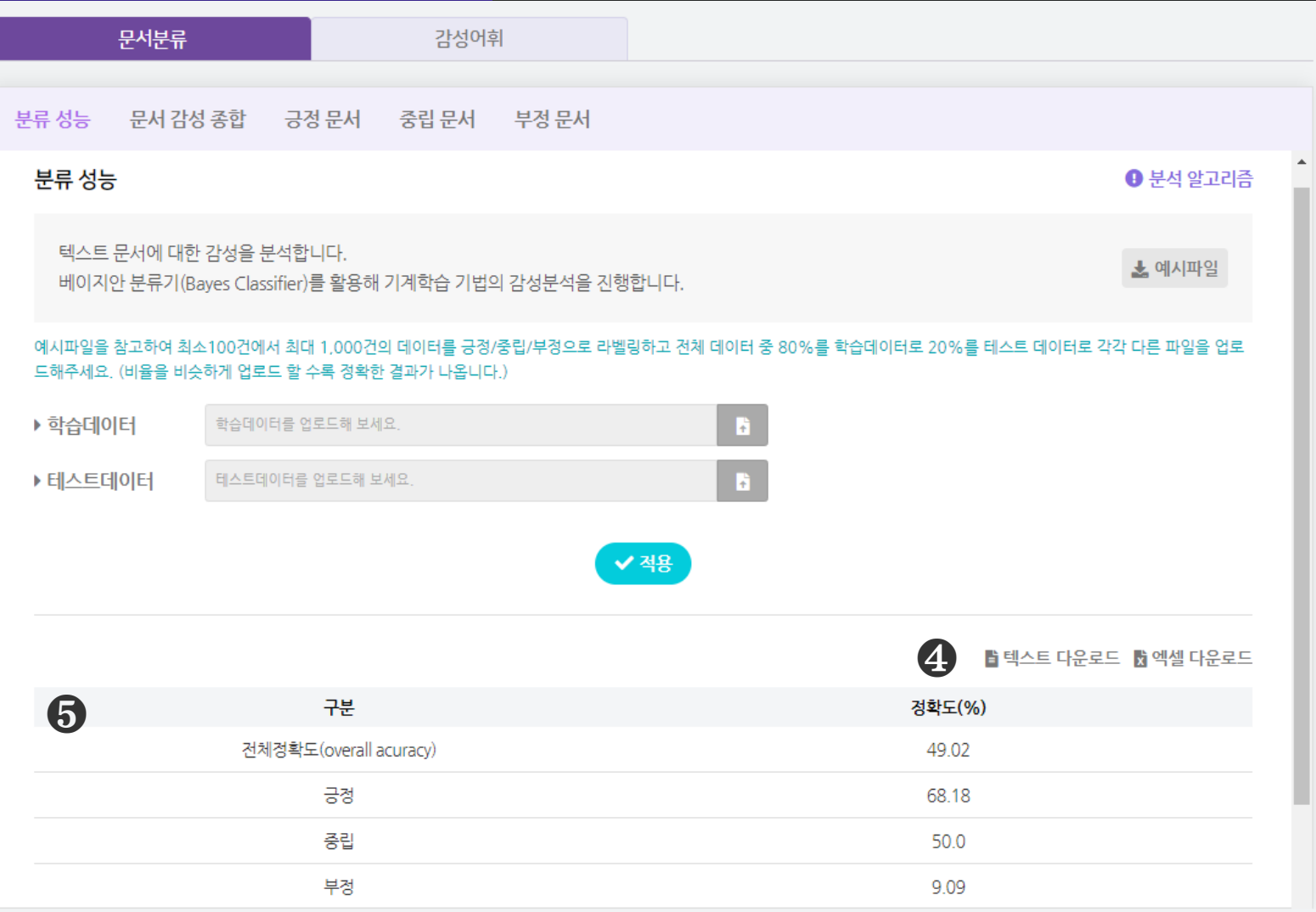

❹ [텍스트 다운로드], [엑셀 다운로드] 를 클릭하면, 선택한 형식으로

분석 결과 파일이 다운로드 됩니다.

## $\bigcirc$  감성 문서분류 성능결과로 긍정문서, 중립문서, 부정문서의 분류정확도를

산출합니다.

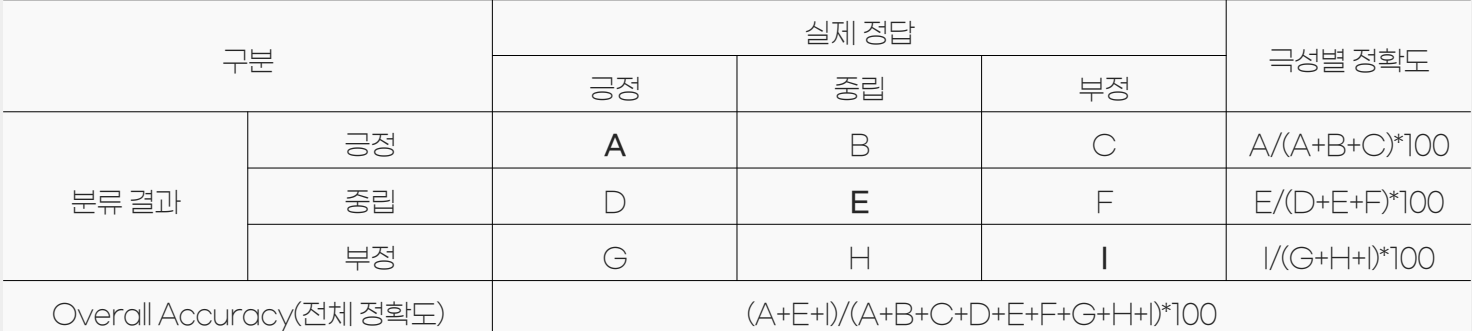

# 감성 분석 문서분류 시각화결과 – ① 분류 성능

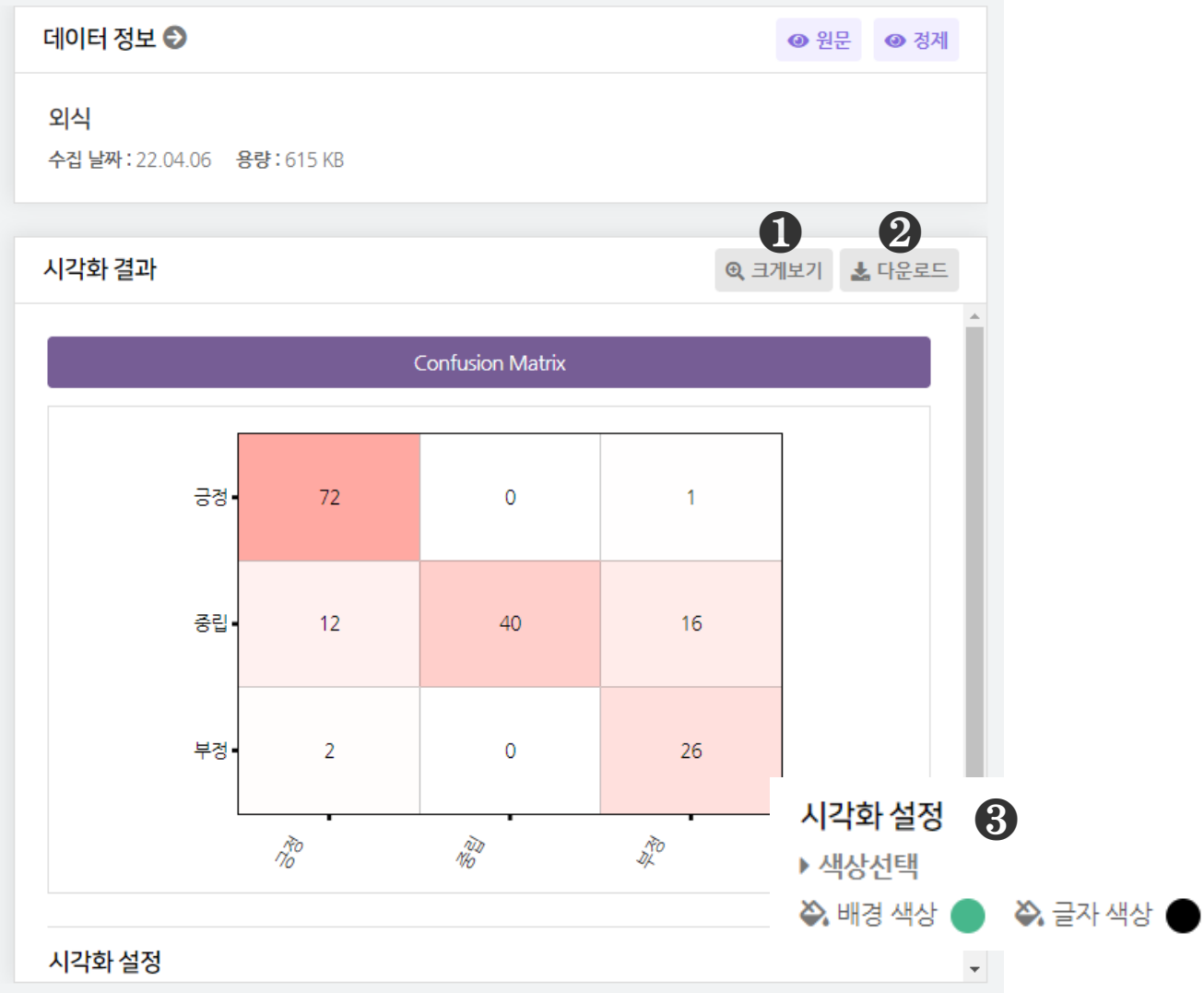

 $\bigodot$  [크게보기] 버튼 클릭 시, 시각화가 팝업으로 크게 나타납니다.

 $\bigcirc$  [다운로드] 버튼 클릭 시, 시각화가 다운로드 됩니다.

❸ 감성 문서분류 성능은 1종의 시각화(Confusion Matrix)결과를 제공합니다.

 $\bigcirc$  [시각화 설정] 을 통해, 시각화의 색상을 변경할 수 있습니다.

# 감성 분석 문서분류 분석결과 – ② 문서 감성 종합

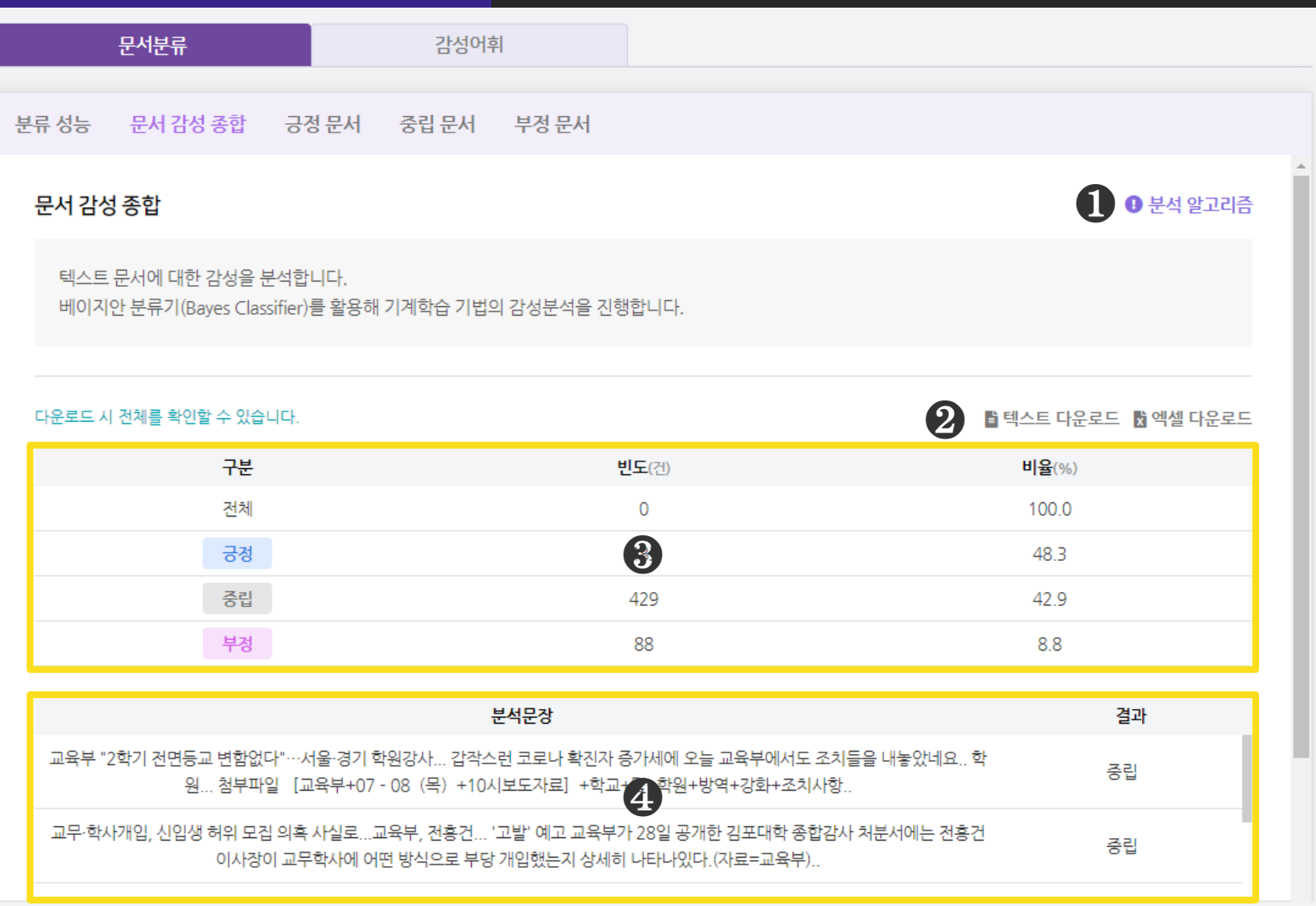

 $\bigcirc$  [분석 알고리즘]을 클릭하면 분석 알고리즘에 대한 설명을 확인할 수 있습니다.

### [텍스트 다운로드], [엑셀 다운로드] 를 클릭하면, 선택한 형식으로

분석 결과 파일이 다운로드 됩니다.

## 문서 감성 종합 분석결과로 전체/긍정/중립/부정 문서의 빈도와 비율(%)에 대한 요약 결과를 산출합니다.

문서 감성 종합 분석결과로 분류된 분석문장을 표로 제시합니다.

# 감성 분석 문서분류 시각화결과 – ② 문서 감성 종합

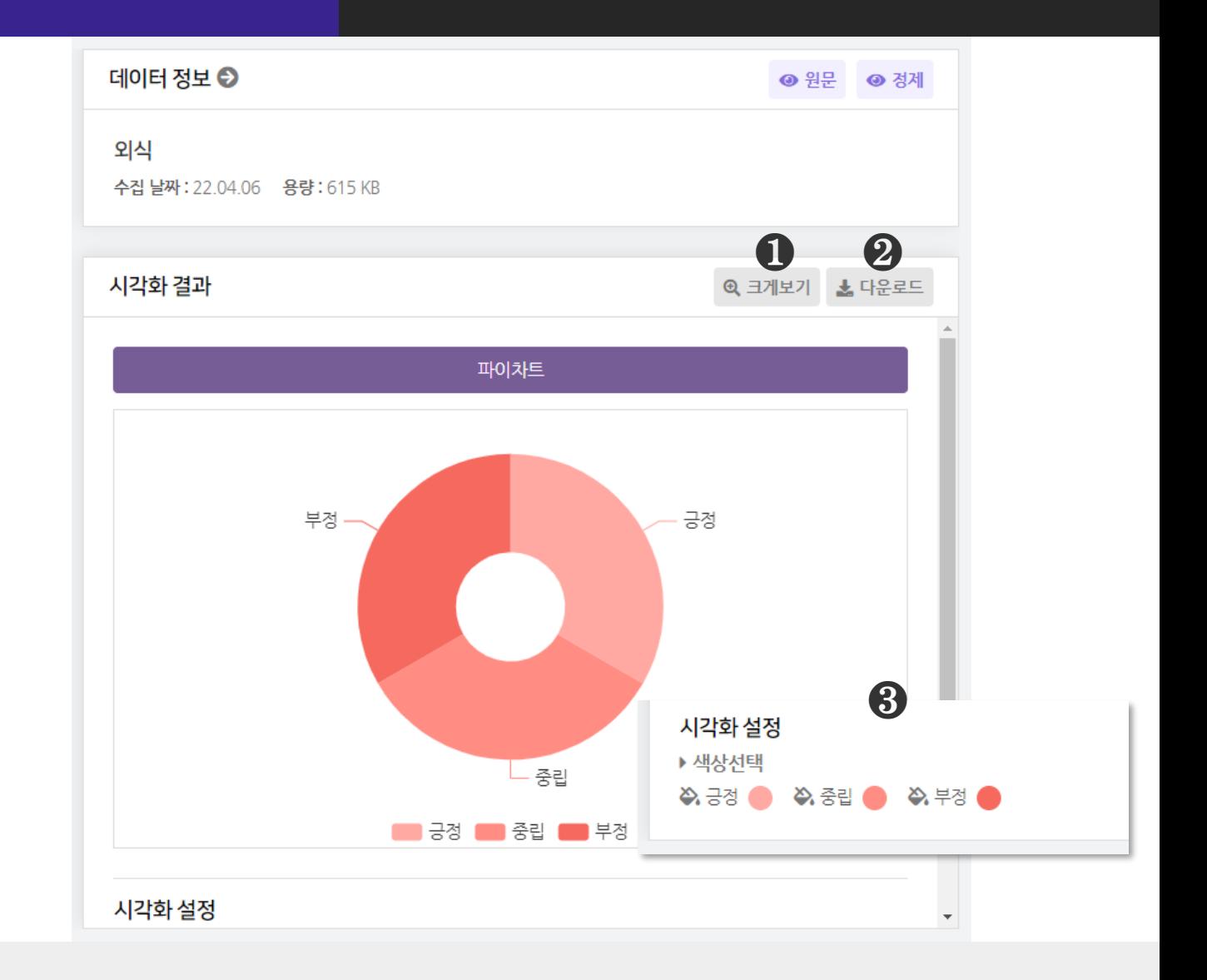

 $\bigodot$  [크게보기] 버튼 클릭 시, 시각화가 팝업으로 크게 나타납니다.

 $\bigcirc$  [다운로드] 버튼 클릭 시, 시각화가 다운로드 됩니다.

❸ 문서 감성 종합 분석은 1종의 시각화 결과(파이차트)를 제공합니다.

 $\bigcirc$  [시각화 설정] 을 통해, 시각화의 색상을 변경할 수 있습니다.

# 감성 분석 문서분류 분석결과 – ③ 긍정/중립/부정문서

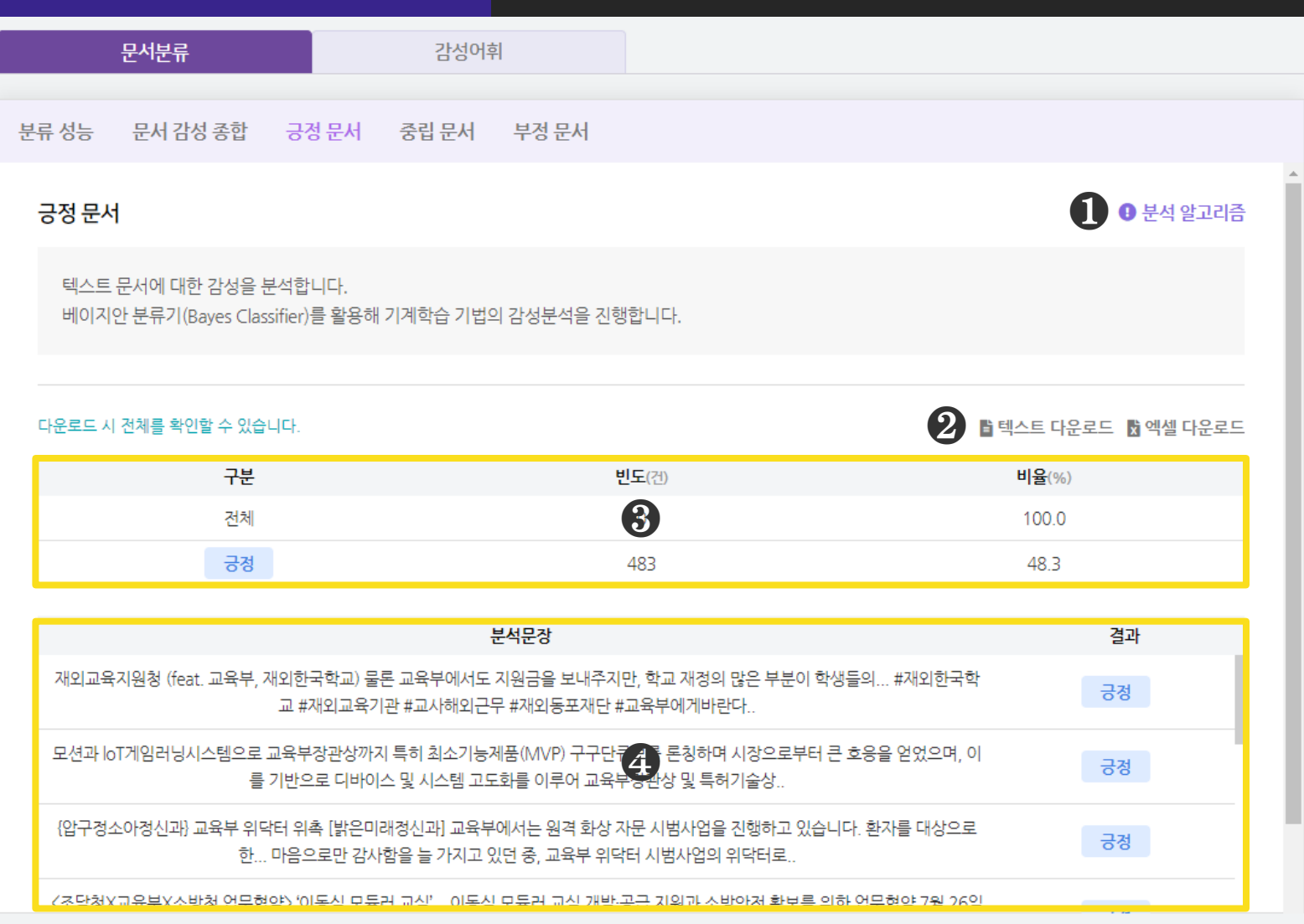

 $\bigcirc$  [분석 알고리즘]을 클릭하면 분석 알고리즘에 대한 설명을 확인할 수 있습니다.

### [텍스트 다운로드], [엑셀 다운로드]를 클릭하면, 선택한 형식으로

분석 결과 파일이 다운로드 됩니다.

긍정/중립/부정 문서 분석결과로 추출된 문서 빈도와 비율(%)을 산출합니다.

 긍정/중립/부정 문서 분석결과로 분류된 분석문장을 표로 제시합니다. ※ 긍정/중립/부정 문서는 시각화결과가 없습니다.

# 감성 분석 기업 기업 감성어휘 분석결과

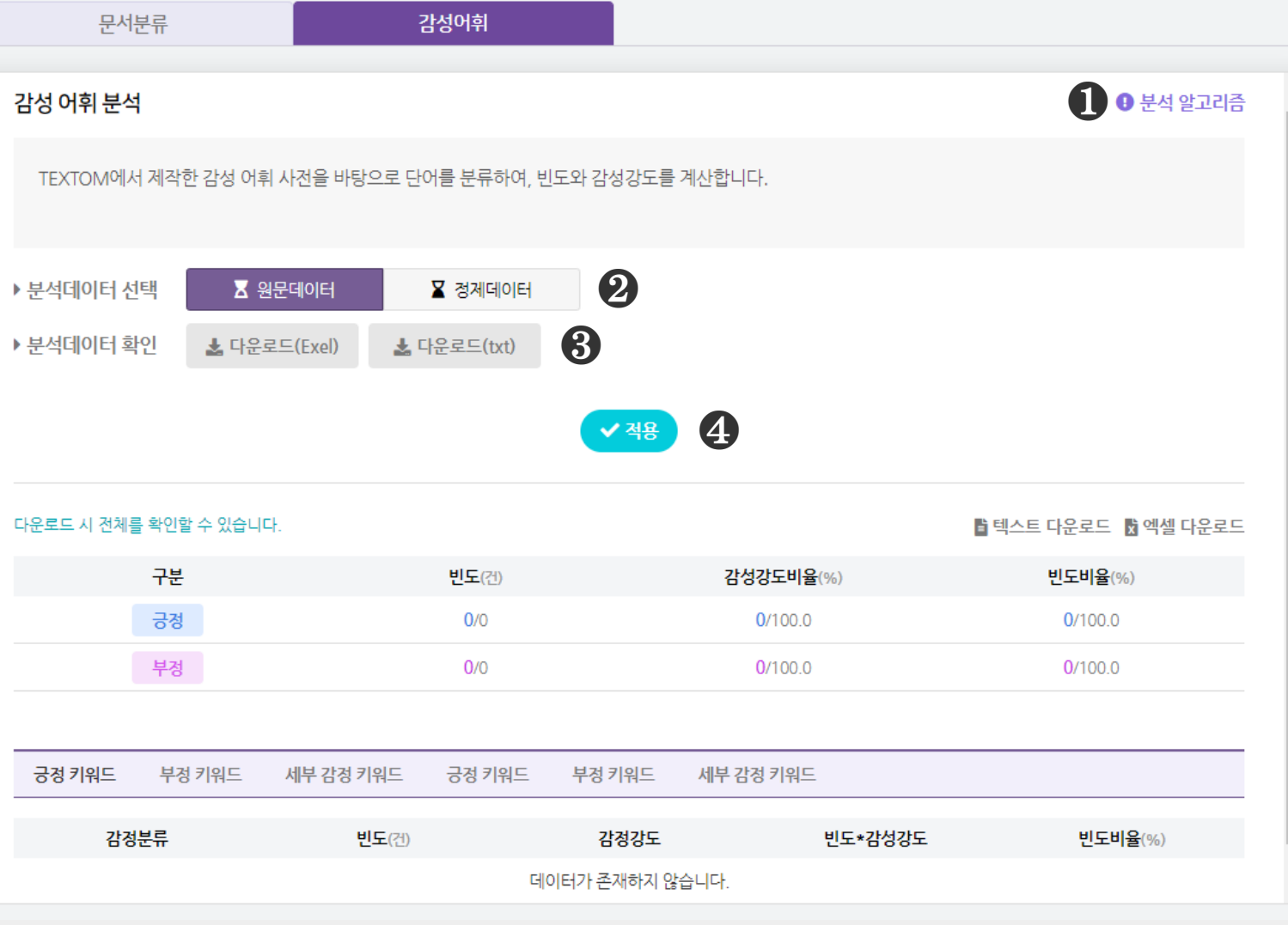

 $\bigcirc$  [분석 알고리즘] 을 클릭하면 분석 알고리즘에 대한 설명을 확인할 수 있습니다.

## ❷ 감성어휘 분석을 진행할 분석데이터를 선택해 주세요.

### ❸ 감성어휘 분석을 진행할 분석데이터를 다운받아 확인해 보세요.

 $\bigcirc$  분석데이터를 선택한 후,  $[$ 적용 $]$  버튼을 눌러주세요.

※ 감성어휘 분석은 감성분석에 탑재된 형태소 분석기로 어휘 추출을 진행합니다. 키워드정제 페이지에서 직접 편집한 데이터와 차이가 있을 수 있습니다.

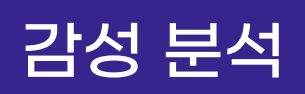

재미있다

## 감성 분석 기계 참성어휘 분석결과

3.3749

0.57

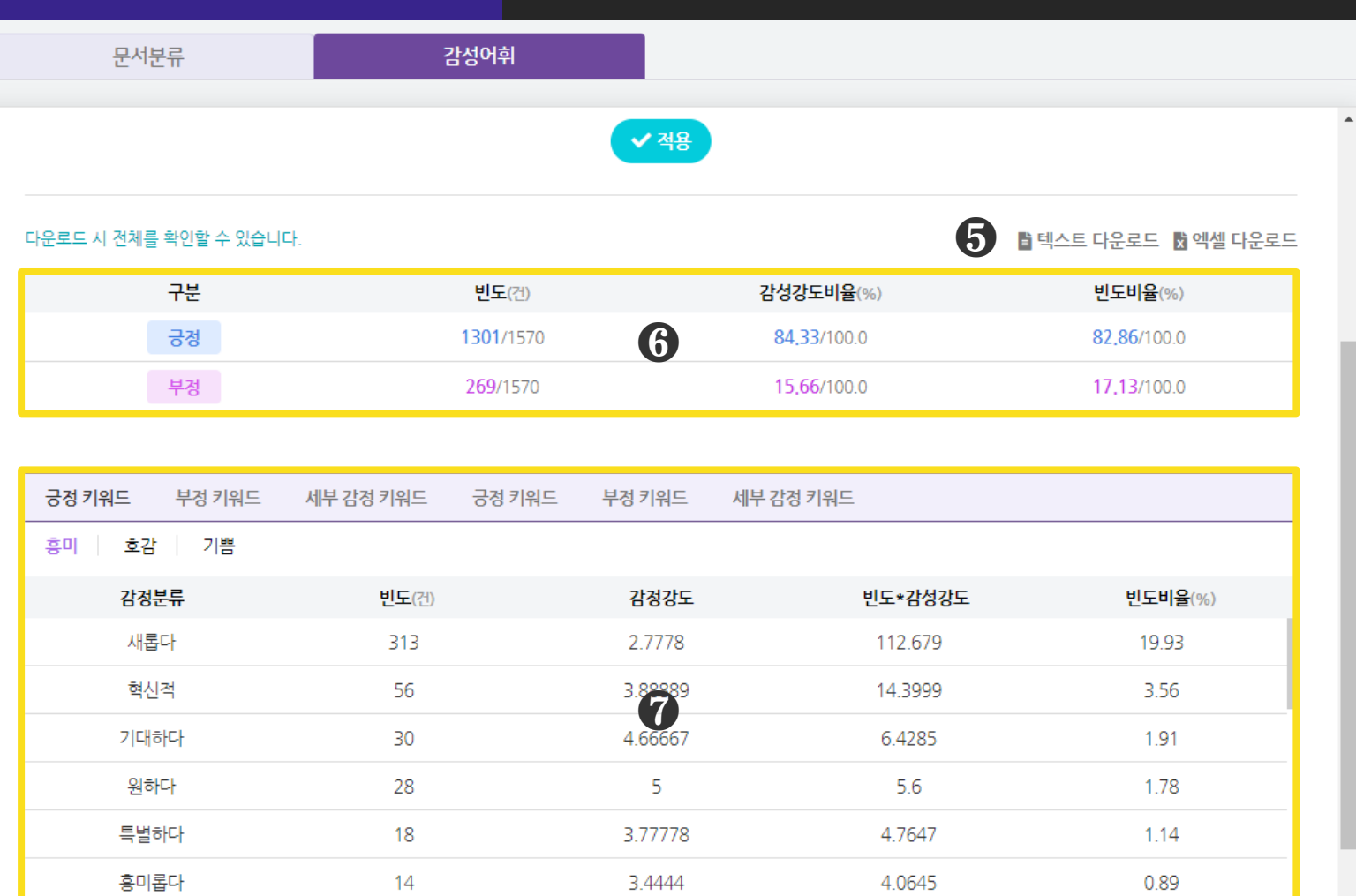

❺ [텍스트 다운로드], [엑셀 다운로드] 를 클릭하면, 선택한 형식으로 분석 결과 파일이 다운로드 됩니다.

 $\overline{9}$ 

❻ 감성어휘 분석결과로 추출된 감성어휘의 요약 결과를 제공합니다.

❼ 감성어휘 분석결과로 추출된 감성어휘의 3가지 상세 결과를 제공합니다. ※ 긍정 키워드 : 세부 감성(흥미, 호감, 기쁨) 키워드의 빈도, 감성강도, 빈도\*감성강도, 빈도비율 ※ 부정 키워드 : 세부 감성(통증, 슬픔, 분노, 두려움, 놀람, 거부감) 키워드의 빈도, 감성강도, 빈도\*감성강도, 빈도비율

2.6667

※ 세부 감성 키워드 : 7개 세부 감성분류에 대한 결과로 세부감성 빈도, 세부감성비율 ※ 감성강도는 세부 감성(흥미, 호감, 기쁨, 통증, 슬픔, 분노, 두려움, 놀람, 거부감) 안에서 표현의 세기를 의미하며, 7점 Likert 척도로 측정되었습니다.

# 감성 분석 기술 감성어휘 시각화결과

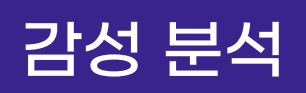

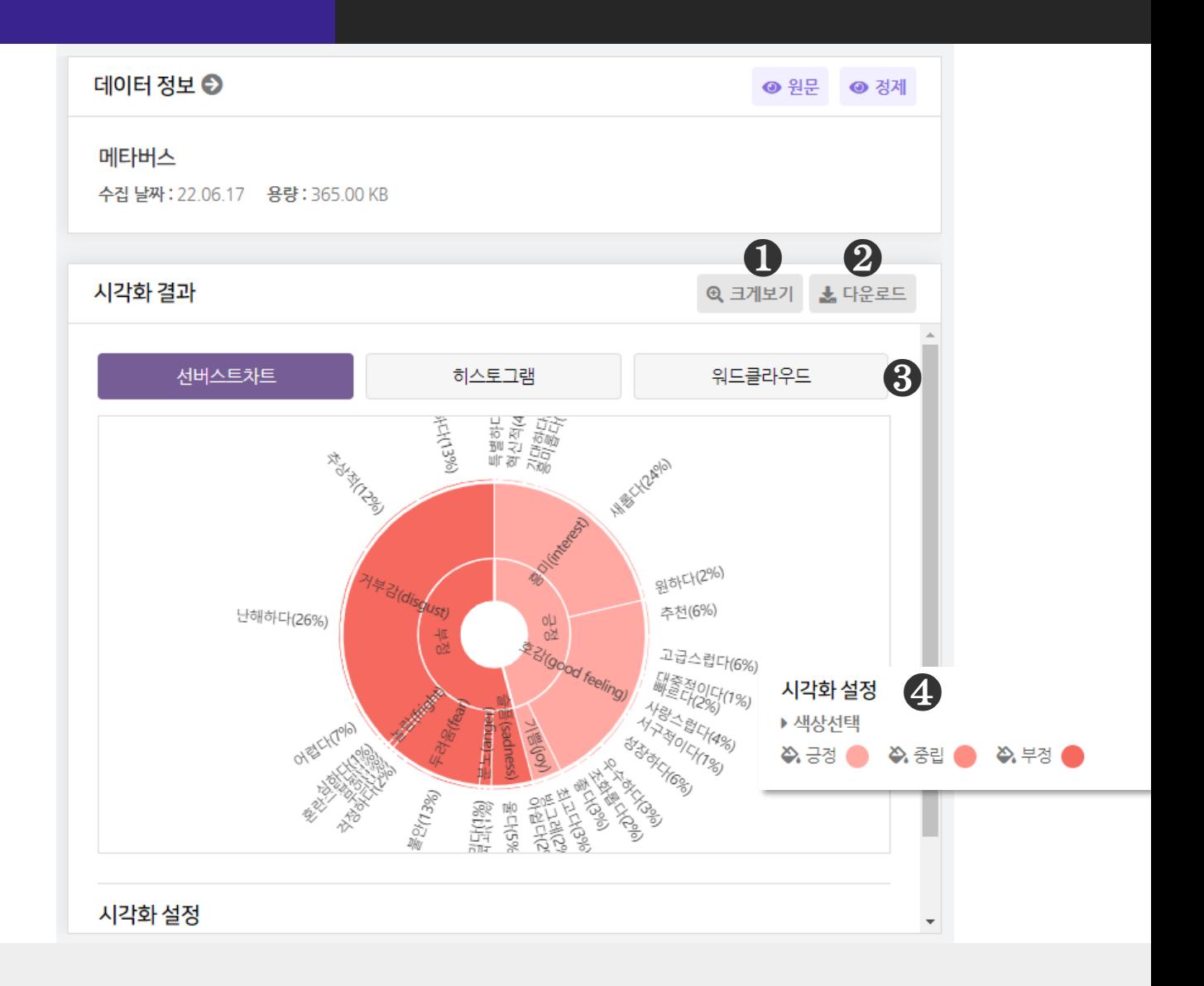

 $\bigodot$  [크게보기] 버튼 클릭 시, 시각화가 팝업으로 크게 나타납니다.

 $\bigcirc$  [다운로드] 버튼 클릭 시, 시각화가 다운로드 됩니다.

❸ 감성어휘 분석은 3종의 시각화 결과를 제공합니다.

- 선버스트차트, 히스토그램, 워드클라우드

 $\bigcirc$  [시각화 설정] 을 통해, 시각화의 색상을 변경할 수 있습니다.

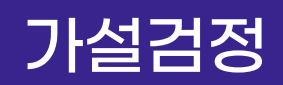

# 가설검정 2000 QAP 상관분석(1/2)

### **三 가설검정**

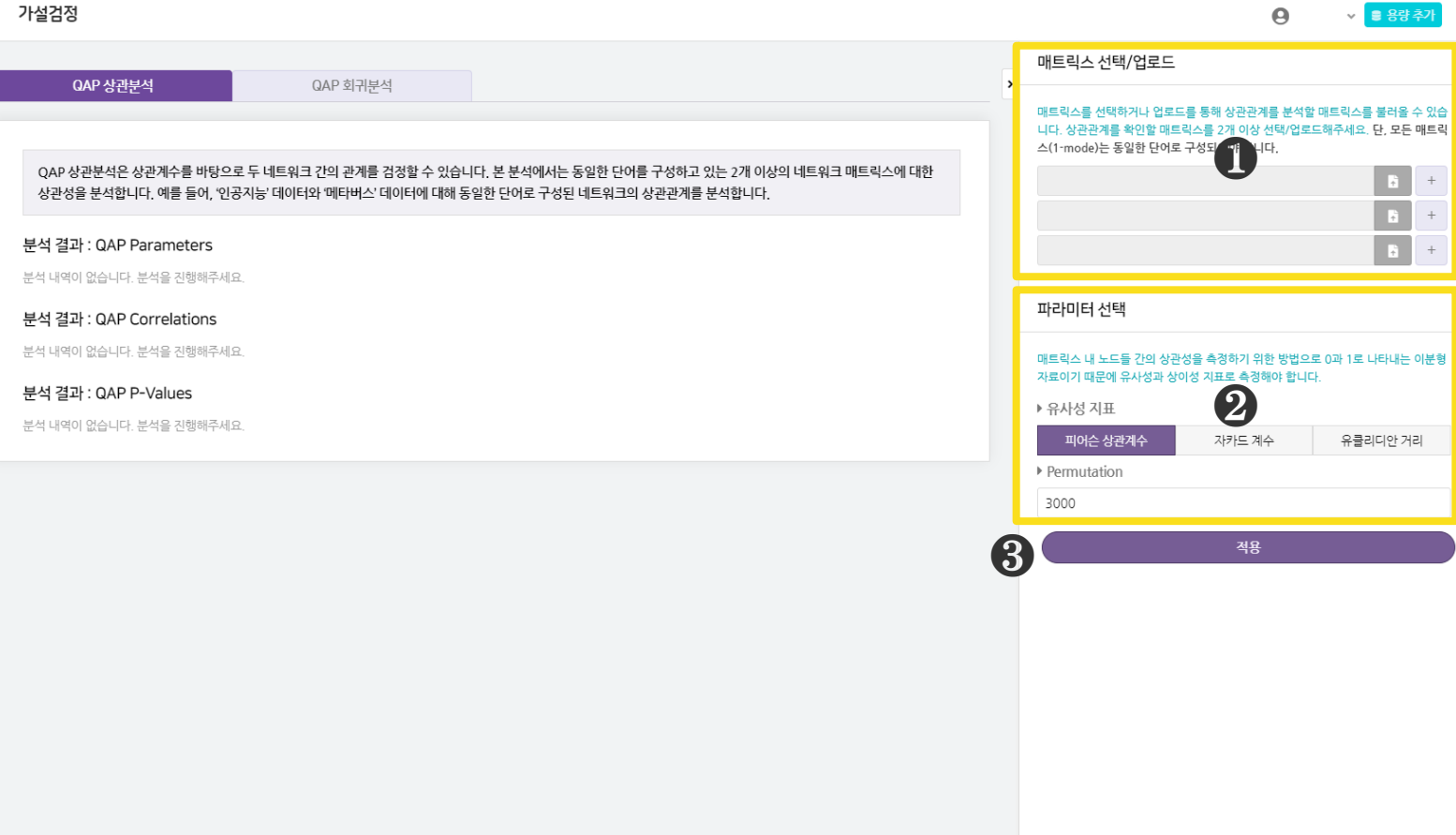

## $\bigcirc$  [매트릭스 선택/업로드] 영역에서 QAP 상관분석을 진행할 매트릭스를 선택하거나 업로드 합니다.

- 상관관계를 확인하기 위해 매트릭스를 2개 이상 선택/업로드 해주세요.
- 버튼 클릭 시, 파일 업로드를 할 수 있습니다.
- 버튼 클릭 시, 분석 매트릭스를 추가할 수 있습니다.

## ❷ [파라미터 선택] 에서 [유사성 지표] 와 [Permutation] 을 설정합니다.

- [유사성 지표] : 피어슨 상관계수, 자카드 계수, 유클리디안 거리 중 1개를 선택합니다.
- [Permutation] : 수행할 재배열 횟수를 입력해주세요.

 $\bigcirc$  [적용] 버튼을 눌러, 분석을 진행해주세요.

# 가설검정 QAP 상관분석(2/2)

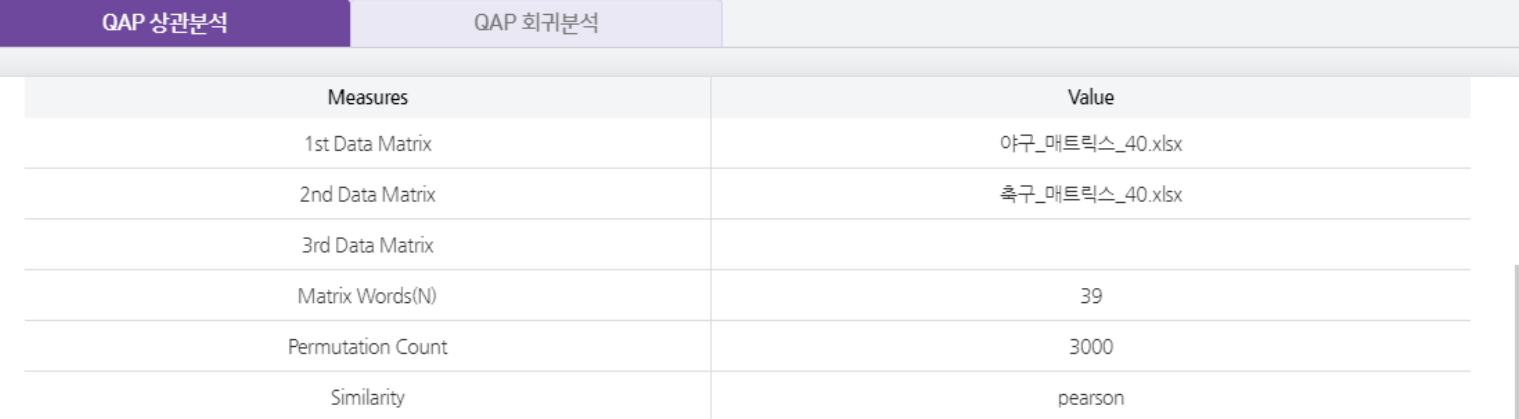

### 분석결과: QAP Correlations

■ 텍스트 다운로드 ■ 엑셀 다운로드

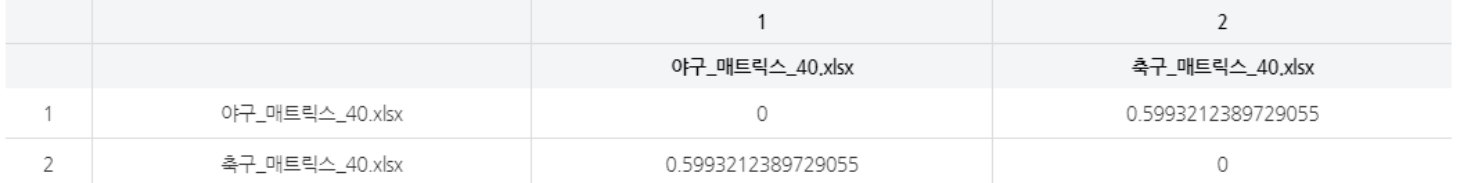

### 분석 결과 : QAP P-Values

■ 텍스트 다운로드 ■ 엑셀 다운로드

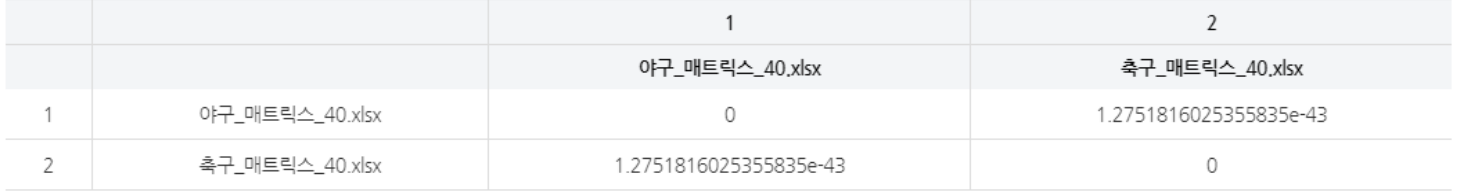

## ❹ QAP 상관분석은 3종의 분석 결과를 제공합니다.

## - QAP Parameters

| 1st Data Matrix | 1번째 매트릭스     | Matrix Words (N)         | . 분석단어 개수 . |
|-----------------|--------------|--------------------------|-------------|
| 2nd Data Matrix | 2번째 매트릭스     | <b>Permutation Count</b> | 재배열 횟수      |
| 3rd Data Matrix | - 3번째 매트릭스 I | Similarity               | 유사성 지표      |

- QAP Correlations : QAP 상관계수

- QAP P-Values : QAP 상관분석 유의수준

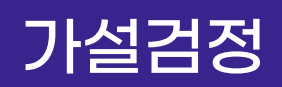

# 가설검정 QAP 회귀분석(1/2)

v <mark>■ 용량 추가</mark>

 $\Omega$ 

### 三 가설검정

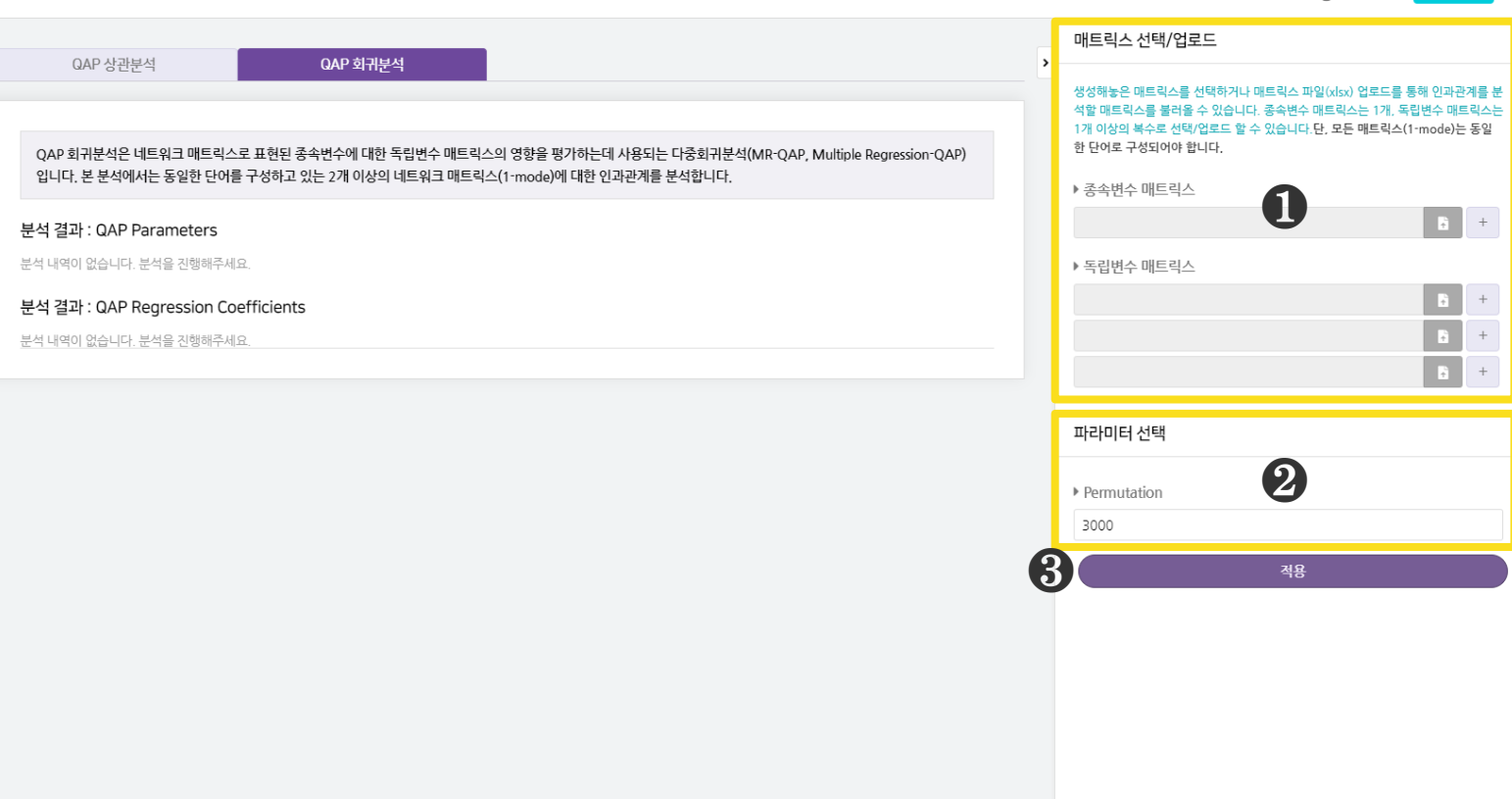

## $\bigodot$  [매트릭스 선택/업로드] 영역에서 QAP 회귀분석을 진행할 종속변수와 독립변수 매트릭스를 선택하거나 업로드 합니다.

- 회귀분석을 위한 종속 및 독립변수 매트릭스를 1개 이상 선택/업로드 해주세요.
- 버튼 클릭 시, 파일 업로드를 할 수 있습니다.
- 버튼 클릭 시, 분석 매트릭스를 추가할 수 있습니다.

### ❷ [파라미터 선택] 에서 [Permutation] 을 설정합니다.

- [Permutation] : 수행할 재배열 횟수를 입력해주세요.

 $\bigcirc$  [적용] 버튼을 눌러, 분석을 진행해주세요.

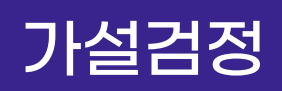

# 가설검정 (RAP 회귀분석(2/2)

QAP 상관분석

QAP 회귀분석

QAP 회귀분석은 네트워크 매트릭스로 표현된 종속변수에 대한 독립변수 매트릭스의 영향을 평가하는데 사용되는 다중회귀분석(MR-QAP, Multiple Regression-QAP) 입니다. 본 분석에서는 동일한 단어를 구성하고 있는 2개 이상의 네트워크 매트릭스(1-mode)에 대한 인과관계를 분석합니다.

### 분석 결과 : QAP Parameters

■ 텍스트 다운로드 ■ 엑셀 다운로드

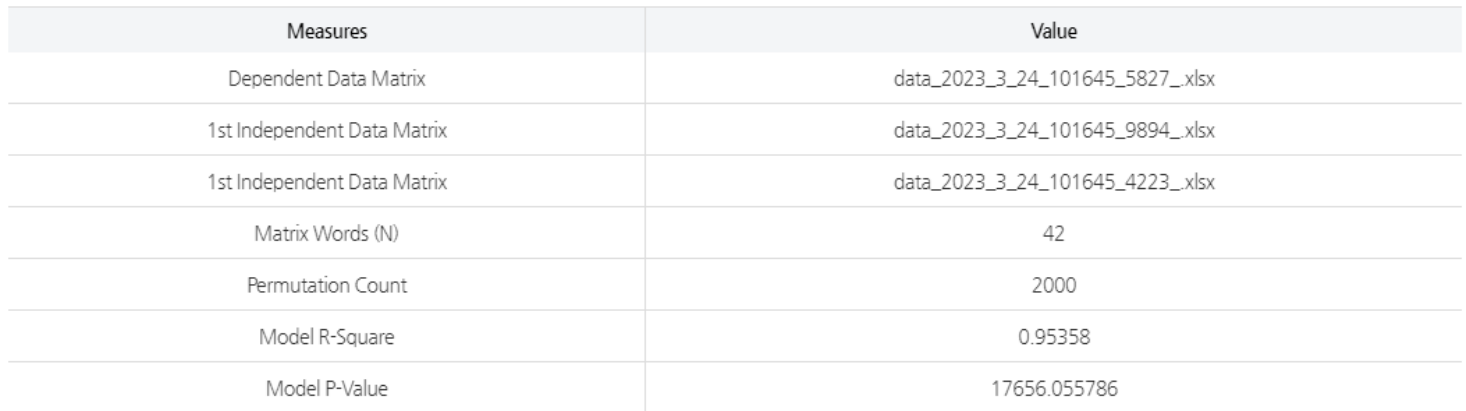

### 분석 결과 : QAP Regression Coefficients

■ 텍스트 다운로드 ■ 엑셀 다운로드

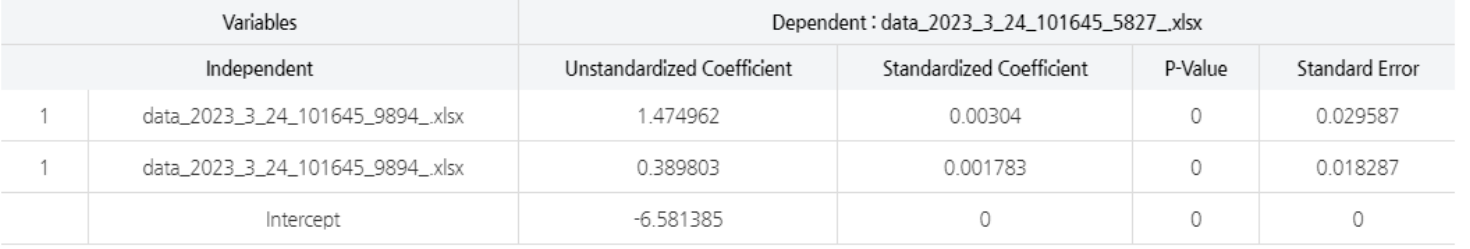

## ❹ QAP 회귀분석은 2종의 분석 결과를 제공합니다.

## - QAP Parameters

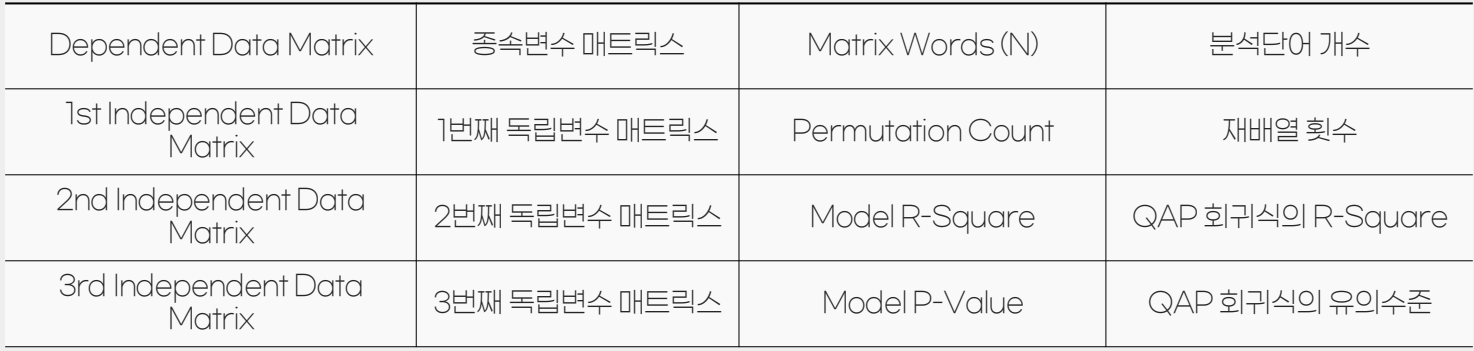

## QAP Regression Coefficients

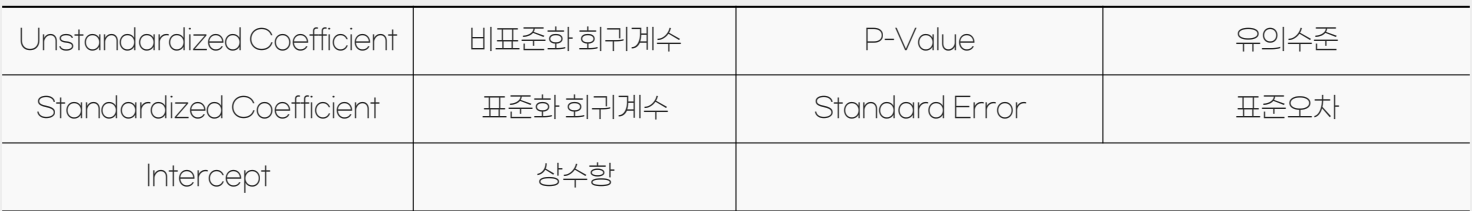

# 커스터마이징 커스터마이징(공통)

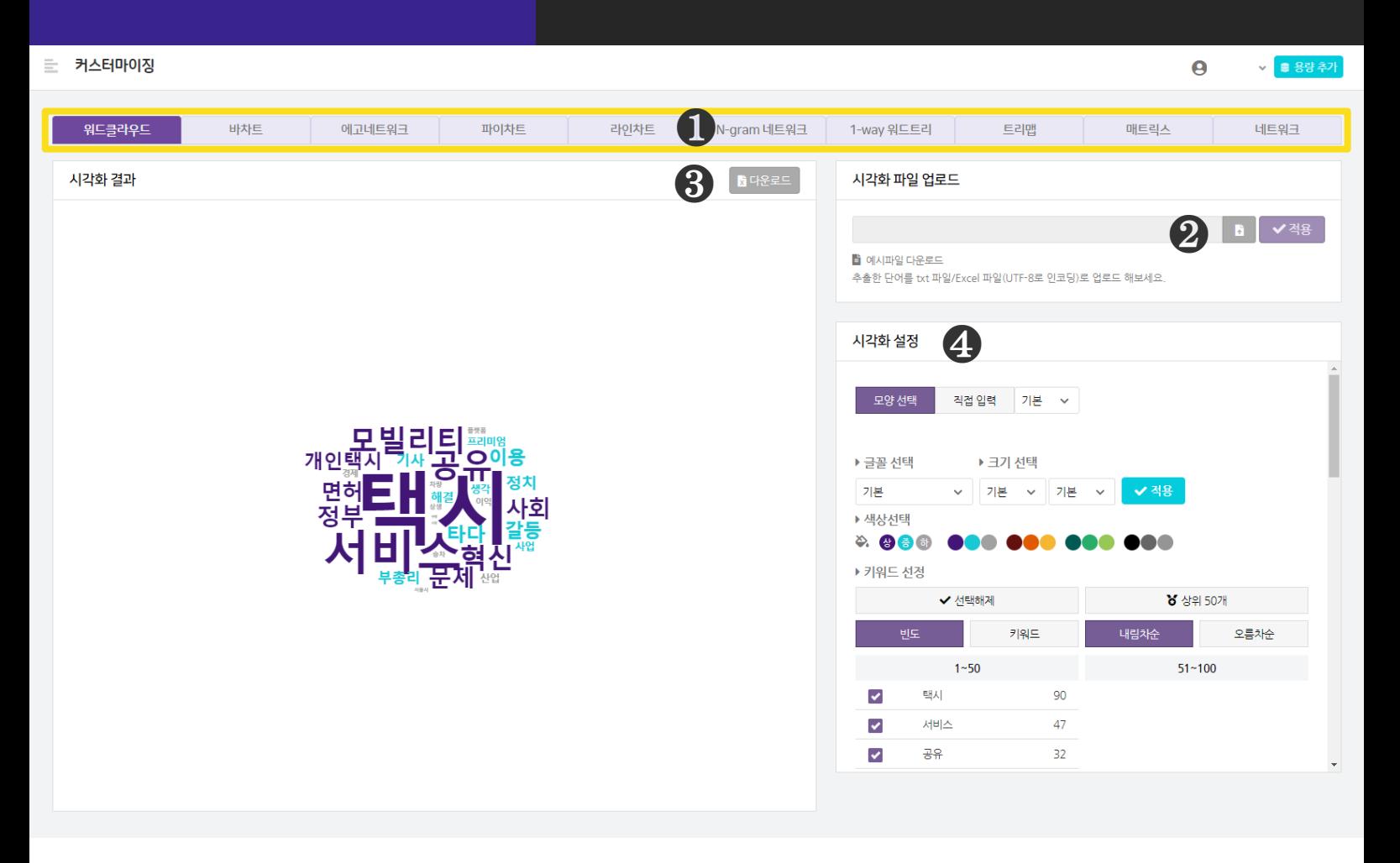

❶ [시각화 유형] 영역에서. 커스터마이징하고 싶은 시각화 유형을 선택합니다. - 워드클라우드, 바차트, 에고네트워크, 파이차트, 라인차트, N-gram 네트워크, 1-way 워드트리, 트리맵, 매트릭스, 네트워크

 $\odot$  [시각화 파일 업로드] 구간에서는 원하는 모양의 시각화를 만들 수 있습니다. - 유형에 적합한 데이터 파일을 업로드 하고, [적용] 버튼을 클릭합니다. - [예시파일 다운로드] 를 활용해 데이터 작성방법을 확인해주세요.

 $\bigcirc$  시각화 결과를 확인하고,  $[$ 다운로드 $]$  버튼을 눌러 파일로 저장할 수 있습니다.

❹ 시각화 설정을 통해 시각화 요소의 색상, 크기 등을 변경할 수 있습니다.